# MR6000 MR6000-01

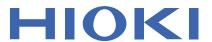

**Instruction Manual** 

# MEMORY HICORDER

Test Equipment
Depot
1-800-517-8431

99 Washington Street Melrose, MA 02176 Phone 781-665-1400 Toll Free 1-800-517-8431

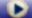

Visit us at www.TestEquipmentDepot.com

## **Contents**

| Introduction1 How to Refer to This Document2 |                                                                                  |                                                            | Fine-Adjusting Input Values (Vernier Function)                                      | 50             |
|----------------------------------------------|----------------------------------------------------------------------------------|------------------------------------------------------------|-------------------------------------------------------------------------------------|----------------|
| 4                                            |                                                                                  | 3.4                                                        | Inverting a Waveform (Invert Function)                                              | <b>5</b> 1     |
| 1_                                           | Measurement Method                                                               | 3.5                                                        | Copying Settings (Copy Function)                                                    |                |
| 1.1<br>1.2                                   | Measurement Procedure  Setting Measurement Conditions                            | .5                                                         | Configuring Module-Specific Settings Configuring Model 8968 High Resolution         | 53             |
| 1.3                                          | Sampling rate setting guideline Using the envelope Configuring the Input Channel |                                                            | Unit settings Configuring Model 8967 Temp Unit                                      |                |
|                                              | settings                                                                         |                                                            | settingsConfiguring Model U8969 Strain Unit                                         |                |
| 1.4                                          | Logic channels1 Configuring the Sheet Settings1                                  | 17                                                         | settings Configuring Model 8970 Freq Unit settings                                  |                |
| 1.5                                          | Switching sheets on the waveform screen                                          |                                                            | Configuring Model 8971 Current Unit settings                                        |                |
| 2                                            |                                                                                  | - 1                                                        | Configuring Model 8972 DC/RMS Unit settings                                         | 62             |
| _                                            | Operating the Waveform Screen and                                                |                                                            | Configuring Model MR8990 Digital Voltmeter Unit settings                            | 63             |
|                                              | Analyzing Data                                                                   | 23                                                         | Configuring Model U8974 High Voltage Unit settings                                  | 65             |
| 2.1                                          | Reading Measured Values                                                          | 24                                                         | Configuring Model U8977 3CH Current Unit Settings Configure Model U8979 Charge Unit | 66             |
| 2.2                                          | (Trace Cursors)                                                                  |                                                            | Settings                                                                            | 68             |
|                                              | (Section Cursor)                                                                 | 4                                                          | Saving/Loading Data                                                                 |                |
|                                              | cursor                                                                           | 29                                                         | and Managing Files                                                                  | 71             |
| 2.3                                          | Displaying Vertical Scales (Gauge Function)                                      | 4.1                                                        | Data That Can Be Saved and Loaded                                                   | 72             |
| 2.4                                          | Scrolling Through Waveforms                                                      |                                                            | Saving Data                                                                         |                |
|                                              | Scrolling through waveforms                                                      | 32 7.2                                                     | Saving types and setting procedure                                                  |                |
|                                              | Checking a position of waveforms with the scroll bar                             | 33                                                         | Automatically saving waveform data                                                  |                |
| 2.5                                          | Changing the Display Position and Display Magnification of                       | 55                                                         | Real-time save Freely choosing data items to be saved                               | 78             |
|                                              | Waveforms                                                                        | 34                                                         | and save files (SAVE key)                                                           |                |
|                                              | Differentiating a waveform display                                               | 4.3                                                        | Loading Data                                                                        |                |
|                                              |                                                                                  |                                                            |                                                                                     |                |
|                                              | . ,                                                                              |                                                            | Data loading procedure                                                              |                |
|                                              | position and display magnification from those of other analog channels           | 35                                                         | Loading waveform data in a batch                                                    |                |
| 2.6                                          | position and display magnification from                                          |                                                            | Loading waveform data in a batch Automatically loading the settings                 | 85             |
| 2.6<br>2.7                                   | position and display magnification from those of other analog channels           | 38 4.4                                                     | Loading waveform data in a batch                                                    | 85<br>85       |
| 2.7                                          | position and display magnification from those of other analog channels           | 4.4<br>5                                                   | Loading waveform data in a batch                                                    | 85<br>85<br>86 |
| 2.7<br><b>3</b>                              | position and display magnification from those of other analog channels           | 4.4<br>39                                                  | Loading waveform data in a batch                                                    | 85<br>85       |
| 2.7                                          | position and display magnification from those of other analog channels           | 4.4<br>4.4<br>5                                            | Loading waveform data in a batch                                                    | 85<br>85<br>86 |
| 2.7<br><b>3</b>                              | position and display magnification from those of other analog channels           | 5<br>4.4<br>5<br>4.4<br>5<br>4.4<br>5<br>5.1<br>5.2<br>5.2 | Loading waveform data in a batch                                                    | 85<br>86<br>86 |

1

2

3

4

5

| 5.4        | Configuring the Pre-trigger and Post-trigger Settings92 To observe an input waveform while the                               | 8.4  | Operators of the Waveform Calculation and Calculation Results                                                  | 162        |
|------------|----------------------------------------------------------------------------------------------------|------|----------------------------------------------------------------------------------------------------|------------|
| 5.5        | instrument is waiting for a trigger96 Setting the Trigger Satisfaction Conditions (AND/OR Operation) Among Trigger Sources97 | 8.5  | Examples of Configuring Waveform Calculation Settings Obtaining an RMS waveform from an instantaneous waveform | 167        |
| 5.6        | Triggering the Instrument Using Analog Signals (Analog Trigger)99                                                            |      | FIR filter                                                                                                    | 170        |
| 5.7        | Triggering the Instrument With Logic Signals (Logic Trigger)108                                                              | 8.6  | Explanations of Filter Calculation Filter type                                                                 | 180<br>180 |
| 5.8        | Triggering the Instrument at Regular Intervals                                                                               | 0    | Filter configuration                                                                                           | 181        |
| <b>5</b> 0 | (Interval Trigger)110                                                                                                    | 9    | FFT Calculation                                                                                                |            |
| 5.9        | Externally Triggering the Instrument (External Trigger)112                                                                   |      | Function                                                                                                    | 183        |
| 5.10       | Manually Triggering the Instrument                                                                                           | 9.1  | Operating Procedure                                                                                            | 184        |
|            | (Forcible Trigger)112                                                                                                    | 9.2  | Enabling the FFT Calculation                                                                                   | 10-1       |
|            |                                                                                                    |      | Settings                                                                                                    | 186        |
| 6          | Search Function 113                                                                                                    | 9.3  | Setting FFT Calculation Conditions Specifying the number of calculation                                        |            |
| 6.1        | Searching For Peak Values114                                                                                                 |      | points                                                                                                    | 188        |
| 6.2        | Searching For Positions Where a                                                                                              |      | Configuring the window function settings                                                                       | 191        |
| 6.3        | Trigger Condition Is Satisfied116 Searching For Differences from                                                             |      | Configuring the calculation result peak                                                                        |            |
| 0.5        | a Fundamental Wave                                                                                                    |      | value settings                                                                                                 |            |
|            | (Memory HiConcierge)120                                                                                                    |      | Averaging calculation results                                                                                  |            |
| 6.4        | Jump to the Specified Position122                                                                                            | 9.4  | FFT calculation advanced settings  Making Calculations on the                                                  | 198        |
|            |                                                                                                    | 3.4  | Waveform Screen                                                                                                | 201        |
| 7          | Numerical Calculation                                                                                                    |      | To specify a range before calculation                                                                          |            |
| _          | Function 125                                                                                                    | 9.5  | FFT calculation types                                                                                          |            |
|            | Tunction 125                                                                                                    |      | Calculation types and display                                                                                  |            |
| 7.1        | Numerical Calculation Procedure126                                                                                           |      | examples                                                                                                    | 204        |
| 7.2        | Configuring the Numerical                                                                                                    |      | Calculation types and internal                                                                                 | 242        |
|            | Calculation Settings128                                                                                                    |      | calculation formulas                                                                                           | 212        |
|            | Displaying numerical calculation                                                                                             | 40   | Managara Distriction                                                                                           |            |
|            | results                                                                                                    | 10   | Memory Division                                                                                                |            |
| 7.3        | Evaluating Calculation Results on                                                                                            |      | Function                                                                                                    | 213        |
|            | a Pass/Fail Basis140                                                                                                    |      |                                                                                                    |            |
|            | Displaying evaluation results and externally outputting signals143                                                           | 10.1 | Configuring the memory division                                                                                |            |
| 7.4        | Numerical Calculation Types and                                                                                              | 40.0 | settings                                                                                                    |            |
| ,.,        | Descriptions144                                                                                                    | 10.2 | Configuring the Display Settings                                                                               | 215        |
| 8          | Waveform Calculation                                                                                                    |      |                                                                                                    |            |
|            | Function 151                                                                                                    |      |                                                                                                    |            |
|            | 101                                                                                                    |      |                                                                                                    |            |
| 8.1<br>8.2 | Waveform Calculation Procedure152<br>Configuring the Waveform                                                                |      |                                                                                                    |            |
|            | Calculation Settings154                                                                                                    |      |                                                                                                    |            |
| 8.3        | Defining Constants160                                                                                                    |      |                                                                                                    |            |

| 11   | Configuring the System Environment Settings                                                     | 219  |
|------|-------------------------------------------------------------------------------------------------|------|
| 12   | Connecting the Instrument to Computers                                                          | 225  |
|      | -                                                                                               |      |
| 12.1 | Configuring the LAN Settings and Connecting the Instrument to the Network                       | .227 |
| 12.2 | instrument                                                                                      | .227 |
|      | With the FTP Server Function                                                                    |      |
|      | the instrument  Operating the instrument with your computer (FTP server function)               |      |
| 12.3 |                                                                                                 |      |
|      | Configuring an FTP server setting on a computer                                                 | .236 |
| 12.4 | Configuring the FTP client setting with the instrument                                          | .241 |
| 12.4 | Operating the Instrument With a Browser Installed in a Computer Connecting your computer to the | .242 |
|      | instrument with a web browser                                                                   | .243 |
|      | Remotely operating the instrument                                                               | .244 |
|      | Starting/Stopping measurement                                                                   |      |
|      | Configuring the comment setting                                                                 |      |
|      | Acquiring data from the instrument                                                              |      |
|      | Setting the clock                                                                               |      |
|      | Handling files                                                                                  |      |
| 12.5 | •                                                                                               |      |
|      | Configuring the basic setting for sending                                                       |      |
|      | email messages                                                                                  | 250  |
|      | Configuring the email contents settings Configuring the authentication,                         |      |
|      | compression, and encryption settings                                                            | 252  |
| 12.6 | for email messages to be sent  Controlling the Instrument With  Command Communications          | .232 |
|      | (LAN)                                                                                           | .254 |
| 13   | Externally Controlling the Instrument                                                           | 257  |
|      |                                                                                                 | _01  |
| 13.1 | External Input and Output                                                                       | .258 |
|      | External input (IN1), (IN2)                                                                     |      |
|      | External output (OUT1), (OUT2)                                                                  |      |

| 13.2         | Trigger output (TRIG.OUT)<br>External trigger terminal (EXT.TRIG)<br>External Sampling (EXT.SMPL) | .263                         |
|--------------|---------------------------------------------------------------------------------------------------|------------------------------|
| 14           | Appendix                                                                                          | 267                          |
| 14.1<br>14.2 | Information for Reference Purposes                                                                | .267<br>.271<br>.277<br>.279 |
| Ind          | ех                                                                                                | 289                          |

Index

## Introduction

Thank you for choosing the Hioki MR6000, MR6000-01 Memory HiCorder. Preserve this manual carefully and keep it handy to make full use of this instrument for a long time.

Model MR6000-01 Memory HiCorder is an upper model of Model MR6000, which is equipped with the following calculation functions (options):

- · Digital filter calculation
- · Real-time waveform calculation

Following manuals are provided along with these models. Refer to manuals relevant to your purpose.

| Туре                               | Contents                                                                              | Printed  | CD-stored file name    |
|------------------------------------|---------------------------------------------------------------------------------------|----------|------------------------|
| Operating Precautions              | Information on the instrument for safe operation                                      | <b>√</b> | -                      |
| Quick Start Manual                 | Basic instructions and specifications of the instrument                               | <b>✓</b> | √<br>MR6000A965-XX.pdf |
| Instruction Manual (this document) | Functions and instructions for the instrument                                         | _        | √<br>MR6000A966-XX.pdf |
| MR6000-01 Dedicated Functions      | Method to use functions including the calculation available only with Model MR6000-01 | _        | ✓<br>MR6000A968-XX.pdf |

#### **Notations**

| *                     | Additional information is presented below.                                                                                                    |
|-----------------------|----------------------------------------------------------------------------------------------------|
| Ø                     | Indicates the initial setting values of the items. Initializing the instrument restores settings to each of these values.                                                                                                    |
| (p. )                 | Indicates the location of reference information.                                                                                                    |
| START<br>(Bold-faced) | Names and keys on the screen are indicated in boldface.                                                                                                    |
| []                    | Menus, dialog boxes, buttons in a dialog box, and other names on the screen are indicated in blue brackets.                                                                                                    |
| Windows               | Unless otherwise specified, "Windows" represents Windows 7, Windows 8, and Windows 10.                                                                                                    |
| Current sensor        | Sensors measuring current are referred to as "current sensor."                                                                                                    |
| S/s                   | The number of times per second the analog input signals are digitized by the instrument is expressed in terms of "samples per second (S/s)."  Example: "20 MS/s" (20 megasamples per second) indicates that the signal is digitized 20 × 10 <sup>6</sup> times per second. |

## **Accuracy**

We define measurement tolerances in terms of f.s. (full scale) and rdg. (reading) values, with the following meanings:

| f.s. | (maximum display value or scale length) The maximum displayable value or scale length.          |
|------|-------------------------------------------------------------------------------------------------|
| rdg. | (displayed value) The value currently being measured and displayed on the measuring instrument. |

## **How to Refer to This Document**

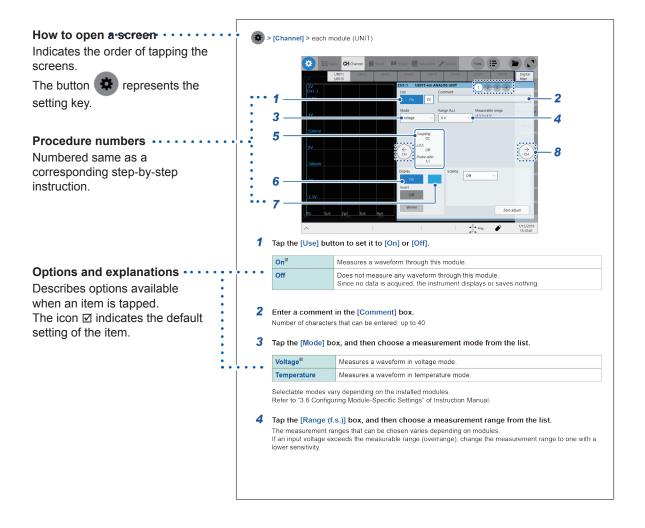

# 1

# **Measurement Method**

## 1.1 Measurement Procedure

| Ins               | pecting the ins     | strument before measurement                                                                                                    |                                          |
|-------------------|---------------------|----------------------------------------------------------------------------------------------------|------------------------------------------|
| $\overline{\Psi}$ |                     |                                                                                                    |                                          |
| Coi               | nfiguring the b     | asic settings for measurement                                                                                                    |                                          |
|                   | Choose a sampling   | g rate.                                                                                                    | (p. 5)                                   |
|                   | Choose a recordin   | g length.                                                                                                    | (p. 6)                                   |
| <b>1</b>          | Advanced settings:  | "Using the envelope"  "3.1 Overlaying New Waveforms With Previously Acquired Waveforms"                                                                                                    | (p. 9)<br>(p. 42)                        |
| Coi               | nfiguring the in    | nput channel settings                                                                                                    | (p. 11)                                  |
|                   | Configure the anal  | og channel settings.                                                                                                    | (p. 13)                                  |
|                   | Specify the logic c | hannel settings.                                                                                                    | (p. 17)                                  |
|                   | Advanced settings:  | "3.2 Converting Input Values (Scaling Function)"  "3.3 Fine-Adjusting Input Values (Vernier Function)"  "3.4 Inverting a Waveform (Invert Function)"                                                                                                    | (p. 44)<br>(p. 50)<br>(p. 51)            |
| Coı               | nfiguring the s     | heet settings                                                                                                    |                                          |
|                   | Choose a display t  | format of waveforms.                                                                                                    | (p. 18)                                  |
| Col               | nfiguring the t     | rigger settings                                                                                                    | (p. 87)                                  |
| Sta               | rting a moasu       | romont                                                                                                    | (n. 21)                                  |
| Sta<br><b>↓</b>   | rting a measui      | ement                                                                                                    | (p. 21)                                  |
| Fin               | ishing the mea      | asurement                                                                                                    |                                          |
|                   | Advanced operation  | <ul> <li>"2.2 Specifying the Waveform Range (Section Cursor)"</li> <li>"Scrolling through waveforms"</li> <li>"2.5 Changing the Display Position and Display Magnification of Waveforms"</li> <li>"4 Saving/Loading Data and Managing Files"</li> </ul>                                                                                                    | (p. 28)<br>(p. 32)<br>(p. 34)<br>(p. 71) |
|                   |                     | "The state of the state of the | ( )                                      |

"7 Numerical Calculation Function"

(p. 125)

## To configuring measurement settings automatically

Tapping **[Auto range]** on the waveform screen automatically specifies the sampling rate, measurement range, and zero position of the input waveform and start a measurement. Refer to "3.7 Measuring Signals With the Auto-range Setting" of Quick Start Manual.

#### To load settings registered previously

Load the settings file on the file screen. Refer to "4.3 Loading Data" (p. 83).

## To automatically load saved settings at the time of startup

Configure the setting for the instrument so as to load the file containing the instrument settings at the time of startup.

Refer to "Automatically loading the settings (Auto-setup function)" (p. 85).

#### Initializing the instrument (Restoring the basic settings)

Select > [System] > [Initialize] to restore the instrument settings to the factory default.

The setting after the initialization is suitable for simple measurement. Initialize the instrument when you have found any unexpected or complicated operation. Refer to "6.2 Initializing the Instrument" of Quick Start Manual.

## **Setting Measurement Conditions**

You have to set conditions required for measurement, such as the sampling rate ([Sampling]) and recording length ([Shot]).

> [Status] > [Condition]

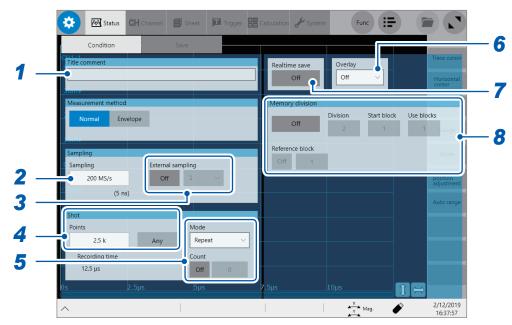

Enter a comment in the [Comment] box.

Number of characters that can be entered: up to 40

Tap the [Sampling] box, and then choose a sampling rate from the list.

Refer to "Sampling rate setting guideline" (p. 7).

200 MS/s<sup>™</sup>, 100 MS/s, 50 MS/s, 20 MS/s, 10 MS/s, 5 MS/s, 2 MS/s, 1 MS/s, 500 kS/s, 200 kS/s, 100 kS/s, 50 kS/s, 20 kS/s, 10 kS/s, 5 kS/s, 2 kS/s, 1 kS/s, 500 S/s, 200 S/s, 100 S/s, 50 S/s, 20 S/s, 10 S/s, 5 S/s, 2 S/s, 1 S/s

The instrument can measure signals at a sampling rate of 200 MS/s even with several modules other than Model U8976 installed together. However, the data refresh rate does not exceed the maximum sampling rate of each module.

When the real-time waveform calculation (Model MR6000-01 only) is set to [On], you cannot choose a sampling rate of 200 MS/s.

When the real-time save is set to [On], due to the combination of the number of channels to be used and save destinations, the maximum sampling rate that can be set varies as follows:

|                               | Maximum sampling rate that can be chosen |          |                                                |  |
|-------------------------------|------------------------------------------|----------|------------------------------------------------|--|
| Number of channels to be used | SSD                                      | HDD      | USB flash drive<br>SD Card<br>FTP transmission |  |
| 1 channel to 2 channels       | 20 MS/s                                  | 10 MS/s  | 5 MS/s                                         |  |
| 3 channel to 4 channels       | 10 MS/s                                  | 5 MS/s   | 2 MS/s                                         |  |
| 5 channel to 8 channels       | 5 MS/s                                   | 2 MS/s   | 1 MS/s                                         |  |
| 9 channel to 16 channels      | 2 MS/s                                   | 1 MS/s   | 500 kS/s                                       |  |
| 17 channel to 32 channels     | 1 MS/s                                   | 500 kS/s | 200 kS/s                                       |  |

Only if the following Hioki-designated options are used, the real-time save operation with the instrument is guaranteed:

- Model U8332 SSD Unit
- Model U8333 HD Unit
- Model Z4006 USB Drive
   Model Z4001 and Model Z4003 SD Memory Card

## 3 Tap the [External sampling] button to set it to [On] or [Off].

The external sampling is cannot be set when the envelope is used.

| Off <sup>™</sup> Disables the external sampling function. |                                                                                                    |
|-----------------------------------------------------------|----------------------------------------------------------------------------------------------------|
| On                                                        | Choose this option to sample data at a sampling rate defined by a signal inputted into the external sampling terminal (EXT.SMPL). |

| Samples data at rising edges of the input signal. |            | Samples data at rising edges of the input signal.  |
|---------------------------------------------------|------------|----------------------------------------------------|
|                                                   | <b>1</b> ⋈ | Samples data at falling edges of the input signal. |

## 4 In the [Shot] area, tap the [Points] box, and then choose an option for the number of points to be measured from the list.

 $2.5~k^{\boxtimes}$ , 5 k, 10 k, 20 k, 50 k, 100 k, 200 k, 500 k, 1 M, 2 M, 5 M, 10 M, 20 M, 50 M, 100 M, 200 M, 500 M, 1 G

Tap [Any] to enable it, and then tap [Points], which allows you to enter the number of points in 100 increments.

When the real-time save is set to **[On]**, you cannot specify the recording length in the **[Points]** box. Choose **[Save]**, and enter the recording length in the **[Recording time]** box. (p. 79)

The maximum recording length you can set varies depending on the number of channels to be measured.

## 5 Tap the [Mode] box, and then choose a measurement mode from the list.

| Single              | Measures waveforms only once. Pressing the <b>START</b> key starts recording waveforms, and then stops when the specified recording length of the waveforms have been acquired. |
|---------------------|----------------------------------------------------------------------------------------------------|
| Repeat <sup>™</sup> | Measures waveforms repeatedly. Pressing the <b>STOP</b> key stops the measurement in progress.                                                                                  |

When you choose [Repeat] and set [Count] to [On], measurements repeat the number of times entered in the [Count] box.

When [Realtime save] is set to [On], you can choose [Single] mode only.

## 6 Configure the [Overlay] setting.

Refer to "3.1 Overlaying New Waveforms With Previously Acquired Waveforms" (p. 42).

## 7 Tap the [Realtime save] button to set it to [On].

The instrument can record data in an optional storage device while measuring waveforms. Refer to "Real-time save" (p. 78).

## **8** Configuring the memory division settings

The instrument can divide the internal memory into several blocks and store waveforms into them. Refer to "10 Memory Division Function" (p. 213).

## Sampling rate setting guideline

Choose a sampling rate using the following table as a guideline.

| Maximum display frequency | Sampling rate | Maximum display frequency | Sampling rate |
|---------------------------|---------------|---------------------------|---------------|
| 8 MHz                     | 200 MS/s      | 400 Hz                    | 10 kS/s       |
| 4 MHz                     | 100 MS/s      | 200 Hz                    | 5 kS/s        |
| 2 MHz                     | 50 MS/s       | 80 Hz                     | 2 kS/s        |
| 800 kHz                   | 20 MS/s       | 40 Hz                     | 1 kS/s        |
| 400 kHz                   | 10 MS/s       | 20 Hz                     | 500 S/s       |
| 200 kHz                   | 5 MS/s        | 8 Hz                      | 200 S/s       |
| 80 kHz                    | 2 MS/s        | 4 Hz                      | 100 S/s       |
| 40 kHz                    | 1 MS/s        | 2 Hz                      | 50 S/s        |
| 20 kHz                    | 500 kS/s      | 0.8 Hz                    | 20 S/s        |
| 8 kHz                     | 200 kS/s      | 0.4 Hz                    | 10 S/s        |
| 4 kHz                     | 100 kS/s      | 0.2 Hz                    | 5 S/s         |
| 2 kHz                     | 50 kS/s       | 0.08 Hz                   | 2 S/s         |
| 800 Hz                    | 20 kS/s       | 0.04 Hz                   | 1 S/s         |

## If the instrument plots false waveforms (aliasing)

If a measured signal oscillates at a higher frequency compared to the sampling rate you chose, the instrument may plot false waveforms oscillating at a frequency lower than that of the actual signal once the signal frequency reaches a certain level. This phenomenon is called aliasing.

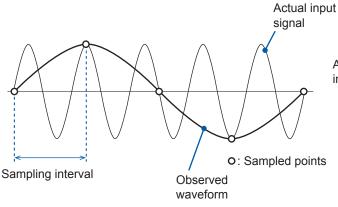

A sampling interval longer than the cycle of the input signal causes aliasing.

To plot a sign wave that allows you to observe the peaks without any aliasing, the instrument needs to sample the waveform at a minimum of 25 points per cycle.

#### To set the sampling rate automatically

Refer to "3.7 Measuring Signals With the Auto-range Setting" of Quick Start Manual.

## Update rate of each module

The data refresh rate is not allowed to exceed the maximum sampling rate of each module.

The instrument measures the same data until the data gets updated, causing the instrument to plot a stair-step waveform.

In addition, even though the instrument measures the same signal simultaneously, values may vary due to differences in the sampling rate, frequency range, and frequency characteristics of modules.

| Modules                            | Sampling rate of module              | Reference |
|------------------------------------|--------------------------------------|-----------|
| Model 8966 Analog Unit             | 20 MS/s (50 ns)                      | _         |
| Model 8967 Temp Unit               | Depends on the data refresh setting. | p. 54     |
| Model 8968 High Resolution Unit    | 1 MS/s (1 µs)                        | _         |
| Model U8969 Strain Unit            | 200 kS/s (5 μs)                      | p. 56     |
| Model 8970 Freq Unit               | Depends on the setting.              | p. 58     |
| Model 8971 Current Unit            | 1 MS/s (1 µs)                        | p. 61     |
| Model 8972 DC/RMS Unit             | Depends on the response setting.     | p. 62     |
| Model 8973 Logic Unit              | 20 MS/s (50 ns)                      | _         |
| MR8990<br>Digital Voltmeter Unit   | Depends on the NPLC setting.         | p. 63     |
| Model U8974 High Voltage Unit      | 1 MS/s (1 µs)                        | p. 65     |
| Model U8975 4ch Analog Unit        | 5 MS/s (200 ns)                      | _         |
| Model U8976 High Speed Analog Unit | 200 MS/s (5 ns)                      | _         |
| Model U8977 3CH Current Unit       | 5 MS/s (200 ns)                      | p. 66     |
| Model U8978 4CH Analog Unit        | 5 MS/s (200 ns)                      | -         |
| U8979 Charge Unit                  | 200 kS/s (5 μs)                      | p. 68     |

## Using the envelope

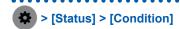

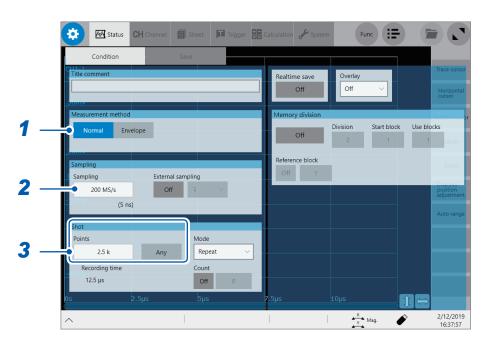

## 1 Under [Measurement method], tap [Envelope] to use the envelop.

| Normal <sup>™</sup> | Does not use the envelope. |
|---------------------|----------------------------|
| Envelope            | Uses the envelope.         |

- · What is Normal?
  - The instrument records data at the specified sampling rate.
- · What is Envelope?

At the specified recording interval, the instrument records the maximum and minimum values among data points sampled within each specified recording interval by sampling an input signal at an over-sampling rate\* of 100 MS/s. Hence, even though a relatively longer recording interval is specified, peaks of fluctuations can be recorded without being missed.

- \*: Over-sampled data (indicated by blue dots in the figure) are not saved.
- · Values to be acquired using the envelope

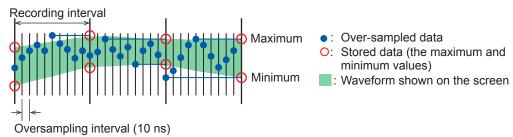

A set of sampled data acquired using the envelope consists of two values: the maximum value and the minimum value. These values are taken from the measured values acquired by sampling an input signal at an over-sampling rate during the recording interval chosen in the **[Sampling]** box. The screen displays a vertically wide waveform line. When saved in an external storage device, the data set that consists of the maximum and minimum values is stored for a single instance of measurement.

## 2 Tap the [Sampling] box, and then choose a sampling rate from the list.

The following are the sampling rates you can choose when the envelope is used.

10 MS/s $^{\boxtimes}$ , 5 MS/s, 2 MS/s, 1 MS/s, 500 kS/s, 200 kS/s, 100 kS/s, 50 kS/s, 20 kS/s, 10 kS/s, 5 kS/s, 2 kS/s, 1 kS/s, 500 S/s, 200 S/s, 100 S/s, 50 S/s, 20 S/s, 10 S/s, 5 S/s, 2 S/s, 1 S/s, 30 S/min, 12 S/min, 6 S/min, 1 S/min

3 Under [Shot], tap the [Points] box, and then choose an option for the number of points to be measured from the list.

 $2.5~k^{\boxtimes}$ , 5 k, 10 k, 20 k, 50 k, 100 k, 200 k, 500 k, 1 M, 2 M, 5 M, 10 M, 20 M, 50 M, 100 M, 200 M, 500 M, 1 G

Tap [Any] to enable it, and then tap the [Points] box, which allows you to enter the number of points in 100 increments.

When the real-time save is set to **[On]**, you cannot specify the recording length in the **[Points]** box. Choose **[Save]**, and enter the recording length in the **[Recording time]** box. (p. 79)

The maximum recording length you can specify varies depending on the number of channels to be measured.

## 1.3 Configuring the Input Channel settings

Configure the settings of the analog and logic channels.

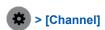

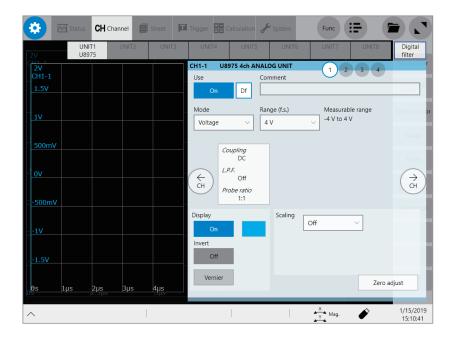

## Operation available on the [Channel] screen

- · Adding a comment to each channel
- · Setting measurement conditions for each channel
- · Specifying the display method setting for waveforms
- · Converting measured values into physical quantities and displaying them

#### **Channel setting procedure**

Analog channels (CH1 through CH32) setting procedure

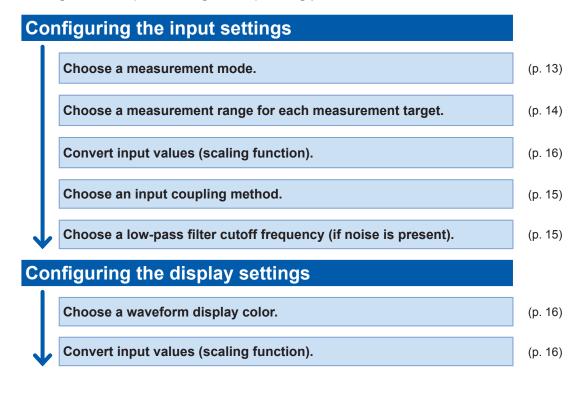

Logic channels (Model 8973 Logic Unit) setting procedure

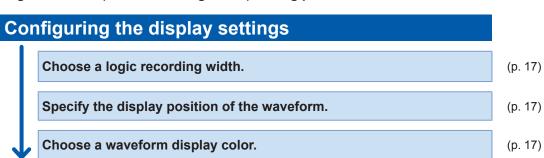

## **Analog channels**

For details on configuring each module setting, refer to "3.6 Configuring Module-Specific Settings" (p. 53).

\*

> [Channel] > each module (UNIT)

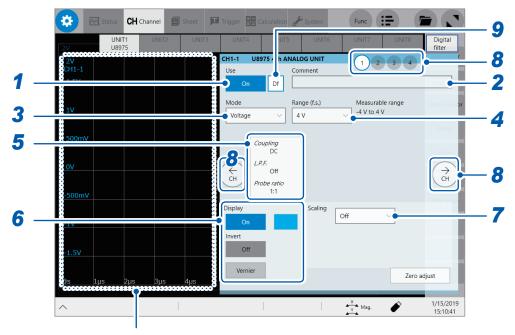

The instrument displays the waveform screen during measurement.

When the instrument does not perform measurement, it displays the presently inputted waveforms on the monitor.

## 1 Tap the [Use] button to set it to [On] or [Off].

| On <sup>™</sup> | Measures waveforms through this module.                                                                                 |
|-----------------|----------------------------------------------------------------------------------------------------|
| Off             | Does not measure any waveform through this module. Since no data is acquired, the instrument displays or saves nothing. |

## 2 Enter a comment in the [Comment] box.

Number of characters that can be entered: up to 40

**3** Tap the [Mode] box, and then choose a measurement mode from the list.

| Voltage <sup>☑</sup> | Measures a waveform in voltage mode.     |
|----------------------|------------------------------------------|
| Temperature          | Measures a waveform in temperature mode. |

Selectable modes vary depending on the installed modules. Refer to "3.6 Configuring Module-Specific Settings" (p. 53).

## 4 Tap the [Range (f.s.)] box, and then choose a measurement range from the list.

The value of the range represents its maximum displayable value (f.s.).

See the following table for the full-scale resolution of each module.

If the input voltage exceeds the measurable range (overrange occurs), change the measurement range to one with a lower sensitivity.

After changing [Range (f.s.)], check values in [Level], [Upper], [Lower], and other values of the trigger, search, and numerical calculation functions.

| Modules                                                                                                    | Resolution (LSB) |
|----------------------------------------------------------------------------------------------------|------------------|
| Model 8966 Analog Unit, Model 8971 Current Unit, Model 8972 DC/RMS Unit                                                                                | 2,000            |
| Model 8967 Temp Unit                                                                                                    | 20,000           |
| Model 8968 High Resolution Unit, Model U8974 High Voltage Unit, Model U8975 4ch Analog Unit, Model U8977 3CH Current Unit, Model U8978 4CH Analog Unit | 32,000           |
| Model U8976 High Speed Analog Unit                                                                                                    | 1,600            |
| Model U8969 Strain Unit, Model U8979 Charge Unit                                                                                                    | 25,000           |
| Model 8970 Freq Unit (Power frequency mode)                                                                                                    | 2,000            |
| Model 8970 Freq Unit (Count mode)                                                                                                    | 40,000           |
| Model 8970 Freq Unit (Frequency mode, rotation speed mode, duty ratio mode, pulse width mode)                                                          | 10,000           |
| Model MR8990 Digital Voltmeter Unit                                                                                                    | 1,000,000        |

<sup>\*:</sup> For the Model 8967 Temp Unit, the valid range varies depending on the thermocouples. For more information about resolution, refer to "Model 8967 Temp Unit" in "5.2 Specifications of the Options" of Quick Start Manual.

## 5 Configure the [Coupling], [L.P.F.], and [Probe ratio] settings.

Tapping the area that includes [Coupling] allows the setting dialog box to appear.

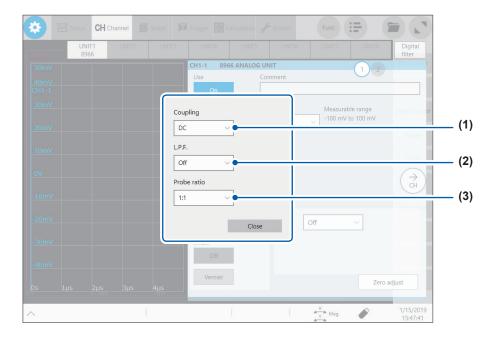

(1) Tap the **[Coupling]** box, and then choose a coupling method for an input signal from the list. In general, use the DC coupling.

| DC <sup>™</sup> | Measures both DC and AC components of an input signal.                                   |
|-----------------|------------------------------------------------------------------------------------------|
| AC              | Measures an AC component only of an input signal. A DC component can be eliminated.      |
| GND             | Connects the input terminal to the ground (which allows you to check the zero position). |

(2) Tap the **[L.P.F]** box, and then choose a cutoff frequency of the low-pass filter from the list. Enabling the low-pass filter installed in the module can eliminate unwanted high-frequency components. Cutoff frequencies available vary depending on the module types. Choose an adequate cutoff frequency depending on the characteristics of an input signal. Example: Model 8966 Analog Unit

## OFF<sup>☑</sup>, 5 Hz, 50 Hz, 500 Hz, 5 kHz, 50 kHz, 500 kHz

(3) Tap the [Probe ratio] box, and then choose a probe ratio from the list.

Choose any of the ratios when the measurement involves use of a connection cord or probe.

| 1:1 <sup>⊠</sup> | Choose this ratio when using Model L9197, Model L9198, Model L9790, or Model L9217 Connection Cord.                                  |
|------------------|----------------------------------------------------------------------------------------------------|
| 1:10             | Choose this ratio when using Model 9665 10:1 Probe.                                                                                  |
| 1:100            | Choose this ratio when using Model 9666 100:1 Probe, Model P9000-01 Differential Probe, or Model P9000-02 Differential Probe.        |
| 1:1000           | Select this ratio when using Model 9322 Differential Probe, Model P9000-01 Differential Probe, or Model P9000-02 Differential Probe. |

## 6 Tap the [Display] button to set it to [On] or [Off].

| On <sup>☑</sup> | Displays the waveform on the waveform screen. |                                                                                                    |
|-----------------|-----------------------------------------------|----------------------------------------------------------------------------------------------------|
|                 | Color                                         | Allows you to choose a display waveform of each waveform. You can also select the same color as other lines.                                                                                                    |
|                 | Invert<br>(Off <sup>™</sup> , On)             | When the signs of displayed waveforms are reversed, the waveforms can be inverted.  Refer to "3.4 Inverting a Waveform (Invert Function)" (p. 51).                                                                                                    |
|                 | Vernier                                       | Allows you to freely fine-adjust the input voltage on the waveform screen (display adjustment only). When recording physical values such as noise, temperature, and acceleration with sensors, you can adjust those amplitudes, facilitating calibration.  Refer to "3.3 Fine-Adjusting Input Values (Vernier Function)" (p. 50). |
| Off             | Does not display any waveform.                |                                                                                                    |

## 7 Configure the [Scaling] settings.

Refer to "3.2 Converting Input Values (Scaling Function)" (p. 44).

## **8** Switch the channels.

Tap the corresponding location to switch the channels, and then set the measurement conditions by following the procedure above.

## 9 Configuring the [Digital filter] setting for each channel. (Model MR6000-01 only)

The **[Df]** setting is displayed for only channels with **[Digital filter]** set to **[On]**, allowing you to configure the digital filter setting for each channel.

For more information, refer to "Setting the Digital Filter Calculation" in MR6000-01 Dedicated Functions.

## Logic channels

The logic sheet appears when the screen is in Single, Dual, Quad, Octa, or Hexadeca mode.

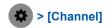

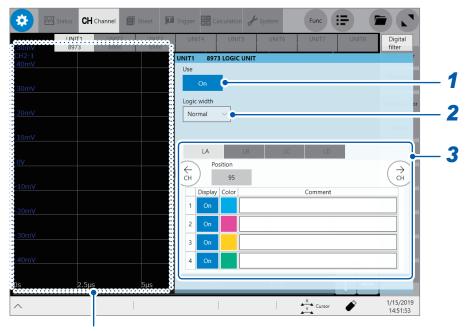

The instrument displays the waveform screen when a logic channel is chosen. You can check display positions of the logic signals.

## 1 Tap the [Use] button to set it to [On] or [Off].

| On <sup>™</sup> | Measures a waveform through this module.                                                                                |
|-----------------|----------------------------------------------------------------------------------------------------|
| Off             | Does not measure any waveform through this module. Since no data is acquired, the instrument displays or saves nothing. |

2 Tap the [Logic width] box, and then choose a display width for logic waveforms from the list.

Making waveforms narrower can enhance the readability of a display that contains a large number of waveforms.

This setting is a cross-module for all logic modules installed in the instrument.

| Wide                | Increases the width of the waveforms.   |
|---------------------|-----------------------------------------|
| Normal <sup>⊠</sup> | Displays the waveforms in normal width. |
| Narrow              | Reduces the width of the waveforms.     |

## **3** Choose a display method for each probe (LA through LD).

| Position | Allows you to specify a numeral that represents a logic waveforms position on the screen in one percent point increments.  This setting is a cross-probe for all probes (LA through LD).  You can display logic waveforms in a desired position. |
|----------|----------------------------------------------------------------------------------------------------|
| Display  | Allows you to choose whether to display logic waveform.                                                                                                    |
| Color    | Allows you to choose a display waveform of each waveform. You can also choose the same color as the lines acquired across other channels.                                                                                                    |
| Comment  | Allows you to type a comment for each channel.  Number of characters that can be entered: up to 40                                                                                                    |

## 1.4 Configuring the Sheet Settings

You can define the display format of waveforms on the sheet. You can define different display formats for each of the 16 sheets. You can also switch sheets to be displayed on the waveform screen.

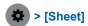

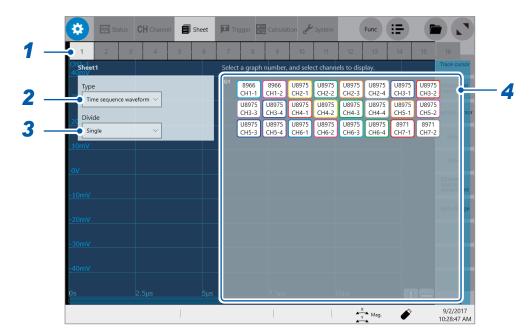

- 1 Choose a sheet.
- 2 Tap the [Type] box, and then choose a display format from the list.

|  | Time sequence waveform <sup>⊠</sup> | Displays time-sequence waveforms.  |
|--|-------------------------------------|------------------------------------|
|  | FFT waveform                        | Displays FFT-calculated waveforms. |

3 Tap the [Divide] box, and then choose an option for the number of screens to be divided from the list.

You can split the screen into multiple screens (graphs).

When you choose [Time sequence waveform] in the [Type] box

Single<sup>™</sup>, Dual, Quad, Octa, Hexadeca

When you choose [FFT waveform] in the [Type] box

FFT single<sup>™</sup>, FFT dual, FFT quad, Time sequence + FFT single, Time sequence + FFT dual, Time sequence + FFT quad

4 Assign channels to the graph.

Tap the display panel of each graph to open the [Select the channel] dialog box.

## **5** Choose channels to be displayed on the graph.

All channels are chosen in the default setting. Tapping a button deselects a channel (Tap it again to select it). Every time you tap [All], all waveform calculation channels is collectively selected or deselected.

Example: Selection screen for time series waveforms

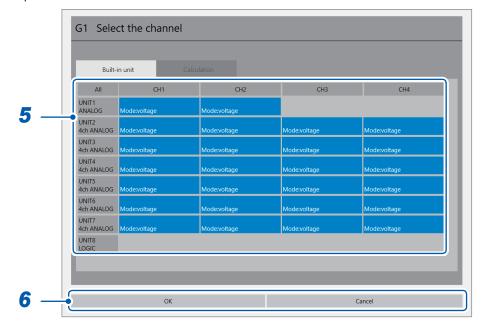

Example: Selection screen for FFT waveforms

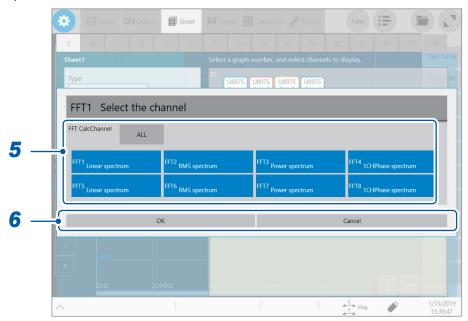

## 6 Tap [OK].

Your selection is confirmed.

Tapping [Cancel] closes the dialog box without your selection confirmed.

## Switching sheets on the waveform screen

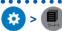

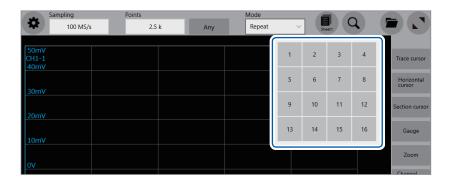

Choose sheet numbers to be displayed.

## 1.5 Starting/Stopping a Measurement

## Starting a measurement

Pressing the **START** key starts a measurement.

- · Waveforms shown on the screen are cleared once the measurement starts.
- You can also start a measurement by inputting a signal into the external control terminal.
   Refer to "13 Externally Controlling the Instrument" (p. 257).

## Waveform display during measurement

In general, the waveforms appear after data with the specified recording length has been acquired. When the measurement speed is relatively slow, the instrument displays waveforms while it is acquiring the data.

However, even if a slow-speed range is set, the instrument may display waveforms after it has been acquired the data of the whole waveform, depending on the overlay or magnification setting.

## To save data automatically during measurement

Refer to "Automatically saving waveform data" (p. 74).

## **Stopping the measurement**

Pressing the **STOP** key once stops the measurement after the waveforms of the specified recording length have been acquired.

Pressing the **STOP** key twice stops the measurement immediately.

# 2

# **Operating the Waveform Screen and Analyzing Data**

You can analyze measured data with various functions including trace cursor measurement of input waveforms and searches on the waveform screen. You can also change measurement conditions or other settings on this screen.

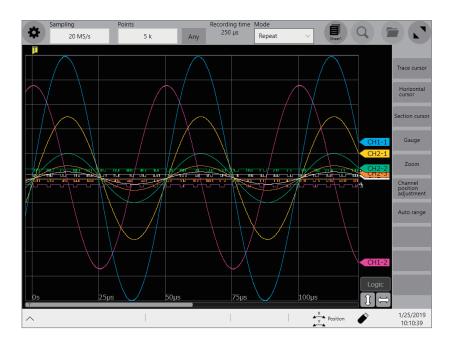

## Operation available on the waveform screen

#### Using the trace cursors

• Reading measured values (p. 24)

#### Using the section cursors

Specifying the waveform range (p. 28)

#### Moving the waveform display position

- · Moving waveforms by dragging them
- · Moving waveforms with the scroll bar

#### Changing the display magnification of waveforms

- Magnifying/demagnifying waveforms (p. 34)
- Magnifying a part of waveforms horizontally (p. 39)

## 2.1 Reading Measured Values (Trace Cursors)

You can read measured values (scaled values when the scaling is used) using trace cursors on the waveform screen. The instrument can simultaneously display up to eight trace cursors. You can read differences in times and measured values between any two cursors you choose from among all cursors.

1 Tap [Trace cursor] on the wave screen.

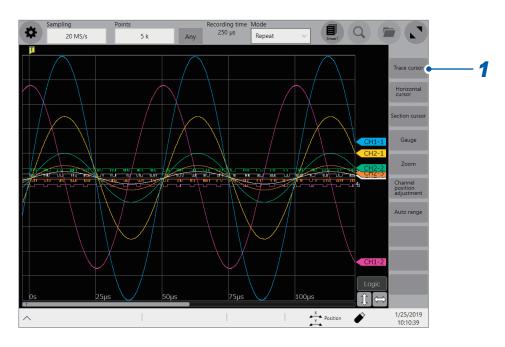

Choose one or more cursors to be displayed from among [Trace cursor A] through [Trace cursor H] by tapping them.

The chosen trace cursors are displayed on the waveform screen. Drag the trace cursors on the waveform screen to move them.

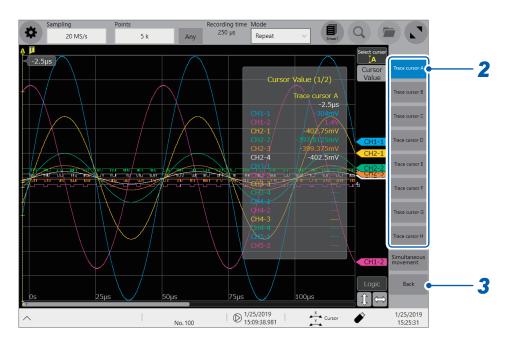

3 Tap [Back].

## **4** Tap [Cursor Value].

You can switch between on and off for the cursor value display every time you tap [Cursor Value].

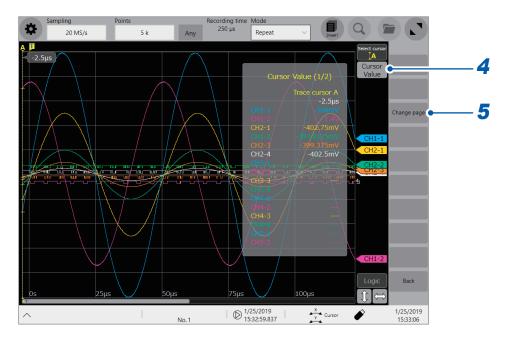

## **5** Tap [Change page].

When the instrument displays multiple channels, you can switch the pages to check cursor values of each channel.

Every time you tap it, the pages are switched.

## 6 Tap [1: Trace cursor A] or [2: Trace cursor B].

When the instrument displays multiple trace cursors, the cursor values acquired at the two trace cursors are displayed on the waveform screen (cursor values 1 and 2).

Every time you tap [1: Trace cursor A] (or [2: Trace cursor B]), you can switch the trace cursors displayed on the values of cursor values 1 (or cursor values 2).

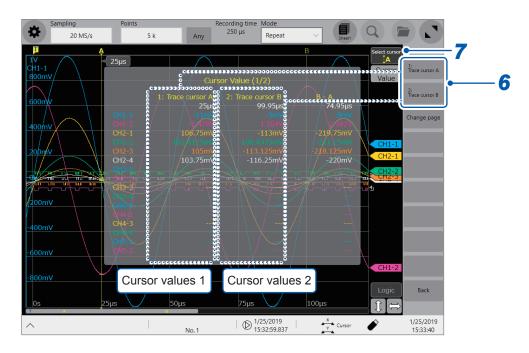

## 7 Tap [Select cursor].

Every time you tap it when the instrument displays multiple trace cursors, a cursor is activated one by one in sequence. In addition, you can activate any one of the cursors displayed on the screen by tapping it.

While you are operating the cursors on the waveform screen, the instrument may not displays [Cursor] and [Select cursor] depending on the screen operation.

In this case, tap the waveform plotting field to redisplay the [Cursor] and [Select cursor] button.

#### Changing the display magnification of waveforms while moving the trace cursor

Sliding your finger upward on the screen while dragging the trace cursor enlarges the waveform display centered around the trace cursor in proportion to the dragging distance. Sliding your finger downward compresses the waveform display.

Once you have adjusted the display to a suitable size, move the trace cursor along the horizontal axis to change the display position.

Releasing your finger from the screen reverts the display to the original magnification.

## To move the trace cursor using the rotary knob X

When **[Cursor]** is assigned to the rotary knob, you can move the active trace cursor with the rotary knob X.

## If no trace cursors appear on the screen even though the trace cursors are enabled

You can check the trace cursors positions on the scroll bar. (p. 33)

## Reading measured values on the waveform screen When the trace cursor is chosen

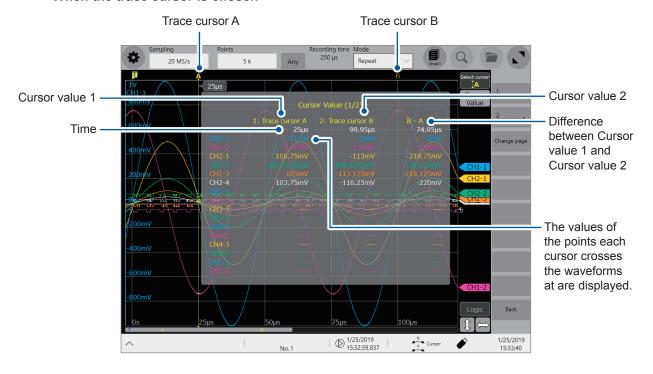

The display of the cursor values varies depending on the chosen cursor type.

| Cursor type       | Cursor value                                                                                                    |
|-------------------|----------------------------------------------------------------------------------------------------|
| Trace cursor      | When trace cursor A is assigned to cursor value 1; and trace cursor B, to cursor value 2.  Time: A period of time from the trigger point or recording starting point until the trace cursor assigned to cursor value 1 or cursor value 2  B - A: Difference in measured values between trace cursor A and trace cursor B  A B  A C Difference between measured values)  B - A (Time lag) |
| Horizontal cursor | When horizontal cursor A is assigned to cursor value 1; and horizontal cursor B, to cursor value 2 Cursor value 1 or cursor value 2: Measured value at the specified cursor B – A: Difference in measured values between horizontal cursor A and horizontal cursor B  A B  A B  A                                                                                                    |

When the external sampling is used, the time is represented in the number of samples.

# 2.2 Specifying the Waveform Range (Section Cursor)

You can specify the range using section cursors.

The specified range is applicable for file saving, the numerical calculation, and search. The range selection remains unchanged even when you change the waveform display format.

## 1 Tap [Section cursor].

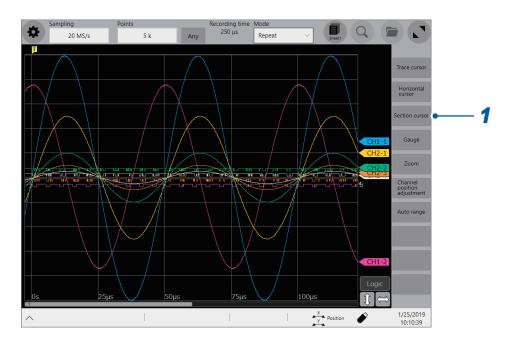

## 2 Tap [Section cursor 1] or [Section cursor 2].

The cursor is displayed on the left side of the screen.

Drag the section cursors on the waveform screen to move them.

You can move the range after tapping it to select.

| Section cursor 1 | Specifies the section with cursor 1A and cursor 1B. |
|------------------|-----------------------------------------------------|
| Section cursor 2 | Specifies the section with cursor 2A and cursor 2B. |

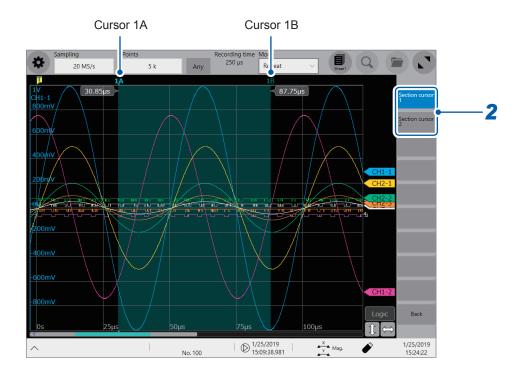

# Changing the display magnification of the waveforms while moving the section cursor

Sliding your finger upward on the screen while dragging the section cursor enlarges the waveform display centered around the section cursor in proportion to the dragging distance (Sliding your finger downward compresses the waveform display.).

Once you have adjusted the display to a suitable size, move the section cursor along the horizontal axis to change the display position.

Releasing your finger from the screen reverts the display to the original magnification.

## 2.3 Displaying Vertical Scales (Gauge Function)

Using the gauge function enables the vertical scales (for convenience, hereafter referred to as "gauges") to be displayed overlapping waveforms.

## 1 Tap [Gauge].

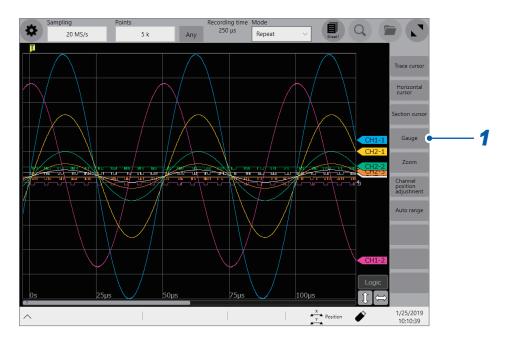

## **2** Choose gauges to be displayed from among [Gauge A] through [Gauge H].

The screen display the gauges at the left. You can move a gauge after tapping it to select.

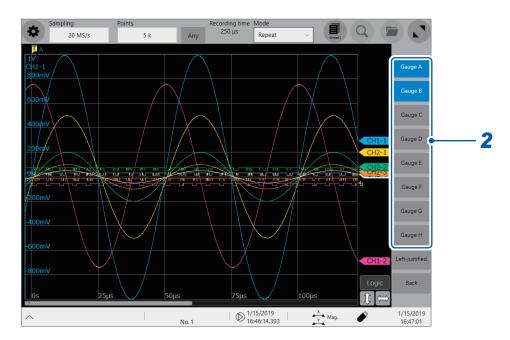

Tapping [Left-justified] aligns the gauges to the left.

## 3 Tap [CH ▲] or [CH ▼] to choose a channel to be displayed.

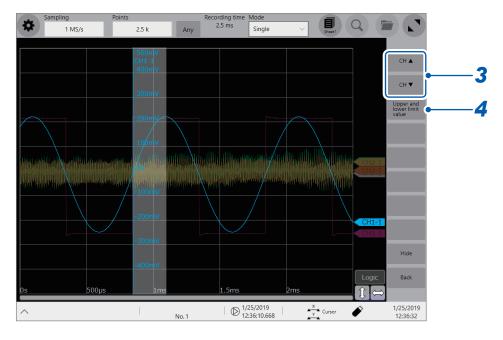

Tapping [Hide] hides the gauges.

## **4** Tap [Upper and lower limit value].

The setting dialog box appears. You can enter numbers that represent the display range of each channel. Enter an upper and lower values in the **[Upper]** and **[Lower]** boxes, respectively, and then tap **[OK]**.

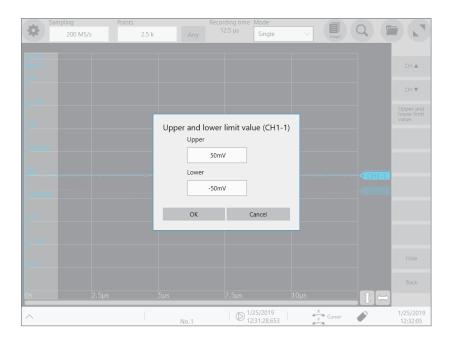

## 2.4 Scrolling Through Waveforms

## Scrolling through waveforms

Dragging the waveform screen scrolls through waveforms that are being measured or existing waveforms.

## **Scrolling direction**

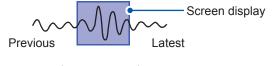

Dragging the waveform rightward:
Scrolls through the waveform

backward from the present.

My My

Jul

Dragging the waveform leftward: Scrolls through the waveform forward from the present.

## To anchor the waveforms vertically

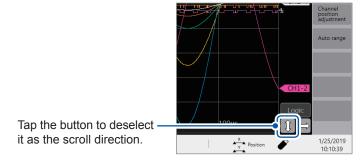

#### To anchor the waveforms horizontally

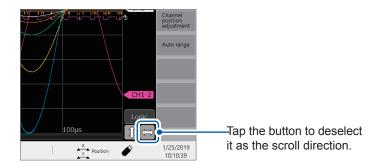

#### To observe waveforms previously obtained during slow-speed measurement

When the waveforms are being displayed during a slow-speed measurement, dragging the waveform screen allows you to observe waveforms previously obtained. To observe the waveforms being measured presently again, tap [>>>] on the screen.

## Checking a position of waveforms with the scroll bar

The scroll bar provides the position and size of the displayed part of the waveforms relative to the entire recording length of the waveforms. It also shows the positions of the trigger point, trace cursors, and section cursors.

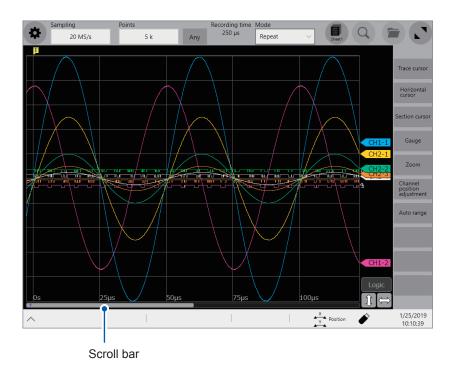

## Checking the positions of the trigger point and cursors on the scroll bar

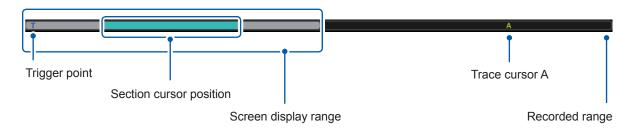

With the display zoomed in, the scroll bars are displayed at both the top and bottom.

## To move the display position when [Memory divide] is set to [On]

You can move a block by directly specifying a block number to be displayed.

# 2.5 Changing the Display Position and Display Magnification of Waveforms

Horizontally pinching in or out the waveform screen enlarges or compresses waveforms horizontally.

Vertically pinching in or out the waveform screen enlarges or compresses waveforms vertically

| M | Pinch out |                                        | Zooms in the waveforms.  |
|---|-----------|----------------------------------------|--------------------------|
| 鸡 | Pinch in  | \\\\\\\\\\\\\\\\\\\\\\\\\\\\\\\\\\\\\\ | Zooms out the waveforms. |

## To change the display position of logic channels in a batch

You can move logic channels only after tapping [Logic] to select. When [Logic] is not chosen, you can move analog channels only.

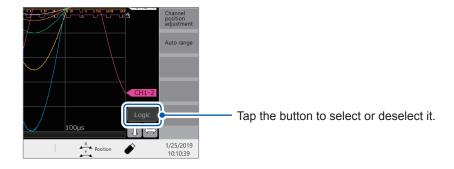

# Differentiating a waveform display position and display magnification from those of other analog channels

1 Tap [Channel position adjustment].

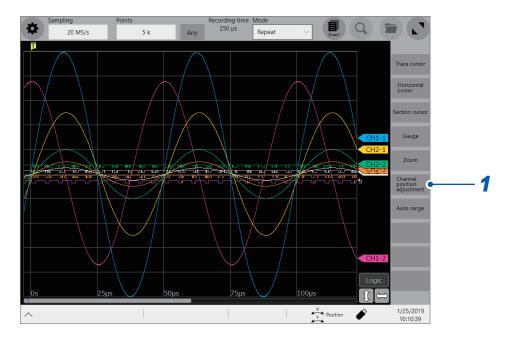

The channel position adjustment screen is displayed.

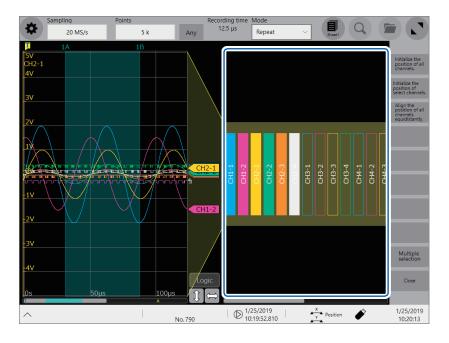

The yellow area shows the display range of the waveform screen.

**2** Tap a channel number you want to move to choose and drag the chosen area. The display position of the channel is moved.

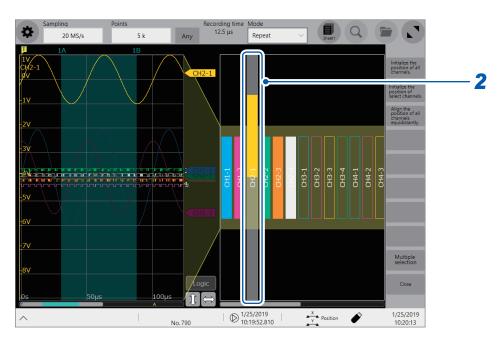

3 Tap a channel number you want to magnify/demagnify to choose and pinch in/out the chosen area.

The channel is magnified/demagnified.

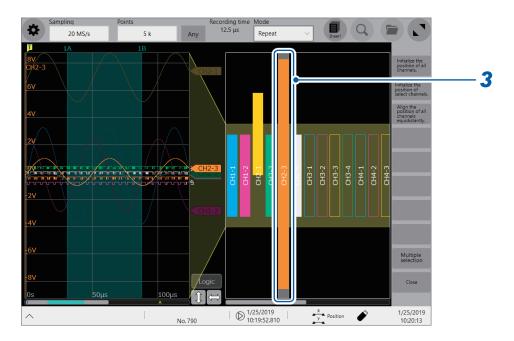

# 4 Adjust the display position and magnification.

The display can be adjusted as follows depending on the selected state.

| Initialize the position of all channels.          | Restores all the channels to the initial positions and displays them at the default magnifications.                |
|---------------------------------------------------|----------------------------------------------------------------------------------------------------|
| Initialize the position of select channels.       | Restores selected channels only to the initial positions and displays them at the default magnifications.          |
| Align the position of all channels equidistantly. | Adjusts the display positions and magnifications of all channels such that they are aligned at the same intervals. |
| Multiple selection                                | Allows you to choose several channels to adjust the displays simultaneously.                                       |

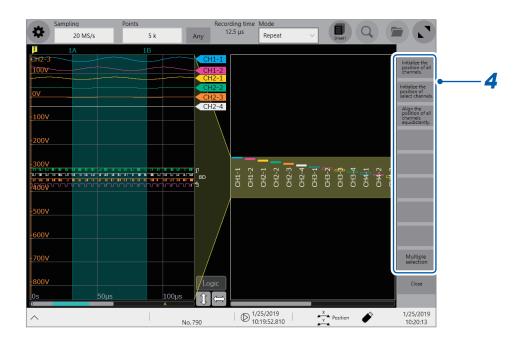

# 2.6 Operating the Rotary Knobs

Push a rotary knob to choose an action and turn the knob to perform the action.

## Operation of the rotary knob X

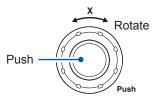

Each time you push the rotary knob X, the following actions are chosen one after another.

| Magnification/<br>demagnification<br>ratio | Changes the magnification/demagnification ratio of waveforms acquired across all channels in the horizontal axis direction. |
|--------------------------------------------|----------------------------------------------------------------------------------------------------|
| Position                                   | Changes the display position of waveforms acquired across all channels in the horizontal axis direction.                    |
| Cursor                                     | Moves the chosen cursor.                                                                                                    |
| Setting                                    | Changes the sampling rate. This operation can be used on the waveform screen only.                                          |

## Operation for the rotary knob Y

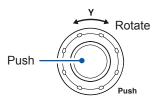

Each time you push the rotary knob X, the following actions are chosen one after another.

| Magnification/<br>demagnification<br>ratio | Changes the display magnification of the chosen channel in the vertical axis direction. |
|--------------------------------------------|-----------------------------------------------------------------------------------------|
| Position                                   | Changes the display position of the chosen channel in the vertical axis direction.      |
| Cursor                                     | Moves the chosen cursor.                                                                |
| Setting                                    | Changes the measurement range. This operation can be used on the waveform screen only.  |

When you operate a rotary knob, the channel selection panel appears, which allows you to choose an channel to be operated by tapping the  $[\leftarrow]$  or  $[\rightarrow]$  button. In addition, you can directly choose an channel to be operated by tapping a channel marker.

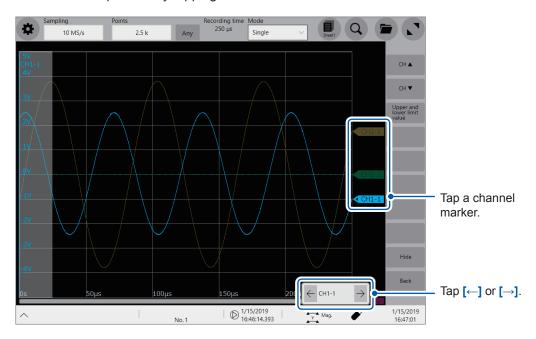

# 2.7 Enlarging a Part of the Waveform (Zoom Function)

Using the zoom function allows you to enlarge a part of waveforms.

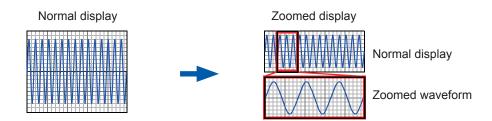

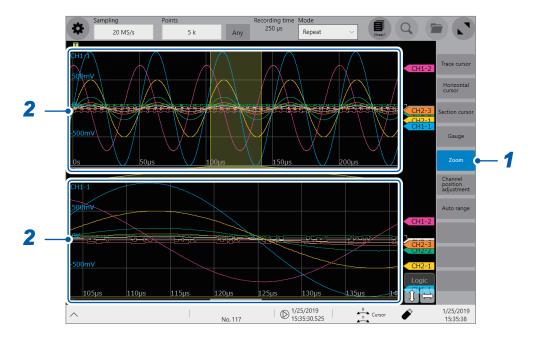

#### 1 Tap [Zoom].

The screen splits into two, upper and lower, which enable the zoom function.

Upper screen: Displays the waveforms in the magnification specified before the zoom function was applied. The part of the waveforms enclosed by the yellow frame represents the zoomed display range shown in the lower screen.

Lower screen: Displays the zoomed-in waveform

- 2 Pinch in or out each screen to change the display magnification of waveforms on each screen.
- 3 Drag waveforms to scroll through them on each screen.

#### To cancel the zoomed display

Tap **[Zoom]** on the screen to cancel the zoomed display. When you cancel the zoomed display, the display (the upper screen) is restored to that with the normal magnification.

# 3

# **Advanced Functions**

Converting input values (scaling) (p. 44)

Fine-adjusting input values (p. 50)

Inverting a waveform (p. 51)

Copying a setting to another channel (p. 52)

#### Advanced measurements and settings

 Overlaying new waveforms with previously acquired waveforms (p. 42)

#### **Detailed module settings**

(p. 53)

- Anti-aliasing filter
- Thermocouple type
- Reference junction compensation
- Wire break detection
- Data refresh
- Executing auto-balance
- Probe division ratio
- Response time
- Measurement mode

# 3.1 Overlaying New Waveforms With Previously Acquired Waveforms

New waveforms can be overlaid with the presently displayed waveforms.

- You can compare the new waveforms with those recorded before. (When [Mode] is set to [Repeat]) (p. 6)
- Two methods are available to overlay waveforms: the automatic overlaying during measurement and the manual overlaying.

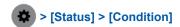

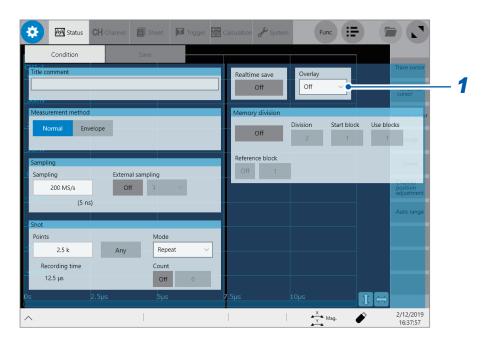

1 Tap the [Overlay] box, and then choose an overlaying method from the list.

| Off™   | Does not overlay the waveforms.                                                                                                    |
|--------|----------------------------------------------------------------------------------------------------|
| Auto   | Overlays waveforms newly acquired with the presently displayed waveforms every time the instrument acquires new ones.  When [Mode] is set to [Repeat], the instrument overlays the new waveforms with the presently displayed waveforms beginning from the start until the stop of the measurement. |
| Manual | Manually overlays the new waveforms with the presently displayed waveforms. Refer to Step 3 "Overlay the waveforms manually (leaving any waveforms to be displayed on the screen)." (p. 43).                                                                                                    |

Refer to "When the overlay function is enabled (When [Overlay] is set to [Auto] or [Manual])" (p. 43).

2 Tap the button it to switch over the display to the waveform screen.

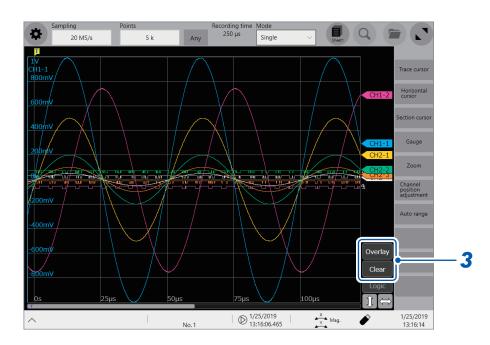

**3** Overlay the waveforms manually (leaving any waveforms to be displayed on the screen). Tap the button on the right side of the waveform screen.

| Overlay | Leaves the acquired waveforms displayed on the screen. The overlay setting continues to be available until the waveforms are cleared. |
|---------|----------------------------------------------------------------------------------------------------|
| Clear   | Clears all the overlaid waveforms displayed on the screen.  No cleared waveforms can be displayed again.                              |

# When the overlay function is enabled (When [Overlay] is set to [Auto] or [Manual])

- The instrument displays the waveforms always after the data has been acquired.
- The trace cursors show the measured values of the waveforms most recently acquired.
- The following operation is not available on the waveform screen:
   Scrolling through waveforms, switching the zoom function between on and off, changing the magnification, and changing the zero position.
- The instrument leaves the waveforms most recently displayed only and clears the others in the following cases:
  - After selecting > [Sheet] and changing its setting
  - After selecting > [Channel] and changing the waveform display settings (switching between on and off for the display setting or changing a waveform color)
  - · After executing the search.

# 3.2 Converting Input Values (Scaling Function)

## About the scaling function

The scaling function enables you to convert voltage outputted from measuring devices such as sensors into physical quantities of measurement targets.

Hereafter, the term "scale" refers to converting numerical values using the scaling function.

Gauge scales, scaled values (upper and lower limits of the vertical axis or voltage axis), and measured values using trace cursors are represented as scaled values in the specified units. You can configure different scale settings for each channel.

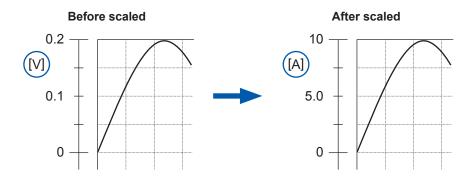

## **Scaling methods**

The following six methods are available:

- · Specifying a conversion ratio and offset
- · Specifying two points
- · Choosing a model name of a connected current sensor or differential probe
- · Choosing an output rate
- · Specifying an input value in decibels and value after scaled
- Specifying a rated capacity and rated output according to an inspection record of a strain gauge converter (for Model U8969 Strain Unit only)

# > [Channel]

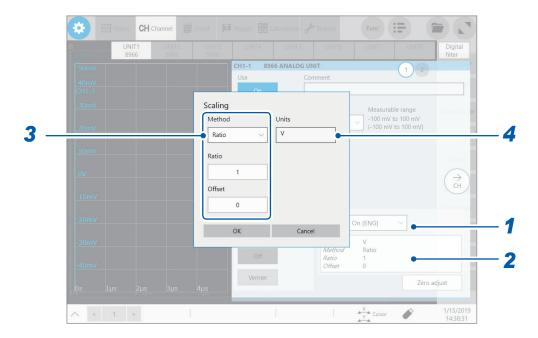

1 Tap the [Scaling] box, and then choose a scaling setting from the list.

| Off <sup>™</sup> | Does not scale any values.                                                |
|------------------|---------------------------------------------------------------------------|
| On (ENG)         | Displays values in decimal notation with a unit prefix (such as m and k). |
| On (SCI)         | Displays values in scientific notation (as a power of 10).                |

# 2 Tap the setting items area.

The setting dialog box appears.

## 3 Tap the [Method] box, and then choose a setting method from the list.

| Ratio <sup>☑</sup> | Allows you to specify a conversion ratio and an offset.                                                                                                    |
|--------------------|----------------------------------------------------------------------------------------------------|
| 2-Point            | Allows you to specify two scaling-reference points.                                                                                                    |
| Sensor             | Allows you to choose a model name and measurement range of a connected current sensor or differential probe.                                                         |
| Output rate        | Allows you to choose an output rate (ratio) of a current sensor or a division ratio of a voltage dividing probe.                                                     |
| dB                 | Allows you to specify an input value in decibels and value after scaled.                                                                                             |
| Rating             | Allows you to specify a rated capacity and rated output according to an inspection record of a strain gauge converter to be used. (For Model U8969 Strain Unit only) |

#### When using [Ratio]

Enter a conversion ratio in the [Ratio] box.

-9.9999E+9 to 9.9999E+9

Enter an offset value in the [Offset] box.

-9.9999E+19 to 9.9999E+19

#### To inputted voltage values into current values

Specify a physical quantity per one volt of an inputted signal (conversion ratio: eu/V), an offset value, and a measurement unit to be used. The instrument converts (scales) measured values acquired in volts into that in the specified measurement unit. (eu: engineering unit)

Example:

Ratio: Change in amperes per volt; offset value: B Unit: A

Scaling values using a slope (conversion ratio) and offset value

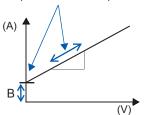

## When using [2-Point]

Enter a value in each of the following fields: [Input1], [Input2], [Scale1], [Scale2]. Enter two voltage values of an inputted signal in the [Input1] and [Input2] boxes. Enter each of two scaled value in the [Scale1] and [Scale2] boxes.

#### -9.9999E+29 to 9.9999E+29

The instrument converts (scales) measured values in volts into values in the specified measurement unit.

#### Example:

| Input1, Input2                          | Scale1, Scale2                                        |
|-----------------------------------------|-------------------------------------------------------|
| V <sub>H</sub> : Higher potential point | A <sub>H</sub> : Value for the higher potential point |
| V <sub>L</sub> : Lower potential point  | A <sub>L</sub> : Value for the lower potential point  |

Unit: A

Scaling values using a conversion ratio and offset value, both of which are calculated using two points

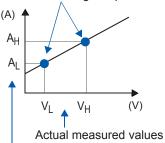

Values after scaled

When changing the value with the **[Ratio]** setting, the instrument does not change the values for  $V_L$  or  $V_H$ , but the values for  $A_L$  and  $A_H$ , all of which have been specified with **[Method]** set to **[2-Point]**.

#### When using [Sensor]

Tap the [Sensor] box, and then choose a model name of a current sensor or differential probe from the list.

Tap the [Range (f.s.)] box, and then choose a measurement range from the list.

| Sensor                  | Measurement range                                     |
|-------------------------|-------------------------------------------------------|
| Model 3273-50           | 30 A                                                  |
| Model 3274              | 150 A                                                 |
| Model 3275              | 500 A                                                 |
| Model 3276              | 30 A                                                  |
| Model 3283 <sup>™</sup> | 10 mA <sup>⊠</sup> , 100 mA, 1 A, 10 A, 200 A         |
| Model 3284              | 20 A <sup>⊠</sup> , 200 A                             |
| Model 3285              | 200 A <sup>⊠</sup> , 2000 A                           |
| Model 9010-50           | 10 A <sup>⊠</sup> , 20 A, 50 A, 100 A, 200 A, 500 A   |
| Model 9018-50           | 10 A <sup>⊠</sup> , 20 A, 50 A, 100 A, 200 A, 500 A   |
| Model 9132-50           | 20 A <sup>⊠</sup> , 50 A, 100 A, 200 A, 500 A, 1000 A |
| Model 9322              | -                                                     |
| Model 9657-10           | 10 A                                                  |
| Model 9675              | 10 A                                                  |
| Model CT6700            | 1 A                                                   |
| Model CT6701            | 1 A                                                   |

#### Setting example:

To display values measured with Model 9018-50 Clamp on Probe using the 10 A range as values in amperes (A)

Sensor: Model 9018-50

Range: 10 A Unit: A

#### When using [Output rate]

Tap the [Output rate] box, and then choose a current value per one volt outputted the current sensor from the list.

Otherwise, choose a voltage value per a one volt outputted from the differential probe.

10 mA<sup>II</sup>, 100 mA, 1 A, 10 A, 20 A, 50 A, 100 A, 200 A, 250 A, 500 A, 1000 A, 2000 A, 2500 A, 5000 A, 1000 V

#### When using [dB]: Specify a physical quantity per input signal (ratio) in decibels.

Tap the [Input dB] box, and then enter an inputted signal value in decibels. Tap the [Output dB] box, and then enter an scaled value in decibels.

#### -200 to +200

You can specify values to five or less significant figures.

#### Setting example:

Converting (scaling) an input value of 40 dB into 60 dB

Input dB: 40
Output dB: 60

The instrument specifies a conversion ratio corresponding to inputted values in decibels. The offset value is set at zero.

#### When using [Rating]

(for Model U8969 Strain Unit only)

Tap the **[Capacity]** box, and then enter the rated capacity of a strain gauge converter to be used. Tap the **[Output]** box, and then enter a rated output of a strain gauge converter to be used.

#### +1.0000E-9 to +9.9999E+9

You can specify values to five or less significant figures.

Specify the parameters such that the quotient of the rated capacity divided by two times the rated output is less than or equal to 9.9999E+9.

For the rated capacity and rated output, see an inspection record of a strain gauge converter to be used.

Setting example: To display results measured with a strain gauge converter that has a rated capacity of 20 G and rated output of 1000  $\mu$ V/V as figures in gravities (G)

Unit: G

Rated capacity: 20 Rated output: 1000

The upper and lower display values of a waveform also automatically change according to the changes made in the scaling settings.

Tap the [Units] box, and then enter a unit used for scaled values.

(Number of characters: up to 7)

## To copy the scaling setting to another channel

Refer to "3.5 Copying Settings (Copy Function)" (p. 52).

# When using Model U8969 Strain Unit

# When an inspection record of a strain gauge converter provides a calibration factor

Example: To display waveform data measured with a strain gauge converter that has a calibration factor of  $0.001442 \text{ G/1} \times 10^{-6} \text{ strain}^*$  as figures in gravities (G)

(\*:  $10^{-6}$  strain =  $\mu\epsilon$ )

| Scaling | On (ENG)                               |
|---------|----------------------------------------|
| Method  | Ratio                                  |
| Units   | G                                      |
| Ratio   | 0.001442 [G] (Displayed as "1.4420 m") |

# When an inspection record of a strain gauge converter provides the rated capacity and rated output

Refer to "When using the **[Rating]** setting" in "3.2 Converting Input Values (Scaling Function)"(p. 48).

## When using a strain gauge that has a gauge factor of other than 2.0

Model U8969 Strain Unit measures outputs of the gauge supposing that the gauge factor stands at 2.0.

When a strain gauge that has a gauge factor of other than 2.0 is used, you need to convert its gauge factor into a conversion ratio.

For example, if the gauge factor stands at 2.1, the conversion ratio will be 0.952 (≈ 2 / 2.1).

Example: To display waveform data measured with a strain gauge (gauge factor: 2.1) as figures in gravities (G)

Converting output into physical quantities requires the two scaling (s) calculations: multiplying output by the gauge ratio and by a conversion ratio. In this case, enter the product of the conversion ratios of the gauge factor and the scaling conversion ratio as the conversion ratio.

Where the conversion ratio of the gauge factor is 0.952, and the conversion ratio to convert data into physical quantities is 0.001442\*.

Conversion ratio =  $0.952 \times 0.001442 = 0.0013728$ 

Enter [0.0013728] as the conversion ratio.

\*: To convert values measured with a strain gauge into physical quantities, calculate the conversion ratio based on Young's modulus or Poisson's ratio of a measurement object. The conversion method varies depending on the conditions the strain gauge is used in.

Refer to "Scaling method for strain gauges" (p. 277).

# 3.3 Fine-Adjusting Input Values (Vernier Function)

You can freely fine-adjust input voltage on the waveform screen. When recording physical values, such as noise, temperature, and acceleration, with sensors, you can adjust those amplitudes, which facilitates calibration.

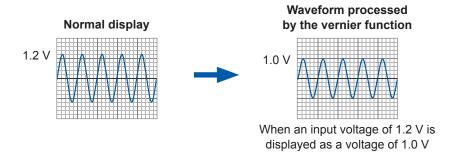

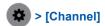

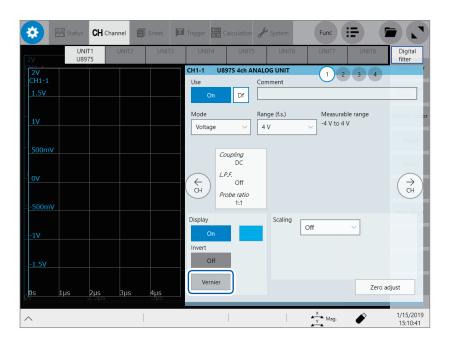

# 1 Tap [Vernier].

The adjustment keypad appears.

2 While observing the waveform, you can fine-adjust its amplitude by tapping [--], [-], [+], and [++].

Tap [C] to revert the fine -adjusted amplitude to its original.

- The adjustable range is from 50% to 250% of an original waveform.
- Using the vernier function turns the sides of [Vernier] blue.

Waveform not processed by the vernier function Waveform processed by the vernier function

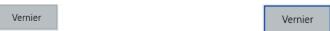

• Waveform data (data saved as files) is that adjusted by the vernier function.

# 3.4 Inverting a Waveform (Invert Function)

You can invert a waveform relative to the X axis. This function can be used for analog channels only.

Measured data saved in files is that inverted by the invert function.

#### Example:

- When a signal is inputted with spring-pulling force negative and spring-compressing force
  positive; however, you would like to display the results with spring-pulling force positive and
  spring-compressing force negative
- When a current sensor is clamped around a wire with its current direction mark mistakenly in the direction opposite to the current flow

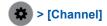

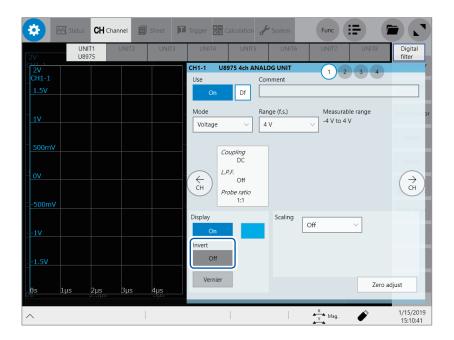

Tap the [Invert] button to set it to [On].

This setting is not available for Model 8967 Temp Unit, Model 8970 Freq Unit, and Model 8973 Logic Unit.

# 3.5 Copying Settings (Copy Function)

You can copy settings of other channels, as well as the trigger settings and the real-time waveform calculation settings (Model MR6000-01 only).

The following procedure explains how to copy settings of another channel.

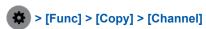

The [Copy settings] dialog box appears.

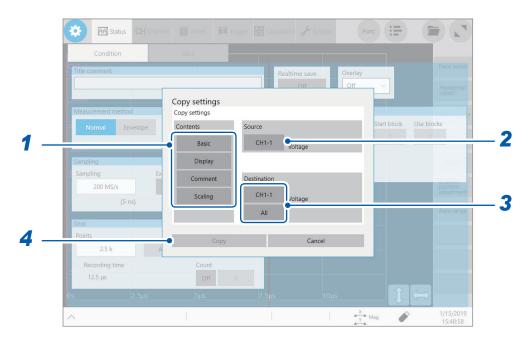

1 In the [Contents] area, tap one or more of items that you want to copy.

Depending on module types, some items may not be able to be copied.

| Basic   | Copies the mode, measurement range, coupling, L.P.F., division ratio, and module-specific settings. |
|---------|----------------------------------------------------------------------------------------------------|
| Display | Copies the display setting (excluding comments).                                                    |
| Comment | Copies a comment.                                                                                   |
| Scaling | Copies the scaling setting.                                                                         |

- 2 Tap the [Source] box, and then choose a source channel from the list.
- **3** Tap the [Destination] box, and then choose a destination channel from the list. Otherwise, tap [All].

| Model CH1-1 <sup>™</sup> (Channel selection) | Tap this option when you would like to copy the settings to any one of the channels, and then choose a destination channel from the list. |
|----------------------------------------------|----------------------------------------------------------------------------------------------------|
| All                                          | Copies settings to UNIT 1 through UNIT 8.                                                                                                 |

# **4** Tap [Copy].

After copying the settings, check that the **[Range (f.s.)]** setting, as well as values in **[Level]**, **[Upper]**, and **[Lower]** of the numerical calculation function, the trigger function, and the search function are appropriate.

# 3.6 Configuring Module-Specific Settings

You can configure advanced settings for each module.

# **Configuring Model 8968 High Resolution Unit settings**

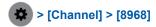

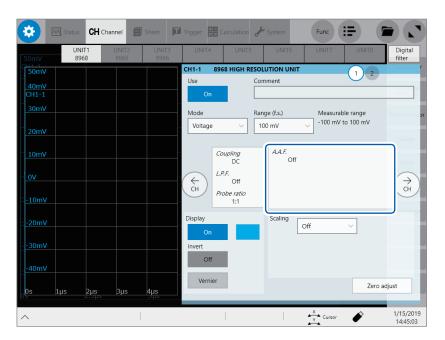

Tap the area that includes [A.A.F].
The [A.A.F.] setting dialog box appears.

2 Tap the [A.A.F.] box, and then choose [On] or [Off] from the list for the anti-aliasing filter setting.

Enabling the anti-aliasing filter prevents aliasing distortion from influencing FFT calculations. The cutoff frequency automatically changes according to the sampling rate or frequency range (for the FFT function) settings.

| Off <sup>⊠</sup> | Disables the anti-aliasing filter.                                                                                                 |
|------------------|----------------------------------------------------------------------------------------------------|
| On               | Enables the anti-aliasing filter. (Disabled when the external sampling is used, or the sampling rate is set at 100 kS/s or faster) |

3 Tap [Close].

The setting dialog box closes.

# **Configuring Model 8967 Temp Unit settings**

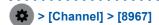

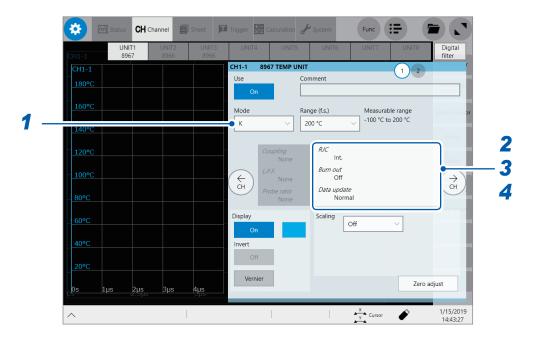

Tap the [Mode] box, and then choose a thermocouple type from the list.

Choose an option depending on the type of a thermocouple to be used.

| Mode | Measurable range | Mode | Measurable range |
|------|------------------|------|------------------|
| K™   | -200°C to 1350°C | R    | 0°C to 1700°C    |
| J    | -200°C to 1100°C | S    | 0°C to 1700°C    |
| E    | -200°C to 800°C  | В    | 400°C to 1800°C  |
| Т    | -200°C to 400°C  | W    | 0°C to 2000°C    |
| N    | -200°C to 1300°C |      |                  |

2 Tap the area that includes [RJC].

The setting dialog box appears.

3 Tap the [RJC] box, and then choose between [Int.] and [Ext.] from the list for reference junction compensation.

| Int. <sup>™</sup> | Execute the reference junction compensation inside the module.  (Measurement accuracy: The sum of the accuracy of the temperature measurement and that of the reference junction compensation) |
|-------------------|----------------------------------------------------------------------------------------------------|
| Ext.              | Does not execute the reference junction compensation inside the module. (Measurement accuracy: The accuracy of the temperature measurement only)                                               |

When connecting a thermocouple directly to the module, choose [Int.].

When connecting a thermocouple via a reference junction device (e.g., zero-point bath), choose [Ext.].

# 4 Tap the [Burn out] box, and then choose between [On] and [Off] from the list for the wire break detection setting.

You can detect a broken thermocouple wire during temperature measurement. If a thermocouple wire breaks, measured values will fluctuate.

| Off™ | Does not check wires for a break.                                                              |
|------|------------------------------------------------------------------------------------------------|
| On   | Check wires for a break by flowing about 100 nA of minuscule current through the thermocouple. |

If the thermocouple wires are long or have a relatively high resistance, set [Burn out] to [Off] to avoid measurement errors.

# 5 Tap the [Data update] box, and then choose a data update interval from the list.

| Fast                | Updates data about every 1.2 ms. Choose this option for a quicker response. However, choosing this option causes some increase in noise superimposed on input signals. |
|---------------------|----------------------------------------------------------------------------------------------------|
| Normal <sup>™</sup> | Updates data about every 100 ms. Choosing this option eliminates noise, leading to stable measurement.                                                                 |
| Slow                | Updates data about every 500 ms. Choosing this option leads to stabler measurement.                                                                                    |

# 6 Tap [Close].

The setting dialog box closes.

# **Configuring Model U8969 Strain Unit settings**

Model U8969 Strain Unit can execute auto-balance.

Executing auto-balance regulates the reference output level of a transducer at the specified zero position. Auto-balance is available for Model U8969 Strain Unit only.

You can use Model 8969 Strain Unit you own with this instrument. The instrument displays the model name of Model 8969 Strain Unit as [U8969].

## Before executing auto-balance

- Turn on the instrument and leave it for 30 minutes to allow the internal temperature of the module to stabilize.
- After connecting a strain gauge converter to the module, execute auto-balance without any input including distortion.
- · You cannot execute auto-balance during measurement.
- · No key operation is accepted during auto-balance.

#### To execute auto-balance on the channel screen of each channel

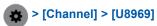

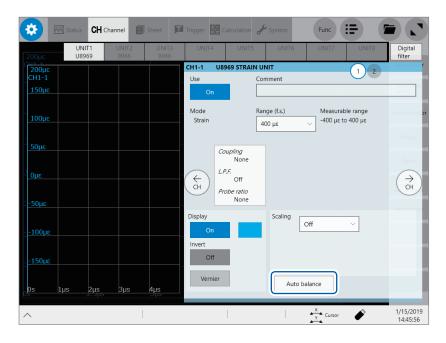

#### Tap [Auto balance], and then choose an auto-balance setting from the list.

| One channel only | Executes auto-balance for only a channel displayed on the channel screen.  |
|------------------|----------------------------------------------------------------------------|
| All              | Executes auto-balance for all of the channels Model U8969 is installed in. |

#### To execute auto-balance on the list screen

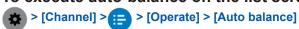

Executes auto-balance for all channels of Strain Units installed in the instrument.

In the following cases, execute auto-balance again.

- · After changing the vertical axis (strain axis) range
- · After replacing any modules
- After replacing the strain gauge converter
- After cycling the instrument
- · After initializing the instrument
- · When the ambient temperature has changed significantly (the zero position may drift)

#### If auto-balance fails

Check the following items, and re-execute auto-balance.

- Is the strain gauge converter not subjected to any load?
   (Make sure that the strain gauge converter is not subjected to vibration, etc.)
- Is the strain gauge converter connected properly?

# **Configuring Model 8970 Freq Unit settings**

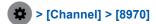

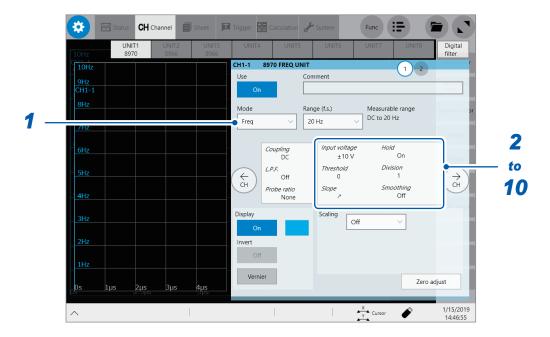

1 Tap the [Mode] box, and then choose a measurement mode from the list.

| Frequency <sup>™</sup> | Measures frequency of a waveform (in hertz [Hz]).                                         |
|------------------------|-------------------------------------------------------------------------------------------|
| Rotation speed         | Measures the number of rotations of a measuring object (in rotations per minute [r/min]). |
| Power frequency        | Measures power frequency fluctuation (in hertz [Hz]).                                     |
| Count                  | Accumulates the number of input pulses.                                                   |
| Duty ratio             | Measures duty ratios of a waveform to be measured (in percent [%]).                       |
| Pulse width            | Measures pulse widths (in second [s]).                                                    |

A pulse that rises during the dead time (during a calculation) cannot be measured (with a frequency of 25 kHz or higher).

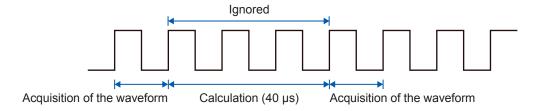

2 Tap the area that includes [Input voltage].

The setting dialog box appears.

3 Tap the [Input voltage] box, and then choose an option for the maximum level of an input signal from the list.

±10 V<sup>✓</sup>, ±20 V, ±50 V, ±100 V, ±200 V, ±400 V

## 4 Tap the [Threshold] box, and then enter a threshold value.

- Measured values are acquired based on the following: the interval between the subsequent two points
  when measured waveform exceeds (or falls below) the threshold value, and the number of times when the
  waveform exceeds (or falls below) the threshold value.
- The upper and lower limits of the threshold value and the increment in the threshold value vary depending on the input voltage setting.

To prevent measurement errors due to noise, a hysteresis width of about 3% of the input voltage is tolerated for the threshold.

(When [Input voltage] is set to [±10 V], it stands at about ±0.3 V.)

Specify a threshold allowing for tolerance that exceeds the hysteresis width relative to a peak voltage.

# 5 Tap the [Slope] box, and then choose a signal direction to be detected from the list.

| <b>≯</b> □ | Detects a waveform when it exceeds the specified threshold value (in the positive direction).     |
|------------|---------------------------------------------------------------------------------------------------|
| ¥          | Detects a waveform when it falls below the specified threshold value (in the negative direction). |

# 6 Tap the [Division] box, and then enter a pulse count used for calculating frequency.

1<sup>™</sup> to 4,096

Example: For an encoder that outputs 360 pulses per rotation, set [Division] at [360] to measure a frequency each rotation. When [Division] is not used, set it at [1].

# 7 Tap the [Timing] box, and then from the list, choose a condition used for starting a count. Only when [Mode] is set to [Count], this setting is available.

| Start <sup>™</sup> | Starts a count when you press the <b>START</b> key. |
|--------------------|-----------------------------------------------------|
| Trigger            | Starts a count when the instrument is triggered.    |

- With the [Start] setting, some internal processing time is required between the time when you press the START key and the start of measurement. Thus, the count value is not zero at the start point.
- With the [Timing] setting, an input that exceeds the trigger level does not trigger the instrument during pretrigger latency. Furthermore, the time for internal processing at the start and the trigger priority setting may not cause the instrument to trigger even when the input signal exceeds the specified trigger level.
- The memory division may cause the last data of the precious block to remain in the top of the block.

# **8** Tap the [Count over] box, and then from the list, choose an action to be performed when a count number is saturated.

Only when [Mode] is set to [Count], this setting is available.

| Hold <sup>™</sup> | Counts pulses and stops counting when the pulse count reaches the upper limit (65535 for the 40 k range).                                      |  |
|-------------------|----------------------------------------------------------------------------------------------------|--|
| Back              | Starts counting pulses and brings the count back to zero when the pulse count reaches 25 times of the range figure (50000 for the 40 k range). |  |

# 9 Tap the [Level] box, and then from the list, choose a side of the threshold level to be detected for pulse width measurement and duty ratio measurement.

Only when [Mode] is set to [Pulse width] or [Duty ratio], this setting is available.

| High <sup>⊠</sup> | Detects pulses on the upper side of the threshold level. |
|-------------------|----------------------------------------------------------|
| Low               | Detects pulses on the lower side of the threshold level. |

# 10 Tap the [Smoothing] box, and then choose a scaling setting from the list.

Only when [Mode] is set to [Freq] or [Revolution], this setting is available.

| Off <sup>⊠</sup> | Records measured data without smoothing (resulting in a step-like waveform).                                                                                                    |
|------------------|----------------------------------------------------------------------------------------------------|
| On               | Interpolates measured data to smooth a waveform and outputs it. (Upper limit: 10 kHz; outputting data with this setting set to on lags behind that with this setting set to off) |

# 11 Tap the [Hold] box, and then choose a measured-value retaining setting from the list.

Only when [Mode] is set to [Freq] or [Revolution], this setting is available.

| Off (1 Hz),<br>Off (0.5 Hz),<br>Off (0.2 Hz),<br>Off (0.1 Hz) | When the instrument cannot determine a measured value even when the frequency reaches a value in the brackets, the instrument determines the measurement to stop and regards the measured value as 0 Hz (0 rpm). |  |
|---------------------------------------------------------------|----------------------------------------------------------------------------------------------------|--|
| On <sup>™</sup>                                               | Retains the value confirmed the last time.                                                                                                    |  |

# **12** Tap [Close].

The setting dialog box closes.

# **Configuring Model 8971 Current Unit settings**

> [Channel] > [8971]

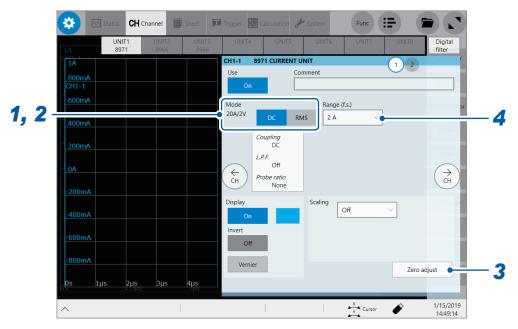

1 Confirm the output rate displayed in the [Mode] area.

The instrument automatically recognizes a current sensor connected to Model 8971 Current Unit and displays it as follows:

| 20A/2V  | When one of the following current sensors is connected: Model 9272-10 (20 A range) and Model CT6841.           |
|---------|----------------------------------------------------------------------------------------------------|
| 200A/2V | When one of the following current sensors is connected: Model 9272-10 (200 A range), Model CT6843, and CT6863. |
| 50A/2V  | When Model CT6862 AC/DC Current Sensor is connected                                                            |
| 500A/2V | When one of the following current sensors is connected: Models 9709, CT6844, CT6845, CT6846*, and CT6865*.     |
| None    | When no current sensor is connected.                                                                           |

#### **IMPORTANT**

- \*: When Model CT6846 or Model CT6865 connects to Model 8971 Current Unit via Model 9318 Conversion Cable, the instrument recognizes the sensor as a 500 A AC/DC sensor. Set the conversion ratio at 2.00 in the scaling setting.
- In the [Mode] area, tap the [DC] or [RMS] to choose a measurement mode.

| DC <sup>™</sup> | For current measurement |
|-----------------|-------------------------|
| RMS             | For RMS measurement     |

- 3 (When you have changed the measurement mode) Tap [Zero adjust].
  The instrument performs zero-adjustment. Execute zero-adjustment without any input.
- 4 Tap the [Range (f.s.)] box, and then choose a measurement range from the list.

#### **IMPORTANT**

The figure of each measurement range name represents the maximum current that Model 8971 can measure using the range. However, the instrument cannot measure currents that exceed the rated current of a connected current sensor. Check the specifications of the current sensor used.

# Configuring Model 8972 DC/RMS Unit settings

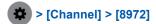

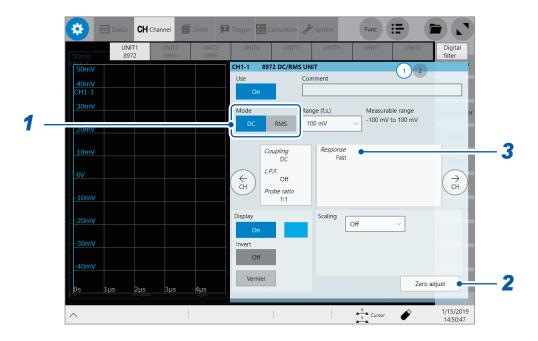

1 In the [Mode] area, tap the [DC] or [RMS] to choose a measurement mode.

| DC <sup>™</sup> | For voltage measurement |  |
|-----------------|-------------------------|--|
| RMS             | For RMS measurement     |  |

- 2 (When you have changed the measurement mode) Tap [Zero adjust].

  The instrument performs zero-adjustment. Execute zero-adjustment without any input.
- **3** Tap the area that includes [Response]. The setting dialog box appears.
- 4 Tap the [Response] box, and then from the list, choose a response time for RMS measurement.

| Fast <sup>™</sup> | Sets the response time to about100 ms.     |
|-------------------|--------------------------------------------|
| Normal            | Sets the response time to about 800 ms.    |
| Slow              | Sets the response time to about 5 seconds. |

Usually, choose **[Fast]**. Setting the response time to **[Normal]** or **[Slow]** can stabilize the measured values if the frequency is relatively low or the voltage fluctuates severely.

5 Tap [Close].

The setting dialog box closes.

# **Configuring Model MR8990 Digital Voltmeter Unit settings**

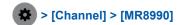

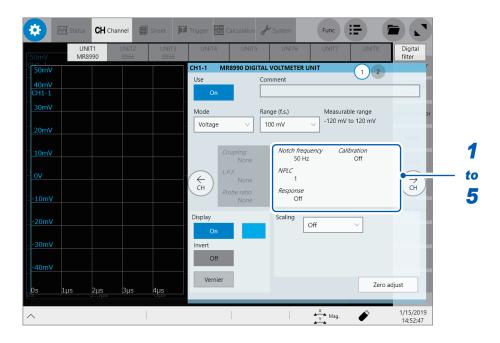

1 Tap the area that includes [Notch frequency].

The setting dialog box appears.

2 Tap the [Notch frequency] box, and then choose a power frequency from the list.

Choose a power frequency of your region.

| 50 Hz <sup>⊠</sup> | Sets the period to 20 ms.    |
|--------------------|------------------------------|
| 60 Hz              | Sets the period to 16.67 ms. |

An incorrect power frequency setting causes measured values to be unstable.

3 Tap the [NLPC] box, and then enter an integration time.

Define an integration time based on the power line cycle (PLC), which is the time equivalent to one period of the power frequency.

0.1 to 0.9, 1 to 10, 20, 30, 40, 50, 60, 70, 80, 90, 100

Example: When the power frequency is 50 Hz and NPLC is set at 10, the integration time is calculated to be 200 ms (= 20 ms × 10).

The instrument updates waveform data every 200 ms.

4 Tap the [Response] box, and then choose a data update interval from the list.

| Off™ | Updates data at intervals of the integration time entered in the [NPLC] box.                                                                                                    |
|------|----------------------------------------------------------------------------------------------------|
| On   | Updates the data at high speed by calculating moving averages.  • Updates data at intervals of 0.1 PLC when NPLC is set at 9 or less.  • Updates data at intervals of 1 PLC when NPLC is set at 10 or more. |

## 5 Tap the [Calibration] box, and then choose a calibration setting from the list.

Enabling this setting automatically calibrates the module or synchronizes the channels at the start of measurement. The synchronization between channels allows integration calculations to synchronize with each other.

| Off <sup>⊠</sup> | Does not calibrate the module nor synchronize the channels. |
|------------------|-------------------------------------------------------------|
| On               | Calibrates the instrument and synchronizes the channels.    |
| Synchronization  | Only synchronizes the channels.                             |

- It takes about 150 ms to calibrate the module. The instrument cannot measure any input signals during calibration.
- If the channels are synchronized, the instrument sends a signal that interrupts the integration to each module at the start of measurement; thus, the instrument has to wait until the first integration finishes. The wait time required for this process stands at the sum of 10 ms and integration time\*.
  - \*: The integration time varies depending on the NPLC setting.

Even when synchronization is not performed, the wait time described above is required for measurement performed immediately after the settings of Model MR8990 Digital Voltmeter Unit has been changed. No wait time is required when the measurement is performed without any setting changes

When [Calibration] is set to [Off] (default setting), execute calibration manually.
 Refer to "2.12 Executing Calibration (For the Instrument With Model MR8990 Installed)" of Quick Start Manual.

## 6 Tap [Close].

The setting dialog box closes.

# **Configuring Model U8974 High Voltage Unit settings**

> [Channel] > [U8974]

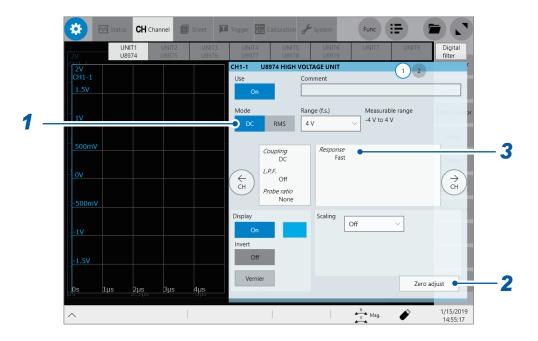

1 In the [Mode] area, tap the [DC] or [RMS] to choose a measurement mode.

| DC <sup>™</sup> | For voltage measurement |
|-----------------|-------------------------|
| RMS             | For RMS measurement     |

2 (When you have changed the measurement mode) Tap [Zero adjust].

The instrument performs zero-adjustment. Execute zero-adjustment without any input.

3 Tap the area that includes [Response].

The setting dialog box appears.

4 Tap the [Response] box, and then from the list, choose a response time for RMS measurement.

| Fast <sup>⊠</sup> | Sets the response time to 150 ms.      |
|-------------------|----------------------------------------|
| Normal            | Sets the response time to 500 ms.      |
| Slow              | Sets the response time to 2.5 seconds. |

Setting the response time to [Slow] can stabilize measured values if frequency is relatively low or voltage fluctuates severely.

5 Tap [Close].

The setting dialog box closes.

# **Configuring Model U8977 3CH Current Unit Settings**

Each of Model 9709, Model CT6860 series, and Model CT6840 consists of a current sensor with the sub model-number "-05," which has a metal connector, and that without the sub model-number "-05," which has a black plastic connector.

You can directly connect a current sensor that has the sub model-number "-05," which has a metal connector, with Model U8977 3CH Current Unit. Using Model CT9900 Conversion Cable, you can connect a current sensor without the sub model-number "-05," which has a black plastic connector, to Model U8977 3CH Current Unit.

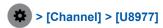

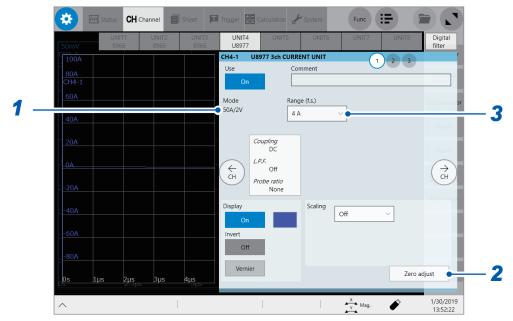

Current sensors to be connected determine whether the instrument automatically recognizes mode or whether you have to choose a current sensor setting.

# 1 (When the instrument automatically recognizes mode) Confirm the output rate displayed in the [Mode] area.

Available measurement ranges, which depend on automatically recognized output rates, are as follows:

| 20A/2V   | 2 A, 4 A, 10 A, 20 A, 40 A, 100 A           |
|----------|---------------------------------------------|
| 50A/2V   | 4 A, 10 A, 20 A, 40 A, 100 A, 200 A         |
| 200A/2V  | 20 A, 40 A, 100 A, 200 A, 400 A, 1000 A     |
| 500A/2V  | 40 A, 100 A, 200 A, 400 A, 1000 A, 2000 A   |
| 1000A/2V | 100 A, 200 A, 400 A, 1000 A, 2000 A, 4000 A |
| None     | When no current sensor is connected.        |

# (When you have to choose a current sensor setting) Tap the [Mode] box, and then choose a connected current sensor.

Available measurement ranges, which depend on chosen current sensors, are as follows:

| CT7631/CT7731            | 200 A                                   |
|--------------------------|-----------------------------------------|
| CT7636/CT7736            | 200 A, 400 A, 1000 V                    |
| CT7642/CT7742            | 2000, 4000                              |
| CT7044/CT7045/<br>CT7046 | 2000, 4000, 10000                       |
| 0.1mV/A                  | 2000, 4000, 10000, 20000, 40000, 100000 |
| 1mV/A                    | 200, 400, 1000, 2000, 4000, 10000       |
| 10mV/A                   | 20, 40, 100, 200, 400, 1000             |
| 100mV/A                  | 2, 4, 10, 20, 40, 100                   |
| 1000mV/A                 | 0.2, 0.4, 1, 2, 4, 10                   |

#### **IMPORTANT**

- \*: When Model CT6846 or Model CT6865 connects via Model CT9900 Conversion Cable, the instrument recognizes the sensor as a 500 A AC/DC sensor. Set the conversion ratio at 2.00 in the scaling setting.
- When a current sensor included in Model CT6700 series connects via Model CT9920 Conversion Cable, set a current sensor model name or its output rate.
- Make sure to execute zero-adjustment after you change the setting. Execute zero-adjustment without any input.
- 2 (When you have changed the measurement mode) Tap [Zero adjust].

The instrument performs zero-adjustment. Execute zero-adjustment without any input.

Tap the [Range (f.s.)] box, and then choose a measurement range from the list.

The instrument automatically configures the scaling setting for a measurement range according to a recognized current sensor.

#### **IMPORTANT**

The figure of each measurement range name represents the maximum current that Model U8977 can measure using the range. However, the instrument cannot measure currents that exceed the rated current of the connected current sensor. Check the specifications of the current sensor used.

# **Configure Model U8979 Charge Unit Settings**

This setting allows you to choose between voltage measurement and acceleration measurement (charge-output or built-in pre-amplifier) for a channel.

A channel can measure either one of them.

Model U8979 can automatically recognize TEDS-compliant\* sensors.

\*: Transducer electronic data sheet

# **MARNING**

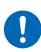

Setting the measurement mode to [Preamp] allows Model U8979 Charge Unit to constantly provide power (3.5 mA, 22 V) to sensors. Set any measurement mode other than [Preamp] or tum off the instrument before connecting a sensor or probe with a BNC terminal to avoid an electric shock or damage to the measurement target.

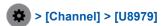

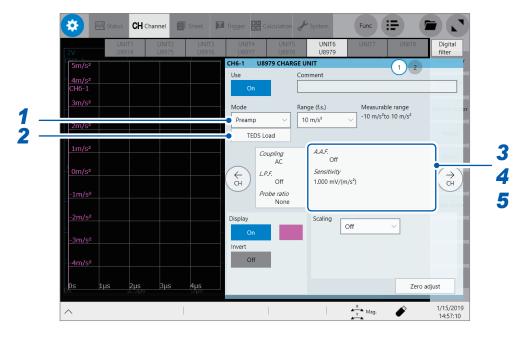

1 Tap the [Mode] box, and then choose a measurement mode from the list.

| Mode                | Measurement target                               | Measurement sensitivity                                 |  |
|---------------------|--------------------------------------------------|---------------------------------------------------------|--|
| Voltage             | Voltage                                          | _                                                       |  |
| Charge <sup>™</sup> | Charge-output acceleration sensor                | 0.1 pC/(m/s <sup>2</sup> ) to 10 pC/(m/s <sup>2</sup> ) |  |
| Preamp              | Acceleration sensor with a built-in preamplifier | 0.1 mV/(m/s²) to 10 mV/(m/s²)                           |  |

# 2 (When setting mode to [Preamp]) Tap [TEDS Load].

Acquires sensitivity of a connected sensor. However, the instrument can acquire sensitivity of TEDS-compliant acceleration sensors with a built-in pre-amplifier only.

When sensor sensitivity has been acquired, it is automatically set.

## **3** Tap the area that includes [A.A.F].

The setting dialog box appears.

# 4 Tap the [A.A.F.] box, and then choose a anti-aliasing filter setting from a list.

The anti-aliasing filter can prevent aliasing distortion that may be produced during FFT calculation. The cutoff frequency automatically changes according to the sampling rates or frequency range (for the FFT function) settings.

| Off <sup>™</sup> | Disables the anti-aliasing filter.                                                                                                 |  |
|------------------|----------------------------------------------------------------------------------------------------|--|
| On               | Enables the anti-aliasing filter. (Disabled when the external sampling is used, or the sampling rate is set at 100 kS/s or faster) |  |

# 5 Tap [Sensitivity] box, and then enter sensor sensitivity.

You can enter sensor sensitivity to two decimal places. For a charge-output acceleration sensor or non-TEDS-compliant sensor, enter its sensitivity marked on the sensor, which represents sensitivity per meter per second squared.

# 6 Tap [Close].

The setting dialog box closes.

## Setting example for sensor sensitivity

#### Example 1

#### For a sensor with its sensor sensitivity per meter per second squared marked

| Sensor sensitivity          | (setting value) |
|-----------------------------|-----------------|
| 1.08 pC/(m/s <sup>2</sup> ) | 1.08            |

#### Example 2

#### For a sensor with its sensor sensitivity per gee (G) marked.

For a sensor with its sensitivity marked, enter a quotient of the marked sensitivity divided by 9.8 m/s<sup>2</sup>.

| Sensor sensitivity                                                            | (setting value)               |  |
|-------------------------------------------------------------------------------|-------------------------------|--|
| For sensor sensitivity of 64 pC/G 64.0 / 9.8 = 6.53061 pC/(m/s <sup>2</sup> ) | 6.531 (to two decimal places) |  |

#### To convert a unit from meter per second squared into gee (G)

The instrument measure charge quantities per meter per second squared. You can convert such charge quantities into those per gee (G) using the scaling function.

Refer to "3.2 Converting Input Values (Scaling Function)" (p. 44).

Configure the scaling setting as follows;

#### Example 1

#### Specifying a conversion ratio

| Ratio  | 0.1020E+00 (= 1/9.8) |
|--------|----------------------|
| Offset | 0.0000E+00           |
| Units  | G                    |

#### Example 2

#### Specifying two points

| Input1 | 9.8000E+00 | Scale1 | 1.0000E+00 |  |
|--------|------------|--------|------------|--|
| Input2 | 0.0000E+00 | Scale2 | 0.0000E+00 |  |
| Units  | G          |        |            |  |

#### When using an out-of-setting-range current sensor

You can use an out-of-setting-range current sensor using the scaling function. Refer to "Automatically saving waveform data" (p. 74).

## 1 Tap the area that includes [Sensitivity].

The setting dialog box appears.

## 2 Tap [Sensitivity] box, and then enter sensor sensitivity.

Multiply the sensor sensitivity of a sensor to be used by a certain value to allow a product to fall within the setting range (0.1 to 10), and enter the product.

## 3 Tap [Close].

The setting dialog box closes.

# 4 Tap the [Scaling] box, and then configure the scaling setting.

Configure the scaling setting so that a scaling ratio is the same value as the number you multiplied the sensor sensitivity by.

#### Example 1

#### For sensor sensitivity of 23.4 pC/(m/s<sup>2</sup>)

Specify 10 pC/(m/s $^2$ ), which results from multiplying the sensor sensitivity by 1/2.34, as the sensor sensitivity. To display measured values after multiplying them by 1/2.34, configure the scaling setting as follows:

To configure the scaling setting using the conversion ratio method

| Ratio  | 0.4274E+00 (= 10/23.4) |  |
|--------|------------------------|--|
| Offset | 0.0000E+00             |  |
| Units  | m/s <sup>2</sup>       |  |

To configure the scaling setting using the 2-point method

| Input1 | 2.3400E+00       | Scale1 | 1.0000E+00 |
|--------|------------------|--------|------------|
| Input2 | 0.0000E+00       | Scale2 | 0.0000E+00 |
| Units  | m/s <sup>2</sup> |        |            |

#### Example 2

#### For sensor sensitivity of 0.05 pC/(m/s<sup>2</sup>)

Specify 0.1 pC/(m/s $^2$ ), which results from multiplying the sensor sensitivity by two, as the sensor sensitivity. To display measured values after multiplying them by two, configure the scaling setting as follows:

To configure the scaling setting using the conversion ratio method

| Ratio  | 2.0000E+00 (= 0.1/0.05) |
|--------|-------------------------|
| Offset | 0.0000E+00              |
| Units  | m/s <sup>2</sup>        |

To configure the scaling setting using the 2-point method

| Input1 | 0.0500E+00       | Scale1 | 1.0000E+00 |
|--------|------------------|--------|------------|
| Input2 | 0.0000E+00       | Scale2 | 0.0000E+00 |
| Units  | m/s <sup>2</sup> |        |            |

# 4

# Saving/Loading Data and Managing Files

This chapter explains how to save and load data and manage files.

Before saving data, select [Status] > [Save], and configure the save setting.

The file screen allows you to load data.

The explorer allows you to manage files.

Refer to "4.4 Managing Files" (p. 86).

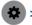

#### > [Status] > [Save]

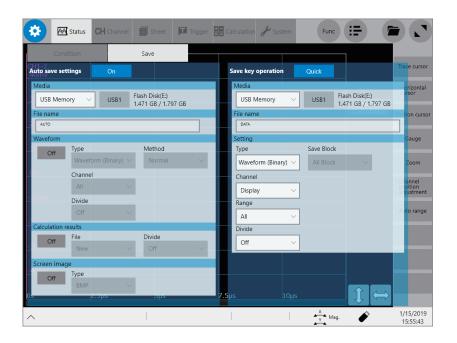

## Operation available on the [Save] screen

#### Auto-save

Configuring the auto-save method settings for measured data (p. 74)

#### Real-time save

Setting the method of saving waveform data in real time (p. 78)

## **SAVE** key operation

- Setting the operation implemented when the **SAVE** key is pressed (p. 80)
- Specifying contents to be saved when [Quick] is selected (p. 80)

# 4.1 Data That Can Be Saved and Loaded

Files that exceed 2 GB cannot be saved.

Data saved with another instrument cannot be loaded onto the instrument.

✓: Enable, –: Disable

| File type                                                       | File format       | File extension and description |                                                                                | Saving   |          | Loading  | Loading          |
|-----------------------------------------------------------------|-------------------|--------------------------------|--------------------------------------------------------------------------------|----------|----------|----------|------------------|
| File type                                                       | riie ioiiliat     | File                           | File extension and description                                                 |          | Manual   | Loading  | on a PC          |
| Setting data*1                                                  | Binary            | SET                            | Setting data (measurement conditions)                                          | _        | <b>√</b> | <b>✓</b> | _                |
| Waveform data*2                                                 |                   | MEM                            | Normal waveform data                                                           | <b>√</b> | ✓        | ✓        | - * <sup>3</sup> |
| Data of whole waveforms                                         | Binary            | REC                            | Envelope waveform data                                                         | ✓        | ✓        | ✓        | - * <sup>3</sup> |
| acquired in the instrument or a part                            | Sinary            | FLT                            | Waveform data in floating-<br>point format                                     | ~        | <b>√</b> | _        | _                |
| of waveforms within<br>the range between<br>the section cursors | Text              | CSV,<br>TXT* <sup>6</sup>      | Text data                                                                      | <b>✓</b> | ✓        | _        | ✓                |
| Waveform                                                        |                   | IDX                            | Index data of the division save                                                | ✓        | ✓        | ✓        | _                |
| managing data*4 (Division save / memory division save)          | (Index file)      | SEQ                            | Index data of the memory division save (automatically created at a batch save) | <b>✓</b> | <b>√</b> | <b>√</b> | -                |
|                                                                 | BMP*5             | BMP                            | Image data                                                                     | ✓        | ✓        | _        | ✓                |
| Screenshot, waveform image                                      | PNG* <sup>5</sup> | PNG                            | Image data (PNG format)                                                        | ✓        | ✓        | _        | ✓                |
| wavelerii iiiage                                                | JPEG*5            | JPEG                           | Image data (JPEG format)                                                       | ✓        | ✓        | _        | ✓                |
| Numerical calculation result                                    | Text              | CSV,<br>TXT* <sup>6</sup>      | Text data                                                                      | <b>✓</b> | ✓        | _        | ✓                |

- \*1: The instrument automatically loads data at the time of startup. (p. 85)
- \*2: To load data with the instrument: Save the data in binary format. Waveform data and a part of measurement settings data are saved.

To load data on your computer: Save the data in text format. (p. 73)

To save a part of waveforms: Specify the saving range with section cursors. (p. 24, p. 28)

- \*3: Data can be loaded with Wave Viewer (Wv).
- \*4: To load all blocks when the memory division is used Save waveform data using [All block]. The instrument automatically creates a directory, waveform data of each block, and index data (SEQ). To load waveform data of each block, load this index data. To load divided waveform data, load the index data (IDX).
- \*5: BMP format: This is one of the standard Windows® image file format. Various graphics programs can open these files.

PNG format: Internationally standardized image file format conforming to ISO/IEC15948 JPEG format: Internationally standardized image format conforming to ISO/IEC10918

\*6: When you choose a separator other than [Comma,] in [Region], files are saved with the .TXT extension. (p. 223)

# 4.2 Saving Data

# Saving types and setting procedure

Three ways are available to save data.

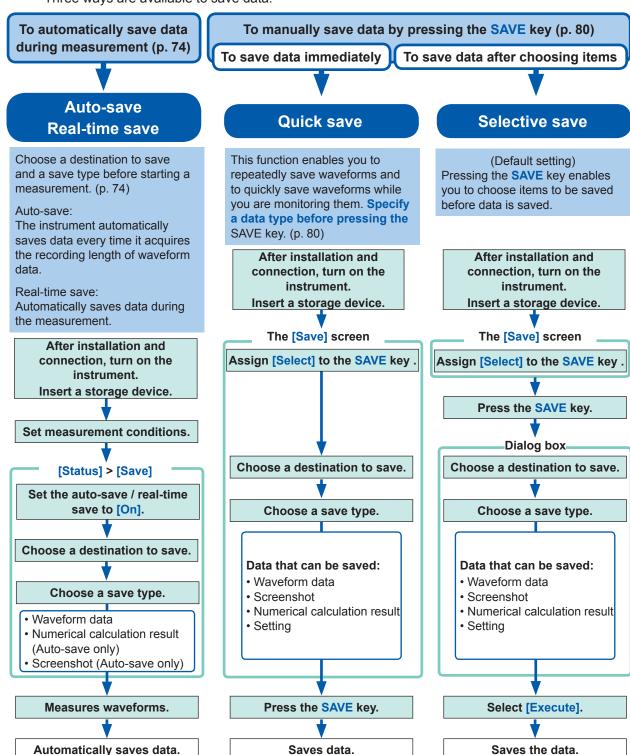

#### Check the following before saving data:

- Have you already inserted and initialized a storage device?
   Refer to "Formatting storage devices" in "2.7 Preparing Storage Devices (Recording Media)" of Quick Start Manual.
- Is the save destination specified correctly?
- When the auto-save is used, is [Auto save settings] set to [On]?

# Automatically saving waveform data

The instrument automatically saves data every time it acquires a recording length of waveform data. Specify a save destination and items to be saved before starting a measurement.

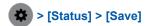

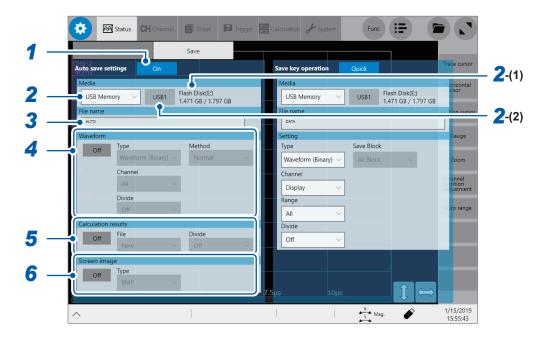

- 1 Tap the [Auto save settings] button to set it to [On].
- 2 Tap the [Media] box, and then from the list, choose a destination to save.

| SSD/HDD                 | Saves data onto the built-in drive.                                                                   |
|-------------------------|----------------------------------------------------------------------------------------------------|
| SD Card                 | Saves data on an SD memory card.                                                                      |
| USB Memory <sup>⊠</sup> | USB Memory                                                                                            |
| Mail                    | Sends email messages with waveform data attached to computers in your network or to remote computers. |
| FTP                     | Sends waveform data to a computer connected to your network                                           |

- (1) When you choose a save destination, the state of the storage device such as its drive letter and capacity appears on the right of the [Media] box. If no storage device is inserted, the string [None] appears.
- (2) When you choose [USB Memory] as the save destination, choose a USB flash drive you would like to use as a save destination from among all attached USB flash drives.
- The [HIOKI\_MR6000] folder is automatically created in the specified save destination, and sub-folders are automatically created in the folder according to the [Type] setting.

Waveform (Binary), Waveform (Text), Waveform (Float): WAVE Setting: CONFIG

Numerical calculation result:

Screenshot:

CONFIG

MEASURE

PICT

When you choose [FTP], configure the LAN and FTP client function settings.

Refer to "Configuring the LAN settings with the instrument" (p. 227) and "12.3 Sending Data to a Computer With the FTP Client Function" (p. 235).

For protecting data, use the following Hioki's options:
 Model U8332 SSD Unit, Model U8333 HD Unit, Model Z4006 USB Drive, Model Z4001 SD Memory Card
 2GB, and Model Z4003 SD Memory Card

## 3 Enter the file name in the [File name] box.

- · Number of characters for a file name: Up to 100 characters
- The maximum length of a file name that includes its path: Up to 255 characters

## 4 In the [Waveform] area, tap [On] or [Off] to configure the waveform save setting.

| Off <sup>™</sup> | Does not save any waveforms. |
|------------------|------------------------------|
| On               | Saves waveforms.             |

#### Tap the [Type] box, and then choose a save format from the list.

| Waveform<br>(Binary) <sup>⊠</sup> | Saves waveform data in binary format. (Only data saved in binary format can be loaded onto the instrument)                                                                                                    |
|-----------------------------------|----------------------------------------------------------------------------------------------------|
| Waveform (Text)                   | Saves waveform data in text format.  (The instrument decimates the data and saves the remaining data as a file. The files can be opened with editors and spreadsheet software installed in computers; however, they cannot be loaded onto the instrument.) |

# Tap the [Method] box, and then from the list, choose an action to be taken if the size of waveform data to be saved exceeds the capacity of the storage device.

| Normal <sup>™</sup> | Stops the auto-save if the storage device is full.                                                                                                    |  |
|---------------------|----------------------------------------------------------------------------------------------------|--|
| Delete              | Deletes older files and continues the auto-save even when the storage device is full (waveform files only).  The instrument deletes files only created after the measurement has started. It does not delete previously existing files. |  |

#### Tap the [Channel] box, and then from the list, choose an option for channels to be saved.

| All <sup>⊠</sup> | Saves data acquired across all measured channels (channels with measurement set to [On]).  The instrument also saves data acquired across channels with the waveform display set to [Off]. |
|------------------|----------------------------------------------------------------------------------------------------|
| Display          | Saves data acquired across channels with the waveform display set to [On] on all sheets.                                                                                                   |

#### (When you choose [Waveform (Binary)] in the [Type] box)

Tap the [Divide] box, and then from the list, choose a size of each file.

| Off <sup>™</sup>          | Saves a file without dividing it.                                                                                                    |
|---------------------------|----------------------------------------------------------------------------------------------------|
| 16 MB,<br>32 MB,<br>64 MB | Choose this option to divide a large file into several files and save them. A file is divided into several files each of which has the specified size. The instrument creates a folder with the specified name, divides a file into several files, and then saves them in the folder. |

The instrument automatically creates a folder, and then creates waveform files and an index file (extension: .IDX) in the folder. Loading the IDX file allows the waveform files to be loaded in a batch. When using the memory division function, you cannot use the division save function.

#### (When you choose [Waveform (Text)] in the [Type] box)

Tap the [Divide] box, and then from the list, choose an option for the number of lines of each file.

| Off <sup>⊠</sup>               | Saves a file without dividing it.                          |
|--------------------------------|------------------------------------------------------------|
| 60,000 data,<br>1,000,000 Data | Divides a file according to data points (row) you specify. |

When using the memory division function, you cannot use the division save function. Refer to "Loads divided files in a batch." (p. 85) and "10 Memory Division Function" (p. 213).

(When you choose [Waveform (Text)] in the [Type] box)

Tap the [Thin out] button to set it to [On] or [Off].

When you choose [On], tap the number box on the right, and then enter the number of data points out of which a data point is retained

Storing files in text format requires a lot of storage space. Data decimation can reduce file sizes.

| Off <sup>⊠</sup> | No data is decimated.                                                                                                    |
|------------------|----------------------------------------------------------------------------------------------------|
| On (2 to 1,000)  | Allows you to enter the decimation number. The instrument retains one data point out of the specified number of data points. |

#### Example

When you enter [3], the instrument retains one data point out of three consecutive data points: it decimates the two other points. The number of data points is reduced by one third of the original number.

# 5 In the [Calculation result] area, tap [On] or [Off] to configure the numerical calculation result setting.

| Off <sup>™</sup> | Does not any save numerical calculation results. |
|------------------|--------------------------------------------------|
| On               | Saves numerical calculation results.             |

#### Tap the [File] box, and then from the list, choose an option for saving data to files.

| New <sup>☑</sup> | Creates a new file for each measurement and saves it. |
|------------------|-------------------------------------------------------|
| Append           | Appends data to an existing file and saves it.        |

#### Tap the [Divide] box, and then choose a file division setting from the list.

|                                                                | Off <sup>™</sup> | Does not divide any files.                  |
|----------------------------------------------------------------|------------------|---------------------------------------------|
| Split by Calc. No. Creates a file for each calculation number. |                  | Creates a file for each calculation number. |

# 6 In the [Screen image] area, tap [On] or [Off] to configure the display image saving setting.

| Off™ | Does not save any screenshot. |
|------|-------------------------------|
| On   | Saves a screenshot.           |

Tap the [Type] box, and then choose a save format of images from the list.

BMP<sup>⊠</sup>, PNG, JPEG

## When you choose data in text format or numerical calculation results to be saved

Characters or display items used on the instrument are converted as follows:

| Character used on the instrument | Saved character |
|----------------------------------|-----------------|
| 2                                | ^2              |
| 3                                | ^3              |
| μ                                | ~u              |
| Ω                                | ~o              |
| ε                                | ~e              |
| ٥                                | ~C              |
| ±                                | ~+              |

### Structure of the save destination folders

The instrument saves folders under the "HIOKI\_MR6000" folder as follows. Every folder can retain up to 5000 files and folders collectively.

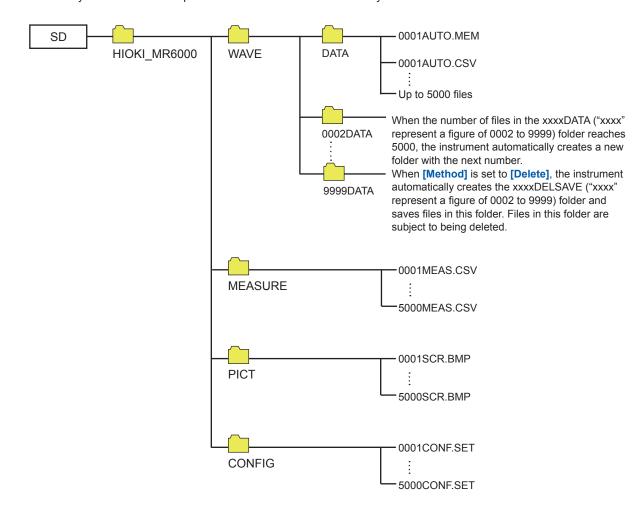

#### Real-time save

Since setting the real-time save to **[On]** allows data to be saved in a storage device simultaneously with measurement, the instrument can perform measurement for a long period of time regardless of the capacity of the internal memory.

The measurement condition settings are different between setting the real-time save to [On] and [Off].

- When setting the real-time save to **[On]**, you cannot use the following functions: Auto-save, trigger function, waveform calculation function, and memory division function.
- No storage device can be removed or replaced during the real-time save.
- If displaying the message, Error No. 235 [Real-time save could not be completed within available time.], the instrument may record abnormal data in a waveform file saved in a storage device.
- The operation may be automatically restricted or the magnification may be changed if there is a risk that saving data cannot be completed in time during the real-time save.
- When any numerical calculation is set, only manual calculation can be executed.

After the measurement has been complete, select > [Calculation] > [Numerical calculation], and then tap [Execute].

- For real-time save, use the following Hioki's options:
   Model U8332 SSD Unit, Model U8333 HD Unit, and Model Z4006 USB Drive
   Model Z4001 SD Memory Card (2 GB), Model Z4003 SD Memory Card (8 GB)
- When using Model Z4006 USB Drive for real-time save, connect the drive to the USB 3.0
  connector on the right side of the instrument. Connecting the drive to the USB 2.0 connector
  cannot deliver the real-time save speed specified in the product specifications.

#### Maximum recording time

- When the real-time save is set to [On], the maximum recording time is determined based on the
  recording interval, the remaining capacity of a storage device, and the number of channels to be
  used.
- When the sampling rate is set at a slow rate, the recording time is set to a long period of time (one year or more) depending on a condition. The operation cannot be guaranteed because the warranty period or product life may disturb it.
- When the external sampling is used, the instrument calculates the maximum recording time assuming a recording interval of 10 MS/s.

Refer to "Maximum recordable time when the real-time save is enabled (values for reference purposes)" (p. 271).

#### Waveform data

When recording waveforms with the real-time save set to **[On]**, the instrument directly saves measured waveform data (.MEM or .REC) onto a storage device. If the file size is large, the instrument automatically divides the file into several files each of which has 512 MB and saves them.

### Deleting and saving files when saving data in real time

- If the capacity of the storage device becomes full while the instrument is storing files, it automatically deletes waveform files created after the measurement has started beginning from the oldest, securing free space in the storage device. However, when free space in a storage device is less than the sum of the created file size and 512 MB before starting a measurement, the instrument cannot overwrite any new files over the older files. Use a storage device with as much free space as possible.
- The instrument does not delete waveform files saved in the past.

• When [Method] is set to [Delete], the recording length can be set at 10000 days at a maximum; however, data the instrument retains after the measurement is limited to a free space size of a storage device at the start of recording (recording time of the normal saving).

# **☆** > [Status] > [Save]

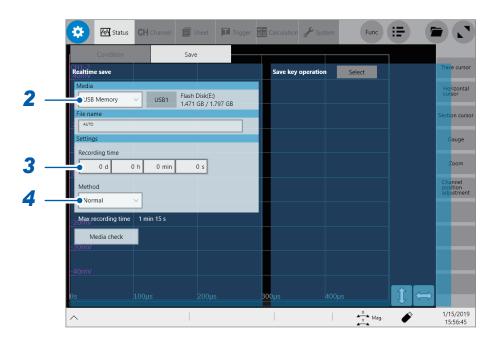

- 1 On the [Condition] screen, configure the [Realtime save] and [Sampling] settings. Refer to "1.2 Setting Measurement Conditions" (p. 5).
- 2 Tap the [Media] box, and then choose a destination to save from the list.
- 3 Tap the [Recording time] box, and then enter a recording time.

| d   | 0 to 10000 (days) |  |
|-----|-------------------|--|
| h   | 0 to 23 (hours)   |  |
| min | 0 to 59 (minutes) |  |
| S   | 0 to 59 (seconds) |  |

4 Tap the [Method] box, and then from the list, choose a way to handle if a space of a storage device is insufficient.

| Normal <sup>™</sup> | Stops the real-time save and measurement if the storage device is full.                                                                                                    |
|---------------------|----------------------------------------------------------------------------------------------------|
| Delete              | Deletes older files and saves files in real time if the storage device is full (waveform files only).  The instrument deletes files only created after the measurement has started. It does not delete previously existing files. |

Setting [Media] to [FTP] forces this setting into [Normal].

5 Check settings that include the input channel settings, and then press the START key to start a measurement.

The instrument saves data onto a storage device in real time during measurement.

# Freely choosing data items to be saved and save files (SAVE key)

You can configure saving action setting the instrument performs when you press the SAVE key.

Selective save: After you press the **SAVE** key, the instrument allows you to configure the save

settings before saving data.

Quick save: Pressing the SAVE key causes the instrument to save data that consists of pre-

specified items.

You can save the following types of data:

- Waveform data
- Screenshot
- · Numerical calculation result
- Setting

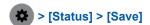

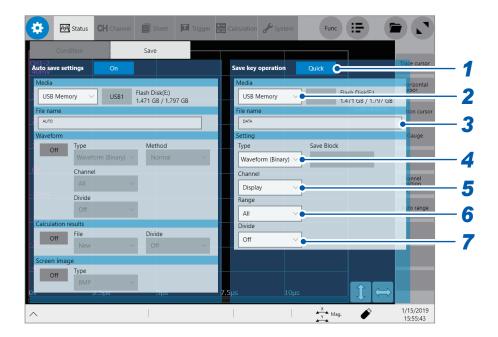

1 Tap the [Save key operation] button, and then choose a save method adopted when you press the SAVE key.

|                                                                                                    | Select <sup>™</sup> | Displays the dialog box to allow you to choose items to be saved and saves them. The instrument displays the dialog box when you press the <b>SAVE</b> key to start a measurement, which allows you to configure subsequent settings. This operation cannot be executed if another dialog box is open. Refer to "Selective save" (p. 73). |  |
|----------------------------------------------------------------------------------------------------|---------------------|----------------------------------------------------------------------------------------------------|--|
| Quick save Immediately saves data consisting of pre-specified items. Refer to "Quick save" (p. 73). |                     | , , , , , , , , , , , , , , , , , , , ,                                                                                                    |  |

- 2 Tap the [Media] box, and then choose a destination to save from the list. (See p. 74.)
- 3 Tap the [File name] box, and then enter a file name.
  - Number of characters for a file name: Up to 100 characters
  - The maximum length of a file name that includes its path: Up to 255 characters

# 4 Tap the [Type] box, and then choose a save format from the list.

| Waveform<br>(Binary) <sup>™</sup>                 | Saves waveform data in binary format. Choose this option to reload the waveforms into the instrument.                   |  |
|---------------------------------------------------|----------------------------------------------------------------------------------------------------|--|
| Waveform (Text)                                   | Saves waveform data in text format. Choose this option to load the waveforms with a computer.                           |  |
| Waveform (Float)                                  | Saves waveform data in binary format (32-bit floating point). Choose this option to load the waveforms with a computer. |  |
| Screen image                                      | Saves screenshots. The data saved can be viewed on a computer with image viewing software.                              |  |
| Numerical calculation result                      | Saves numerical calculation results.                                                                                    |  |
| Setting Saves the present measurement conditions. |                                                                                                    |  |

# 5 Tap the [Channel] box, and then choose an option for channels to be saved.

When [Type] is set to [Waveform (Binary)] or [Waveform (Text)]

| All                  | Saves data acquired across all measured channels (channels with measurement set to [On]).  Saves the data acquired across the channels with the display setting set to [Off]. |
|----------------------|----------------------------------------------------------------------------------------------------|
| Display <sup>™</sup> | Saves data acquired across the channels with the display setting set to [On] on all sheets.                                                                                   |

## 6 Tap the [Range] box, and then choose an option for the save range from the list.

When [Type] is set to [Waveform (Binary)] or [Waveform (Text)]

| All <sup>™</sup> Saves all data written in the memory.                     |                                                                  |
|----------------------------------------------------------------------------|------------------------------------------------------------------|
| Segment 1                                                                  | Saves data in the section between section cursors [1A] and [1B]. |
| Segment 2 Saves data in the section between section cursors [2A] and [2B]. |                                                                  |

The instrument saves data acquired across the channels displayed on the screen.

Refer to "2.2 Specifying the Waveform Range (Section Cursor)" (p. 28).

When no target section cursors are set, whole data is saved regardless of the [Segment 1] or [Segment 2] setting.

# 7 Tap the [Divide] box, and then from the list, choose an option for a file size of each file. When [Type] is set to [Waveform (Binary)].

| Off <sup>⊠</sup> | Saves a file without dividing it.                                                                                                    |
|------------------|----------------------------------------------------------------------------------------------------|
| 16 MB,<br>32 MB  | Choose this option to divide a large file into several files and save them. A file is divided into several files each of which has the specified size. The instrument creates a folder with the specified name, divides a file into several files, and then saves them in the folder. |

The instrument automatically creates a folder, and then creates waveform files and an index file (extension: .IDX) in the folder. Loading the IDX file allows the waveform files to be loaded in a batch. When using the memory division function, you cannot use the division save function.

#### When [Type] is set to [Waveform (Text)].

| Off <sup>™</sup> Saves a file without dividing it. |                                                                                                    |
|----------------------------------------------------|----------------------------------------------------------------------------------------------------|
| 60,000 Data<br>1,000,000 Data                      | The instrument divides a file into several files each of which contains the specified number of data points. |

When using the memory division function, you cannot use the division save function. Refer to "Loads divided files in a batch." (p. 85) and "10 Memory Division Function" (p. 213).

# Configure advanced save settings according to the [Type] box setting.

| Saving format                | Setting          |                                       | Description                                                                                                    |
|------------------------------|------------------|---------------------------------------|----------------------------------------------------------------------------------------------------|
| Waveform (Text)              | Thin out         | Off <sup>⊠</sup> ,<br>On (2 to 1,000) | A large amount of space is required to save files in text format. Decimating data before saving a file can reduce the file size.  This setting allows you to specify the decimation number (the instrument retains a data point out of the decimation number of data points).  Example:When you specify [2], the instrument saves every two data points. The number of data points is reduced by half of the original amount. |
|                              | Data             | AII <sup>™</sup>                      | Saves all data.                                                                                                    |
|                              |                  | Event                                 | Saves only the data points at event marks.                                                                                                    |
| Screen image (screenshot)    | Туре             | BMP <sup>⊠</sup> , PNG,<br>JPEG       | Allows you to choose a type for saving image files.                                                                                                    |
| Numerical calculation result | File designation | New <sup>⊠</sup>                      | Saves files with a new file name each time. The instrument allocates sequence numbers when the same name is given.                                                                                                    |
|                              |                  | Append                                | Appends data to the same file and saves it.                                                                                                    |
|                              | File division    | Off <sup>™</sup>                      | Saves all calculations in a single file.                                                                                                    |
|                              |                  | Split by Calc. No.                    | Creates a new folder, divides a file into several files according to calculation number, and save them in the folder. The instrument appends the string "_K + sequential number" following each file name.                                                                                                    |

# When using the memory division function Choose an option for blocks to be saved.

| <b>Display block</b> <sup>⊠</sup> Saves wavefor |           | Saves waveforms included in displayed blocks.                                                        |
|-------------------------------------------------|-----------|----------------------------------------------------------------------------------------------------|
|                                                 | All block | Saves waveforms included in the specified number of blocks being used counting from the start block. |

Whenever you press the **SAVE** key, the instrument saves data that consists of specified items.

# 4.3 Loading Data

You can load data saved in a storage device or written in the internal memory of the instrument.

# **Data loading procedure**

Before attempting to load the data, make sure that a storage device is inserted, and the save destination is correctly specified.

Open the file screen, choose a storage device, and double-tap a file you want to load.

Waveform and settings files saved in waveform (binary) format can be loaded on the instrument.

The instrument displays only loadable files on the file screen.

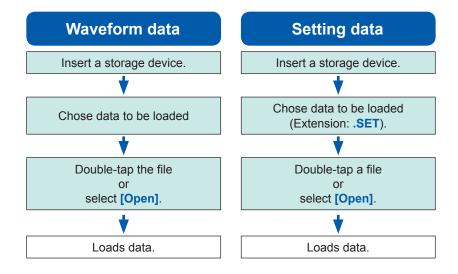

## To display the file screen

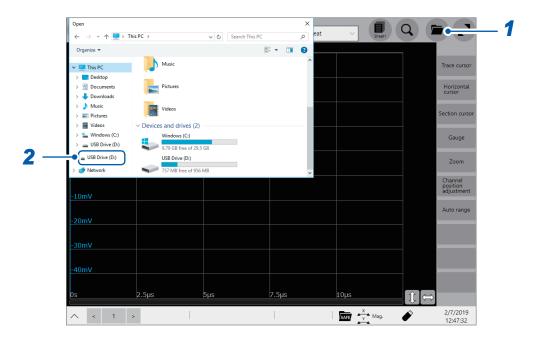

- 1 Open the file screen.
- Choose a storage device to be operated.

## When loading data from a storage device

Insert a storage device before choosing it.

#### **Others**

- The instrument can load data saved with Model MR6000 Memory HiCorder only. Data saved with another type of recorder cannot be loaded onto the instrument.
- Loading a waveform file changes the settings of the instrument to those when the waveform file
  was saved. When a measurement starts with this state, the instrument measures waveforms
  with the settings of the loaded waveform file; however, the settings of the modules are restored
  to those set before the waveform file was loaded. To discard the module settings of the loaded
  waveform file, execute [Initialize waveform data] (Refer to "6.2 Initializing the Instrument" of
  Quick Start Manual.).
- Loading a waveform file suspends the waveform monitor until one of the following actions is performed:
  - Start a measurement.
  - Initializing the instrument by executing [Initialize waveform data], [Initialize Settings], or [Initialize all]
  - · Loading a setting file

## Loading waveform data in a batch

Loading one of the following index files allows waveform data to be loaded in a batch. Configuring the following settings allows the instrument to create an index files and waveform file together.

| Extension | Content                                                                                                    |
|-----------|----------------------------------------------------------------------------------------------------|
| IDX       | Loads divided files in a batch.  The instrument with the file division setting creates an index file (the file division setting is included in the auto-save or the SAVE key operation settings). However, when [Type] is set to any type other than [Waveform (Binary)], the instrument does not create any index file. Refer to "Automatically saving waveform data" (p. 74) and "Freely choosing data items to be saved and save files (SAVE key)" (p. 80). |
| SEQ       | (When using the memory division function) The instrument loads waveforms of all blocks at a time. The instrument creates an index file when the instrument with the memory division function enabled automatically save data or you press the <b>SAVE</b> key to save data of all blocks (p. 82). Refer to "Freely choosing data items to be saved and save files (SAVE key)" (p. 80) and "Auto-save for the memory division setting" (p. 217).                |

# **Automatically loading the settings (Auto-setup function)**

The instrument can load a setting file with the file name "STARTUP" in the **[CONFIG]** folder in the **[HIOKI\_MR6000]** folder at the time of startup.

The instrument searches the drives beginning from drive D in alphabetical order for the file "STARTUP.SET," loading the file found first.

# 4.4 Managing Files

Opening the explorer allows you to manage data saved in storage devices.

## Operation available on the explorer

| Changing storage devices | Storage devices can be changed.                                                                                                    |  |  |
|--------------------------|----------------------------------------------------------------------------------------------------|--|--|
| Sorting files            | Files on a file list can be sorted based on the chosen basis.                                                                           |  |  |
| Moving files to a folder | Files can be moved to a folder of your choice.                                                                                          |  |  |
| Copying files            | Files can be copied to a specified folder. When you choose folders to be copied, the chosen folders are copied to the specified folder. |  |  |
| Creating a folder        | A new folder can be created.                                                                                                    |  |  |
| Renaming a file          | A file or folder can be renamed.                                                                                                    |  |  |
| Deleting files           | Files and folders can be deleted.                                                                                                    |  |  |
| Format                   | A storage device can be formatted.                                                                                                    |  |  |

# To open the explorer

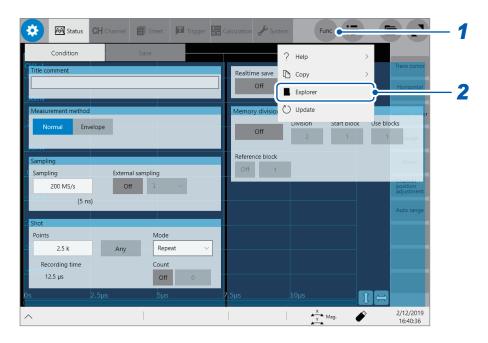

- 1 Tap [Func].
- 2 Select [Explorer].

Explorer appears.

Choose a storage device to be operated.

# 5

# **Configuring the Trigger Settings**

The trigger function allows you to start and stop measurement using specific signals. When recording is started or stopped by specific signals, it is called "The instrument is triggered."

When the real-time save is set to [On], you cannot use the trigger function.

In this chapter, the mark  $\blacksquare$  represents the point the start trigger is activated; the mark  $\blacksquare$  represents the point the stop trigger is activated.

In the descriptions of each trigger source, the mark  $\boxed{r}$  represents a point each trigger condition is satisfied and a point each trigger is generated.

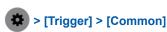

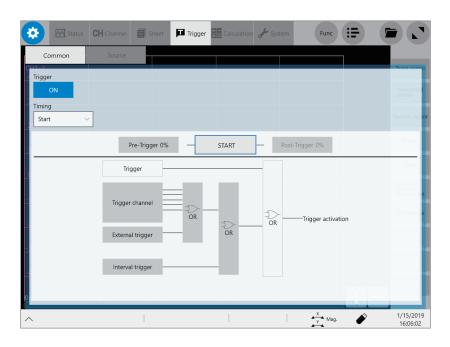

## Operation available on the [Trigger] screen

#### Configuring the trigger setting

- Trigger timing (p. 90)
- Pre-trigger, post-trigger (p. 92)
- Trigger satisfaction condition (logical AND or OR operation) among the trigger sources (p. 97)

#### Configuring the trigger source settings

# Configuring the analog trigger settings (p. 99)

- Level trigger
- Window trigger
- · Period trigger
- Glitch triager
- Voltage drop trigger

# Configuring the interval trigger settings (p. 110)

Configuring the external trigger settings (p. 112)

Forcible trigger (p. 112)

# Configuring the logic trigger settings (p. 108)

- Logic-trigger satisfaction conditions
- Trigger filter
- Trigger pattern

**Trigger output** 

(p. 261)

# 5.1 Trigger Setting Procedure

- The instrument is triggered based on trigger satisfaction conditions (logical AND or OR operation) among trigger sources except for the forcible trigger. (p. 97)
- When triggered, the instrument outputs the TRIG OUT signal from the external control terminal.
   (p. 261)

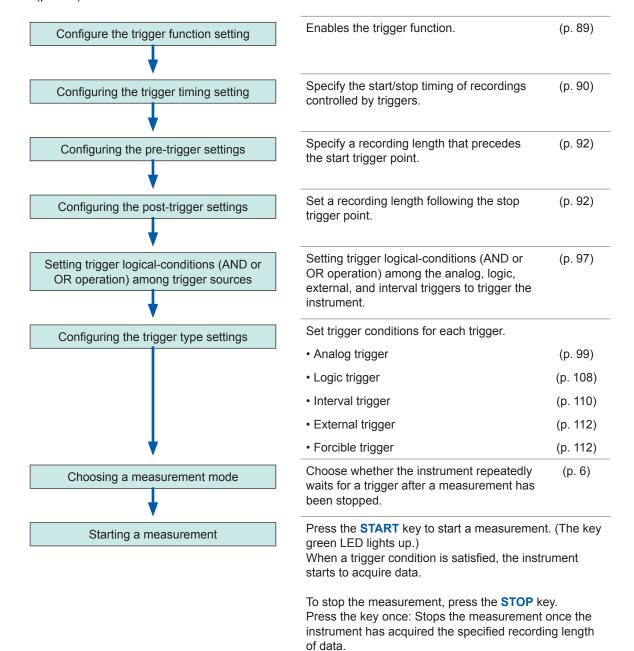

Press the key twice: Stops the recording immediately.

# **5.2 Enabling the Trigger Function**

# > [Trigger] > [Common]

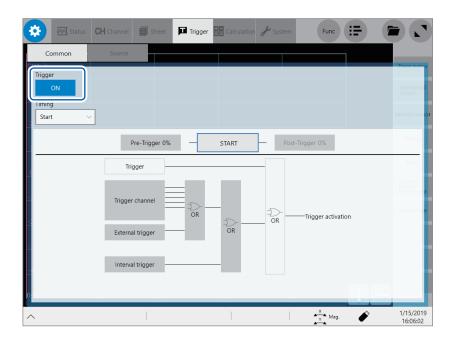

## Tap the [Trigger] button to set it to [On].

| Off <sup>⊠</sup> | Disables the trigger function. |  |
|------------------|--------------------------------|--|
| On               | Enables the trigger function.  |  |

# To copy settings to other channels

You can copy settings on the analog trigger setting screen. Refer to "3.5 Copying Settings (Copy Function)" (p. 52).

# 5.3 Configuring the Trigger Timing Setting

Configure the waveform recording settings the instrument follows when it is triggered.

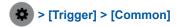

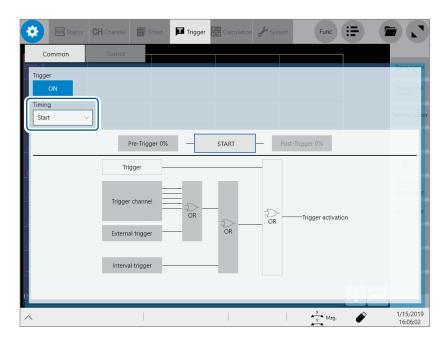

# 1 Tap the [Timing] box, and then choose a trigger recording method from the list.

| START™     | Starts recording when the instrument is triggered, and stops the recording after the instrument has acquired the recording length of waveforms. |
|------------|----------------------------------------------------------------------------------------------------|
| Stop       | Starts recording when you press the <b>START</b> key, and stops the recording when the instrument is triggered.                                 |
| Start/Stop | Starts recording when a start trigger is activated and records data until a stop trigger is activated.                                          |

When Model U8975 4ch Analog Unit or MR8990 Digital Voltmeter Unit or both are included in the measurement modules, the displayed trigger point may lag behind the actual trigger point by one sample.

## Trigger timing

**Starts** 

When the

[Single]

Behavior varies depending on the mode.

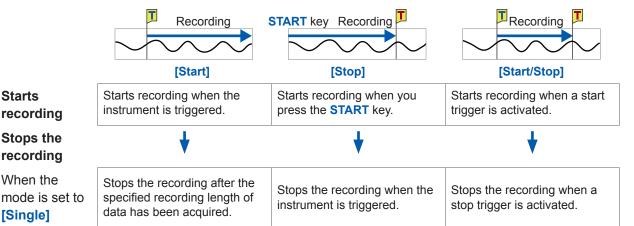

When the instrument is not triggered even after the specified recording length has elapsed

[Stop] or [Start/Stop]: Stops the recording after acquiring the specified recording length of data

When the mode is set to [Repeat]

Starts recording, stops the recording after the specified recording length of data has been acquired, and then waits for a trigger.

When triggered again, starts recording, stops the recording after the specified recording length of data has been acquired, and then waits for a trigger (repeats this sequence).

When triggered, stops the recording, and then starts another recording. (repeats this sequence).

When a stop trigger is activated, stops the recording, and then waits for a start trigger.

When the start trigger is activated again, starts another recording until the stop trigger is activated one more time (repeats this sequence).

When the instrument is not triggered even after the specified recording length has elapsed

After having acquired the specified recording length of data, the [Stop]:

instrument starts another recording.

The instrument repeats this sequence until it is triggered.

[Start/Stop]: Starts recording, stops the recording after having acquired the specified

recording length of data, and then waits for a start trigger.

#### **Example of trigger timing**

When the trigger type is set to the level trigger; level, level, at 0.000 V; and slope, to positive [/]

# Setting of [Timing]

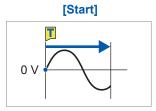

Records the specified recording length of data.

# [Stop] **START** key T

Starts recording when you press the **START** key. Continues the recording until a stop trigger is activated.

# [Start/Stop] 0 V

Starts recording when a start trigger is activated.

Continues the recording until a stop trigger is activated.

The above processes are repeated when the trigger mode is set to [Repeat].

# 5.4 Configuring the Pre-trigger and Post-trigger Settings

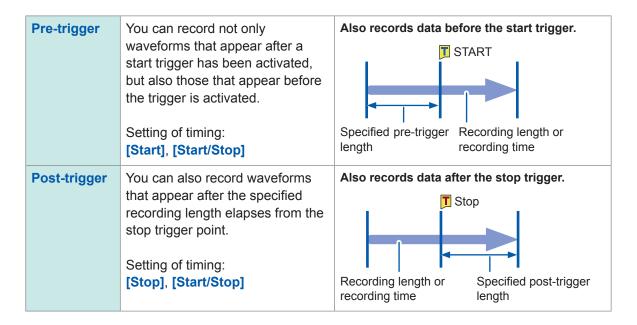

The pre-trigger and post-trigger are set in percent (%) of the recording length.

- Setting all the trigger sources (including analog and interval triggers) to [Off] disables pre-trigger and post-trigger settings.
- The setting of the recording length or the recording time is prioritized over the post-trigger setting.
   Example

When the recording length is set at10,000 points and the post-trigger length at 30%, and the stop trigger is activated after the instrument measures 8000 points of waveforms, the instrument records only 2000 points of the waveforms after the stop trigger has been activated.

# > [Trigger] > [Common]

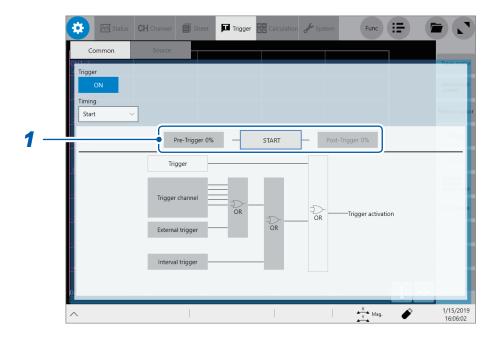

1 Tap [Pre-Trigger 0%] or [Post-Trigger 0%].

The setting dialog box appears.

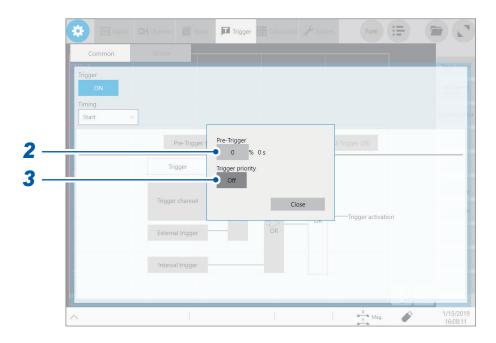

2 Tap the [Pre-trigger] or [Post-trigger] boxes, and then enter a pre- or post-trigger length.

| Pre-trigger  | <b>0</b> % <sup>⊠</sup> to <b>100</b> % |
|--------------|-----------------------------------------|
| Post-trigger | <b>0</b> % <sup>⊠</sup> to <b>40</b> %  |

Refer to "14.2 FFT Definitions" (p. 280).

When setting both [Pre-Trigger] and [Post-Trigger] in combination, make sure that the total percentage points of [Pre-Trigger] and [Post-Trigger] is 80% or less.

### Difference between [Waiting for Pre-Trigger] and [Waiting for Trigger]

When starting a measurement, the instrument starts filling the pre-trigger memory. During this period, the instrument displays the message [Waiting for Pre-Trigger]. After having filled the pre-trigger memory, the instrument displays the message [Waiting for Trigger] until it is triggered. While displaying [Waiting for Pre-Trigger], the instrument is not triggered even when a trigger condition is satisfied.

#### Pre-trigger, post-trigger, and recording range

Using the pre-trigger along with the start trigger setting

When the pre-trigger length is set at 95%: Records the recording length of waveforms, 95% of which appear before the start trigger point.

When the pre-trigger length is set at 50% Records the recording length of waveforms, 50% of which appear before the start trigger point.

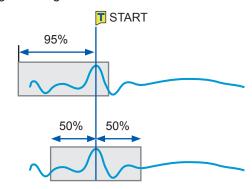

Using the post-trigger along with the stop trigger setting

When the post-trigger length is set at 20%: Also records data after the stop trigger.

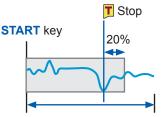

Period of time shorter than the specified recording length or recording time

Using the pre-trigger and post-trigger along with the Start/Stop triggers setting

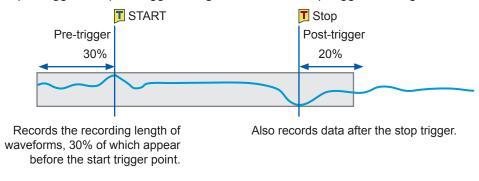

# 3 Tap the [Trigger priority] button to choose a way to handle triggers activated while the

#### instrument is filling the pre-trigger memory.

You can choose whether the instrument is triggered when the trigger conditions are satisfied while the instrument is filling the pre-trigger memory.

- When the pre-trigger is enabled, the instrument is not triggered once the measurement has started until a certain period has elapsed (while the instrument is filling the pre-trigger memory).
- The message [Waiting for Pre-Trigger] appears on the screen.

| Off <sup>™</sup> | Ignores triggers while filling the pre-trigger memory.  |  |
|------------------|---------------------------------------------------------|--|
| On               | Accepts a trigger while filling the pre-trigger memory. |  |

# When the trigger conditions are satisfied while the message [Waiting for Pre-Trigger] is being displayed

Example: When the pre-trigger length is set to 50%

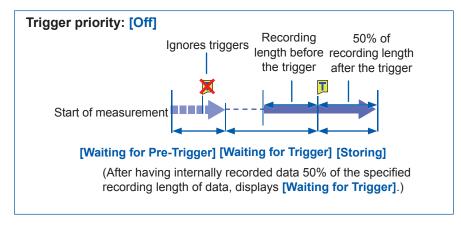

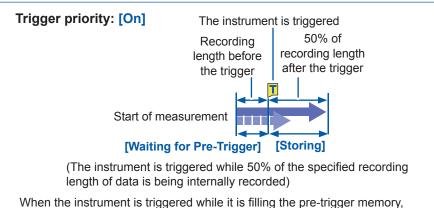

When the instrument is triggered while it is filling the pre-trigger memory, the length of the data actually recorded may be shorter than the specified recording length. (In this case, the pre-trigger recording length is shortened. The recording length after a trigger is calculated by subtracting the specified pre-trigger length from the specified recording length.)

# To observe an input waveform while the instrument is waiting for a trigger

1 Tap [Waveform monitor].

A waveform acquired across one of any channels is displayed.

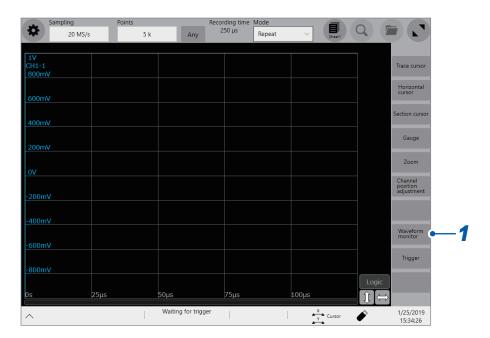

Tap [CH ▲] or [CH ▼] to choose a channel to be displayed.

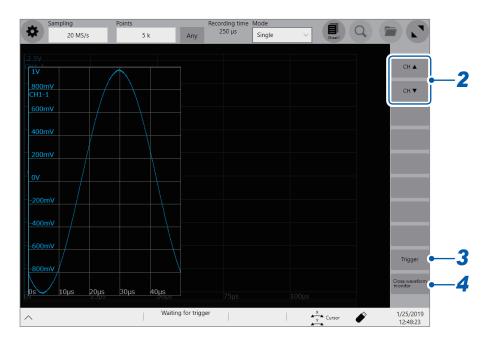

3 Tap [Trigger].

You can forcibly trigger the instrument.

4 Tap [Close waveform monitor].

The screen restores to the waveform screen.

# 5.5 Setting the Trigger Satisfaction Conditions (AND/OR Operation) Among Trigger Sources

Set the trigger satisfaction conditions among the analog, logic, external, and interval triggers by choosing between logical AND or OR operation.

The forcible trigger triggers the instrument regardless of the trigger satisfaction conditions setting. If all trigger sources are set to off (i.e., with no trigger setting), recording starts immediately (free run).

> [Trigger] > [Common]

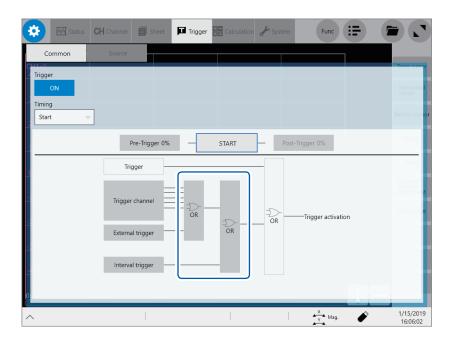

Tap [AND] or [OR], whichever is displayed, to switch to the other.

| OR <sup>⊠</sup> | When any one of the specified trigger conditions changes from not being satisfied to being satisfied (at a changing point), the instrument is triggered. Thus, even though a trigger condition has been already satisfied at the start of waiting for a trigger, the instrument is not triggered until a changing point is detected. |
|-----------------|----------------------------------------------------------------------------------------------------|
| AND             | Only when all of the specified trigger conditions are satisfied, the instrument is triggered. Thus, if all the specified trigger conditions have been already satisfied at the start of waiting for a trigger, the instrument is immediately triggered.                                                                              |

# Setting example: To trigger the instrument when a waveform crosses the zero-volt level in the positive direction ([/]\*)

The instrument is triggered based on whether the trigger satisfaction condition is set to AND or OR operation in the following ways:

| Channel  | Trigger | Level  | Slope | Filter |
|----------|---------|--------|-------|--------|
| CH1, CH2 | Level   | 0.00 V | 1*    | Off    |

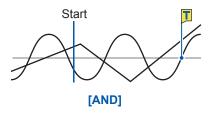

One waveform is above 0 V, and the other is also above 0 V.

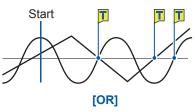

Either waveform crosses 0 V upwards.

When the trigger timing is set to **[Start/Stop]**, the instrument determines that a logical AND or OR operation is satisfied in a set of trigger sources assigned to the start trigger or those assigned to the stop trigger.

\*: With the [AND] setting, the slope setting item appears as [HIGH].

# 5.6 Triggering the Instrument Using Analog Signals (Analog Trigger)

This section explains how to configure the analog trigger settings and types of the analog triggers.

> [Trigger] > [Source]

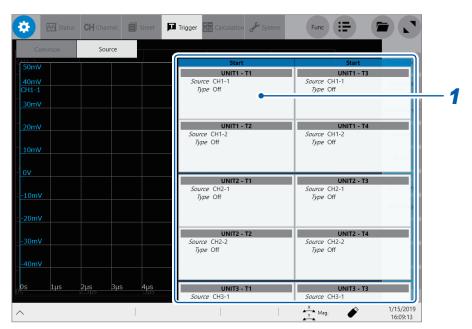

1 Tap a trigger source to be set.

The setting dialog box appears.

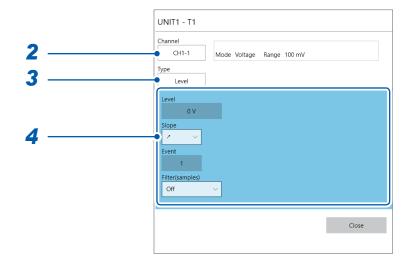

2 Tap the [Channel] box, and then from the list, choose a channel you want to set a trigger condition for.

Refer to "Settable channels for each trigger source" (p. 100).

3 Tap the [Type] box, and then choose a trigger type from the list.

Off<sup>™</sup>, Level, In, Out, Voltage drop, Period-in, Period-out, Glitch

4 Configure each trigger-type-specific setting.

# Settable channels for each trigger source

| Trigger source | Module (UNIT) channel | Calculation channel |
|----------------|-----------------------|---------------------|
| UNIT1 – T1, T3 | Channels of UNIT1     | W1                  |
| UNIT1 – T2, T4 | Charmers of Olviri    | W2                  |
| UNIT2 – T1, T3 | Channels of UNIT2     | W3                  |
| UNIT2 – T2, T4 | Charmers of Olviriz   | W4                  |
| UNIT3 – T1, T3 | Channels of UNIT3     | W5                  |
| UNIT3 – T2, T4 | Channels of ONLTS     | W6                  |
| UNIT4 – T1, T3 | Channels of UNIT4     | W7                  |
| UNIT4 – T2, T4 | Channels of UNIT4     | W8                  |
| UNIT5 – T1, T3 | Channels of UNIT5     | W9                  |
| UNIT5 – T2, T4 | Channels of ONT15     | W10                 |
| UNIT6 – T1, T3 | Channels of UNIT6     | W11                 |
| UNIT6 – T2, T4 | Channels of ONITO     | W12                 |
| UNIT7 – T1, T3 | Channels of UNIT7     | W13                 |
| UNIT7 – T2, T4 | Chamileis of Civil 7  | W14                 |
| UNIT8 – T1, T3 | Channels of UNIT8     | W15                 |
| UNIT8 – T2, T4 | Channels of Civi18    | W16                 |

## 1. [Level] trigger

When an input signal crosses the specified level in the positive or negative direction, an analog trigger is generated.

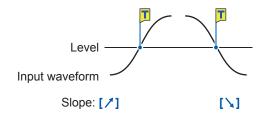

| Setting                                                         |          |                         | Description                                                                                                    |
|-----------------------------------------------------------------|----------|-------------------------|----------------------------------------------------------------------------------------------------|
| Level -f.s. to +f.s.<br>Default: 0 <sup>™</sup>                 |          |                         | Allows you to enter a level of the level trigger.                                                                                                    |
| Slope                                                           | With OR  | <b>≯</b> ⊠              | The level-trigger condition is satisfied when a waveform crosses the threshold value (level) in the positive direction.                                                                                                    |
|                                                                 |          | N .                     | The level-trigger condition is satisfied when a waveform crosses the threshold value (level) in the negative direction.                                                                                                    |
|                                                                 | With AND | HIGH <sup>™</sup>       | The level-trigger condition is satisfied when a waveform is higher than the threshold value (level).                                                                                                    |
|                                                                 |          | LOW                     | The level-trigger condition is satisfied when a waveform is lower than the threshold value (level).                                                                                                    |
| Event                                                           | With OR  | 1 <sup>☑</sup> to 4,000 | Allows you to enter the number of events.  The instrument counts the number of times the level-trigger condition is satisfied. An analog trigger is generated when the count reaches the specified number of events.                                                                         |
|                                                                 | With AND |                         | Not available                                                                                                    |
| Off <sup>⊠</sup> , 10 to 10,000  Off <sup>™</sup> , 1 ms, 10 ms |          | ),000                   | Allows you to enter a filter width in the number of samples. Only after the level-trigger condition is continuously satisfied during the specified period, an analog trigger is generated. Specifying this option prevents the instrument from being unintentionally triggered due to noise. |
|                                                                 |          | 0 ms                    | Allows you to enter a filter width in milliseconds when the envelope is used.                                                                                                    |

## With the [Filter] setting

Specifying the filter width prevents analog triggers from being unintentionally generated due to noise, allowing it to be generated only after the level-trigger condition is continuously satisfied during the specified width or longer.

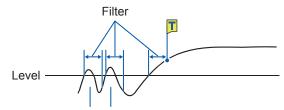

Noise does not generate any analog trigger.

## With the [Event] setting

If the trigger condition is repeatedly satisfied, setting the number of events prevents an analog trigger from being generated until the number of times the level-trigger condition is satisfied reaches the specified number of counts.

Example: When the number of events is set to [4] (Slope: [/]).

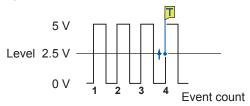

# 2. [In] trigger, [Out] trigger

When an input signal falls within ([In]) or gets out of a range ([Out]), which is determined by specifying upper and lower values, an analog trigger is generated. These triggers are disabled when the sampling rate is set at 200 MS/s.

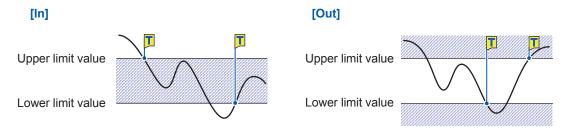

| Setting                                                         |                |  | Description                                                                                                    |
|-----------------------------------------------------------------|----------------|--|----------------------------------------------------------------------------------------------------|
| Event                                                           |                |  | Allows you to enter the number of events.  The instrument counts the number of times the window-trigger condition is satisfied. Only after the count reaches the specified number of events, an analog trigger is generated.                                                                   |
|                                                                 |                |  | Not available                                                                                                    |
| Off <sup>©</sup> , 10 to 10,000  Off <sup>©</sup> , 1 ms, 10 ms |                |  | Allows you to enter a filter width in the number of samples. Only after the window-trigger condition is continuously satisfied during the specified period, the analog trigger is generated. Specifying this option prevents the instrument from being unintentionally triggered due to noise. |
|                                                                 |                |  | Allows you to enter a filter width in milliseconds when the envelope is used.                                                                                                    |
| Upper                                                           | -f.s. to +f.s. |  | Allows you to enter an upper limit value.                                                                                                    |
| Lower                                                           | -f.s. to +f.s. |  | Allows you to enter a lower limit value.                                                                                                    |

Behavior with the in trigger and out trigger settings varies depending on the trigger satisfaction conditions (AND and OR operations).

| With OR  | In  | The window-trigger condition is satisfied when an input signal crosses the upper or lower limit value of the threshold (level) and thereby falls within the range, which is specified by the upper and lower limit values of the threshold (level). |
|----------|-----|----------------------------------------------------------------------------------------------------|
|          | Out | The window-trigger condition is satisfied when an input signal crosses the upper or lower limit value of the threshold (level) and thereby gets out of the range, which is specified by the upper and lower limit values of the threshold (level).  |
| With AND | In  | The window-trigger condition is satisfied when an input signal is inside the range, which is specified by the upper and lower limit values of the threshold (level).                                                                                |
|          | Out | The window-trigger condition is satisfied when an input signal is outside the range, which is specified by the upper and lower limit values of the threshold (level).                                                                               |

## 3. [Voltage drop] trigger

When a voltage peak is continuously lower than a specified level for a time of half a period or more, the voltage-drop-trigger condition is satisfied. The sampling rate can be set at a figure in the range of 2 kS/s to 100 MS/s.

The external sampling is cannot be set when the envelope is used. These triggers cannot be set either when Model MR8990 and Model 8970 is used.

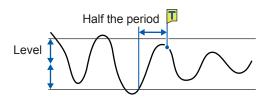

| Setting                             |                                               |                         | Description                                                                                                    |
|-------------------------------------|-----------------------------------------------|-------------------------|----------------------------------------------------------------------------------------------------|
| Level                               | 0 to +f.s. (100 V <sup>⊠</sup> )              |                         | Allows you to enter a level to be used to check for voltage drops.                                                                                                    |
| Frequency                           | 50 Hz <sup>☑</sup> , 60 Hz                    |                         | Allows you to choose between 50 Hz and 60 Hz.                                                                                                    |
| RMS (root-<br>mean-square<br>value) | Varies in conjunction with the level settings |                         | Displays a rough indication of the RMS value.                                                                                                    |
| Event                               | With OR                                       | 1 <sup>∞</sup> to 4,000 | Allows you to enter the number of events.  The instrument counts the number of times the voltage-drop-trigger condition is satisfied. Only after the count reaches the specified number of events, an analog trigger is generated. |
|                                     | With AND                                      |                         | Not available                                                                                                    |

Behavior of the voltage drop trigger varies depending on the trigger satisfaction conditions (AND and OR operations).

| With <b>OR</b> | As soon as the instrument determines that a voltage peak became lower than a specified level for a time of half a period or more, the voltage-drop-trigger condition is satisfied. |
|----------------|----------------------------------------------------------------------------------------------------|
| With AND       | While a voltage peak is lower than a specified level for a time of half a period or more, the voltage-drop-trigger condition is continuously satisfied.                            |

## 4. [Period-in] trigger and [Period-out] trigger

The instrument measures periods of an input waveform, which are time lags between consecutive two points at which an input voltage crosses the specified level in the positive or negative direction. The period-trigger condition is satisfied when a period is inside the specified range (In) or outside the specified range (Out).

An trigger point lags behind the actual trigger point by one sample. These triggers are disabled when the sampling rate is set at 200 MS/s.

The external sampling is cannot be set when the envelope is used. These triggers cannot be set either when Model MR8990 and Model 8970 is used.

Refer to "Setting of the period range" and "[Period-out] trigger" (p. 106).

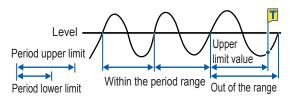

|                     | Setting                                   |                                            | Description                                                                                                    |
|---------------------|-------------------------------------------|--------------------------------------------|----------------------------------------------------------------------------------------------------|
| Level               | -f.s. to +f.s.<br>Default: 0 <sup>™</sup> |                                            | Allows you to enter a level for detecting the rising or falling slopes of a signal.                                                                                                    |
| Slope               | With OR With AND                          | / <sup>□</sup> , \ HIGH <sup>□</sup> , LOW | Allows you to choose which of the following points to use to calculate periods: two consecutive points at which a signal crosses the specified level in the positive direction; or those in the negative direction.                                                                                                    |
| Period lower limit* | Zero or 5 times the or more               | sampling period                            | The lower limit of periods cannot be set to a value higher than that in the [Period upper limit] box. When the lower limit of periods is set to [0], the instrument ignores the value in the [Period lower limit] box, and the period-trigger condition is satisfied using the value in the [Period upper limit] box only. |
| Period upper limit* | 20,000 times or les<br>period             | s of the sampling                          | The higher limit of periods cannot be set to a value lower than that in the [Period lower limit] box.                                                                                                    |
| Event               | With OR                                   | 1 <sup>™</sup> to 4,000                    | Allows you to enter the number of events. The instrument counts the number of times the period-trigger condition is satisfied. Only after the count reaches the specified number of events, an analog trigger is generated.                                                                                                |
|                     | With AND                                  |                                            | Not available                                                                                                    |
| Filter              | Off <sup>™</sup> , 10 to 10,000           |                                            | Allows you to enter a filter width in the number of samples. Only after the period-trigger condition is continuously satisfied during the specified period, an analog trigger is generated. Specifying this option prevents the instrument from being unintentionally triggered due to noise.                              |

<sup>\*:</sup> Ranges of values that can be set in the [Period lower limit] and [Period upper limit] boxes varies according to the sampling rates (periods).

### Setting of the period range

The period range settings of the period trigger vary depending on the sampling periods (sampling rates).

(The setting value of the period range also changes in conjunction with the sampling period **[sampling rate]** setting.)

Select [Status] > [Condition] > [Sampling] and check the sampling rate setting.

To set the period-trigger condition such that it is satisfied when an input frequency exceeds the upper limit value (when the period becomes shorter)

Set [Type] to [Period-in] and set [Period lower limit] at [0]. The instrument ignores a value in the [Period lower limit] box, and the period-trigger condition is satisfied when an input frequency exceeds a value in the [Period upper limit] box.

To set the period-trigger condition such that only when an input frequency falls below the upper limit value (when the period becomes longer):

Set [Type] to [Period-out] and set [Period lower limit] at [0]. The instrument ignores a value in the [Period lower limit] box, and the period-trigger condition is satisfied when an input frequency falls below a value in the [Period upper limit] box.

### [Period-out] trigger

The instrument calculates periods by monitoring times when an input signal crosses the specified level in the positive or negative direction, and the period-trigger condition is satisfied when a period gets out of the specified period range.

Points at which the period-trigger condition is satisfied varies depending on the specified period range and the period of a measuring object.

When an input signal period is shorter than the specified lower limit of periods (with the slope set to positive [/]).

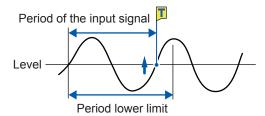

The period-trigger condition is satisfied when a rising slope of an input signal crosses the specified level before the lower limit of periods elapses.

When an input signal period is longer than the specified upper limit of periods (with the slope set to positive [/])

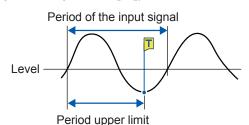

The period-trigger condition is satisfied when the upper limit of periods elapses before a rising slope of an input signal crosses the reference voltage level.

Thus, points at which the period-out-trigger condition is satisfied varies depending on the upper limit of a period range.

#### 5. [Glitch] trigger

The glitch-trigger condition is satisfied when a pulse width of an input signal that has crossed the specified level is shorter than the specified width. These triggers are disabled when the sampling rate is set at 200 MS/s.

The external sampling is cannot be set when the envelope is used. This trigger cannot be set when Model MR8990 is used.

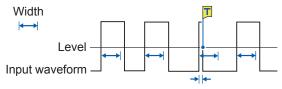

Slope: [/]

|       | Setting                                         |                         | Description                                                                                                    |
|-------|-------------------------------------------------|-------------------------|----------------------------------------------------------------------------------------------------|
| Level | -f.s. to +f.s.<br>Default: 0 <sup>⊠</sup>       |                         | Allows you to specify a level for detecting glitches.                                                                                                    |
| Slope | <b>,</b> ✓                                      |                         | Allows you to choose which of the following points to use to detect glitches: two consecutive points at which a signal crosses the specified level in the positive direction; or those in the negative direction.                                                                                                    |
| Event | With OR                                         | 1 <sup>™</sup> to 4,000 | Allows you to enter the number of events.  The instrument counts the number of times the glitch-trigger condition is satisfied. An analog trigger is generated only after the count reaches the specified number of events.                                                                                                    |
|       | With AND                                        |                         | Not available                                                                                                    |
| Width | 2 times to 4000 times of<br>the sampling period |                         | Allows you to enter a pulse width (time), which is used to determine a glitch.  The glitch-trigger condition is satisfied when a pulse width is shorter than the specified width. (The available setting range varies depending on the sampling periods. Lower limit: 2 times sampling period or more; Upper limit: 4000 times sampling period or less) |

# 5.7 Triggering the Instrument With Logic Signals (Logic Trigger)

The section explains how to configure the logic trigger settings.

- Input signals acquired across the logic channels serve as a trigger source.
- You can set a trigger pattern and trigger satisfaction condition by choosing between logical AND and OR operations. When the logic-trigger conditions are satisfied, a logic trigger is generated.
- With the trigger filter setting, no logic triggers are generated until the logic-trigger condition is continuously satisfied during the specified filter.

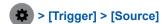

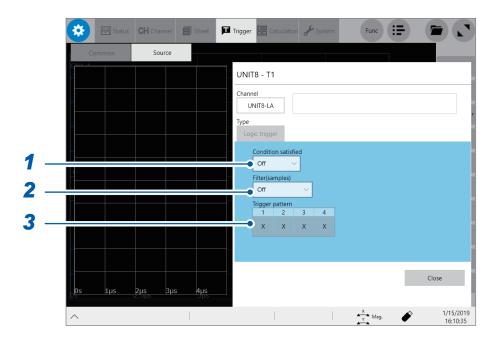

## 1 Tap the [Condition satisfied] box, and then choose a logic-trigger satisfaction condition from the list.

| Off <sup>™</sup> | Disables the logic trigger.                                                                               |
|------------------|----------------------------------------------------------------------------------------------------|
| OR               | The logic-trigger condition is satisfied when any one of logic input signals matches the trigger pattern. |
| AND              | The logic-trigger condition is satisfied when all logic input signals match the trigger pattern.          |

#### 2 Tap the [Filter] box, and then choose a sampling count of the filter from the list.

Only after the level-trigger condition is continuously satisfied during the specified period, an analog trigger is generated.

Configuring the trigger filter setting prevents a logic trigger from being unintentionally generated due to noise. (p. 101)

| Off <sup>™</sup> | Disables the trigger filter.                                                             |  |
|------------------|------------------------------------------------------------------------------------------|--|
| 10 to 10000      | Enables the trigger filter. Allows you to enter a filter width in the number of samples. |  |

#### When the envelope is used

| Off <sup>™</sup> | Disables the trigger filter. |  |
|------------------|------------------------------|--|
| 1 ms, 10 ms      | Enables the trigger filter.  |  |

#### 3 Tap each of the signals under [Trigger pattern] to set a logic-trigger pattern.

| X <sup>⊠</sup> | Ignores a signal.                                                                                  |
|----------------|----------------------------------------------------------------------------------------------------|
| 0              | The logic-trigger condition for each logic signal is satisfied when the signal is at a low level.  |
| 1              | The logic-trigger condition for each logic signal is satisfied when the signal is at a high level. |

#### Setting example

The logic-trigger conditions differ depending on the combination of the **[Condition satisfied]** setting (logical OR or AND operation) and the **[Trigger pattern]** setting as follows:

#### OR

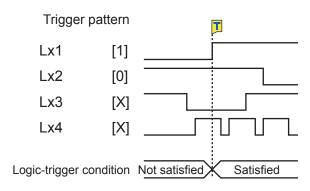

#### **AND**

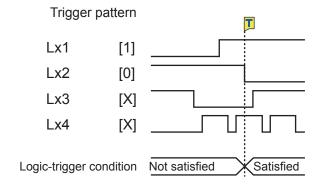

# 5.8 Triggering the Instrument at Regular Intervals (Interval Trigger)

Start triggers can be activated at specified intervals. Setting the recording mode to [Repeat] allows the instrument to record waveforms at regular intervals.

- When using the pre-trigger, the instrument starts monitoring interval-trigger times after the first pre-trigger time elapses since the start of measurement.
- No start triggers are activated by any interval triggers while the instrument is filling the pre-trigger memory. An interval trigger triggers the instrument while the instrument is waiting for a trigger after the instrument has filled the pre-trigger memory.
- Since the clock is internally corrected, displayed trigger times may not synchronize with the intervals of the interval trigger.

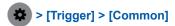

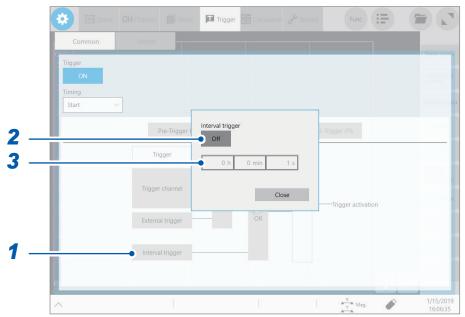

- 1 Tap [Interval trigger].
- 2 Tap [Interval trigger] to set it to [On].
- **3** Tap the [h], [min], and [s] boxes, and then enter a period of time for interval triggers.

  An internal trigger is generated at the start of measurement, and triggers are repeatedly generated at the specified intervals.

## Acquiring data at regular intervals (relation between a time interval and a recording length or recording time)

The instrument is not triggered until having acquired data that has the specified recording length or recording interval.

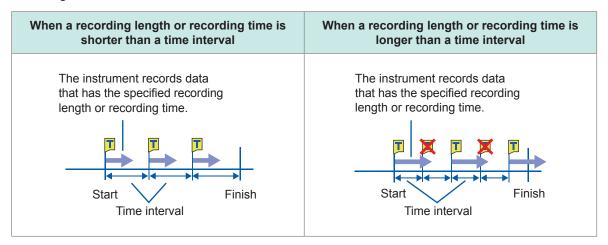

# 5.9 Externally Triggering the Instrument (External Trigger)

External signals applied to the external control terminals can serve as trigger sources.

External signals can also be used to operate multiple instruments in synchronization with each other.

Refer to "External trigger terminal (EXT.TRIG)" (p. 263).

# 5.10 Manually Triggering the Instrument (Forcible Trigger)

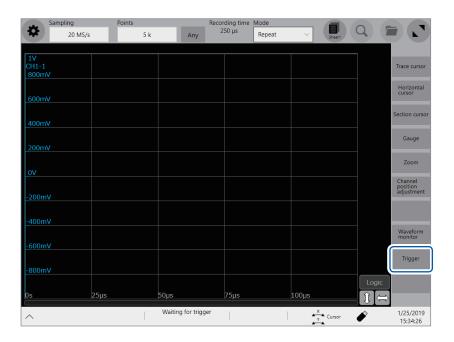

Tapping [Trigger] on the right side of the waveform screen allows you to manually trigger the instrument while the instrument is waiting for a trigger.

The forcible trigger triggers the instrument regardless of other trigger source settings.

To stop the recording, press the **STOP** key.

Press the key once: Stops the measurement once the instrument has acquired the specified recording length of data.

Press the key twice: Stops the recording immediately.

## **Search Function**

Using the search function allows you to search measured data for positions where user-defined search conditions have been satisfied.

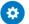

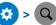

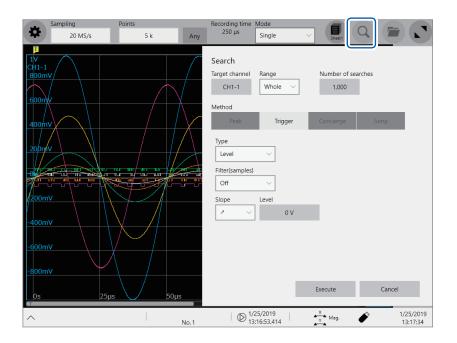

#### Operation available on the search screen

#### Peak search

You can choose from the maximum, minimum, local maximum (maximal), and local minimum (minimal) value to search for it. (p. 114)

#### Trigger search

You can set a trigger condition to search for positions where the condition is satisfied. (p. 116)

#### **Memory HiConcierge**

You can specify a fundamental wave to automatically detect differences from the fundamental wave based on a histogram or standard deviation. (p. 120)

#### Jump

You can jump to the specified time, trace cursor position, section cursor position, event number, trigger point, or search mark. (p. 122)

## 6.1 Searching For Peak Values

You can choose any one of the maximum, minimum, maximal, and minimal values and search measured data for it.

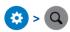

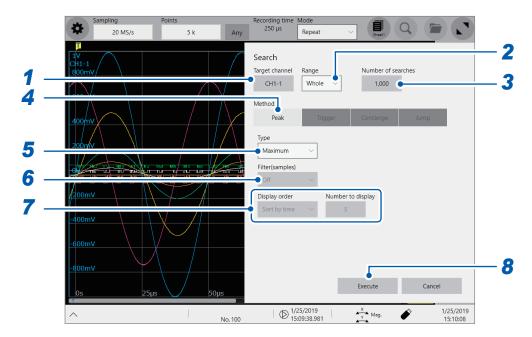

- 1 Tap the [Target channel] box, and then from the channel setting dialog box, choose a channels to be searched for values.
- 2 Tap the [Range] box, and then choose an option for the search range from the list.

| Whole <sup>™</sup>      | Searches whole waveform for values.                            |  |
|-------------------------|----------------------------------------------------------------|--|
| Segment 1,<br>Segment 2 | Search a range specified as Segment 1 or Segment 2 for values. |  |

Refer to "2.2 Specifying the Waveform Range (Section Cursor)" (p. 28).

- 3 Tap the [Number of searched] box, and then enter the number of search results.
- 4 In the [Method] area, tap [Peak] to choose a search method for searching for peak values.
- 5 Tap the [Type] box, and then from the list, choose a value type to be searched for.

| Maximum <sup>™</sup> | Allows you to search for the maximum value.                                                                                        |
|----------------------|----------------------------------------------------------------------------------------------------|
| Minimum              | Allows you to search for the minimum value.                                                                                        |
| Maximal              | Allows you to search for maximal values. When the envelope is used, the instrument searches maximum value data for maximal values. |
| Minimal              | Allows you to search for minimal values. When the envelope is used, the instrument searches minimum value data for minimal values. |

- If search results have two or more maximum or minimum values, the instrument displays any one of them as
  a representative value among the search results.
- · Search results have multiple maximal or minimal values

#### 6 (When you choose [Maximal] or [Minimal] in the [Type] box)

Tap the [Filter(samples)] box, and then from the list, choose a decision condition for maximal or minimal values.

| Off <sup>⊠</sup> | Regards a value as a maximal value when it is larger than the values found one point before and after, and a minimal value when it is smaller.                                |
|------------------|----------------------------------------------------------------------------------------------------|
| 10 to 10,000     | Regards a value as a maximal value when it is larger than any other value in the range between the specified points before and after, and a minimal value when it is smaller. |

#### (When you choose [Maximal] or [Minimal] in the [Type] box)

Tap the [Display order] box, and then from the list, choose a sequence to sort.

| Sort by time <sup>⊠</sup> | Displays the search results in chronological order. You cannot set the <b>[Display order]</b> box. The instrument handles up to 1000 search results. The instrument stops the search if it retrieves more than 1000 results. |
|---------------------------|----------------------------------------------------------------------------------------------------|
| Sort by data              | With the <b>[Maximal]</b> setting, displays search results the number of which is specified in the <b>[Number to display]</b> box in descending order. With the <b>[Minimal]</b> setting, displays them in ascending order.  |

#### (When you choose [Sort by data] in the [Display order] box)

Tap the [Number to display] box, and then enter the number of search results to be displayed.

#### 8 Tap [Execute].

The instrument puts search marks () on positions where the search condition is satisfied. The [Search Pos.] switching panel appears on the waveform screen.

#### To stop the search

Press the **STOP** key.

## **9** Change retrieved positions using the [Search Pos.] switching panel and check the search results.

You can change retrieved positions by tapping [<] or [>]. The display order follows the setting in the [Display order] box.

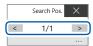

Tapping [Next] executes another search beginning from the next point of the retrieved position presently displayed. The instrument discards a previous search result.

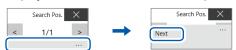

#### To specify a retrieved position and jump there

As described in "6.4 Jump to the Specified Position" (p. 122), choose **[Search number]** in the **[Type]** box, and then tap **[Execute]**.

# 6.2 Searching For Positions Where a Trigger Condition Is Satisfied

Setting a trigger condition allows you to search measured data for positions where the trigger condition is satisfied.

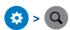

1 Tap the [Target channel] box, and then from the channel setting dialog box, choose a channel to be searched for positions where a trigger condition is satisfied.

When you choose an analog channel

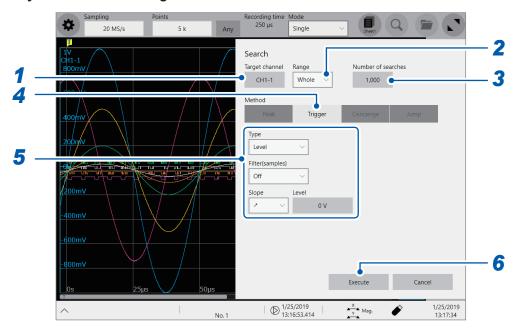

#### When you choose an logic channel

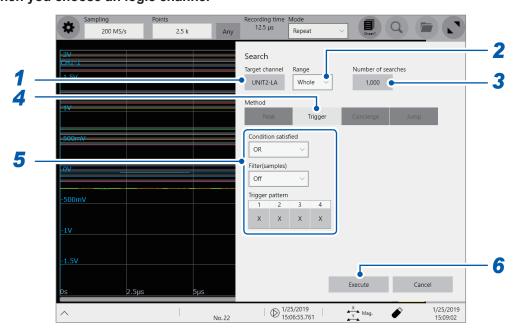

## 2 Tap the [Range] box, and then from the list, choose an option for a range to be searched for positions where a trigger condition is satisfied

| Whole <sup>™</sup>      | Allows you to search whole waveform.                                |
|-------------------------|---------------------------------------------------------------------|
| Segment 1,<br>Segment 2 | Allows you to search the scope specified as Segment 1 or Segment 2. |

- 3 Tap the [Number of searched] box, and then enter the number of search results.
- 4 In the [Method] area, tap [Trigger] to choose a search method for searching for triggers.
- 5 Set a search condition.
  - -1. When you choose an analog channel under [Target channel]

Tap the [Type] box, and then from the list, choose a trigger type to be searched for.

| Level <sup>™</sup> | Allows you to enter a level and search for positions where a waveform crosses the level.                                                 |
|--------------------|----------------------------------------------------------------------------------------------------|
| In                 | Allows you to enter an upper and lower limit values to specify a range and search for positions where a waveform falls within the range. |
| Out                | Allows you to enter an upper and lower limit values to specify a range and search for positions where a waveform gets out of the range.  |

#### Set a search condition.

Items to be set may vary depending on trigger types.

#### (1) When you choose [Level]

#### Measurement method: [Normal]

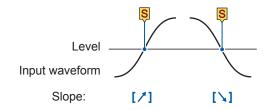

#### Measurement method: [Envelope]

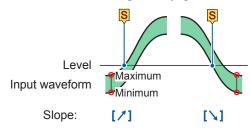

The point where the max. crosses the level

The point where the min. crosses the level

| Setting |                                                         | Description                                                                                                    |
|---------|---------------------------------------------------------|----------------------------------------------------------------------------------------------------|
| Filter  | Off <sup>⊠</sup> ,<br>10 to 10,000                      | Allows you to enter a filter width in terms of the number of samples.  Positions where a search condition is continuously satisfied during the specified period are determined to be the retrieved positions. |
| Slope   | <b>≯</b> ≅, ∖                                           | Allows you to choose which of the following points to search for, points at which a signal crosses the specified level in the positive direction or those in the negative direction.                          |
| Level   | -3.4028E+38 to<br>3.4028E+38<br>Default: 0 <sup>™</sup> | Allows you to enter a threshold (level) to be searched for.                                                                                                    |

#### (2) With the [In] or [Out] setting

#### Measurement method: [Normal]

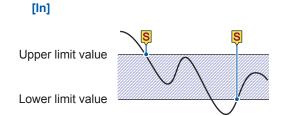

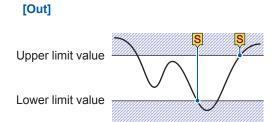

#### Measurement method: [Envelope]

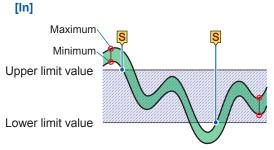

The points where either the max. or min. value falls within the range.

# [Out] Maximum Upper limit value Minimum Lower limit value

The points where either the max. or min. value gets outside the range.

|                   | Setting                                                                  | Description                                                                                                    |  |  |
|-------------------|--------------------------------------------------------------------------|----------------------------------------------------------------------------------------------------|--|--|
| Filter            | Off <sup>⊠</sup> ,<br>10 to 10,000                                       | Allows you to enter a filter width in terms of the number of samples. Positions where a search condition is continuously satisfied during the specified period are determined to be the retrieved positions. |  |  |
| Upper limit value | -3.4028E+38 to<br>3.4028E+38<br>Default: 0.2 <sup>™</sup><br>3.4028E+38  | Allows you to enter an upper limit value.                                                                                                    |  |  |
| Lower limit value | -3.4028E+38 to<br>3.4028E+38<br>Default: -0.2 <sup>™</sup><br>3.4028E+38 | Allows you to enter a lower limit value.                                                                                                    |  |  |

#### -2. When you choose a logic channel under [Target channel]

The instrument searches for positions where signals match the specified pattern.

You cannot use this function when the envelope function is used.

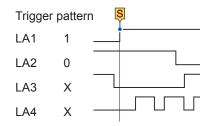

| Setting             |                                    | Description                                                                                                    |  |
|---------------------|------------------------------------|----------------------------------------------------------------------------------------------------|--|
| Condition satisfied | OR <sup>⊠</sup>                    | Positions where any one of the signals matches the specified search patterns are determined to be retrieved positions.                                                                             |  |
|                     | AND                                | Positions where all signals match the specified patterns are determined to be retrieved positions.                                                                                                 |  |
| Filter              | Off <sup>⊠</sup> ,<br>10 to 10,000 | Allows you to enter a filter width in the number of samples. Position where a search condition is continuously satisfied during the specified period are determined to be the retrieved positions. |  |
| Trigger pattern     | X™                                 | Ignores data.                                                                                                    |  |
| 1                   |                                    | Searches for low-level positions.                                                                                                    |  |
|                     |                                    | Searches for high-level positions.                                                                                                    |  |

For the logic search, a retrieved position is a point where a condition that has not been satisfied changes to being satisfied. Thus, even if signals match a search pattern at the start of a search, it is not regarded as a retrieved position.

#### 6 Tap [Execute].

The instrument puts search marks ( $\S$ ) at positions where a search condition is satisfied. Up to 1000 positions can be retrieved. The instrument stops the search if it finds more than 1000 positions. The retrieved position switching panel appears on the waveform screen.

#### To stop the search

Press the **STOP** key.

#### 7 Change retrieved positions using the [Search Pos.] switching panel to check search results.

You can change retrieved positions by tapping [<] or [>]. The display order follows the setting in [Display order].

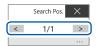

Tapping [Next] executes another search beginning from the next point of the retrieved position presently displayed. The previous search result is discarded.

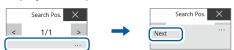

#### To jump to a specified retrieved position

As described in "6.4 Jump to the Specified Position" (p. 122), choose [Search number] in the [Type] box, and then tap [Execute].

# 6.3 Searching For Differences from a Fundamental Wave (Memory HiConcierge)

You cannot use this function when the envelope function is used.
Using Memory HiConcierge allows you to detect differences from the specified fundamental waveform based on a histogram or standard deviation.

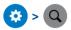

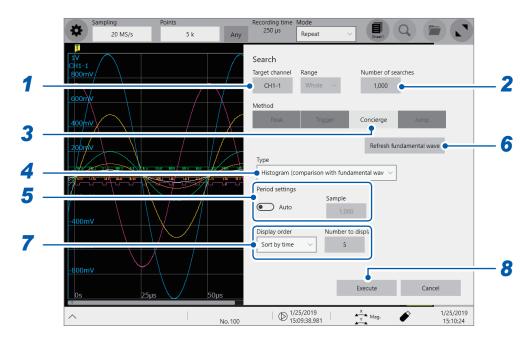

- 1 Tap the [Target channel] box, and then from the channel setting dialog box, choose a channel to be searched for differences.
- 2 Tap the [Number of searched] box, and then enter the number of search results.
- In the [Method] area, tap [Concierge] to set the search method to Concierge.
- 4 Tap the [Mode] box, and then from the list, choose a type to be searched for.

| Histogram (comparison with fundamental wave) <sup>⊠</sup>   | Searches for differences from the specified fundamental wave based on a histogram.          |
|-------------------------------------------------------------|---------------------------------------------------------------------------------------------|
| Histogram (comparison with previous waveform)               | Searches for differences from the previous waveform based on a histogram.                   |
| Standard deviation<br>(comparison with<br>fundamental wave) | Searches for differences from the specified fundamental wave based on a standard deviation. |
| Standard deviation<br>(Compared with previous<br>waveform)  | Search for differences from the previous waveform based on a standard deviation.            |

Memory HiConcierge searches a whole measured waveform for differences. You cannot specify a segment to be searched.

#### 5 Use the [Period setting] toggle switch to choose a period setting used for searches.

| Auto <sup>™</sup> | Automatically detects the period.                                                                   |  |  |
|-------------------|----------------------------------------------------------------------------------------------------|--|--|
| Any               | Allows you to tap the <b>[Sample]</b> box to enter the number of samples, which specifies a period. |  |  |

With the [Auto] setting, the instrument may not be able to determine a period depending on measured waveforms. If a fundamental wave have an unintended form, change this setting to [Any] and specify a period in terms of the number of samples in the [Sample] box.

6 Tap [Refresh fundamental wave] to display a fundamental wave.

The instrument extracts a fundamental wave from the specified period and displays the wave on the screen.

7 Choose a display order from the [Display order] list and enter the number of retrieved differences to be displayed in the [Number to display] box.

| Sort by time <sup>™</sup> | Displays retrieved positions in chronological order.                                                                             |  |
|---------------------------|----------------------------------------------------------------------------------------------------|--|
| Sort by data              | Displays retrieved positions in order of decreasing difference from a comparison target (fundamental wave or previous waveform). |  |

#### 8 Tap [Execute].

The instrument puts search marks (S) at positions where a search condition is satisfied.

The retrieved position switching panel appear on the waveform screen.

#### To stop the searching

Press the **STOP** key.

9 Change retrieved positions using the [Search Pos.] switching panel to check search results.

You can change the retrieved positions by tapping [<] or [>]. The display order follows the setting in [Display order].

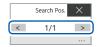

Tapping [Next] executes another search beginning from the next point of the search result. The previous search result is discarded.

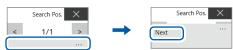

#### To jump to a specified retrieved position

As described in "6.4 Jump to the Specified Position" (p. 122), choose **[Search number]** in the **[Type]** box, and then tap **[Execute]**.

## 6.4 Jump to the Specified Position

You can jump to the specified time, trace cursor position, section cursor position, event number, trigger point, or search mark.

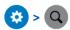

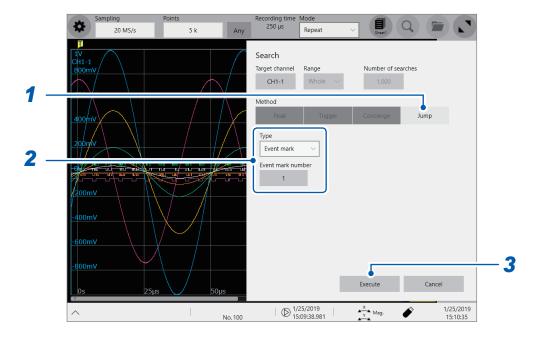

- 1 In the [Method] area, tap [Jump] to set the search method to the jump method.
- 2 Tap the [Type] box, and then from the list, choose a type to jump to.

| <b>Event mark</b> <sup>™</sup> | Allows you to enter an event number to jump to in the [Event mark number] box.                                                                                                    |                                                                                                    |  |  |  |
|--------------------------------|----------------------------------------------------------------------------------------------------|----------------------------------------------------------------------------------------------------|--|--|--|
| Cursor                         | Allows you to choose a position, at which a trace cursor or section cursor is specified, to jump to.                                                                                                    |                                                                                                    |  |  |  |
| Time                           | Time  Allows you to enter an absolute time to jump to when ([State   State   S |                                                                                                    |  |  |  |
|                                | Time from trigger point                                                                                                    | Allows you to enter a time relative to the trigger point to jump to when ([System] > [Env.] >) [Time value display] is set to [Time] or [Mod 60].                                                         |  |  |  |
|                                | Points                                                                                                    | Allows you to enter the number of points to jump to in the [Points] box when measurement is performed using the external sampling or when ([System] > [Env.] >) [Time value display] is set to [Samples]. |  |  |  |
| Trigger                        | Jumps to the start or stop trigger point.                                                                                                    |                                                                                                    |  |  |  |
| Search number                  | Allows you to enter a search number to jump to in the [Search number] box.                                                                                                    |                                                                                                    |  |  |  |

#### 3 Tap [Execute].

The instrument put search marks () at positions where the search condition is satisfied.

When [Type] is set to [Event mark], you can jump to an event mark ( ) position.

When **[Type]** is set to **[Search number]**, you can jump to a search mark (S) position.

The jump-destination switching panel appears on the waveform screen.

4 Change jump destinations using the [Search Pos.] switching panel to check jump results.

You can change the retrieved positions by tapping [<] or [>].

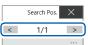

## 7

## **Numerical Calculation Function**

The instrument makes calculations using acquired waveform data to numerically displays calculation results on the waveform screen. The instrument can evaluate these calculation results on a pass/fail basis.

No numerical calculation is available when the envelope is used.

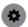

#### > [Calculation] > [Numerical calculation]

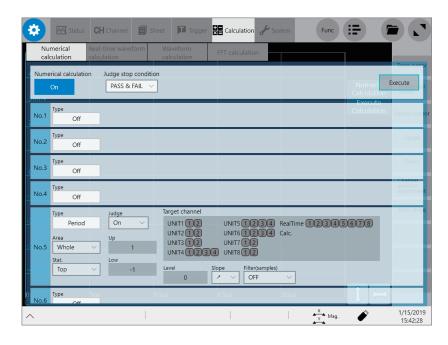

#### Operation available on the [Numerical calculation] screen

#### **Numerical Calculation**

- Average
- RMS
- P-P
- Maximum
- Time to maximum
- Minimum
- Time to minimum
- Period
- Frequency
- Rise time
- Fall time
- Standard deviation
- Area
- X-Y area
- Time to level
- Level at time

- Pulse width
- Duty ratio
- Pulse count
- Arithmetic operations
- Time difference
- Phase contrast
- High level
- Low level
- Intermediate value
- Amplitude
- Overshoot
- Undershoot
- +Width
- -Width
- Burst widthAccumulation

#### • Angle of XY waveform

(33 types in total)

 Calculation using data between section cursors
 Numerical calculations can be performed for data within the

range specified with section cursors.

For details on arithmetic expressions, refer to "Calculation target channels and setting contents of calculation conditions for each calculation type" (p. 131).

## Evaluating numerical calculation results on a pass/fail basis(p. 140)

Evaluating numerical calculation results by comparing them with specified reference ranges, giving pass or fail judgments.

The instrument can simultaneously execute up to 16 types of numerical calculations. When the scaling function is enabled, the instrument makes calculations using scaled values.

## 7.1 Numerical Calculation Procedure

The following two methods are available:

| Automatically making calculations after measurement | The numerical calculation settings must be configured before starting a measurement (not available when the real-time save is set to on). |
|-----------------------------------------------------|----------------------------------------------------------------------------------------------------|
| Making calculations using existing data             | The instrument can make calculations using waveform data that has already been acquired and that saved on storage devices.                |

#### Performing calculation during measurement

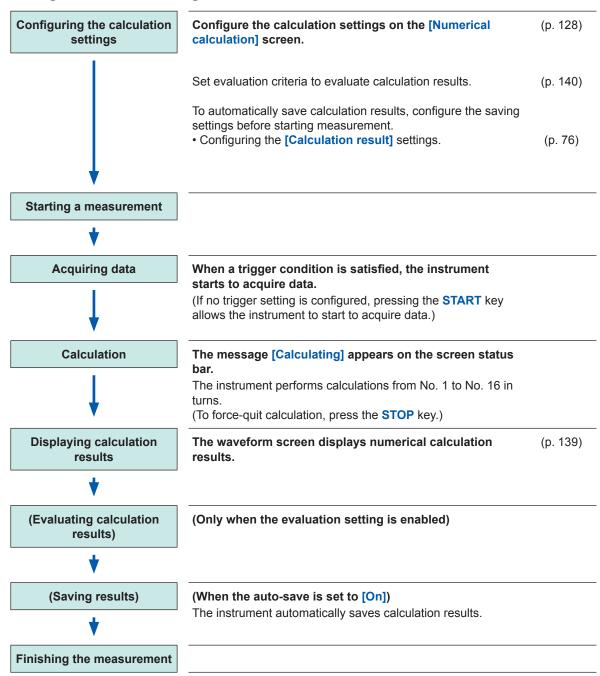

#### Making calculations using existing data

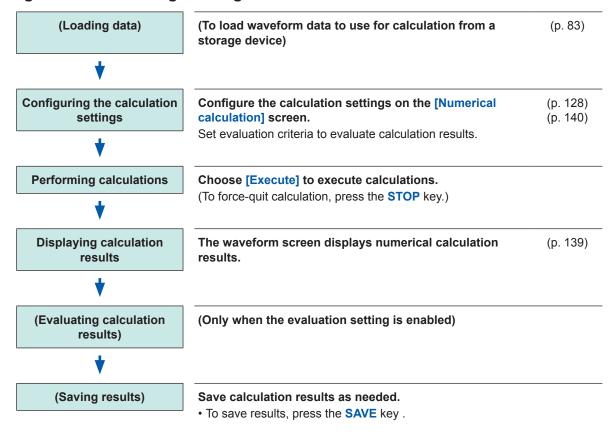

#### To specify a calculation range

Before execute calculation, specify a calculation range using section cursors on the waveform screen. Set [Area] to [Segment 1] or [Segment 2] on the [Numerical calculation] screen. Refer to "2.2 Specifying the Waveform Range (Section Cursor)" (p. 28) and "7.2 Configuring the Numerical Calculation Settings" (p. 128)

## 7.2 Configuring the Numerical Calculation Settings

> [Calculation] > [Numerical calculation]

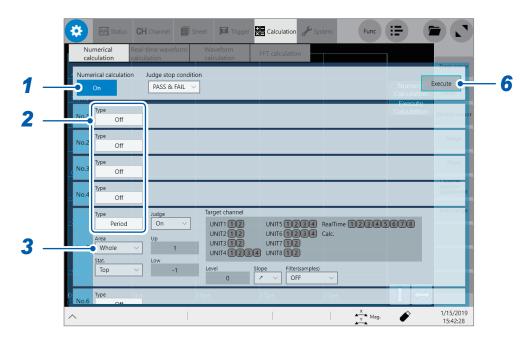

1 Tap the [Numerical calculation] button to set it to [On].

## 2 Tap the [Type] box, and then choose a calculation type from the list.

| Off <sup>⊠</sup>                                | The instrument does not perform any calculation.                                                       |  |  |  |
|-------------------------------------------------|----------------------------------------------------------------------------------------------------|--|--|--|
| Average                                         | Average value of waveform data                                                                         |  |  |  |
| RMS                                             | RMS value of waveform data                                                                             |  |  |  |
| P-P                                             | Peak-to-peak value of waveform data                                                                    |  |  |  |
| Maximum                                         | Maximum value of waveform data                                                                         |  |  |  |
| Time to maximum                                 | Period of time elapsed from a trigger point to the time of the maximum value                           |  |  |  |
| Minimum                                         | Minimum value of waveform data                                                                         |  |  |  |
| Time to minimum                                 | Period of time elapsed from a trigger point to the time of the minimum value                           |  |  |  |
| Period* <sup>2</sup>                            | Period of waveform data                                                                                |  |  |  |
| Frequency*2                                     | Frequency of waveform data                                                                             |  |  |  |
| Rise time*1                                     | Rise time of waveform data                                                                             |  |  |  |
| Fall time*1                                     | Fall time of waveform data                                                                             |  |  |  |
| Standard deviation                              | Standard deviation of waveform data                                                                    |  |  |  |
| Area                                            | Area enclosed by the horizontal axis and waveform data                                                 |  |  |  |
| X-Y area                                        | Area enclosed by an X-Y composite curve                                                                |  |  |  |
| Time to level*2                                 | Period of time elapsed from a trigger point to the time when waveform data reached the specified level |  |  |  |
| Level at time*2                                 | Measured value when the specified time has elapsed from a trigger point                                |  |  |  |
| Pulse width*2                                   | Pulse width of waveform data                                                                           |  |  |  |
| Duty ratio*2                                    | Duty ratio of waveform data                                                                            |  |  |  |
| Pulse count*2                                   | Pulse count of waveform data                                                                           |  |  |  |
| Arithmetic operations                           | Four arithmetic operations of numerical calculation results                                            |  |  |  |
| Time difference*2                               | Time lag between phenomena A and B                                                                     |  |  |  |
| Phase contrast*2                                | Time lag between phenomena A and B represented as a phase difference                                   |  |  |  |
| High level*1                                    | High level of waveform data                                                                            |  |  |  |
| Low level*1                                     | Low level of waveform data                                                                             |  |  |  |
| Intermediate value                              | Intermediate value of waveform data                                                                    |  |  |  |
| Amplitude*1                                     | Amplitude value of waveform data                                                                       |  |  |  |
| Overshoot*1                                     | Overshoot value of waveform data                                                                       |  |  |  |
| Undershoot*1                                    | Undershoot value of waveform data                                                                      |  |  |  |
| +Width*1                                        | Time value above the intermediate level                                                                |  |  |  |
| -Width*1                                        | Time value below the intermediate level                                                                |  |  |  |
| Burst width*2                                   | Burst width of waveform data                                                                           |  |  |  |
| Accumulation Accumulated value of waveform data |                                                                                                    |  |  |  |
| Angle of XY waveform                            | Slope angle of a regression line on an X-Y composite curve                                             |  |  |  |

<sup>\*1:</sup> Unable to make any calculations using data acquired across the measurement channels of Model MR8990 Digital Voltmeter Unit.

Refer to "Calculation target channels and setting contents of calculation conditions for each calculation type" (p. 131).

<sup>\*2:</sup> The settings can also be configured for the logic channels.

#### 3 Tap the [Area] box, and then from the list, choose an option for a save range.

You can specify a calculation range for each calculation.

| Whole <sup>™</sup>                                                         | Makes calculations using whole waveforms.                               |  |  |
|----------------------------------------------------------------------------|-------------------------------------------------------------------------|--|--|
| Segment 1                                                                  | ment 1 Makes calculations using waveforms between cursors of Segment 1. |  |  |
| Segment 2 Makes calculations using waveforms between cursors of Segment 2. |                                                                         |  |  |
| After Trigger                                                              | Makes calculates using waveforms obtained after the trigger.            |  |  |

When choosing [Segment 1] or [Segment 2], specify a calculation range with section cursors on the waveform screen.

Refer to "2.2 Specifying the Waveform Range (Section Cursor)" (p. 28).

When the instrument does not acquire any waveforms, perform another measurement and specify a range. Doing so allows you to make calculations using data acquired within the specified range from the next measurement.

#### 4 Tap a calculation target channel.

The channel selection screen appears.

Refer to "Calculation target channels and setting contents of calculation conditions for each calculation type" (p. 131).

#### 5 Set calculation conditions.

Refer to "Calculation target channels and setting contents of calculation conditions for each calculation type" (p. 131).

#### 6 (To make calculation using existing data)

Tap [Execute].

(To automatically execute calculations after measurement) Press the START key.

# Calculation target channels and setting contents of calculation conditions for each calculation type

| Calculation type                                                                                                    | Setting                                                                                                    | Description                                                                  | Sample screen                                                                                                    |
|----------------------------------------------------------------------------------------------------|----------------------------------------------------------------------------------------------------|------------------------------------------------------------------------------|----------------------------------------------------------------------------------------------------|
| Average<br>RMS<br>P-P<br>Maximum<br>Time to maximum<br>Minimum                                                              | Target channel<br>(Analog, real-time waveform<br>calculation)                                                      | Allows you to specify calculation target channels.                           |                                                                                                    |
| Time to minimum Standard deviation Area High level Low level Intermediate value Amplitude Overshoot Undershoot Accumulation | With the [Area] or [Accumulation] setting, set [Method]. (Total <sup>⊠</sup> , Absolute value, Positive, Negative) | Calculates an area or accumulation according to the method you specify here. | Type Judge Target channel  Average Off UNIT1 Tig UNITS Tig 3 4  Area UNIT2 Tig 3 4 UNIT2  Whole UNIT4 Tig 3 4 UNIT8 |

| Calculation type                                 | Setting                                                               |                               | Description | Sample screen                                                                                                    |  |
|--------------------------------------------------|-----------------------------------------------------------------------|-------------------------------|-------------|----------------------------------------------------------------------------------------------------|--|
| Period<br>Frequency<br>Pulse width<br>Duty ratio | Target channel (Analog, logic, real-time waveform calculation) Level* |                               |             | Allows you to specify channels as calculation targets.  The instrument makes calculations using values based on a period of time when a waveform crossed the level specified here. No                                                                                                    |  |
|                                                  | be specifi                                                            | No slope can be specified for |             | setting is available for logic channels.  Makes calculations using values based on a period of time when a waveform crossed the specified level in the                                                                                                    |  |
|                                                  | calculating the duty ratio.                                           |                               | ``          | positive direction.  Makes calculations using values based on a period of time when a waveform crossed the specified level in the negative direction.                                                                                                    |  |
|                                                  | Filter(samples)<br>(Off <sup>⊠</sup> , 10 to 10,000)                  |                               | 0)          | Allows you to enter duration used to determine that a waveform crosses the specified level. Only after a waveform has crossed the level and has never crossed the level and has never crossed the level again during the specified filter duration, the instrument determines that the waveform has crossed the level. This is useful to eliminate false level-crossing events caused by noise. |  |
|                                                  | Stat. Top <sup>⊠</sup> Average  Max  Min                              |                               |             | Detects a value obtained first from the beginning within the specified range.                                                                                                    |  |
|                                                  |                                                                       |                               | е           | Calculates the average,                                                                                                    |  |
|                                                  |                                                                       |                               |             | maximum, or minimum                                                                                                    |  |
|                                                  |                                                                       |                               |             | value for each parameter within the specified range.                                                                                                    |  |

<sup>\*:</sup> You can set a level within the range of -9.9999E+29 to -1.0000E29, at zero, within the range of +1.0000E29 to +9.9999E+29. A value to five significant figures can be specified (a value to 10 significant figures can be specified for a time of the level at time setting).

| Calculation type                                                  |                                                                                                    | Setting                                            | Description                                                                                                    | Sample screen       |
|-------------------------------------------------------------------|----------------------------------------------------------------------------------------------------|----------------------------------------------------|----------------------------------------------------------------------------------------------------|---------------------|
| Rise time Target channel (Analog, real-time waveform calculation) |                                                                                                    | Allows you to specify calculation target channels. |                                                                                                    |                     |
|                                                                   | Time (%)<br>(5%→95% to 30% →<br>70% or 95% → 5% to<br>70%→30%)                                          |                                                    | Allows you to specify which part of a waveform between the upper and lower limits is used for calculating the rise time (or fall time).  A rise time (or fall time) is calculated based on the percentage, which is specified here, of the range between the upper and lower limit values. | Type                |
|                                                                   | Stat.                                                                                                   | Top <sup>⊠</sup>                                   | Detects the value obtained first from the beginning within the specified range.                                                                                                    |                     |
|                                                                   |                                                                                                    | Average                                            | Calculates the average,                                                                                                    |                     |
|                                                                   |                                                                                                    | Max                                                | maximum, or minimum                                                                                                    |                     |
|                                                                   |                                                                                                    | Min                                                | value for each parameter within the specified range.                                                                                                    |                     |
| X-Y area<br>Angle of XY<br>waveform                               | Target channel (X, Y) (Analog, real-time waveform calculation)                                          |                                                    | Allows you to assign channels to the X- and Y-axis.                                                                                                    | Angle of XY Off V X |
|                                                                   | With the [X-Y area] setting, set [Method]. (Coordinate method <sup>⊠</sup> , Trapezoidal approximation) |                                                    | Calculates an X-Y area according to a calculation method.                                                                                                    | Area Y CH(f, 1)     |

| Calculation type             | 5                                                                    | Setting    | Description                                                                                                    | Sample screen                                                                                                    |
|------------------------------|----------------------------------------------------------------------|------------|----------------------------------------------------------------------------------------------------|----------------------------------------------------------------------------------------------------|
| Time to level<br>Pulse count | Target channel<br>(Analog, logic, real-time<br>waveform calculation) |            | Allows you to specify calculation target channels.                                                                                                    |                                                                                                    |
|                              | Level*                                                               |            | Detects the time when<br>a waveform crossed<br>the level specified here<br>or a pulse count that<br>crossed the level. No<br>setting is available for<br>logic channels.                                                                                                    |                                                                                                    |
|                              | Slope                                                                | <b>/</b> □ | Detects a time when a waveform crossed the level specified here in the positive direction or a pulse count that crossed the level in the positive direction.                                                                                                    |                                                                                                    |
|                              |                                                                      |            | Detects the time when<br>a waveform crossed<br>the level specified here<br>in the negative direction<br>or a pulse count that<br>crossed the level in the<br>negative direction.                                                                                                    | Type Time to level Off V Area Whole Whole  Target channel UNIT 1 2 UNITS 1 2 3 4 UNITS 1 2 3 4 UNITS |
|                              | Filter(sam <br>(Off <sup>®</sup> , 10 to                             |            | Allows you to enter duration used to determine that a waveform crosses the specified level. Only after a waveform has crossed the level and does not cross the level again within the specified filter duration, the waveform is considered to have crossed the level. This is useful to eliminate false level-crossing events caused by noise. |                                                                                                    |

<sup>\*:</sup> You can set a level within the range of -9.9999E+29 to -1.0000E29, at zero, within the range of +1.0000E29 to +9.9999E+29. A value to five significant figures can be set (a value to 10 significant figures can be set for a time of the level at time setting).

| Calculation type | 5                                                                    | etting          | Description                                                                                                    | Sample screen                                                                                               |
|------------------|----------------------------------------------------------------------|-----------------|----------------------------------------------------------------------------------------------------|----------------------------------------------------------------------------------------------------|
| Level at time    | Target channel<br>(Analog, logic, real-time<br>waveform calculation) |                 | Allows you to specify calculation target channels.                                                                                                    | -                                                                                                    |
|                  | Method                                                               |                 | Allows you to set the time-specifying method.                                                                                                    |                                                                                                    |
|                  | Time <sup>™</sup>                                                    | Time            | Allows you to enter<br>a time for obtaining<br>a measured value<br>with the trigger point<br>position fixed at zero.                                                                                                    | Type Judge Target channel Level at time Off UNITS 11 (2) 3.4                                                |
|                  | Calc. No                                                             | No.             | Allows you to choose a calculation number when you use numerical calculation results. You cannot specify any number equal to or more than the calculation number you specified. Specifying a range using Segment 1 and Segment 2 is not available.                                                                                              | Area UNIT2 12 3 4 UNIT6 12 3 4 UNIT3 12 3 4 UNIT7 UNIT4 12 3 4 UNIT8 11 10 10 10 10 10 10 10 10 10 10 10 10 |
| +Width<br>-Width | Target channel<br>(Analog, real-time waveform<br>calculation)        |                 | Allows you to specify calculation target channels.                                                                                                    |                                                                                                    |
|                  | Filter(samples)<br>(Off <sup>®</sup> , 10 to 10,000)                 |                 | Allows you to enter duration used to determine that a waveform crosses the specified level. Only after a waveform has crossed the level and does not cross the level again within the specified filter duration, the waveform is considered to have crossed the level. This is useful to eliminate false level-crossing events caused by noise. | Type                                                                                                    |
|                  | Stat. Top <sup>™</sup> Average                                       | op <sup>⊠</sup> | Detects the value obtained first from the beginning within the specified range.                                                                                                    |                                                                                                    |
|                  |                                                                      | verage          | Calculates the average,                                                                                                    |                                                                                                    |
|                  | IV                                                                   | ax              | maximum, or minimum value for each                                                                                                    |                                                                                                    |
|                  | N                                                                    | in              | parameter within the specified range.                                                                                                    |                                                                                                    |

| Calculation type | Setting                                                              | 9          | Description                                                                                                    | Sample screen                                                                                                    |  |
|------------------|----------------------------------------------------------------------|------------|----------------------------------------------------------------------------------------------------|----------------------------------------------------------------------------------------------------|--|
| Burst width      | Target channel<br>(Analog, logic, real-time<br>waveform calculation) |            | Allows you to specify calculation target channels.                                                                                                    |                                                                                                    |  |
|                  | Slope<br>(Logic channels<br>only)                                    | <b>≯</b> ▽ | Detects rising edges and calculates a burst width.                                                                                                    |                                                                                                    |  |
|                  |                                                                      | `          | Detects falling edges and calculates a burst width.                                                                                                    |                                                                                                    |  |
|                  | Filter(samples)<br>(Off <sup>©</sup> , 10 to 10,000)                 |            | Allows you to enter duration used to determine that a waveform crosses the specified level. Only after a waveform has crossed the level and does not cross the level again within the specified filter duration, the waveform is considered to have crossed the level. This is useful to eliminate false level-crossing events caused by noise. |                                                                                                    |  |
|                  | Burst end filter(s<br>(Off <sup>™</sup> , 10 to 10,00                |            | Allows you to set duration used to determine whether a waveform is a burst signal. If a period from the time when a waveform falls within the window level range to the time when it gets out of the range becomes longer than the specified filter duration, the instrument determines the detected period to be a burst duration.             | Type Burst width  Area  Whole  Stat  Top  Filter(samples)  Filter(samples) |  |
|                  | Window-level range* (Up, Low)                                        |            | Allows you to enter<br>an upper and lower<br>limit values used to<br>determine whether a<br>waveform is a burst<br>signal.                                                                                                    |                                                                                                    |  |
|                  | Stat. Top <sup>™</sup>                                               |            | Detects the value obtained first from the beginning within the specified range.                                                                                                    |                                                                                                    |  |
|                  | Averag                                                               | е          | Calculates the average,                                                                                                    |                                                                                                    |  |
|                  | Max                                                                  |            | maximum, or minimum                                                                                                    |                                                                                                    |  |
|                  | Min                                                                  |            | value for each parameter within the specified range.                                                                                                    |                                                                                                    |  |

<sup>\*:</sup> You can set a level within the range of -9.9999E+29 to -1.0000E29, at zero, within the range of +1.0000E29 to +9.9999E+29. A value to five significant figures can be set (a value to 10 significant figures can be set for a time of the level at time setting).

| Calculation type                  |                                                                                   | Setting                                                                                                    | Description                                                                                                    | Sample screen                                                               |
|-----------------------------------|-----------------------------------------------------------------------------------|----------------------------------------------------------------------------------------------------|----------------------------------------------------------------------------------------------------|-----------------------------------------------------------------------------|
| Time difference<br>Phase contrast | Reference channel, Target channel (Analog, logic, real-time waveform calculation) |                                                                                                    | Allows you to specify the reference channel and the target channel.                                                                                                    |                                                                             |
| Level*                            |                                                                                   |                                                                                                    | The instrument calculates values based on times when a waveform crossed the level specified here. This setting is not available for logic channels.                                                                                                    |                                                                             |
|                                   | Slope                                                                             | 1∞                                                                                                    | Makes calculations using values based on a period of time when a waveform crossed the specified level in the positive direction.                                                                                                    |                                                                             |
| A\ M                              |                                                                                   |                                                                                                    | Makes calculations using values based on a period of time when a waveform crossed the specified level in the negative direction.                                                                                                    | Type Judge Reference channel Level Slope Time difference Off V CH(1, 1) 0 / |
|                                   |                                                                                   | Allows you to enter duration used to determine that a waveform crosses the specified level. Only after a waveform has crossed the level and does not cross the level again within the specified filter duration, the waveform is considered to have crossed the level. This is useful to eliminate false level-crossing events caused by noise. | Whole  UNIT 12 UNITS 1234  Sat. UNIT 1234 UNIT 1734  Top  UNIT 1234 UNIT 1UNIT 1234 UNIT 1UNIT 1234 UNIT 1UNIT 1234 UNIT 1UNIT 1234 UNIT 1UNIT 1234 UNIT 1UNIT 1234 UNIT 1UNIT 1234 UNIT 1UNIT 1UNIT 1234 UNIT 1UNIT 1UN |                                                                             |
|                                   | Av<br>M:                                                                          | Öp <sup>⊠</sup>                                                                                                    | Detects the value obtained first from the beginning within the specified range.                                                                                                    |                                                                             |
|                                   |                                                                                   | verage<br>lax<br>lin                                                                                                    | Calculates the average, maximum, or minimum value for each parameter within the specified range.                                                                                                    |                                                                             |

<sup>\*:</sup> You can set a level within the range of -9.9999E+29 to -1.0000E29, at zero, within the range of +1.0000E29 to +9.9999E+29. A value to five significant figures can be set (a value to 10 significant figures can be set for a time of the level at time setting).

| Calculation type      | Setting                                                            | Description                                                                                             | Sample screen                                                            |
|-----------------------|--------------------------------------------------------------------|----------------------------------------------------------------------------------------------------|--------------------------------------------------------------------------|
| Arithmetic operations | Calculation number 1,<br>Calculation number 2<br>(No. 1 to No. 15) | Allows you to specify two numerical calculation numbers to use for calculations.                        |                                                                          |
|                       | Target channel                                                     | Allows you to specify a target channel that has a numerical calculation number to use for calculations. | Type Judge Calculation number 1 Channel Arithmetic Off V No.1 CH(1, 1) + |
|                       | Operator (+, -, ×, ÷)                                              | Allows you to choose among the four basic arithmetic operations.                                        |                                                                          |

- With the [Period], [Frequency], [Rise time], and [Fall time] calculations, the instrument may not be able to perform calculations depending on the condition of waveform data.
- With the [Period] and [Frequency] calculation, correct measurement results may not be obtained if the filter setting is close to half the period (an integer multiple of an actual period may be calculated).
- When the scaling is enabled, the instrument scales waveform data before calculation. Units for parameter values are those set in the scaling function.
- If a waveform across a calculation target channel exceeds the measurable range (overrange waveform), the instrument substitutes the upper or lower measurement limit for values that exceed the measurable range before calculation.

Refer to "3.2 Converting Input Values (Scaling Function)" (p. 44).

#### Settings: Calculations for which [Stat.] can be set

Period, frequency, rise time, fall time, pulse width, duty ratio, time lag, phase contrast, +Width, -Width, and burst width

| Top <sup>☑</sup> | Makes calculations within the calculation range in the initial condition.                  |
|------------------|--------------------------------------------------------------------------------------------|
| Average          | Calculates the average value of calculation results for data within the calculation range. |
| Max              | Calculates the maximum value of calculation results for data within the calculation range. |
| Min              | Calculates the minimum value of calculation results for data within the calculation range. |

#### Displaying numerical calculation results

You can check calculation results on the waveform screen.

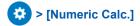

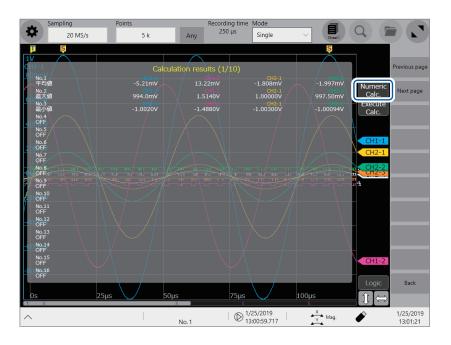

- You can display or hide the screen of the numerical calculation results every time you tap the screen.
- If no periods are found or a calculation is aborted, the character string [\*\*\*\*\*\*] appears instead of a calculation result.
- For channels not specified as a calculation target, the character [-] appears.

#### To save calculation results after measurement

Refer to "Freely choosing data items to be saved and save files (SAVE key)" (p. 80).

# 7.3 Evaluating Calculation Results on a Pass/Fail Basis

You can specify evaluation criteria ([Up] and [Low]) to evaluate numerical calculation results on a pass/fail basis.

Each numerical calculation can has different evaluation criteria.

The waveform acquisition process varies depending on the recording mode setting ([Single] or [Repeat]) and the stop condition specified to stop measurement according to an evaluation ([PASS], [FAIL], or [PASS & FAIL]).

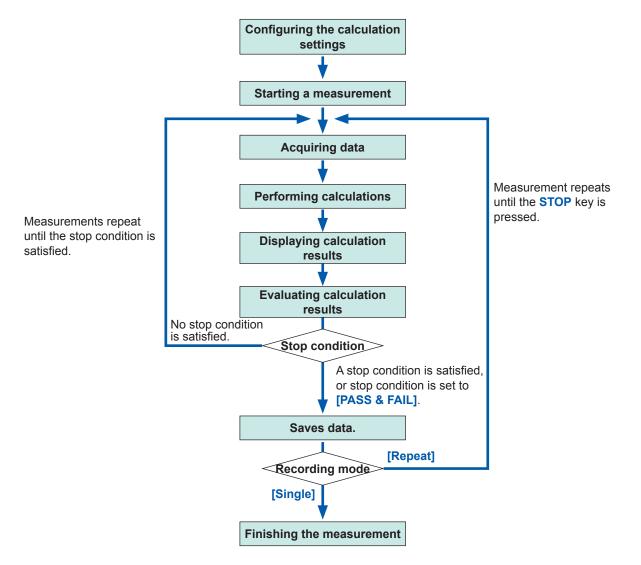

Auto-save is not carried out until the stop condition is satisfied at the end of calculation evaluation.

## > [Calculation] > [Numerical calculation]

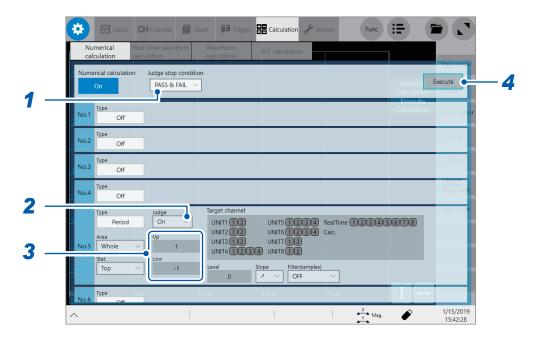

1 Tap the [Judge stop condition] box, and then from the list, choose a stopping condition applied according to judgments.

| PASS                     | Stops measurement when a calculation result falls within a criteria range (pass judgment). |
|--------------------------|--------------------------------------------------------------------------------------------|
| FAIL                     | Stops measurement when a calculation result is outside a criteria range (fail judgment).   |
| PASS & FAIL <sup>™</sup> | Stops measurement regardless whether a pass or fail judgment is given.                     |

2 Tap the [Judge] box, and then from the list, choose whether or not to evaluate calculation results.

| Off <sup>⊠</sup> | Evaluates calculation results.                                                                                                    |
|------------------|----------------------------------------------------------------------------------------------------|
| On               | Yields a FAIL judgment if a result is outside a criteria range. Calculated values in a channel with the FAIL judgment are highlighted in red. |

3 Tap the [Up] and [Low] boxes in turn, and then enter evaluation criteria values in each of them.

Enterable range: -9.9999E+29 to -1.0000E29, 0, +1.0000E29 to +9.9999E+29

4 (To evaluate existing data)
Tap [Execute].

(To automatically execute evaluation after measurement) START key

#### About upper and lower limit values

You cannot specify an upper limit value lower than a lower limit value. Neither can you specify a lower limit value higher than a upper limit value.

#### To record all calculation results

Choose [PASS & FAIL] for the stopping condition.

# Displaying evaluation results and externally outputting signals

The numerical calculation result screen of the waveform screen displays numerical calculation evaluation results.

Values that fall within an evaluation criteria range: Pass judgment Values outside an evaluation criteria range: Fail judgment (highlighted in red)

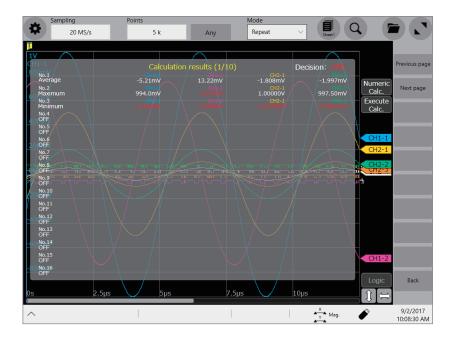

#### When a pass judgment is given

When the external output terminals (OUT 1, OUT 2) are set to [Judge(Pass)], a PASS signal is output from the external output terminals (OUT 1, OUT 2).

#### When a fail judgment is given

When the external output terminals (OUT 1, OUT 2) are set to [Judge(Fail)], a FAIL signal is output from the external output terminals (OUT 1, OUT 2). A fail judgment is given when any one of the channels is judged to be a fail.

# 7.4 Numerical Calculation Types and Descriptions

| Calculation type    | Description                                                                                                    |                          |
|---------------------|----------------------------------------------------------------------------------------------------|--------------------------|
|                     | Calculates an average value of waveform data.                                                                                                    |                          |
| Average             | $AVE = \frac{1}{n} \sum_{i=1}^{n} di$ $AVE: Average$ $n: Number of data points$ $di: ith-point data acquired across a channel$                                                                                                    |                          |
|                     | Calculates an RMS value of waveform data. When the scaling is enabled, the instrument scales waveform data before calculation.                                                                                                    |                          |
| RMS                 | $RMS = \sqrt{\frac{1}{n} \sum_{i=1}^{n} di^2} \begin{cases} RMS: \text{Root-mean-squ} \\ n: \text{Number of data poi} \\ di: \text{ ith-point data acqu} \\ \text{channel} \end{cases}$                                                                                                    | nts<br>ired across a     |
| P-P                 | Calculates a difference (peak-to-peak value) between the maximum and minimum values of waveform data.                                                                                                    | Maximum P-P              |
| Maximum             | Calculates the maximum value of waveform data.                                                                                                    | Maximum                  |
| Time to maximum     | Calculates a period of time (unit: s) from a trigger point to the maximum value. When waveform has two or more points of the maximum value, the instrument determines the first of them in the waveform used for a calculation to be the maximum value.                                                                                             | Maximum Time to maximum  |
| Minimum             | Calculates the minimum value of waveform data.                                                                                                    | Minimum                  |
| Time to minimum     | Calculates a period of time (unit: s) from a trigger point to the minimum value. When waveform has two or more points of the minimum value, the instrument determines the first of them in the waveform used for a calculation to be the minimum value.                                                                                             | Time to minimum  Minimum |
| Period<br>Frequency | Displays a period (unit: s) and frequency (unit: Hz) of a signal waveform.  Calculates a period and frequency based on a time lag between the time when a waveform crossed the specified level in the positive (or negative) direction the first time and the time when it next crossed the specified level.  Settings: Level, Slope, Filter, Stat. | Level                    |

| Calculation                       | Description                                                                                                    |  |
|-----------------------------------|----------------------------------------------------------------------------------------------------|--|
| type                              | Description                                                                                                    |  |
| Rise time<br>Fall time            | Calculates a A%-to-B% rise time (or a B%-to-A% fall time; unit: s) based on the 0% and 100% levels based on a histogram (frequency distribution) of acquired waveform data.  The instrument calculates a rise time (or fall time) of the first rising (or falling) slope that appears in acquired waveform data. When a range is specified with section cursors, the instrument calculates a rise time (or fall time) of the first rising (or falling) slope that appears between cursors.  You can specify values of A and B in percent. The values of A and B varies along with each other. When the value of A is 5%, the value of B is specified at 95%; when the value of A is 30%, the value of B is specified at 70%.  Settings: Rise time (A% to B%) and Fall time (B% to A%) values in percent, Stat. |  |
| Standard<br>deviation             | Calculates a standard deviation of waveform data. $\sigma = \sqrt{\frac{1}{n} \sum_{i=1}^{n} (di - AVE)^2} \begin{cases} \sigma: \text{ Standard deviation} \\ AVE: \text{ Average} \\ n: \text{ Number of data points} \\ di: \text{ ith-point acquired across a channel} \end{cases}$                                                                                                    |  |
| Area<br>Method: Total             | Calculates an area by subtracting an area (unit: V·s) enclosed by the zero-level (zero-potential) line and the negative-amplitude part of a signal waveform from an area (unit: V·s) enclosed by the zero-level (zero-potential) line and the positive-amplitude part of the signal waveform. When a calculation range is specified with section cursors, the instrument calculates an area between the cursors. $S: \text{Area}$ $n: \text{Number of data points}$ $S = \sum_{i=1}^{n} di \cdot h  di: \text{ ith-point data acquired across a channel}$ $h = \Delta t: \text{Sampling interval}$                                                                                                    |  |
| Area<br>Method:<br>Absolute value | Calculates an area value (unit: V·s) enclosed by the zero-level (zero-potential) line and a signal waveform. When a calculation range is specified with section cursors, the instrument calculates an area between the cursors. $S: \text{Area}$ $S = \sum_{i=1}^{n}  di  \cdot h$ $S: \text{Area}$ $di: \text{ith-point data acquired across a channel}$ $h = \Delta t: \text{Sampling interval}$                                                                                                    |  |

| Calculation type                                    | Description                                                                                                    |  |
|-----------------------------------------------------|----------------------------------------------------------------------------------------------------|--|
| X-Y area<br>Method:<br>Trapezoidal<br>approximation |                                                                                                    |  |
| When a Y data s                                     | et corresponds to an X data set                                                                                                    |  |
| Start point                                         | End point $S_0$ Area $S = S_0$ Start point $S_0$ End point $S_0$ End point                                                                                                    |  |
| End point                                           | Start point $S_0$ Area $S = S_0 - S_1$ Area $S = -S_0$ End point $S_0$ Start point $S_0$ Start point                                                                                                    |  |
| amplitude                                           | m includes negative When multiple Y data sets correspond to an XY data set                                                                                                    |  |
| Start point                                         | End point $S_0$ Area $S = S_0$ X-axis $(Y = 0)$ $S_0$ $S_1$ Area $S = S_0 + 2 \times S_1 + S_2$ X-axis $(Y = 0)$                                                                                                    |  |
| Time to level                                       | Searches a calculation range from the beginning for the time when a signal crossed the specified level and calculates a period of time from a trigger point to a point searched for.  Settings: Level, Slope, Filter                                                      |  |
| Level at time                                       | Calculates a level when the specified time has elapsed from a trigger point. You can also specify a time based on previously calculated results. Settings: Method (Time, Calc. No.), Time/calculation number (No. 1 to No. 16)                                            |  |
| Pulse width                                         | Calculates a pulse width based on a time lag between the time when a waveform crossed the specified level in the positive (or negative) direction and the time when it next crossed the specified level in the opposite direction.  Settings: Level, Slope, Filter, Stat. |  |

| Calculation type        | Description                                                                                                    |                                                        |
|-------------------------|----------------------------------------------------------------------------------------------------|--------------------------------------------------------|
| Duty ratio              | Calculates a duty ratio based on a time lag between the time when a waveform crossed the specified level in the positive direction and the time when it next crossed the specified level in the opposite direction, and a time lag between the time when the waveform crossed the specified level in the negative direction and the time when it next crossed the specified level in the opposite direction. Duty ratio = $\frac{T_{\text{u-d}}}{T_{\text{u-d}} + T_{\text{d-u}}} \times 100  [\%]$ $T_{\text{u-d}} : \text{Time from rising edge to falling edge (unit: s)}$ $T_{\text{d-u}} : \text{Time from falling edge to rising edge (unit: s)}$ Settings: Level, Filter, Stat. | Level $T_{\text{u-d}}$ $T_{\text{d-u}}$                |
| Pulse count             | Counts the number of pulses that crossed the specified level in the positive (or negative) direction.  For the pulse counts, it is considered as one count that a period between the point when a pulse crossed the level in the positive direction and the point when the pulse crossed the level in the negative direction (otherwise, between that in the negative direction and in the positive direction).  Settings: Level, Slope, Filter                                                                                                    | Level 2 3                                              |
| Arithmetic operations   | Allows you to freely choose numerical calculation arithmetic operations of the results of your choice. Settings: Calculation number 1, Arithmetic opera                                                                                                    |                                                        |
| Time difference         | Calculates a time lag T (unit: s) between the time when waveform A crossed the specified level in the positive (or negative) direction and the time when waveform B crossed it in the same direction.  (Time lag T) = (Time when waveform B crossed the level) –  (Time when waveform A crossed the level)  Settings: Waveform A (Reference channel, Level, Slope, Filter); Waveform B                                                                                                    |                                                        |
| Phase contrast          | Calculates a phase difference (unit: degree) with reference to waveform A based on a time lag between the time when waveform A crossed the specified level in the positive (or negative) direction and the time when waveform B crossed it in the same direction.  Time lag between Phase difference = waveforms A and B (T) Period of waveform A  Settings: Waveform A (Reference channel, Level, Slope, Filter); Waveform B (Target channel, Level, Slope, Filter)                                                                                                    | Level A B                                              |
| High level<br>Low level | Calculates a low and high levels letting 0% and 100% of acquired waveform data be them, respectively, based on a histogram (frequency distribution).                                                                                                    | Number of data points  100% High level  100% Low level |

| Calculation type                                                                                                    | Description                                                                                                    |                                                                      |
|----------------------------------------------------------------------------------------------------|----------------------------------------------------------------------------------------------------|----------------------------------------------------------------------|
| Intermediate<br>value                                                                                                    | Calculates the average of the maximum and minimum values of waveform data. [(Maximum value) + (Minimum value)] / 2                                                                                                    | Maximum Intermediate value                                           |
| Amplitude                                                                                                    | Calculates a value (amplitude) between a low and high levels letting 0% and 100% of acquired waveform data be them, respectively, based on a histogram (frequency distribution). (High level) – (Low level)                                                                                                    | Number of data points  100% High level  Amplitude  Low level         |
| Overshoot<br>Undershoot                                                                                                    | Calculates a ratio of a difference between the maximum (or minimum) value and a high (or low) level to a difference between a high and low levels, which are calculated letting 0% and 100% of acquired waveform data be them, respectively, based on a histogram (frequency distribution).  [(Maximum value) – (High level)] / [(High level) – (Low level)] × 100  [(Low level) – (Minimum value)] / [(High level) – (Low level)] × 100                                                              | Overshoot Number of data points 100% High level Low level Undershoot |
| +Width (Period during which a waveform is above the intermediate level) -Width (Period during which a waveform is below the intermediate level) | Calculates a time lag between the time when a waveform crossed the intermediate line level (50%) in the positive (or negative) direction and the time when it next crossed the intermediate level in the opposite direction.  Settings: Filter, Stat.                                                                                                    | 100% — High 50% — Intermediate                                       |
| Burst width                                                                                                    | Calculates a time during which a burst signal is outputted. Settings: Filter, Burst end filter, Window (Up, Low), Stat.                                                                                                    | Window-level range                                                   |
| Accumulation<br>Method: Total                                                                                                    | Calculates an accumulation by subtracting an accumulation (V) enclosed by the zero-level (zero-potential) line and the negative-amplitude part of a signal waveform from an accumulation (unit: V) enclosed by the zero-level (zero-potential) line and the positive-amplitude part of a signal waveform.  When a calculation range is specified with section cursors, the instrument calculates an area between the cursors.  S: Accumulation  n: Number of data points  di: ith-point data acquired | Cursor A $S = S_1 - S_2$ Cursor B                                    |

| Calculation type                                                  | Description                                                                                                    |                                   |
|-------------------------------------------------------------------|----------------------------------------------------------------------------------------------------|-----------------------------------|
| Accumulation<br>Method:<br>Absolute value                         | Calculates an accumulation (unit: V) enclosed by the zero-level (zero-potential) line and a signal waveform.  When a calculation range is specified with section cursors, the instrument calculates an area between the cursors.  S: Accumulation  n: Number of data points $S = \sum_{i=1}^{n}  di $ $S = \sum_{i=1}^{n}  di $                                                                                                    | Cursor A $S = S_1 + S_2$ Cursor B |
| Accumulation Method: Positive (Only the positive- amplitude part) | Calculates an accumulation (unit: V) enclosed by the zero-level (zero-potential) line and the positive-amplitude part of a signal waveform. When a calculation range is specified with section cursors, the instrument calculates an area between the cursors. $S = \sum_{i=1, di>0}^{n} \frac{\text{S: Accumulation}}{n: \text{ Number of data points}}$ $di: i\text{th-point data acquired across a channel}$                                                                                                    | Cursor A $S = S_1$ Cursor B       |
| Accumulation Method: Negative (Only the negative- amplitude part) | Calculates an accumulation (unit: V) enclosed by the zero-level (zero-potential) line and the negative-amplitude part of a signal waveform. When a calculation range is specified with section cursors, the instrument calculates an area between the cursors. $S = \sum_{i=1, di < 0}^{n} di$ $S = \sum_{i=1, di < 0}^{n} di$ | Cursor A $S = -s_2$ Cursor B      |
| Angle of XY waveform                                              | Calculates a regression line of an X-Y composite curve, and then a slope angle. $SLOPE = \frac{\displaystyle\sum_{i=1}^{n}(x_i - \overline{x}) \cdot (y_i - \overline{y})}{\displaystyle\sum_{i=1}^{n}(x_i - \overline{x})^2}$ $\theta = \arctan\left(SLOPE\right) \cdot \frac{180}{\pi} \left[ ^{\circ} \right]$ $xi: \text{ ith-point data acquired across the X-axis channel } yi: \text{ ith-point data acquired across the Y-axis channel } x: \text{ Average value of the X-axis channel } y: \text{ Average value of the Y-axis channel}$                                                                                                    | Regression line                   |

# 8

# Waveform Calculation Function

The instrument makes calculations using acquired waveform data and pre-defined arithmetic expressions to numerically display calculation results on the waveform screen. Up to 16 calculations are simultaneously available.

No waveform calculation is available when the envelope is used.

- When the envelope is used
- When the real-time save is set to [On]

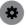

#### > [Calculation] > [Waveform calculation]

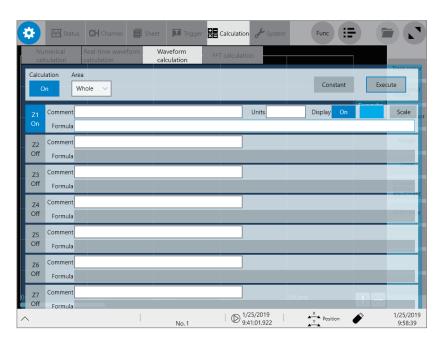

#### Operation available on the [Waveform calculation] screen

#### **Waveform Calculation**

- Four Arithmetic operations
- +, -, ×, ÷
- Basic

Absolute value, exponent, common logarithm, moving average, differential, integral, square root, cubic root, parallel move

Waveform parameter

Average, maximum value, minimum value, level at time

Averaging

Simple average, exponential average

• FIR filter, IIR filter

Low-pass, high-pass, band-pass, band-stop

Trigonometric function

Sine, cosine, tangent, arc sine, arc cosine, arc tangent

- For details on arithmetic expressions, refer to "8.4 Operators of the Waveform Calculation and Calculation Results" (p. 162).
- Section-cursor range calculation: You can make calculations using waveforms within a range specified with section cursors
- When the scaling function is enabled, the instrument makes calculations using scaled values.
- You can enter each value of numerical calculation results in arithmetic calculations of [Waveform parameter].

# 8.1 Waveform Calculation Procedure

The following two methods are available:

| Performing calculation during measurement | You have to configure the waveform calculation settings before starting measurement.                                       |  |
|-------------------------------------------|----------------------------------------------------------------------------------------------------|--|
| Making calculations using existing data   | The instrument can make calculations using waveform data that has already been acquired and that saved on storage devices. |  |

#### Performing calculation during measurement

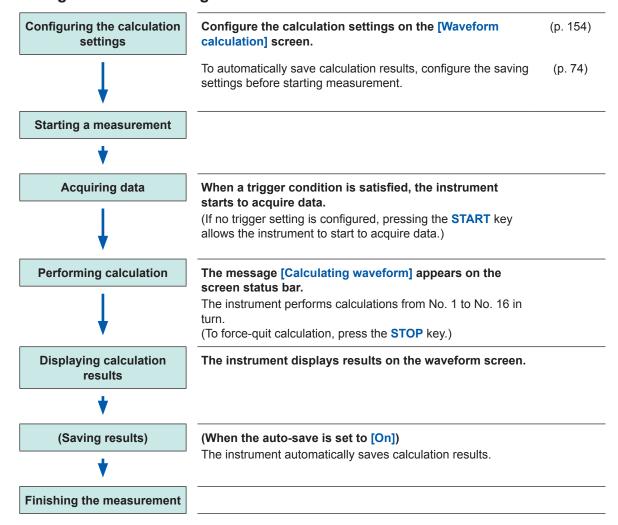

#### Making calculations using existing data

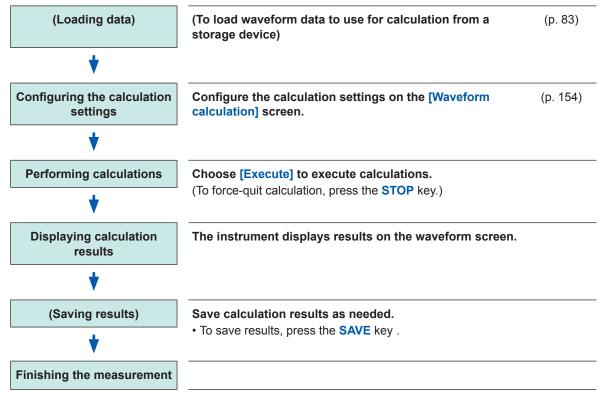

- The instrument can makes calculations using waveforms with a length of up to 2,000,000 points. To make a calculation using a longer length of waveforms, partly save the waveforms with a length of less than 2,000,000 points and then reload the waveforms to make another calculation.
- Using the memory division function allows the instrument to display calculation results of the last measured block.
- When the instrument make a calculation using waveforms during measurement, force-quiting calculation prohibits the instrument from displaying calculation results.
- To restart the calculation, choose [Execute] in the [Waveform calculation] screen.

#### To specify a range for calculation

Before calculation, specify a calculation range using section cursors on the waveform screen. Set [Area] to [Segment 1] or [Segment 2] on the [Waveform calculation] screen.

Refer to "8.2 Configuring the Waveform Calculation Settings" (p. 154).

#### Automatically saving waveform calculation results after measurement

Refer to "Automatically saving waveform data" (p. 74).

# 8.2 Configuring the Waveform Calculation Settings

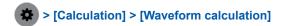

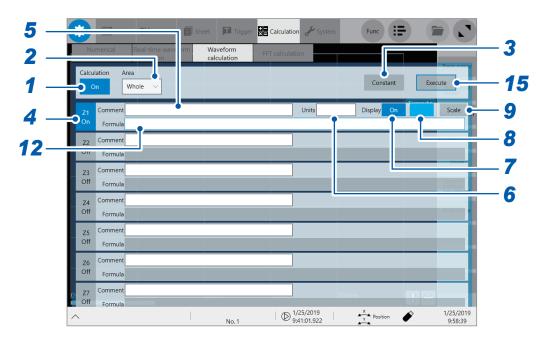

- Tap the [Calculation] button to set it to [On].
- 2 Tap the [Area] box, and then from the list, choose an option for a waveform calculation range.

| Whole <sup>™</sup>                                                        | Makes calculations using whole waveforms.                       |  |
|---------------------------------------------------------------------------|-----------------------------------------------------------------|--|
| Segment 1 Makes calculations using waveform between cursors of Segment 1. |                                                                 |  |
| Segment 2                                                                 | Makes calculations using waveform between cursors of Segment 2. |  |

When choosing [Segment 1] or [Segment 2], specify a calculation range with section cursors on the waveform screen. When the instrument has not acquired any waveforms, perform another measurement and specify a range. Doing so allows you to make calculations using data acquired within the specified range from the next measurement.

- **3** Tap [Constant], and then specify constants to be used for calculation. Refer to "8.3 Defining Constants" (p. 160).
- 4 Tap any of the channels, [Z1] through [Z16], you want to specify a arithmetic calculation to set it to [On].
- 5 Enter a comment in the [Comment] box.
- 6 Enter a unit symbol in the [Units] box.
- Tap the [Display] button to set it to [On] or [Off].

| On <sup>™</sup> | Displays a calculated waveform.           |
|-----------------|-------------------------------------------|
| Off             | Does not display any calculated waveform. |

**8** Tap the color button to the right of the [Display] button, and then choose a display color of the channel from the color pallet.

You can also choose the same color as lines acquired across other channels.

Tap [Scale] to the right of the color button.

The [Scale Settings] dialog box appears.

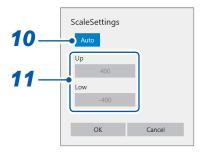

10 Tap the [Scale Settings] button to set the scale setting of calculation results to [Auto] or [Manual].

| Auto <sup>™</sup> | Automatically scales a calculation result. |
|-------------------|--------------------------------------------|
| Manual            | Allows you to change the scale settings.   |

11 (When you choose [Manual] in the [Scale Settings] box.)

Tap the [Up] or [Low] box.

The numerical value entry dialog box appears.

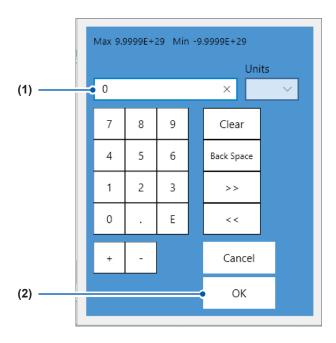

(1) Enter an upper and lower value in each box.

Use the numerical keypad, [+] button, and [-] button to enter.

-9.9999E+19 to 9.9999E+19

(2) Tap [OK].

The numerical value entry dialog box closes.

## 12 Tap the [Formula] box.

The arithmetic expression setting dialog box appears.

## 13 Enter an arithmetic expression.

You can specify an arithmetic expression by combining numerical values, operators that includes the four arithmetic operations, calculation target channels, and constants

Refer to "8.5 Examples of Configuring Waveform Calculation Settings" (p. 167).

The arithmetic expression you have specified appears in the screen.

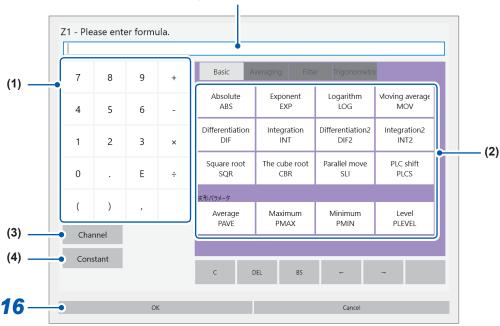

- (1) Numbers, four arithmetic operations
- (2) Operators
- (3) Allows you to choose calculation target channels.
- (4) Allows you to enter constants (5-digit numbers).

## **14** Tap [OK].

The arithmetic expression you have specified appears in the [Formula] box.

# 15 (To make calculations using existing data)

Tap [Execute].

#### (To make calculations during measurement)

**START** key

A measurement starts.

#### To automatically saving waveform calculation results after measurement

Refer to "Automatically saving waveform data" (p. 74).

#### To allocate a calculation result waveform on a sheet

Refer to "1.4 Configuring the Sheet Settings" (p. 18).

#### To switch sheets on the waveform screen

Refer to "Switching sheets on the waveform screen" (p. 20).

# **Arithmetic expressions**

| Name                   | Operator |
|------------------------|----------|
| Absolute value         | ABS      |
| Exponent               | EXP      |
| Common logarithm       | LOG      |
| Moving average         | MOV      |
| Differential           | DIF      |
| Integration            | INT      |
| 2nd-order differential | DIF2     |
| 2nd-order integration  | INT2     |
| Square root            | SQR      |
| Cubic root             | CBR      |
| Parallel move          | SLI      |
| PLC shift              | PLCS     |
| Average value          | PAVE     |
| Maximum value          | PMAX     |
| Minimum value          | PMIN     |
| Level at time          | PLEVEL   |
| Simple average         | AVESIM   |
| Exponential average    | AVEEXP   |

| Name                   | Operator |
|------------------------|----------|
| FIR low-pass filter    | LPFFIR   |
| FIR high-pass filter   | HPFFIR   |
| FIR band-pass filter   | BPFFIR   |
| FIR band-stop filter   | BSFFIR   |
| IIR low-pass filter    | LPFIIR   |
| IIR high-pass filter   | HPFIIR   |
| IIR band-pass filter   | BPFIIR   |
| IIR band-stop filter   | BSFIIR   |
| Sine                   | SIN      |
| Cosine                 | cos      |
| Tangent                | TAN      |
| Arc sine               | ASIN     |
| Arc cosine             | ACOS     |
| Arc tangent            | ATAN     |
| 2-argument arc tangent | ATAN2    |

#### **Arithmetic expression entry**

- The length of each arithmetic expression is limited to 80 characters.
- You can directly enter a 30-digit numbers or less in arithmetic expressions (for [Constant], 5-digit number or less).
- If an expression you enter includes an error (its frame is filled with red), all calculation results become zero.
- Entering a complex, long arithmetic expression causes a red frame to enclose the entry box. Divide an expression into two or more.

$$\frac{\mathsf{ABS}(\mathsf{CH}(1,1)) + \mathsf{CH}(1,2) \times \mathsf{CH}(1,3) - (\mathsf{CH}(2,1) + \mathsf{CH}(2,2)) \times \mathsf{ABS}(\mathsf{CH}(2,1))/\mathsf{DIF}(\mathsf{CH}(1,1),1)}{\mathbf{1}}$$

• You can use calculation result Zi in other arithmetic expressions. However, expression Zn can include only result Zn-1 or earlier.

Example: Expression Z4 can include result Z1 through Z3.

When an expression includes any one of the following operators: MOV, SLI, DIF, DIF2, PLEVEL, ATAN2, and AVEEXP

The operators above require a comma and second parameter to follow the first parameter, which is enclosed in parentheses.

| Operator                                         | Setting                                                                                                    | Setting example                                                                                                   |
|--------------------------------------------------|----------------------------------------------------------------------------------------------------|----------------------------------------------------------------------------------------------------|
| MOV (moving average)<br>SLI (parallel move)      | Specify the number of points to be moved. Setting range MOV (moving average): 1 to 5000 SLI: -5000 to 5000 If you omit the second parameter, the instrument specifies [1] to make calculations.                                                                              | To calculate a 10-point moving average of the CH1-1 waveform MOV(CH(1,1),10)                                      |
| DIF (Differential) DIF2 (2nd-order differential) | Specify a sampling interval for differentials Usually specify "1." To acquire amplitudes of a slowly fluctuating waveform, specify a greater number. Setting range DIF, DIF2: 1 to 5000 If you omit the second parameter, the instrument specifies [1] to make calculations. | To differentiate the CH1-2 waveform every 20 sampling points DIF(CH(1,2),20)                                      |
| PLEVEL (level at time)                           | Specify a period of time from a trigger in second. If you omit the second parameter, the instrument specifies [0] to make calculations.                                                                                                    | To obtain a level 1 ms after a trigger yielded from CH1-3 PLEVEL(CH(1,3),0.001)                                   |
| ATAN2 (2-argument arc tangent)                   | Entering "ATAN2(y,x)" allows the instrument to make calculations using TAN(y/x). (p. 164) If you omit parameter x, the instrument specifies 1.0 to make calculations. For parameter x, you cannot specify any functions or expressions, but CH, W, or Z.                     | To calculate 2-argument arc tangent of (CH1-1) / (CH1-2) ATAN2(CH(1,1),CH(1,2))                                   |
| AVEEXP (exponential average)                     | Specify an attenuation constant for an exponential average calculation. Setting range: 2 to 1000 Omitting an attenuation constant causes an error.                                                                                                    | To calculate an exponential average of the CH1-4 waveform using an attenuation constant of 40  AVEEXP(CH(1,4),40) |

#### When a filter calculation is used in an arithmetic expression

| Operator                                                    | Setting                                                                                                    | Setting example                                                                                                    |
|-------------------------------------------------------------|----------------------------------------------------------------------------------------------------|----------------------------------------------------------------------------------------------------|
| LPFFIR (FIR low-pass filter) HPFFIR (FIR high-pass filter)  | Specify a cutoff frequency, the order of a filter, and a Kaiser window coefficient. Setting range Cutoff frequency: Refer to p. 179. Order of a filter: 2 to 400 Kaiser window coefficient: 0 to 20                    | To pass the CH1-1 waveform through the 128th-order FIR low-pass filter with a cutoff frequency of 100 kHz and a Kaiser window coefficient of 10 LPFFIR(CH(1,1),100000,128,10)                                                       |
| BPFFIR (FIR band-pass filter) BSFFIR (FIR band-stop filter) | Specify a lower and higher cutoff frequencies, the order of a filter, and a Kaiser window coefficient. Setting range Cutoff frequency: Refer to p. 179. Order of a filter: 2 to 400 Kaiser window coefficient: 0 to 20 | To pass the CH1-1 waveform through the 128th-order FIR band-pass filter with a lower cutoff frequency of 100 kHz, a higher cutoff frequency of 200 kHz, and a Kaiser window coefficient of 10  BPFFIR(CH(1,1),100000,200000,128,10) |
| LPFIIR (IIR low-pass filter) HPFIIR (IIR high-pass filter)  | Specify a cutoff frequency<br>and the order of a filter.<br>Setting range<br>Cutoff frequency:<br>Refer to p. 179.<br>Order of a filter: 1 to 64                                                                       | To pass the CH1-1 waveform through the 2nd-order IIR high-pass filter with a cutoff frequency of 100 kHz  HPFIIR(CH(1,1),100000,2)                                                                                                  |
| BPFIIR (IIR band-pass filter) BSFIIR (IIR band-stop filter) | Specify a lower and higher cutoff frequencies, and the order of a filter. Setting range Cutoff frequency: Refer to p. 179. Order of a filter: 1 to 64                                                                  | To pass the CH1-1 waveform through the 2nd-<br>order IIR band-stop filter with a lower cutoff<br>frequency of 100 kHz and a higher cutoff<br>frequency of 200 kHz<br>BSFIIR(CH(1,1),100000,200000,2)                                |

#### If a calculation result overflows

- The instrument regards a calculation result that falls within the following range as an overflow.
  - 1. Greater than +9.9999E+29
  - 2. Less than -9.9999E+29
- The instrument assigns +9.9999E+29 to positive overflows, and −9.9999E+29 to negative overflows.
- Trace cursors (A through H) read +9.9999E+29 at a positively overflowing point, and -9.9999E+29 at a negatively overflowing point.

# 8.3 Defining Constants

You can previously define constants to use in arithmetic expressions.

> [Calculation] > [Waveform calculation]

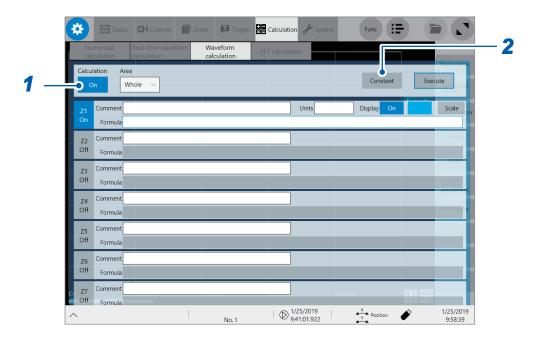

- 1 Tap the [Calculation] button to set it to [On].
- **Tap [Constant].**The numerical value entry dialog box appears.
- 3 Tap a box that has an alphabet you want to allocate a constant to.

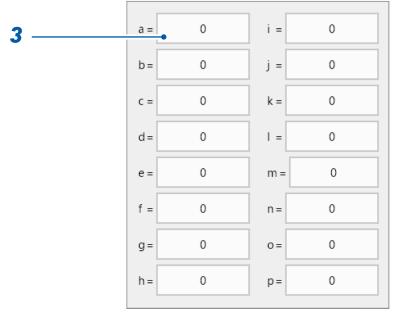

The numerical value entry dialog box appears.

#### 4 Enter a constant.

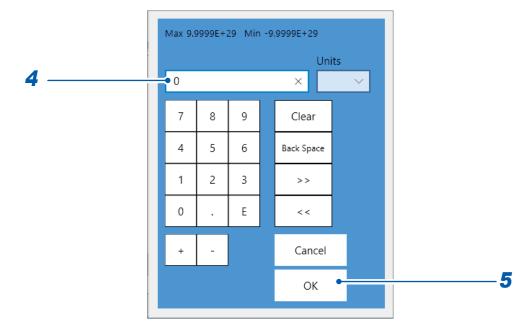

#### -9.9999E+29 to -1.0000E-29, 0, +1.0000E-29 to +9.9999E+29

You can specify a value to five or less significant figures.

Use the numerical keypad, [+] button, and [-] button to enter.

The instrument feeds constants you have defined to the constant display on the arithmetic expression setting dialog box.

## **5** Tap [OK].

The numerical value entry dialog box closes.

# 8.4 Operators of the Waveform Calculation and Calculation Results

 $b_i$ : ith-point data in calculation results,  $d_i$ : ith-point data acquired across the source channel

| Waveform calculation type                      | Description                                                                                                    |  |
|------------------------------------------------|----------------------------------------------------------------------------------------------------|--|
| Four arithmetic operations (+, -, ×, ÷)        | Makes calculations using operators specified from the four arithmetic operations, which consists of addition (+), subtraction (-), multiplication (×), and division (÷). Multiplication signs (×) and division signs (÷) are represented as asterisks (*) and slashed (/), respectively.                                                                                                    |  |
| Absolute value (ABS)                           | $b_i =  d_i $ $(i = 1, 2,, n)$                                                                                                    |  |
| Exponent (EXP)                                 | $b_i = \exp(d_i)$ $(i = 1, 2,, n)$                                                                                                    |  |
| Common logarithm (LOG)                         | For $d_i > 0$ $b_i = \log_{10} d_i$ For $d_i = 0$ $b_i = -\infty$ (Outputs overflowing values) For $d_i < 0$ $b_i = \log_{10}  d_i $ ( $i = 1, 2,, n$ )  Note: Using the following equations can convert a common logarithm into a natural logarithm. $\ln X = \log_{e} X = \log_{10} X / \log_{10} e$ $1 / \log_{10} e \approx 2.30$                                                                                                    |  |
| Square root (SQR)                              | For $d_i \ge 0$ $b_i = \sqrt{d_i}$<br>For $d_i < 0$ $b_i = -\sqrt{ d_i } \ (i = 1, 2,, n)$                                                                                                    |  |
| Cubic root (CBR)                               | $b_i = \sqrt[3]{d_i}$                                                                                                    |  |
| Moving average (MOV)                           | This function requires the number of moving points to be specified in the second parameter k. When $k$ is an odd number When $k$ is an even number $b_i = \frac{1}{k} \sum_{t=i-\frac{k-1}{2}}^{i+\frac{k-1}{2}} d_t \ (i=1,2,,n) \qquad \qquad b_i = \frac{1}{k} \sum_{t=i-\frac{k}{2}+1}^{i+\frac{k}{2}} d_t \ (i=1,2,,n)$ $d_i$ : $t$ th-point data acquired across the source channel $k$ : Number of moving point (1 to 5000) Specify the constant $k$ following a comma. Example: Calculating 100-point moving averages of the Z1 waveform MOV(Z1,100) For each $k/2$ points of data at the beginning and end of the calculation interval, the instrument performs calculations by plugging in zero for data-missing parts. |  |
| Parallel move in the time axis direction (SLI) | This function requires the number of moving points to be specified in the second parameter k.  The instrument translates a waveform in the time-axis direction by the specified moving points.  b <sub>i</sub> = d <sub>i-k</sub> (i = 1, 2,, n)  k: Number of moving points (−5000 to 5000)  Specify the constant k following a comma. Example: Translating the Z1 waveform by 100 points SLI(Z1,100)  Note If the instrument finds non-data parts at the beginning or end of the calculation interval after translating a waveform, the instrument specifies zero-volt voltage there.                                                                                                    |  |

 $b_i$ : ith-point data in calculation results,  $d_i$ : ith-point data acquired across the source channel

| Waveform calculation type                                                                        | Description                                                                                                    |  |
|--------------------------------------------------------------------------------------------------|----------------------------------------------------------------------------------------------------|--|
| Waveform shifting<br>by a PLC delay time<br>specified in a digital<br>voltmeter module<br>(PLCS) | The instrument shifts a waveform by a frequency (PLC) and delay time of PLCS, which are configured in the setting for Model MR8990 Digital Voltmeter Unit.  Since digital voltmeter modules calculate averages of data acquired during periods specified in the NPLC setting, an observed waveform will lag behind waveforms acquired with Model 8966 Analog Unit by a half of the NPLC setting.  The PLCS calculation advances a waveform acquired with the digital voltmeter module by the delay time to compensate for the lag behind a waveform acquired with Model 8966.  Note  If the instrument find non-data part at the end of the calculation result, the instrument specifies zero volt there. |  |
| Sine (SIN)                                                                                       | $b_i = \sin(d_i)$ $(i = 1, 2,, n)$<br>For the trigonometric and inverse trigonometric functions, specify numbers in radians (rad).                                                                                                    |  |
| Cosine (COS)                                                                                     | $b_i = \cos(d_i)$ $(i = 1, 2,, n)$<br>For the trigonometric and inverse trigonometric functions, specify numbers in radians (rad).                                                                                                    |  |
| Tangent (TAN)                                                                                    | $b_i = \tan(d_i)$ $(i = 1, 2,, n)$ For the trigonometric and inverse trigonometric functions, specify numbers in radians (rad).                                                                                                    |  |
| Arc sine (ASIN)                                                                                  | For $d_i > I$ $b_i = \pi/2$ For $-1 \le d_i \le 1$ $b_i = \arcsin(d_i)$ For $d_i < -1$ $b_i = -\pi/2$ $(i = 1, 2,, n)$ For the trigonometric and inverse trigonometric functions, specify numbers in radians (rad).                                                                                                    |  |
| Arc cosine (ACOS)                                                                                | For $d_i > 1$ $b_i = 0$ For $-1 \le d_i \le 1$ $b_i = \arccos(d_i)$ For $d_i < -1$ $b_i = \pi$ $(i = 1, 2,, n)$ For the trigonometric and inverse trigonometric functions, specify numbers in radians (rad).                                                                                                    |  |
| Arc tangent (ATAN)                                                                               | $b_i = \arctan(d_i)$ $(i = 1, 2,, n)$<br>For the trigonometric and inverse trigonometric functions, specify numbers in radians (rad).                                                                                                    |  |
| 2-argument arc tangent (ATAN2(y, x))                                                             | Responses arc tangent of $(y/x)$ in the range of $[-\pi, \pi]$ . Specify numbers in radians (rad). ATAN2 $(y,x)=$ For $x \ge 0$ ATAN $(y/x)$ For $x < 0$ and $y \ge 0$ ATAN $(y/x) + \pi$ For $x < 0$ and $y < 0$ ATAN $(y/x) - \pi$                                                                                                    |  |

 $b_i$ : ith-point data in calculation results,  $d_i$ : ith-point data acquired across the source channel

| Waveform calculation type                                           | Description                                                                                                    |
|---------------------------------------------------------------------|----------------------------------------------------------------------------------------------------|
| 1st-order differential<br>(DIF)<br>2nd-order differential<br>(DIF2) | The instrument makes 1st-order differential and 2nd-order differential calculations using 5th-order Lagrange interpolation formula to obtain 1-point data from 5-point values that includes before and after the point. The instrument differentiates data $d_1$ to $d_n$ considering them as the corresponding data for the sampling time $t_1$ to $t_n$ .  Note Differentiating a slowly oscillating waveform causes an increase in calculation results variation. In such a case, raise the second parameter of the function. The following equations hold when the second parameter equals one. <b>Arithmetic expressions of 1st-order differential</b> Point $t_1$ $b_1 = (-25d_1 + 48d_2 - 36d_3 + 16d_4 - 3d_3) / 12h$ Point $t_2$ $b_2 = (-3d_1 - 10d_2 + 18d_3 - 6d_4 + d_3) / 12h$ Point $t_3$ $b_3 = (d_1 - 8d_2 + 8d_4 - d_3) / 12h$ $\downarrow 0$ Point $t_4$ $b_1 = (d_{1-2} - 8d_{1-1} + 8d_{1+1} - d_{1-2}) / 12h$ $\downarrow 0$ Point $t_{n-2}$ $b_{n-2} = (d_{n-4} - 8d_{n-3} + 8d_{n-1} - d_n) / 12h$ Point $t_{n-2}$ $b_{n-2} = (d_{n-4} - 8d_{n-3} + 8d_{n-1} - d_n) / 12h$ Point $t_n$ $b_{n-1}$ $c_{n-1}$ $c_{n-1$ |
|                                                                     | Point $t_{n-2}$ $b_{n-2} = (-d_{n-4} + 16d_{n-3} - 30d_{n-2} + 16d_{n-1} - d_n) / 12h^2$<br>Point $t_{n-1}$ $b_{n-1} = (-d_{n-4} + 4d_{n-3} + 6d_{n-2} - 20d_{n-1} + 11d_n) / 12h^2$<br>Point $t_n$ $b_n = (11d_{n-4} - 56d_{n-3} + 114d_{n-2} - 104d_{n-1} + 35d_n) / 12h^2$                                                                                                    |

*b<sub>i</sub>: i*th-point data in calculation results, *d<sub>i</sub>: i*th-point data acquired across the source channel

| Waveform calculation type   | Descriptio                                                                                                    | n             |
|-----------------------------|----------------------------------------------------------------------------------------------------|---------------|
| JP.                         | To calculate values of 1st-order and 2nd-order integration, the instrument uses the trapezoidal formula. The instrument integrates data $d_1$ to $d_n$ considering them as the corresponding data for the sampling time $t_1$ to $t_n$ .                                                                                                    |               |
|                             | Arithmetic expressions of 1st-order integration  Point $t_1 I_1 = 0$ Point $t_2 I_2 = (d_1 + d_2) h / 2$ Point $t_3 I_3 = (d_1 + d_2) h / 2 + (d_2 + d_3) h / 2 = I_2 + (d_2 + d_3) h / 2$                                                                                                    |               |
| 1st-order integration       | Point $t_n I_n = I_{n-1} + (d_{n-1} + d_n) h / 2$                                                                                                    |               |
| (INT) 2nd-order integration | $I_1$ to $I_n$ : Calculation result data $h = \Delta t$ : Sampling period                                                                                                    |               |
| (INT2)                      | Arithmetic expressions of 1st-order integration  Point $t_1 \ II_1 = 0$ Point $t_2 \ II_2 = (I_1 + I_2) \ h \ / \ 2$ Point $t_3 \ II_3 = (I_1 + I_2) \ h \ / \ 2 + (I_2 + I_3) \ h \ / \ 2 = II_2 + (I_2 + I_3) \ h \ / \ 2$ Point $t_n \ II_n = II_{n-1} + (I_{n-1} + I_n) \ h \ / \ 2$                                                                                                    |               |
|                             | $II_1$ to $II_n$ : Calculation result data  Note Integration is susceptible to minor deviation of the zero-position. Be sure to execute zero-adjustment before performing measurement. In addition, zero-point offset correction may be required.  Example: To adjust the zero point by 0.124 mV $Z1 = INT (CH(1,1)-0.000124)$                                                                                                    |               |
| Average value (PAVE)        | Calculates an average value of waveform data to use this numerical calculation result for waveform calculations.                                                                                                    |               |
|                             | $A VE = \frac{1}{n} \sum_{i=1}^{n} d_{i}$ $AVE: Average$ $n:  \text{Number of data points}$ $d_{i}:  \text{ith-point data acquired across a channel}$                                                                                                    |               |
| Maximum value (PMAX)        | Calculates the maximum value of waveform data to use this numerical calculation result for waveform calculations.                                                                                                    | Maximum value |
| Minimum value (PMIN)        | Calculates the minimum value of waveform data to use this numerical calculation result for waveform calculations.                                                                                                    | Minimum value |
| Level at time<br>(PLEVEL)   | Calculates a measured value at the time a specified time has elapsed from a trigger point to use this numerical calculation result for waveform calculations.                                                                                                    | Level 0 V     |
|                             | Calculates a simple average of repeatedly measurement of measurement of measureme |               |
| Simple average<br>(AVESIM)  | $A_{m,i} = \frac{1}{m} \sum_{j=1} d_{j,i}$ $A_{m,i}$ : $i$ th-point data in simple average results of the $m$ th measurement among repeated measurements $d_{j,i}$ : $i$ th-point data acquired across a channel of the $j$ th measurement among repeated measurements                                                                                                    |               |
|                             | A simple average expression occupies three exp following the calculation number the simple average                                                                                                    |               |

 $b_i$ : ith-point data in calculation results,  $d_i$ : ith-point data acquired across the source channel

| Waveform calculation         |                                                                                                    |
|------------------------------|----------------------------------------------------------------------------------------------------|
| type                         | Description                                                                                                    |
|                              | This function requires an attenuation constant to be specified in the second parameter k. Calculates an exponential average of repeatedly measured waveform data sets. (First of repeated measurements) $A_{1,i}: \textit{ith-point data in exponential average results of the first}$                                                   |
|                              | $A_{1,i} = d_{1,i} \\                                   $                                                                                                    |
|                              | (Second or later of repeated measurements)                                                                                                    |
| Exponential average (AVEEXP) | $A_{m,i} = (d_{m,i} + (k-1) A_{m-1,i}) / k$                                                                                                    |
|                              | <ul> <li>m: Number of repeated measurements</li> <li>A<sub>m,i</sub>: ith-point data in exponential average results of the mth measurement among repeated measurements</li> <li>d<sub>m,i</sub>: ith-point data acquired across a channel of the mth measurement among repeated measurements</li> <li>k: Attenuation constant</li> </ul> |
|                              | Use an exponential average independently. oncurrent use with other calculations causes an error.                                                                                                    |
| Low-pass filter (FIRLPF)     | Passes a waveform through an FIR low-pass filter.                                                                                                    |
| High-pass filter (FIRHPF)    | Passes a waveform through an FIR high-pass filter.                                                                                                    |
| Band-pass filter (FIRBPF)    | Passes a waveform through an FIR band-pass filter.                                                                                                    |
| Band-stop filter (FIRBSF)    | Passes a waveform through an FIR band-stop filter.                                                                                                    |
| Low-pass filter (IIRLPF)     | Passes a waveform through an IIR low-pass filter.                                                                                                    |
| High-pass filter (IIRHPF)    | Passes a waveform through an IIR high-pass filter.                                                                                                    |
| Band-pass filter (IIRBPF)    | Passes a waveform through an IIR band-pass filter.                                                                                                    |
| Band-stop filter (IIRBSF)    | Passes a waveform through an IIR band-stop filter.                                                                                                    |

# 8.5 Examples of Configuring Waveform Calculation Settings

## Obtaining an RMS waveform from an instantaneous waveform

This section explains how to display a RMS waveform obtained through a calculation using a constantly oscillating waveform acquired across the analog channel (CH1-1). The instrument provides no calculations to obtain an RMS waveform from a waveform with a variable period. This example demonstrates a calculation for a waveform data with a period of 200 samples.

> [Calculation] > [Waveform calculation]

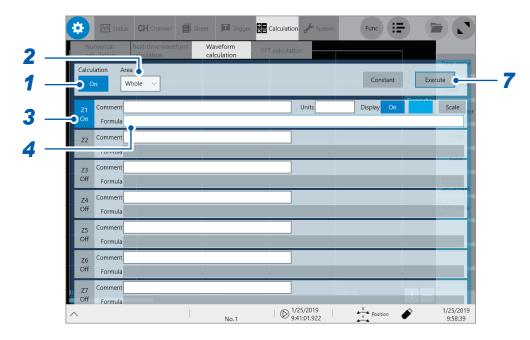

- 1 Tap the [Calculation] button to set it to [On].
- 2 Tap the [Area] box, and then choose [Whole].
- 3 Tap the channel to use for calculation, [Z1], to set it to [On].
- 4 Specify an arithmetic expression.

  Tap the [Formula] box of [Z1] to display the arithmetic expression setting dialog box.

### 5 Enter an arithmetic expression.

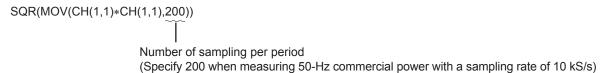

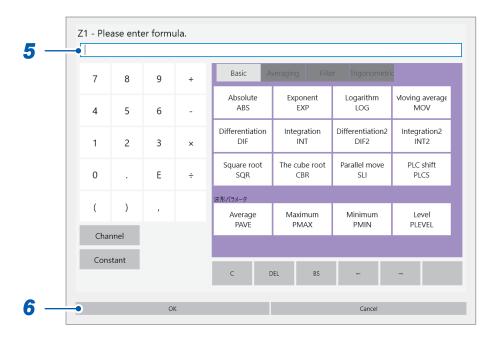

## 6 Tap [OK].

The arithmetic expression setting dialog box closes and the arithmetic expression you have entered appears.

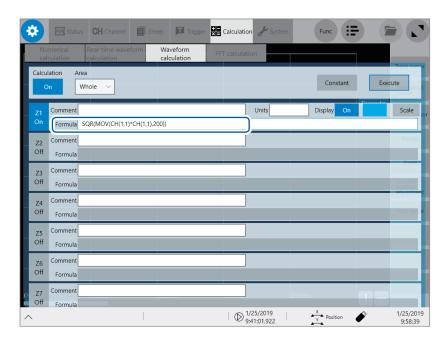

- 7 Tap [Execute] to execute the calculation.
- **8** Press the START key to start a measurement.

The instrument have acquired a waveform, then displaying the calculated waveform.

# To make calculations using previously acquired data

Tap [Execute] in the waveform calculation screen.

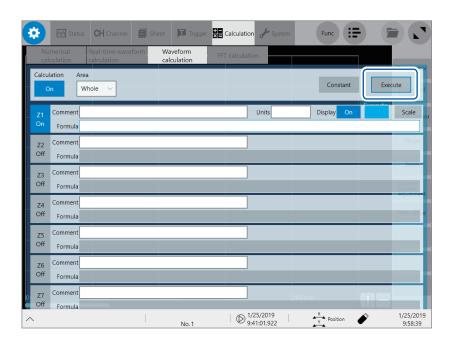

#### FIR filter

#### How to configure the FIR filter setting

For LPFFIR and HPFFIR, specify a channel number, cutoff frequency (default: 50 Hz), the order of a filter, and a Kaiser window coefficient in an arithmetic expression as follows.

For LPFFIR: LPFFIR(CH(1,1),100000,128,10) For HPFFIR: HPFFIR(CH(1,1),200000,128,10)

For BPFFIR and BSFFIR, specify a channel number, a lower and higher cutoff frequencies (default: 40 Hz and 60 Hz, respectively), the order of a filter, and a Kaiser window coefficient in an arithmetic expression as follows.

For BPFFIR: BPFFIR(CH(1,1),100000,200000,128,10) For BSFFIR: BSFFIR(CH(1,1),100000,200000,128,10)

- See Table A (p. 179) for settable upper limits of cutoff frequencies (you can specify a value less than half a sampling frequency, which depends on the time-axis settings).
- For BPFFIR and BSFFIR, specify a lower cutoff frequency lower than higher cutoff frequency.
- Specify the order of the FIR filter in the range of 2 to 400 (default: 128). Higher-order filters exhibit steeper cutoff characteristics; however, calculation requires a longer time.
- Specify a Kaiser window coefficient in the range of 0.0 to 20.0 (default: 10.0). Specifying 0.0 exhibits no Kaiser window effect. A greater Kaiser window coefficient can reduce pass-band ripples due to filter amplitude characteristics, allowing a greater out-of-pass-band attenuation.

#### Example of an FIR low-pass filter (LPF) setting

This section explains how to configure the Z1 calculation setting to pass the CH1-1 data through a 128th-order FIR low-pass filter with a cutoff frequency of 100 kHz (100000 Hz) and a Kaiser window coefficient if 10.

(With a sampling rate of 500 kHz, which means a sampling period of 200 µs)

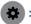

> [Calculation] > [Waveform calculation]

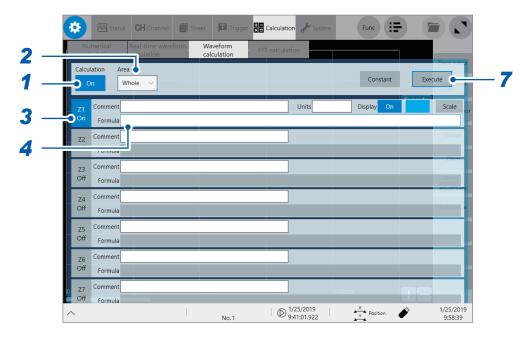

- 1 Tap the [Calculation] button to set it to [On].
- 2 Set [Area] to [Whole].
- 3 Tap the channel to use for calculation, [Z1], to set it to [On].

### **4** Specify an arithmetic expression.

Tap the [Formula] box of [Z1] to display the arithmetic expression setting dialog box.

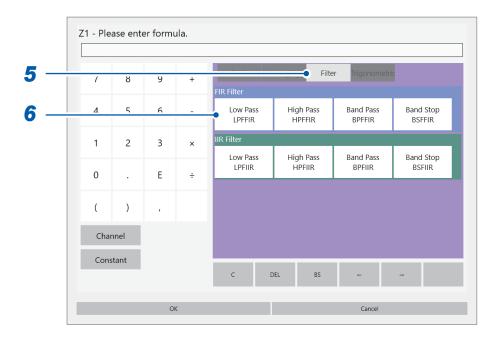

## 5 Tap the [Filter] tab.

The filter setting list appears.

6 Tap [Low Pass LPFFIR] of the calculation items.

The [FIR Low Pass Filter] setting dialog box appears.

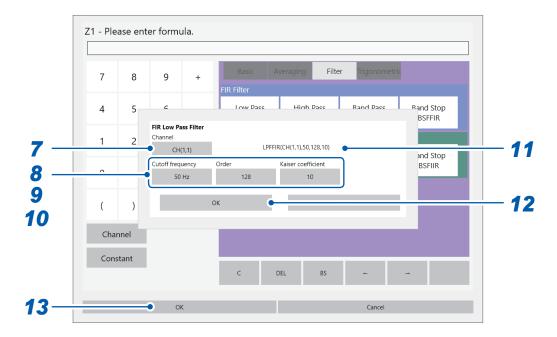

7 Tap the [Channel] box, and then choose a calculation target channel from the list (choose "UNIT1-CH1" of built-in modules).

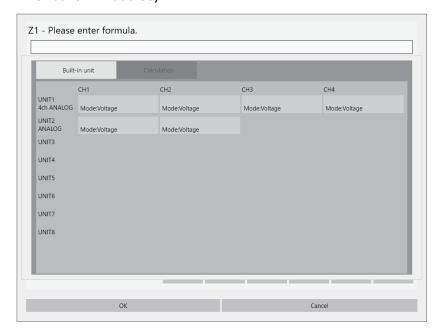

- 8 Tap the [Cutoff frequency] box, and then specify "100" for a number and "k" for a unit symbol.
- 9 Tap the [Order] box, and then specify "128." for a number and "k" for a unit symbol.
- 10 Tap the [Kaiser coefficient] box, and then specify "10."
- 11 Check the arithmetic expressions you entered.
- **12** Tap [OK].

The [FIR Low Pass Filter] setting dialog box closes.

The arithmetic expression you have specified appears in the screen.

# **13** Tap [OK].

The instrument closes the arithmetic expression setting dialog box, redisplaying the [Waveform calculation] screen.

The arithmetic expression you have specified appears in [Formula] box of [Z1].

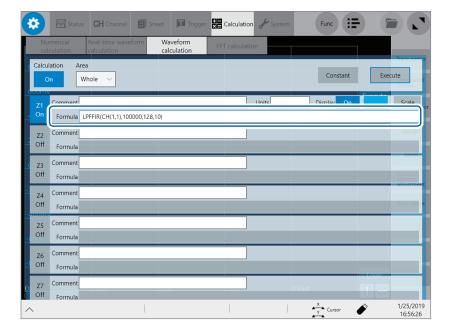

#### **IIR** filter

#### How to configure the IIR filter setting

For LPFIIR and HPFIIR, specify a channel number, cutoff frequency (default: 50 Hz), the order of a filter in an arithmetic expression as follows.

For LPFIIR: LPFIIR(CH(1,1),100000,2) For HPFIIR: HPFIIR(CH(1,1),200000,2)

For BPFIIR and BSFIIR, specify a channel number, a lower and higher cutoff frequencies (default: 40 Hz and 60 Hz, respectively), the order of a filter in an arithmetic expression as follows.

For BPFIIR: BPFIIR(CH(1,1),100000,200000,2) For BSFIIR: BSFIIR(CH(1,1),100000,200000,2)

- See Table A (p. 179) for settable upper limits of cutoff frequencies (you can specify a value less than half a sampling frequency, which depends on the time-axis settings).
- For BPFIIR and BSFIIR, specify a lower cutoff frequency lower than higher cutoff frequency.
- Specify the order of the IIR filter in the range of 1 to 64 (default: 2). Higher-order filters exhibit steeper cutoff characteristics.

#### Example of an IIR low-pass filter (LPF) setting

This section explains how to configure the Z1 calculation setting to pass the CH1-1 data through a 2nd-order IIR low-pass filter with a cutoff frequency of 100 kHz (100000 Hz). (With a sampling rate of 500 kHz, which means a sampling period of 2  $\mu$ s)

> [Calculation] > [Waveform calculation]

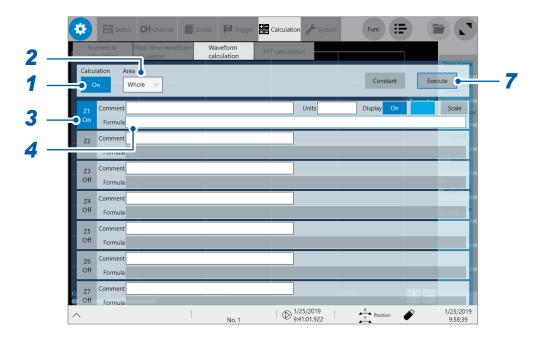

- 1 Tap the [Calculation] button to set it to [On].
- 2 Set [Area] to [Whole].
- 3 Tap the channel to use for calculation, [Z1], to set it to [On].

## 4 Specify an arithmetic expression.

Tap the [Formula] box of [Z1] to display the arithmetic expression setting dialog box.

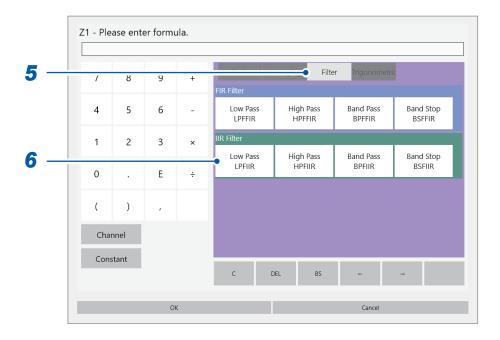

### 5 Tap the [Filter] tab.

The filter setting list appears.

6 Tap [Low Pass LPFIIR] of the calculation items.

The [IIR Low Pass Filter] setting dialog box appears.

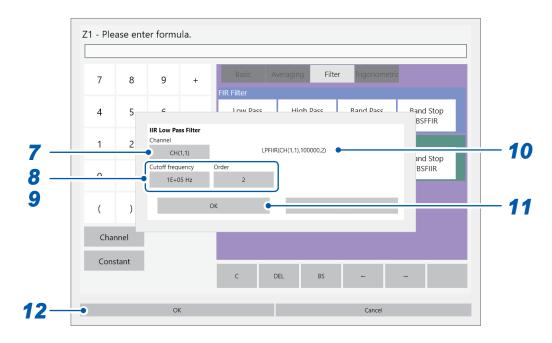

7 Tap the [Channel] box, and then choose a calculation target channel from the list (choose "UNIT1-CH1" of built-in modules).

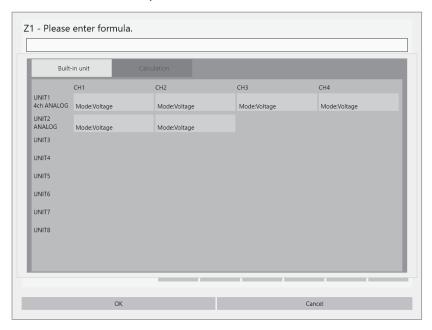

- **8** Tap the [Cutoff frequency] box, and then specify "100" for a number and "k" for a unit symbol.
- 9 Tap the [Order] box, and then specify "2." for a number and "k" for a unit symbol.
- 10 Check the arithmetic expressions you entered.
- **11** Tap [OK].

The [IIR Low Pass Filter] setting dialog box closes.

The arithmetic expression you have specified appears in the screen.

# **12** Tap [OK].

The instrument closes the arithmetic expression setting dialog box, redisplaying the **[Waveform calculation]** screen

The arithmetic expression you have specified appears in [Formula] box of [Z1].

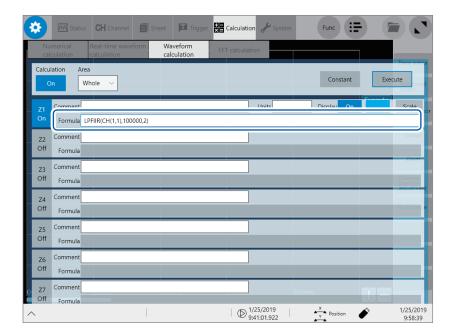

Table A Relationship among sampling rates, sampling frequencies, cutoff frequencies, and setting resolutions of cutoff frequencies (for both FIR and IIR filters)

| Sampling rate | Sampling period | Sampling<br>frequency | Upper limit of cutoff<br>frequency<br>(Value less than this<br>frequency can be set) | Cutoff frequency setting resolution |
|---------------|-----------------|-----------------------|--------------------------------------------------------------------------------------|-------------------------------------|
| 200 MS/s      | 5 ns            | 200 MHz               | 100 MHz                                                                              | 200 kHz                             |
| 100 MS/s      | 10 ns           | 100 MHz               | 50 MHz                                                                               | 100 kHz                             |
| 50 MS/s       | 20 ns           | 50 MHz                | 25 MHz                                                                               | 50 kHz                              |
| 20 MS/s       | 50 ns           | 20 MHz                | 10 MHz                                                                               | 20 kHz                              |
| 10 MS/s       | 100 ns          | 10 MHz                | 5 MHz                                                                                | 10 kHz                              |
| 5 MS/s        | 200 ns          | 5 MHz                 | 2.5 MHz                                                                              | 5 kHz                               |
| 2 MS/s        | 500 ns          | 2 MHz                 | 1 MHz                                                                                | 2 kHz                               |
| 1 MS/s        | 1 µs            | 1 MHz                 | 500 kHz                                                                              | 1 kHz                               |
| 500 kS/s      | 2 μs            | 500 kHz               | 250 kHz                                                                              | 500 Hz                              |
| 200 kS/s      | 5 µs            | 200 kHz               | 100 kHz                                                                              | 200 Hz                              |
| 100 kS/s      | 10 µs           | 100 kHz               | 50 kHz                                                                               | 100 Hz                              |
| 50 kS/s       | 20 µs           | 50 kHz                | 25 kHz                                                                               | 50 Hz                               |
| 20 kS/s       | 50 μs           | 20 kHz                | 10 kHz                                                                               | 20 Hz                               |
| 10 kS/s       | 100 µs          | 10 kHz                | 5 kHz                                                                                | 10 Hz                               |
| 5 kS/s        | 200 μs          | 5 kHz                 | 2.5 kHz                                                                              | 5 Hz                                |
| 2 kS/s        | 500 μs          | 2 kHz                 | 1 kHz                                                                                | 2 Hz                                |
| 1 kS/s        | 1 ms            | 1 kHz                 | 500 Hz                                                                               | 1 Hz                                |
| 500 S/s       | 2 ms            | 500 Hz                | 250 Hz                                                                               | 500 mHz                             |
| 200 S/s       | 5 ms            | 200 Hz                | 100 Hz                                                                               | 200 mHz                             |
| 100 S/s       | 10 ms           | 100 Hz                | 50 Hz                                                                                | 100 mHz                             |
| 50 S/s        | 20 ms           | 50 Hz                 | 25 Hz                                                                                | 50 mHz                              |
| 20 S/s        | 50 ms           | 20 Hz                 | 10 Hz                                                                                | 20 mHz                              |
| 10 S/s        | 100 ms          | 10 Hz                 | 5 Hz                                                                                 | 10 mHz                              |
| 5 S/s         | 200 ms          | 5 Hz                  | 2.5 Hz                                                                               | 5 mHz                               |
| 2 S/s         | 500 ms          | 2 Hz                  | 1 Hz                                                                                 | 2 mHz                               |
| 1 S/s         | 1 s             | 1 Hz                  | 0.5 Hz                                                                               | 1 mHz                               |

- Stating a measurement and waveform calculation with the instrument having no waveform data allows the sampling rate setting on the measurement setting screen or the waveform screen to define a settable upper limit of a cutoff frequency.
- Tapping [Execute] on the waveform calculation screen to make calculations using waveform data
  previously acquired in the instrument allows the sampling rate setting to define a settable upper
  limit of a cutoff frequency.
- The instrument with the external sampling clock setting makes calculations with one sample fixed at 1 Hz.

## 8.6 Explanations of Filter Calculation

### Filter type

| Filter name                                                                                            | Description                                                                                                   |
|----------------------------------------------------------------------------------------------------|----------------------------------------------------------------------------------------------------|
| FIRLPF (Finite impulse response low-pass filter)  IIRLPF (Infinite impulse response low-pass filter)   | Allows low-frequency components to pass, thus eliminating high-frequency-component noise.                     |
| FIRHPF (Finite impulse response high-pass filter)  IIRHPF (Infinite impulse response high-pass filter) | Allows high-frequency components to pass, thus eliminating low-frequency-component noise.                     |
| FIRBPF (Finite impulse response band-pass filter)  IIRBPF (Infinite impulse response band-pass filter) | Allows specified frequency-band components to pass, thus eliminating low- and high-frequency-component noise. |
| FIRBSF (Finite impulse response band-stop filter)  IIRBSF (Infinite impulse response band-stop filter) | Allows low- and high-frequency components to pass, thus eliminating specified-frequency-band-component noise. |

#### FIR filters (LPF, HPF, BPF, BSF)

The finite impulse response filter is a digital filter whose impulse response is of finite duration.

Advantages: The filter has linear-phase characteristics (a phase difference is proportional to a

frequency), reducing phase distortion (phase delay). Since input signals that have not been involved in any calculations are used for the filter calculation, calculated

output signals do not diverge, resulting in stable output signals.

Disadvantages: A higher order filter is required to obtain steep cutoff characteristics.

However, calculation requires a longer time.

#### IIR filters (LPF, HPF, BPF, BSF)

The infinite impulse response filter is a digital filter whose impulse response continues indefinitely. The instrument uses a Butterworth IIR digital filter, which has flat pass-band characteristics, for calculation.

Advantages: A lower-order filter is sufficient to obtain sharp cutoff characteristics. A lower-order

filter requires a shorter period of calculation time.

Disadvantages: A filter has non-linear phase characteristics (a phase difference is not proportional

to a frequency), causing greater phase distortion (phase delay). Since input signals that have not been involved in any calculations are used for the filter calculation, calculated output signals may diverge, resulting in unstable output signals.

## Filter configuration

### FIR filter configuration (nth-order FIR filter)

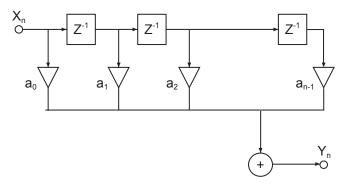

### IIR filter configuration (4th-order IIR filter)

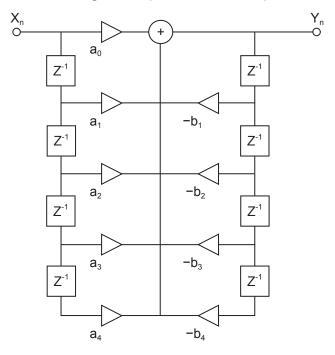

#### Delayer

A component that delays input signals by one sampling time

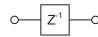

#### Adder

A component that outputs the sum of two input signals

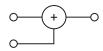

#### Multiplier

A component that outputs multiplication of a input signal by constant a

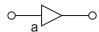

# 9 FFT Calculation Function

Using the FFT function allows you to analyze input signal data with respect to frequency through the FFT calculation.

This function is useful to perform frequency analysis of a variety of signals, such as those from rotating objects, vibration, and sound.

Refer to "14.2 FFT Definitions" (p. 280).

The instrument can perform FFT calculation using data previously obtained and processed through waveform calculation, as well as that being acquired concurrently with measurement.

Using Model 8968 High Resolution Unit or Model 8979 Charge Unit, which are equipped with an anti-aliasing filter, allows a cutoff frequency to automatically be set in conjunction with the frequency range setting.

The FFT calculation function is not available in the following occasions:

- When the envelope is used
- When the real-time save is set to [On]

#### **Major features**

- FFT calculation frequency range: 500 mHz to 100 MHz
- FFT calculation types (eight calculations)

| FFT calculation type |                    |  |  |
|----------------------|--------------------|--|--|
| Linear spectrum      | RMS spectrum       |  |  |
| Power spectrum       | 1CH Phase spectrum |  |  |
| Cross power spectrum | Transfer function  |  |  |
| Coherence function   | 2CH Phase spectrum |  |  |

• For FFT calculation using signals outputted from a sound level or vibration meter connected with the instrument, you can directly read values in decibels processed through calibration by configuring the scaling setting in the channel setting screen.

Refer to "3.2 Converting Input Values (Scaling Function)" (p. 44).

#### To avoid effect of aliasing distortion caused by sampling

- Using an input module equipped with a anti-aliasing filter is recommended.
   Refer to "14.2 FFT Definitions" (p. 280), "Aliasing" (p. 282), and "Anti-aliasing filter" (p. 283).
- For more information about the specifications of the FFT calculation function, refer to Quick Start Manual.

## 9.1 Operating Procedure

The following two methods are available:

| Newly performing measurement before calculation. | You have to configure the FFT calculation settings before starting measurement.                                           |  |
|--------------------------------------------------|----------------------------------------------------------------------------------------------------|--|
| Making calculations using existing data          | The instrument can make calculations using waveform data that has already been acquired or that saved on storage devices. |  |

#### Newly performing measurement and calculation

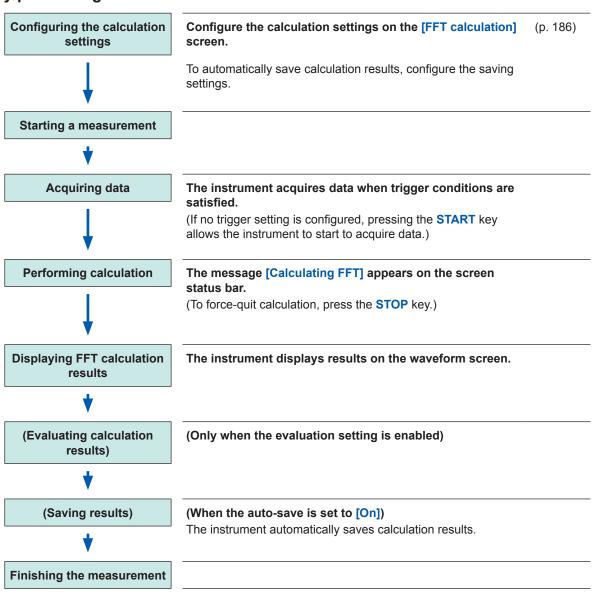

#### Making calculations using existing data

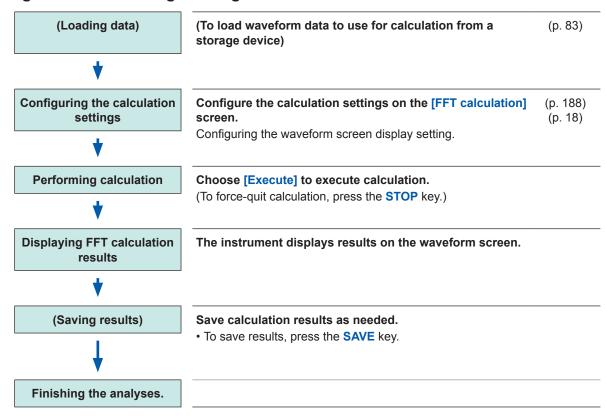

### To specify a range for calculation

You can specify a calculation range on the waveform screen. Refer to "9.4 Making Calculations on the Waveform Screen" (p. 201).

#### To automatically save waveform calculation results after measurement

Refer to "Automatically saving waveform data" (p. 74).

## 9.2 Enabling the FFT Calculation Settings

## > [Calculation] > [FFT calculation]

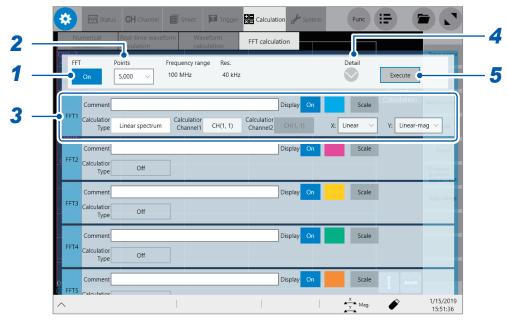

- 1 Tap the [FFT] button to set it to [On].
- 2 Tap the [Points] box, and then from the list, choose an option for the number of calculation points.

Refer to "Specifying the number of calculation points" (p. 188).

**3** Configure the basic FFT calculation settings.

The settings includes an FFT calculation type, channels, vertical- and horizontal-axes display preference, and display color.

Refer to "FFT calculation advanced settings" (p. 198).

4 Configure the advanced FFT calculation settings.

The settings includes an averaging method, the number of acquisitions for averaging, window function, attenuation rate, correction method, correction factor, and peak value display method.

Refer to "Averaging calculation results" (p. 194).

Refer to "Configuring the window function settings" (p. 191).

Refer to "Configuring the calculation result peak value settings" (p. 193).

5 (To newly preform measurement before calculation)

#### Press the **START** key

The instrument starts a measurement to acquire data that contains the number of calculation points specified in the **[Points]** box (p. 188), and performs an FFT calculation.

#### (To make calculations using existing data)

#### Tap [Execute].

The instrument makes a calculation using data displayed on the waveform screen (previously measured data stored in the internal buffer memory or data loaded from storage devices) that contains the number of calculation points specified in the [Points] box (p. 188).

You cannot change a frequency range. The instrument automatically set a frequency range according to a time-axis range and the point count setting.

Refer to "Relationship among frequency ranges, frequency resolutions, and the number of calculation points" (p. 189).

## To automatically save waveform calculation results after measurement

Refer to "Automatically saving waveform data" (p. 74).

#### To allocate a calculation result waveform on a sheet

Refer to "1.4 Configuring the Sheet Settings" (p. 18).

## To toggle sheets on the waveform screen

Refer to "Switching sheets on the waveform screen" (p. 20).

## 9.3 Setting FFT Calculation Conditions

This section describes how to configure the calculation condition setting.

## Specifying the number of calculation points

The instrument performs an FFT calculation using data that contains the number of points you specified.

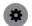

> [Calculation] > [FFT calculation]

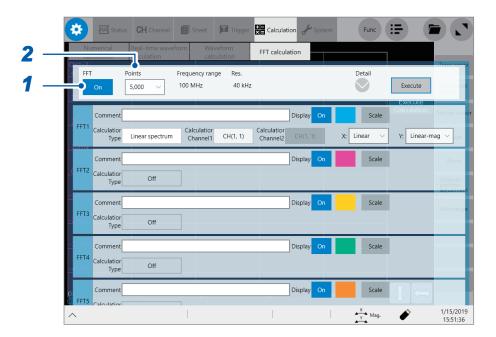

- This calculation point setting automatically decides the frequency range and frequency resolution, Refer to "Relationship among frequency ranges, frequency resolutions, and the number of calculation points" (p. 189).
- Increasing the number of calculation points enhances the frequency resolution; however, it also increases the time required for calculation.

#### To perform calculation with the external sampling

Set the external sampling to [On]. (p. 6)

- 1 Tap the [FFT] button to set it to [On].
- 2 Tap the [Points] box, and then from the list, choose an option for the number of calculation points.

1000<sup>™</sup>, 2000, 5000, 10000, 20000, 50000, 100000

# Relationship among frequency ranges, frequency resolutions, and the number of calculation points

## (1000 points to 10000 points)

|               |                 |                     |                    | Numb               | Number of FFT calculation points |                    |                    |                    |                    |                    |
|---------------|-----------------|---------------------|--------------------|--------------------|----------------------------------|--------------------|--------------------|--------------------|--------------------|--------------------|
| Sampling rate | Sampling period |                     | 1000               |                    | 2000                             |                    | 5000               |                    | 10000              |                    |
| (S/s)         | period          | range<br>(Hz)       | Resolution<br>(Hz) | Acquisition period | Resolution<br>(Hz)               | Acquisition period | Resolution<br>(Hz) | Acquisition period | Resolution<br>(Hz) | Acquisition period |
| 200 M         | 5 ns            | 100 M* <sup>1</sup> | 200 k              | 5 µs               | 100 k                            | 10 µs              | 40 k               | 25 µs              | 20 k               | 50 µs              |
| 100 M         | 10 ns           | 50 M* <sup>1</sup>  | 100 k              | 10 µs              | 50 k                             | 20 µs              | 20 k               | 50 µs              | 10 k               | 100 µs             |
| 50 M          | 20 ns           | 25 M* <sup>1</sup>  | 50 k               | 20 µs              | 25 k                             | 40 µs              | 10 k               | 100 µs             | 5 k                | 200 µs             |
| 20 M          | 50 ns           | 10 M* <sup>1</sup>  | 20 k               | 50 µs              | 10 k                             | 100 µs             | 4 k                | 250 µs             | 2 k                | 500 µs             |
| 10 M          | 100 ns          | 5 M* <sup>1</sup>   | 10 k               | 100 µs             | 5 k                              | 200 µs             | 2 k                | 500 µs             | 1 k                | 1 ms               |
| 5 M           | 200 ns          | 2.5 M* <sup>1</sup> | 5 k                | 200 µs             | 2.5 k                            | 400 µs             | 1 k                | 1 ms               | 500                | 2 ms               |
| 2 M           | 500 ns          | 1 M* <sup>1</sup>   | 2 k                | 500 µs             | 1 k                              | 1 ms               | 400                | 2.5 ms             | 200                | 5 ms               |
| 1 M           | 1 µs            | 500 k*1             | 1 k                | 1 ms               | 500                              | 2 ms               | 200                | 5 ms               | 100                | 10 ms              |
| 500 k         | 2 µs            | 250 k*1             | 500                | 2 ms               | 250                              | 4 ms               | 100                | 10 ms              | 50                 | 20 ms              |
| 200 k         | 5 µs            | 100 k*1             | 200                | 5 ms               | 100                              | 10 ms              | 40                 | 25 ms              | 20                 | 50 ms              |
| 100 k         | 10 µs           | 50 k                | 100                | 10 ms              | 50                               | 20 ms              | 20                 | 50 ms              | 10                 | 100 ms             |
| 50 k          | 20 µs           | 25 k                | 50                 | 20 ms              | 25                               | 40 ms              | 10                 | 100 ms             | 5                  | 200 ms             |
| 20 k          | 50 µs           | 10 k                | 20                 | 50 ms              | 10                               | 100 ms             | 4                  | 250 ms             | 2                  | 500 ms             |
| 10 k          | 100 µs          | 5 k                 | 10                 | 100 ms             | 5                                | 200 ms             | 2                  | 500 ms             | 1                  | 1 s                |
| 5 k           | 200 µs          | 2.5 k               | 5                  | 200 ms             | 2.5                              | 400 ms             | 1                  | 1 s                | 500 m              | 2 s                |
| 2 k           | 500 µs          | 1 k                 | 2                  | 500 ms             | 1                                | 1 s                | 400 m              | 2.5 s              | 200 m              | 5 s                |
| 1 k           | 1 ms            | 500                 | 1                  | 1 s                | 500 m                            | 2 s                | 200 m              | 5 s                | 100 m              | 10 s               |
| 500           | 2 ms            | 250                 | 500 m              | 2 s                | 250 m                            | 4 s                | 100 m              | 10 s               | 50 m               | 20 s               |
| 200           | 5 ms            | 100                 | 200 m              | 5 s                | 100 m                            | 10 s               | 40 m               | 25 s               | 20 m               | 50 s               |
| 100           | 10 ms           | 50                  | 100 m              | 10 s               | 50 m                             | 20 s               | 20 m               | 50 s               | 10 m               | 100 s              |
| 50            | 20 ms           | 25                  | 50 m               | 20 s               | 25 m                             | 40 s               | 10 m               | 100 s              | 5 m                | 200 s              |
| 20            | 50 ms           | 10*2                | 20 m               | 50 s               | 10 m                             | 100 s              | 4 m                | 250 s              | 2 m                | 500 s              |
| 10            | 100 ms          | 5* <sup>2</sup>     | 10 m               | 100 s              | 5 m                              | 200 s              | 2 m                | 500 s              | 1 m                | 1 ks               |
| 5             | 200 ms          | 2.5*2               | 5 m                | 200 s              | 2.5 m                            | 400 s              | 1 m                | 1 ks               | 500 μ              | 2 ks               |
| 2             | 500 ms          | 1* <sup>2</sup>     | 2 m                | 500 s              | 1 m                              | 1 ks               | 400 μ              | 2.5 ks             | 200 μ              | 5 ks               |
| 1             | 1 s             | 500 m* <sup>2</sup> | 1 m                | 1 ks               | 500 μ                            | 2 ks               | 200 μ              | 5 ks               | 100 μ              | 10 ks              |

<sup>\*1:</sup> The anti-aliasing filter of a module is set to off.

<sup>\*2:</sup> The anti-aliasing filter cutoff frequency of a module is set at 20 Hz.

# Relationship among frequency ranges, frequency resolutions, and the number of calculation points

## (20000 points to 100000 points)

|               |                 | _                   | Number of FFT calculation points |                    |                    |                    |                    |                    |
|---------------|-----------------|---------------------|----------------------------------|--------------------|--------------------|--------------------|--------------------|--------------------|
| Sampling rate | Sampling period | Frequency range     | 200                              | 000                | 500                | 000                | 100                | 000                |
| (S/s)         | periou          | (Hz)                | Resolution<br>(Hz)               | Acquisition period | Resolution<br>(Hz) | Acquisition period | Resolution<br>(Hz) | Acquisition period |
| 200 M         | 5 ns            | 100 M* <sup>1</sup> | 10 k                             | 100 µs             | 4 k                | 250 µs             | 2 k                | 500 µs             |
| 100 M         | 10 ns           | 50 M* <sup>1</sup>  | 5 k                              | 200 µs             | 2 k                | 500 µs             | 1 k                | 1 ms               |
| 50 M          | 20 ns           | 25 M* <sup>1</sup>  | 2.5 k                            | 400 µs             | 1 k                | 1 ms               | 500                | 2 ms               |
| 20 M          | 50 ns           | 10 M* <sup>1</sup>  | 1 k                              | 1 ms               | 400                | 2.5 ms             | 200                | 5 ms               |
| 10 M          | 100 ns          | 5 M* <sup>1</sup>   | 500                              | 2 ms               | 200                | 5 ms               | 100                | 10 ms              |
| 5 M           | 200 ns          | 2.5 M* <sup>1</sup> | 250                              | 4 ms               | 100                | 10 ms              | 50                 | 20 ms              |
| 2 M           | 500 ns          | 1 M* <sup>1</sup>   | 100                              | 10 ms              | 40                 | 25 ms              | 20                 | 50 ms              |
| 1 M           | 1 µs            | 500 k*1             | 50                               | 20 ms              | 20                 | 50 ms              | 10                 | 100 ms             |
| 500 k         | 2 µs            | 250 k*1             | 25                               | 40 ms              | 10                 | 100 ms             | 5                  | 200 ms             |
| 200 k         | 5 µs            | 100 k*1             | 10                               | 100 ms             | 4                  | 250 ms             | 2                  | 500 ms             |
| 100 k         | 10 µs           | 50 k                | 5                                | 200 ms             | 2                  | 500 ms             | 1                  | 1 s                |
| 50 k          | 20 µs           | 25 k                | 2.5                              | 400 ms             | 1                  | 1 s                | 500 m              | 2 s                |
| 20 k          | 50 µs           | 10 k                | 1                                | 1 s                | 400 m              | 2.5 s              | 200 m              | 5 s                |
| 10 k          | 100 µs          | 5 k                 | 500 m                            | 2 s                | 200 m              | 5 s                | 100 m              | 10 s               |
| 5 k           | 200 µs          | 2.5 k               | 250 m                            | 4 s                | 100 m              | 10 s               | 50 m               | 20 s               |
| 2 k           | 500 µs          | 1 k                 | 100 m                            | 10 s               | 40 m               | 25 s               | 20 m               | 50 s               |
| 1 k           | 1 ms            | 500                 | 50 m                             | 20 s               | 20 m               | 50 s               | 10 m               | 100 s              |
| 500           | 2 ms            | 250                 | 25 m                             | 40 s               | 10 m               | 100 s              | 5 m                | 200 s              |
| 200           | 5 ms            | 100                 | 10 m                             | 100 s              | 4 m                | 250 s              | 2 m                | 500 s              |
| 100           | 10 ms           | 50                  | 5 m                              | 200 s              | 2 m                | 500 s              | 1 m                | 1 ks               |
| 50            | 20 ms           | 25                  | 2.5 m                            | 400 s              | 1 m                | 1 ks               | 500 μ              | 2 ks               |
| 20            | 50 ms           | 10*2                | 1 m                              | 1 ks               | 400 μ              | 2.5 ks             | 200 μ              | 5 ks               |
| 10            | 100 ms          | 5* <sup>2</sup>     | 500 μ                            | 2 ks               | 200 μ              | 5 ks               | 100 μ              | 10 ks              |
| 5             | 200 ms          | 2.5*2               | 250 μ                            | 4 ks               | 100 μ              | 10 ks              | 50 μ               | 20 ks              |
| 2             | 500 ms          | 1* <sup>2</sup>     | 100 μ                            | 10 ks              | 40 μ               | 25 ks              | 20 μ               | 50 ks              |
| 1             | 1 s             | 500 m <sup>*2</sup> | 50 μ                             | 20 ks              | 20 μ               | 50 ks              | 10 μ               | 100 ks             |

<sup>\*1</sup> The anti-aliasing filter of a module is set to off.

<sup>\*2</sup> The anti-aliasing filter cutoff frequency of a module is set at 20 Hz.

## Configuring the window function settings

You can choose a window function by which the instrument multiplies an acquired input signal. Using a window function reduces a leakage error. Refer to "Window function" (p. 285).

The window functions fall into three major groups.

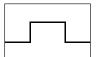

· Rectangular window

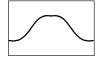

- · Hann window
- · Hamming window
- · Blackman window
- Blackman Harris window
- Flat-top window

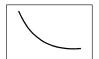

Exponential window

Using a non-rectangular window function generally attenuates FFT calculation results. Compensating this attenuation for effect of the use of a non-rectangular window function can correct calculation results to an equivalent level of those multiplied by a rectangular window.

## > [Calculation] > [FFT calculation]

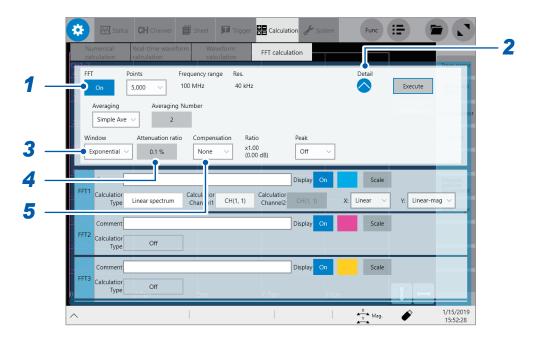

- 1 Tap the [FFT] button to set it to [On].
- Tap the open mark under [Detail].
  The FFT calculation advanced setting window appears.
- 3 Tap the [Window] box, and then choose a window function from the list.

Rectangular<sup>™</sup>, Hanning, Hamming, Blackman, Blackman Harris, Flat-top, Exponential

Refer to "Window function" (p. 285).

4 (When you choose [Exponential] in the [Window] box)

Tap the [Attenuation rate] box, and then enter an attenuation rate.

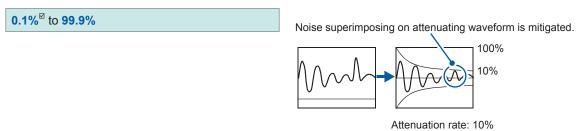

# 5 Tap the [Compensation] box, and then choose a compensation method for an attenuation from the list.

The instrument compensates an attenuation of a calculation result for effect of the use of a non-rectangular window function.

| None <sup>™</sup> | Does not compensate any attenuation for effect of the use of a window function.                                                                                                |
|-------------------|----------------------------------------------------------------------------------------------------|
| Power             | Compensates an attenuation for effect to correct energy of time-domain waveform to an equivalent level of energy generated when multiplied by a rectangular window.            |
| Average           | Compensates an attenuation for effect to correct an average of a time-domain waveform to an equivalent level of an average calculated when multiplied by a rectangular window. |

Choosing [Rectangular] in the [Window] box fixes a correction value to a factor of one (0 dB).

## Configuring the calculation result peak value settings

The instrument can display global or local maximum values of input signals and calculation results on the waveform screen.

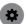

> [Calculation] > [FFT calculation]

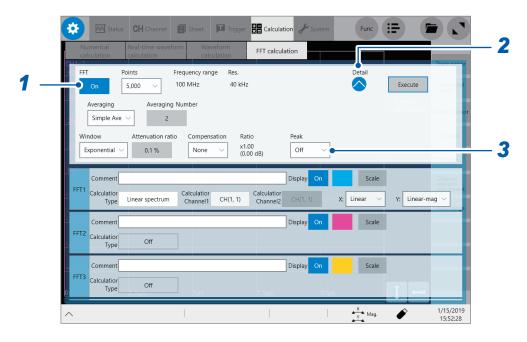

- 1 Tap the [FFT] button to set it to [On].
- Tap the open mark under [Detail].
  The FFT calculation advanced setting window appears.
- 3 Tap the [Peak] box, and then from the list, choose a peak value type to be displayed.

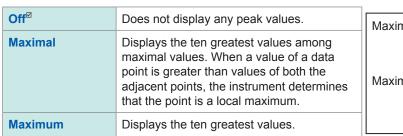

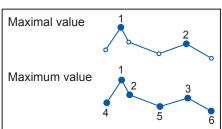

- When the instrument does not find any peak values, it displays no values.
- The instrument can display peak values on the waveform screen, but no peak values can be stored in text-form files.
- Some split screens does not always display ten peak values. Such a screen displays as many values as possible in decreasing order.

## **Averaging calculation results**

The averaging is a series of processes that include repeatedly acquiring waveforms, and then averaging them to make calculations using the averaged waveform.

Using this function mitigates the effect of noise superimposed on waveforms and unstable factors.

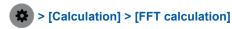

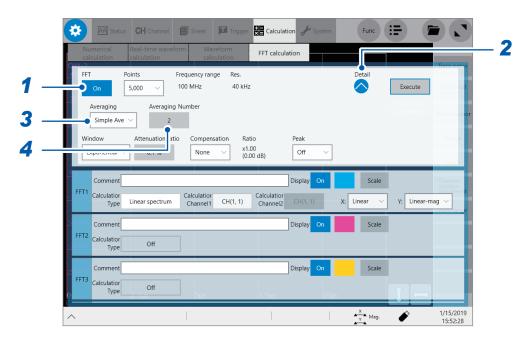

- 1 Tap the [FFT] button to set it to [On].
- Tap the open mark under [Detail].
  The FFT calculation advanced setting window appears.
- 3 Tap the [Averaging] box, and then choose a averaging method from the list.

| Off <sup>™</sup> | Does not perform any averaging.                                                                  |  |  |  |  |
|------------------|--------------------------------------------------------------------------------------------------|--|--|--|--|
| Simple Ave       | Calculates an simple average of a frequency-domain waveform to output a calculation result.      |  |  |  |  |
| Exp Ave          | Calculates an exponential average of a frequency-domain waveform to output a calculation result. |  |  |  |  |
| Freq-peak hold   | Continues to display the maximum value of a frequency-domain waveforms.                          |  |  |  |  |

Refer to "Averaging" (p. 284).

Refer to "Relationship between measurement modes and averaging types" (p. 196).

4 Tap the [Averaging Number] box, and then enter the number of times the instrument acquires a waveforms used for an averaging process.

2<sup>™</sup> to 10,000

## Relationship between FFT calculation types and averaging types

✓: Enable, –: Disable

| Calculation type     | Averaging |             |           |  |
|----------------------|-----------|-------------|-----------|--|
| Calculation type     | Simple    | Exponential | Peak hold |  |
| Off                  | _         | _           | _         |  |
| Linear spectrum      | ✓         | ✓           | ✓         |  |
| RMS spectrum         | ✓         | ✓           | ✓         |  |
| Power spectrum       | ✓         | ✓           | ✓         |  |
| 1CH Phase spectrum   | _         | _           | _         |  |
| Cross power spectrum | ✓         | ✓           | ✓         |  |
| Transfer function    | ✓         | ✓           | ✓         |  |
| Coherence function   | ✓         | ✓           | -         |  |
| 2CH Phase spectrum   | _         | _           | _         |  |

#### Relationship between measurement modes and averaging types

#### When the measurement mode is set to [Single]

Repeatedly measures a waveform until the waveform acquisition count reaches the number specified in the [Averaging Number] box.

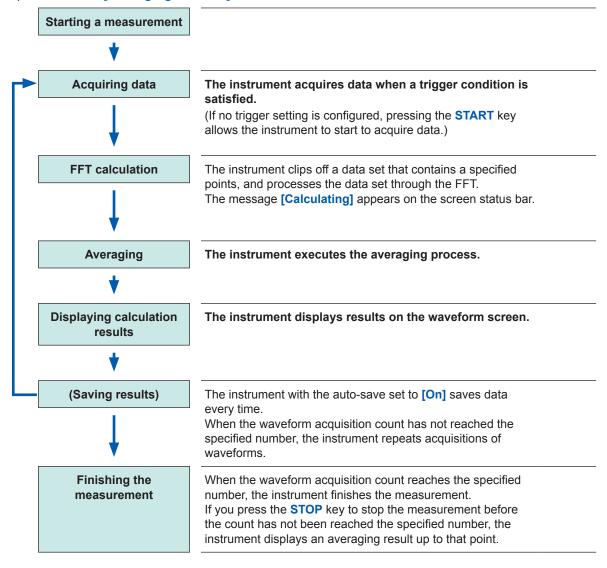

#### When the measurement mode is set to [Repeat]

The instrument continues the measurement even if the waveform acquisition count has reached the number specified in the [Averaging Number] box.

When the waveform acquisition count reaches, the instrument re-executes the averaging process and repeats measurements until you press the **STOP** key.

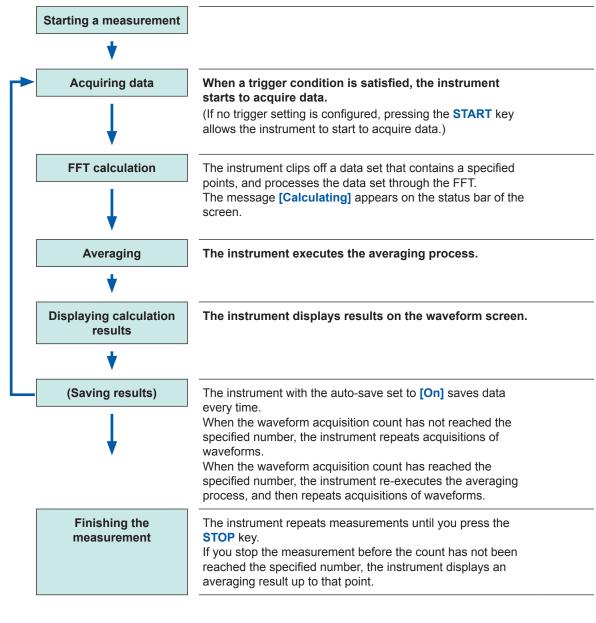

## FFT calculation advanced settings

You can configure the FFT analysis setting that includes a type, channels, a waveform display color, and X- and Y-axes.

> [Calculation] > [FFT calculation]

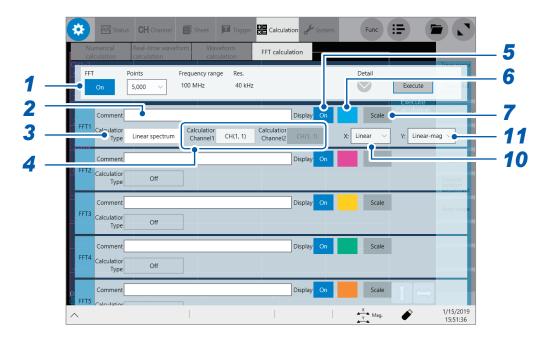

- 1 Tap the [FFT] button to set it to [On].
- Enter a comment in the [Comment] box.
  Number of characters that can be entered: up to 40
- 3 Tap the [Calculation Type] box, and then choose a calculation type from the list.

| Off <sup>™</sup>     | Does not make any calculations. |
|----------------------|---------------------------------|
| Linear spectrum      | (p. 204)                        |
| RMS spectrum         | (p. 206)                        |
| Power spectrum       | (p. 207)                        |
| 1CH Phase spectrum   | (p. 208)                        |
| Cross power spectrum | (p. 209)                        |
| Transfer function    | (p. 210)                        |
| Coherence            | (p. 211)                        |
| 2CH Phase spectrum   | (p. 208)                        |

Refer to "Calculation types and internal calculation formulas" (p. 212).

4 Tap the [Calculation Channel 1] and [Calculation Channel 2] boxes in turn, and then from the list, choose channels to use for a calculation.

Target: built-in modules, calculations

5 Tap the [Display] button of the FFT calculation results to set it to [On].

- Tap the color button to the right of the [Display] button, and then choose a display color of the channel from the color pallet.
- 7 Tap [Scale] to the right of the color button.

The [Scale Settings] dialog box appears.

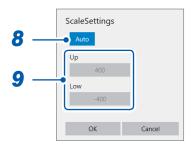

**8** Tap the [Scale Settings] button to choose a Y-axis scale setting method.

| Auto <sup>⊠</sup> | Automatically set the Y-axis (vertical axis) scale from a calculation result.                                                                                                |
|-------------------|----------------------------------------------------------------------------------------------------|
| Manual            | Allows you to set the Y-axis (vertical axis) scale depending on your purpose. This is useful to enlarge or reduce an amplitude and to shift the waveform upward or downward. |

**9** (When you choose [Manual] in the [Scale Settings] box.) Tap the [Up] or [Low] box.

The numerical value entry dialog box appears.

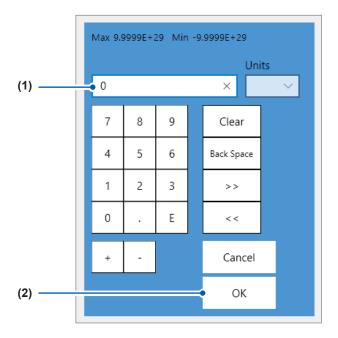

(1) Enter an upper and lower value in each box.
Use the numerical keypad, [+] button, and [-] button to enter.

-9.9999E+19 to 9.9999E+19

#### (2) Tap [OK].

The numerical value entry dialog box closes.

## 10 Tap the [X:] box, and then choose a X-axis scale from the list.

| Linear <sup>☑</sup> | Indicates a frequency on the linear-scaled horizontal axis.                                                                                                    |
|---------------------|----------------------------------------------------------------------------------------------------|
| Log                 | Indicates a frequency on the logarithmic-scaled horizontal axis. You can observe signals, such as sound and vibration, with the emphasis on a lower frequency range. |

When the instrument makes calculations using the external sampling, it displays the x-axis in terms with the number of data points.

# 11 Tap the [Y:] box, and then from the list, choose an option for calculation data the Y-axis indicates.

Selectable contents vary depending on calculation types.

Refer to "Calculation types and settable items on the X- and Y-axes" (p. 200).

| Linear-mag <sup>™</sup>                                                  | Plots analyzed data on a linear scale.                                                                                                    |  |
|--------------------------------------------------------------------------|----------------------------------------------------------------------------------------------------|--|
| Log-mag                                                                  | Plots a level of analyzed data (a logarithm of the ratio of a value to a reference value) in decibels.  The reference value is 1 eV.  Example: For voltage, the level of 1 V is 0 dB. |  |
| Linear-real                                                              | Plots the real part of analyzed data on a linear scale.                                                                                                    |  |
| Linear-imag Plots the imaginary part of analyzed data on a linear scale. |                                                                                                    |  |

## Calculation types and settable items on the X- and Y-axes

✓: Enable, –: Disable

|                      | X-axis |             | Y-axis             |                |                  |                       |
|----------------------|--------|-------------|--------------------|----------------|------------------|-----------------------|
| Calculation type     | Linear | Logarithmic | Amplitude (Linear) | Amplitude (dB) | Real<br>(Linear) | Imaginary<br>(linear) |
| Off                  | _      | _           | _                  | _              | _                | _                     |
| Linear spectrum      | ✓      | ✓           | ✓                  | ✓              | ✓                | ✓                     |
| RMS spectrum         | ✓      | ✓           | ✓                  | ✓              | ✓                | ✓                     |
| Power spectrum       | ✓      | ✓           | ✓                  | ✓              | _                | _                     |
| Phase spectrum       | ✓      | ✓           | ✓                  | _              | _                | _                     |
| Cross power spectrum | ✓      | ✓           | ✓                  | ✓              | ✓                | ✓                     |
| Transfer function    | ✓      | ✓           | ✓                  | ✓              | ✓                | ✓                     |
| Coherence function   | ✓      | ✓           | ✓                  | _              | _                | _                     |

## 9.4 Making Calculations on the Waveform Screen

## To specify a range before calculation

You can specify an FFT calculation range on acquired data.

The default calculation range is the number of the FFT calculation points from the start of measurement.

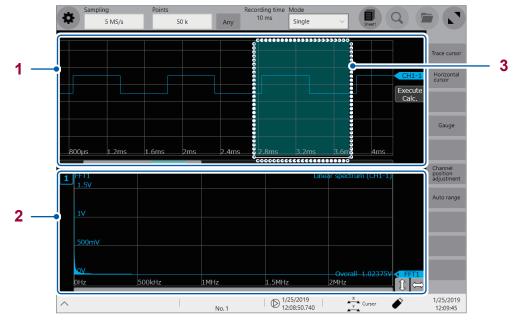

| 1 | T-Y waveform                     | Acquired time series waveform                                     |
|---|----------------------------------|-------------------------------------------------------------------|
| 2 | FFT waveform                     | FFT calculation result                                            |
| 3 | FFT calculation selection cursor | Specifies an FFT calculation range on the displayed T-Y waveform. |

You can specify a calculation range using the display format and split settings. Refer to "1.4 Configuring the Sheet Settings" (p. 18).

✓: Enable, –: Disable

| Display format       | Split number                            | Range specification     |
|----------------------|-----------------------------------------|-------------------------|
| Time series waveform | T-Y waveform on single screen           | - * <sup>1</sup>        |
|                      | T-Y waveform on 2-split screen          | _ * <sup>1</sup>        |
|                      | T-Y waveform on 4-split screen          | - * <sup>1</sup>        |
|                      | T-Y waveform on 8-split screen          | - * <sup>1</sup>        |
|                      | T-Y waveform on 16-split screen         | <b>-</b> * <sup>1</sup> |
| FFT waveform         | FFT waveform on single screen           | - * <sup>1</sup>        |
|                      | FFT waveform on 2-split screen          | <b>-</b> * <sup>1</sup> |
|                      | FFT waveform on 4-split screen          | _ * <sup>1</sup>        |
|                      | T-Y and FFT waveforms on single screen  | √ * <sup>2</sup>        |
|                      | T-Y and FFT waveforms on 2-split screen | √ * <sup>2</sup>        |
|                      | T-Y and FFT waveforms on 4-split screen | ✓ * <sup>2</sup>        |

<sup>\*1:</sup> An FFT calculation starts at a measurement starting position.

<sup>\*2:</sup> When you choose the "T-Y and FFT waveforms on single screen," "T-Y and FFT waveforms on 2-split screen," or "T-Y and FFT waveforms on 4-split single screen" for the split number setting and specify a calculation range on any sheet, the specified range also applies to FFT calculations on other sheet.

## 1 Tap the FFT calculation selection cursor displayed on T-Y waveform.

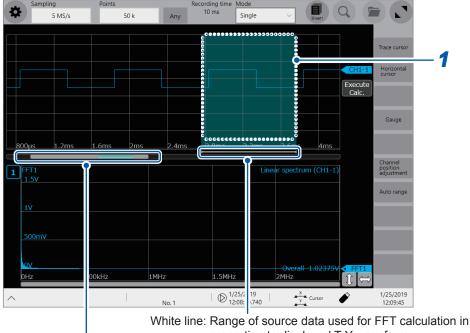

proportion to displayed T-Y waveform

Bar indicating the range being displayed in proportion to whole acquired data

Gray bar: T-Y waveform position

Blue bar: FFT calculation selection cursor position
White line: Range of source data used for FFT calculation

### 2 Drag the FFT calculation selection cursor to move it.

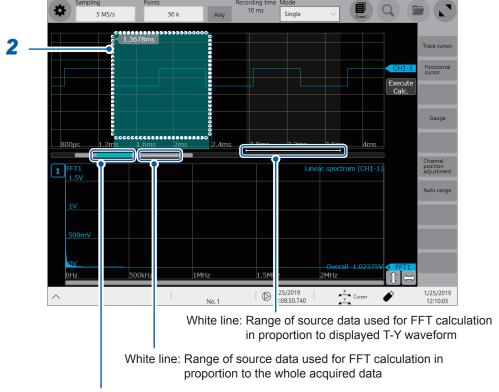

Blue bar: FFT calculation selection cursor position

3 Execute an FFT calculation within a range specified wit the FFT calculation selection cursor.

Any one of the following actions allows the instrument to perform an FFT calculation within a range newly specified with the FFT calculation selection cursor.

- Tap [Execute] on the waveform screen.
- Tap [Execute] on the FFT calculation screen.
- Press the START key

## 9.5 FFT calculation types

## Calculation types and display examples

#### Linear spectrum

The instrument makes a calculation using strength of input signals within each frequency band to plot it on a frequency-domain graph.

#### Main uses:

- · To analyze peaks of frequency components of a waveform
- To analyze signal amplitudes of each frequency amplitude Refer to "Calculation types and internal calculation formulas" (p. 212).

| Axis            | Display type        | Description                                                     |
|-----------------|---------------------|-----------------------------------------------------------------|
| Horizontal axis | Linear              | Indicates a frequency on a linear scale.                        |
| (X-axis)        | Logarithmic         | Indicates a frequency on a logarithm scale.                     |
| Vertical axis   | Amplitude (linear)  | Indicates analyzed data on a linear scale.                      |
| (Y-axis)        | Amplitude (decibel) | Indicates analyzed data in decibels. (Reference of 0 dB: 1 eu)* |
|                 | Real part (linear)  | Indicates the real part of analyzed data.                       |
|                 | Imaginary (linear)  | Indicates the imaginary part of analyzed data.                  |

<sup>\*(</sup>Eu: engineering unit) The level is calculated using a reference value in terms with an engineering unit presently set.

(For example, when the unit is set to volts, 0 dB is equivalent to 1 V.)

#### **Examples of waveforms**

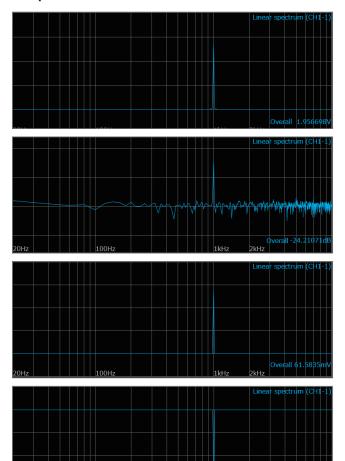

#### Normal display

Horizontal axis: logarithmic Vertical axis: amplitude (linear)

#### **Normal display**

Horizontal axis: logarithmic Vertical axis: amplitude (decibel)

#### Normal display

Horizontal axis: logarithmic Vertical axis: real part (linear)

#### Normal display

Horizontal axis: logarithmic Vertical axis: imaginary (linear) When a sine wave is only inputted, the component level becomes approximately 1.4 times (3 dB) the overall value. To measure a signal using the same reference as the overall value, analyze it through the RMS spectrum or power spectrum.

Refer to "RMS spectrum" (p. 206) and "Power spectrum" (p. 207).

#### **RMS** spectrum

The RMC spectrum calculates an input signal amplitude (RMS values) of each frequency band and plots the calculation results on a graph with a horizontal axis that indicates a frequency. The RMS spectrum shows the same calculation result as the power spectrum that logarithmically describes amplitudes in decibels.

#### Main uses:

- To analyze an RMS value of each frequency component included in a waveform.
- •

Refer to "Calculation types and internal calculation formulas" (p. 212).

| Axis            | Display type        | Description                                                     |
|-----------------|---------------------|-----------------------------------------------------------------|
| Horizontal axis | Linear              | Indicates a frequency on a linear scale.                        |
| (X-axis)        | Logarithmic         | Indicates a frequency on a logarithm scale.                     |
| Vertical axis   | Amplitude (linear)  | Indicates analyzed data on a linear scale.                      |
| (Y-axis)        | Amplitude (decibel) | Indicates analyzed data in decibels. (Reference of 0 dB: 1 eu)* |
|                 | Real part (linear)  | Indicates the real part of analyzed data.                       |
|                 | Imaginary (linear)  | Indicates the imaginary part of analyzed data.                  |

<sup>\*(</sup>Eu: engineering unit) The level is calculated using a reference value in terms with an engineering unit presently set.

(For example, when the unit is set to volts, 0 dB is equivalent to 1 V.)

#### **Examples of waveforms**

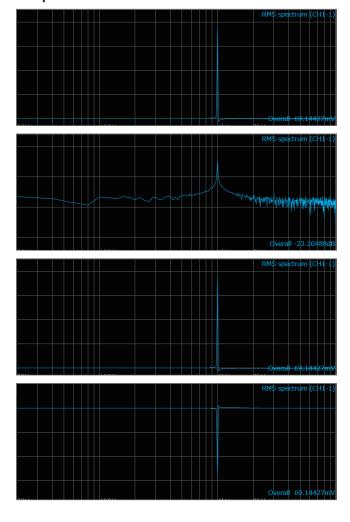

#### Normal display

Horizontal axis: logarithmic Vertical axis: amplitude (linear)

#### Normal display

Horizontal axis: logarithmic Vertical axis: amplitude (decibel)

#### **Normal display**

Horizontal axis: logarithmic Vertical axis: real part (linear)

#### Normal display

Horizontal axis: logarithmic Vertical axis: imaginary (linear)

### **Power spectrum**

The power spectrum calculates an input signal power of each frequency band and plots the calculation results on a graph with a horizontal axis that indicates a frequency.

#### Main uses:

- To analyze peaks of frequency components of a waveform
- To analyze power levels of each frequency component Refer to "Calculation types and internal calculation formulas" (p. 212).

| Axis            | Display type        | Description                                                          |
|-----------------|---------------------|----------------------------------------------------------------------|
| Horizontal axis | Linear              | Indicates a frequency on a linear scale.                             |
| (X-axis)        | Logarithmic         | Indicates a frequency on a logarithm scale.                          |
| Vertical axis   | Amplitude (linear)  | Indicates a square of analyzed data. It represents power components. |
| (Y-axis)        | Amplitude (decibel) | Indicates analyzed data in decibels. (Reference of 0 dB: 1 eu²)*     |

<sup>\*(</sup>Eu: engineering unit) The level is calculated using a reference value in terms with an engineering unit presently set.

(For example, when the unit is set to volts, 0 dB is equivalent to 1 V<sup>2</sup>.)

#### **Examples of waveforms**

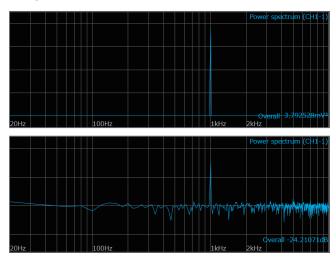

#### **Normal display**

Horizontal axis: logarithmic Vertical axis: amplitude (linear)

#### **Normal display**

Horizontal axis: logarithmic Vertical axis: amplitude (decibel)

#### Phase spectrum

The phase spectrum analyzes phase characteristics of an input signal.

#### Main uses:

- To analyze the phase spectrum of channel 1 The phase of a cosine waveform is indicated using a reference of 0°.
- To analyze the phase difference between channels 1 and 2 Refer to "Calculation types and internal calculation formulas" (p. 212).

1ch FFT: The 1ch FFT displays the phase of a signal obtained across channel 1. The phase of a cosine waveform is indicated using a reference of 0°. A non-synchronized time-domain waveform causes phase values to be unstable.

2ch FFT: The 2ch FFT displays the phase difference between channels 1 and 2. Positive values indicate that the phase of channel 2 leads channel 1.

 Axis
 Display type
 Description

 Horizontal axis (X-axis)
 Linear
 Indicates a frequency on a linear scale.

 Vertical axis (Y-axis)
 Amplitude (linear)
 Indicates analyzed data on a linear scale.

#### **Examples of waveforms**

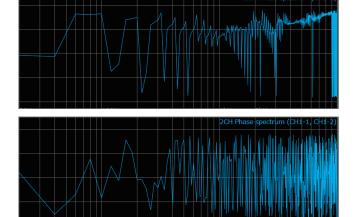

1ch FFT Horizontal axis: logarithmic Vertical axis: amplitude (linear)

2ch FFT Horizontal axis: logarithmic Vertical axis: amplitude (linear)

#### **Cross power spectrum**

The cross power spectrum finds a product of two input signal spectra. Common frequency components to both two signals can also be obtained.

You can input a voltage waveform and current waveform to calculate power (active power, reactive power, apparent power) of each frequency band.

#### Main uses:

To analyze common frequency components to two signals Refer to "Calculation types and internal calculation formulas" (p. 212).

| Axis                   | Display type                              | Description                                                                      |
|------------------------|-------------------------------------------|----------------------------------------------------------------------------------|
| Horizontal axis        | Linear                                    | Indicates a frequency on a linear scale.                                         |
| (X-axis)               | Logarithmic                               | Indicates a frequency on a logarithm scale.                                      |
| Vertical axis (Y-axis) | Amplitude (linear)                        | Indicates a square of an amplitude component of analyzed data on a linear scale. |
|                        | Amplitude<br>in decibels<br>(logarithmic) | Indicates an amplitude component in decibels. (Reference of 0 dB: 1 eu²)*        |
|                        | Real part (linear)                        | Indicates a square of the real part of analysis data on a linear scale.          |
|                        | Imaginary (linear)                        | Indicates a square of the imaginary part of analyzed data on a linear scale.     |

<sup>\*(</sup>Eu: engineering unit) The level is calculated using a reference value in terms with an engineering unit presently set.

(For example, when the unit is set to volts, 0 dB is equivalent to 1 V<sup>2</sup>.)

#### **Examples of waveforms**

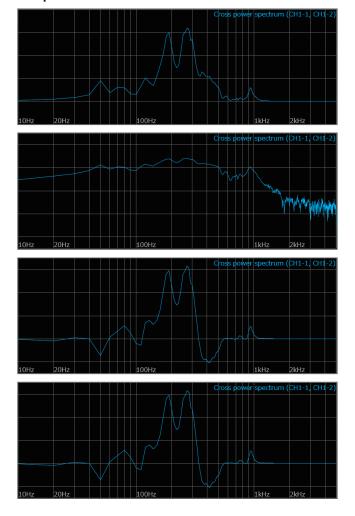

#### Normal display

Horizontal axis: logarithmic Vertical axis: amplitude (linear)

#### **Normal display**

Horizontal axis: logarithmic Vertical axis: amplitude (decibel)

#### Normal display

Horizontal axis: logarithmic Vertical axis: real part (linear)

#### Normal display

Horizontal axis: logarithmic Vertical axis: Imaginary (linear)

#### **Transfer function**

The instrument can obtain the transfer function (frequency characteristic) of a measurement system from an input and output signals.

#### Main uses:

- · To analyze frequency characteristics of a filter
- · To analyze stability of a feedback control system
- To analyze a resonance frequency of an object using an impulse hammer and pick-up sensor Refer to "Calculation types and internal calculation formulas" (p. 212) and "Linear time-invariant system" (p. 281).

| Axis            | Display type                              | Description                                                          |
|-----------------|-------------------------------------------|----------------------------------------------------------------------|
| Horizontal axis | Linear                                    | Indicates a frequency on a linear scale.                             |
| (X-axis)        | Logarithmic                               | Indicates a frequency on a logarithm scale.                          |
| Vertical axis   | Amplitude (linear)                        | Indicates an input-to-output ratio on a linear scale. (no units)     |
| (Y-axis)        | Amplitude<br>in decibels<br>(logarithmic) | Indicates an input-to-output ratio in decibels.                      |
|                 | Real part (linear)                        | Indicates the real part of an input-to-output ratio. (no units)      |
|                 | Imaginary (linear)                        | Indicates the imaginary part of an input-to-output ratio. (no units) |

#### **Examples of waveforms**

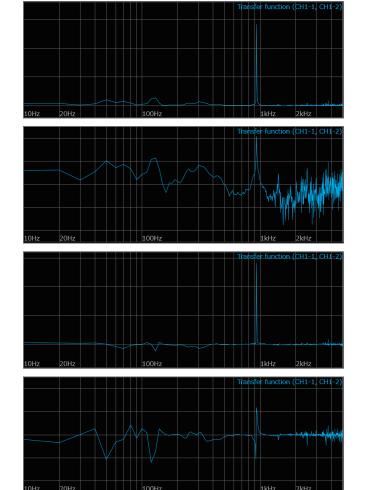

#### Normal display

Horizontal axis: logarithmic Vertical axis: amplitude (linear)

#### Normal display

Horizontal axis: logarithmic Vertical axis: amplitude (decibel)

### Normal display

Horizontal axis: logarithmic Vertical axis: real part (linear)

#### **Normal display**

Horizontal axis: logarithmic Vertical axis: imaginary (linear)

#### **Coherence function**

This function shows a ratio of components that have coherence with an input signal to whole components of an output signal. Values ranges zero to one. A coherence function of one shows that an input signal does not affect the frequency of an output signal.

#### Main uses:

- · To analyze a transfer function
- To analyze effects of each input signal on an output signals for a multi-input system. Refer to "Calculation types and internal calculation formulas" (p. 212).

| Axis                      | Display type          | Description                                                                                                    |
|---------------------------|-----------------------|----------------------------------------------------------------------------------------------------|
| Horizontal axis           | Linear                | Indicates a frequency on a linear scale.                                                                                                    |
| (X-axis)                  | Logarithmic           | Indicates a frequency on a logarithm scale.                                                                                                    |
| Vertical axis<br>(Y-axis) | Amplitude<br>(linear) | Indicates a cause-and-effect relationship of relevance ratio between two input signals, degree of which are presented by a numerical value that ranges zero to one. (non-dimensional) |

#### **Examples of waveforms**

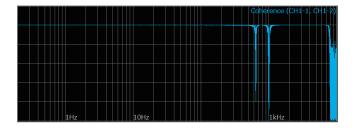

#### **Normal display**

Horizontal axis: logarithmic Vertical axis: amplitude (linear)

- A single measurement causes the coherence function to be one across the entire frequency range. Always execute the averaging process of the FFT function before measurement.
- The coherence function has two general definition formulas. For the definition formulas, refer to "Calculation types and internal calculation formulas" (p. 212).

# Calculation types and internal calculation formulas

| Calculation type     | Internal calculation formula (real: real part, imag: imaginary part, log: logarithm)                                                                                                    |  |  |
|----------------------|----------------------------------------------------------------------------------------------------|--|--|
| Off                  | Does not make any calculation.                                                                                                    |  |  |
| Linear spectrum      | $X(k) = \sum_{n=0}^{N-1} x(n)W^{kn} \qquad F(k) = CX(k) \qquad C = \begin{cases} 1/N(DC) \\ 2/N(AC) \end{cases}$ $linear =  F(k)  \qquad real = \operatorname{Re}\{F(k)\} \qquad log = 20\log F(k) $                                                                                                    |  |  |
| RMS spectrum         | $F'(k) = C'F(k) \qquad C' = \begin{cases} 1 & (DC) \\ 1/\sqrt{2}(AC) \end{cases}$ $linear =  F'(k)  \qquad real = \text{Re}\{F'(k)\} \qquad log = 20 \log  F'(k) $                                                                                                    |  |  |
| Power spectrum       | $P(k) = a F(k) ^{2} \qquad a = \begin{cases} 1 & (DC) \\ 1/2 & (AC) \end{cases}$ $linear = P(k) \qquad log = 10log P(k) $                                                                                                    |  |  |
| Phase spectrum       | $\theta(k) = 180/\pi \times \tan^{-1}(\text{Im}(F'(k))/\text{Re}(F'(k)))$<br>$\theta(k) = 180/\pi \times \tan^{-1}(\text{Im}(S_{yx}(k))/\text{Re}(S_{yx}(k)))$                                                                                                    |  |  |
| Cross power spectrum | $\begin{split} S_{yx}(k) &= X^*(k)Y(k) \text{: Cross spectrum} \\ X_{power}(k) &= AS_{yx}(k) & A = \begin{cases} 1/N^2 \text{ (DC)} \\ 2/N^2 \text{ (AC)} \end{cases} \\ linear &= \left  X_{power}(k) \right   real = \text{Re}\{X_{power}(k)\} \\ imag &= \text{Im}\{X_{power}(k)\}  log = 10 \text{log} \left  X_{power}(k) \right  \end{split}$ |  |  |
| Transfer function    | H(k) = Y(k)/X(k)<br>$linear =  H(k) $ $real = Re\{H(k)\}$ $log = 20log H(k) $                                                                                                    |  |  |
| Coherence function   | $coh(k) = \sqrt{\frac{S_{yx}(k)S_{yx}^*(k)}{S_{xx}(k)S_{yy}(k)}}$                                                                                                    |  |  |

# **Memory Division Function**

You can divide the internal memory into multiple blocks and store waveforms into them.

Start block: Specifying a start block allows a waveform to be stored in other blocks

without deleting previously measured waveforms.

Reference block: You can overlay a newly acquired waveform with those retained in other

blocks.

Blocks to be used: Storing waveforms into multiple blocks can shorten dead times between

blocks.

The memory can be divided into up to 1024 blocks (the more blocks you divide the memory into, the shorter the recording length is).

#### **Normal**

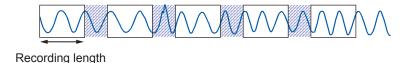

#### **Memory division**

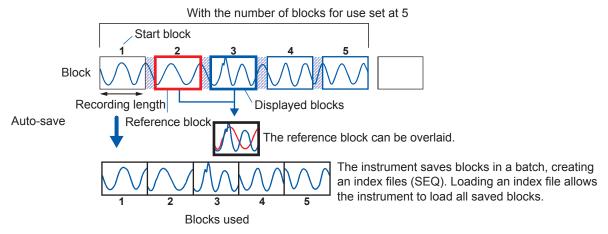

For manual save, you can choose whether to collectively save blocks used or to save only displayed blocks before saving data. (p. 80)

You cannot use the following functions concurrently with the memory division function.

- Real-time save (See p. 78.)
- Stop trigger (See p. 90.)

During use of the memory division, the instrument may switch the trigger output (TRIG\_OUT terminal) to a low level or irregularly output signals.

- The trigger output method is set to pulse.
- · The recording length is set at 3 ms or less

## 10.1 Configuring the memory division settings

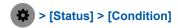

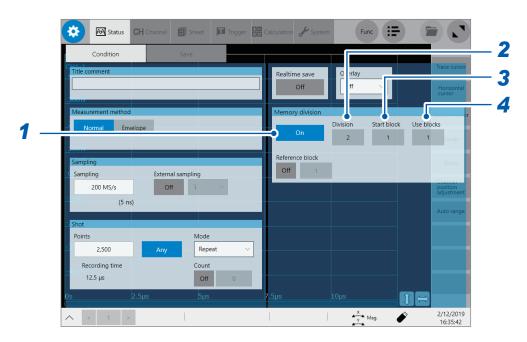

- 1 Tap the [Memory division] button to set it to [On].
- 2 Tap the [Division] box, and then enter the number of blocks the memory capacity is divided into.

Default setting: 2

3 Tap the [Start block] box, and then enter the start block number.

Default setting: 1

Figures you can set in [Start block] varies according to the settings in the [Division] box.

4 Tap the [Use blocks] box, and then enter the number of blocks to be used.

Default setting: 1

The maximum value that can be set is equivalent to a figure in the [Division] box.

The instrument defines a block to use for the next measurement according to the settings specified in the **[Start block]** and **[Use blocks]** boxes. The instrument clears a waveform in this block at the start of measurement if retained.

#### When the number of block for use is set at one

- · The number of blocks for use is set at one.
- The measurement mode is set to [Repeat].
- · The trigger setting is enabled.

While the instrument is waiting for a trigger or filling the pre-trigger memory in the conditions above, halting measurement causes any waveform data to varnish.

Either of the following settings allows waveforms acquired before the instrument starts to wait for a trigger to remain in blocks the number of which, at a maximum, is the specified block number for use minus one.

The measurement mode is set to [Single] to perform a measurement one by one.

The measurement mode is set to [Repeat] when you set the number of blocks for use at two or more

### 10.2 Configuring the Display Settings

> [Status] > [Condition]

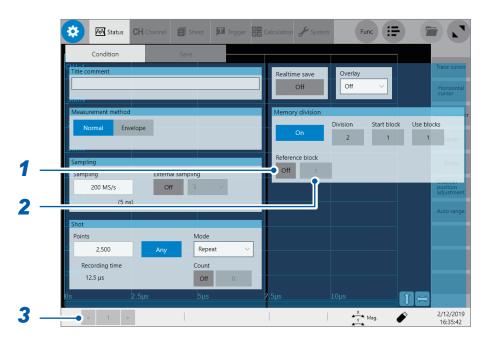

- Tap the [Reference block] button to set it to [On].
  You can overlay waveforms stored in other blocks with the waveform stored in the displayed block.
- 2 Tap the box to the right of the [Reference block] box, and then to choose a reference block number from the list.

Default setting: 1

You can choose a reference block number less than or equal to the figure specified in the [Division] box

(When waveforms are stored in blocks after measurement)
Tap [<] and [>] to choose a block number to be displayed.

You can also choose a block on the waveform screen.

#### Dead time (period during the instrument cannot sample data)

#### When the memory division set is [Off]

The instrument performs internal processes that include making calculations, displaying waveforms, and saving data at every waveform acquisition.

These processes require a certain period of time as a dead time.

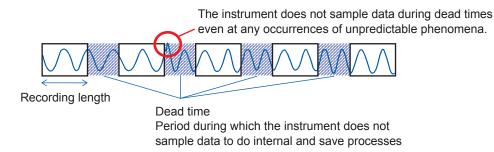

#### When the memory division set to [On]

The instrument acquires waveforms in blocks in a sequential order to save time the internal processes requires at every waveform acquisition.

Dead times can shorten because the instrument does not display or save any data until it records waveforms in all of the specified number of blocks for use.

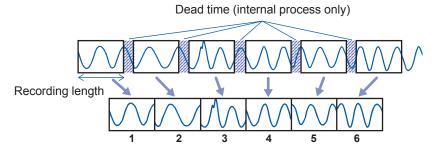

The instrument records a recording length of waveform data once per block.

- The relationships between sampling rates and dead times with the memory division setting are as follows.
  - 10 MS/s to 200 MS/s: 1 to 4 samples
  - Sampling rate slower than 10 MS/s: 1 sample
- Measurement using Model 8970 Freq Unit in accumulation mode causes the last data set stored in the previous block to remain at the beginning of acquired data.
- When the instrument is frequently triggered, even pressing the STOP key may not stop
  measurement until the instrument has been acquired the specified number of blocks.
- Even the memory division is set to [On], the following conditions require the instrument to perform processes that include making calculations, displaying waveforms, and saving data at every waveform acquisition.
  - The numerical calculation is set to [On].
  - The waveform calculation is set to [On].
  - The FFT calculation is set to [On].

However, the instrument performs multiple-block measurement, it displays a calculation result of the last block after measurement. To display calculation results of other blocks, re-execute a calculation.

#### Auto-save for the memory division setting

| Measurement conditions                                                                                                    | Auto-save action                                                                                          |
|----------------------------------------------------------------------------------------------------|----------------------------------------------------------------------------------------------------|
| <ul> <li>The numerical calculation is set to [On].</li> <li>The waveform calculation is set to [On].</li> <li>The FFT calculation is set to [On].</li> </ul> | Makes various calculations, automatically saves data, and displays waveforms at every 1-block measurement |
| Sampling rate:     200 MS/s                                                                                                    | Automatically saves data after a all-block measurement.                                                   |
| Other than above                                                                                                    | Automatically saves data and displays waveforms during measurement.                                       |

# Configuring the System Environment Settings

You can configure the system environment settings for the instrument.

#### **IMPORTANT**

Do not change any Windows® setting unless otherwise indicated in this document. Doing so may cause unstable system operation.

> [System] > [Env.]

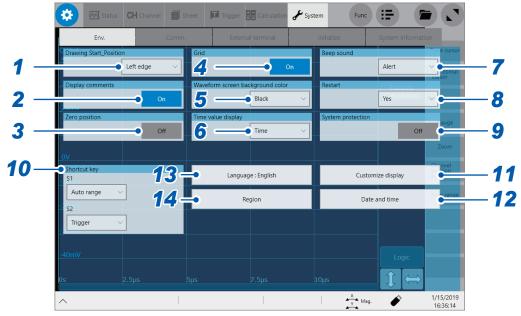

1 Tap the [Drawing Start\_Position] box, and then choose a start position of the scrolling display from the list.

| Left edge <sup>☑</sup> | Starts scrolling through waveforms from the left side of the waveform screen.  |
|------------------------|--------------------------------------------------------------------------------|
| Right edge             | Starts scrolling through waveforms from the right side of the waveform screen. |

2 Tap the [Display comments] button to choose a comment display setting.

You can display a title comment and each channel comment on the waveform screen. Each channel comment appears along with each input-channel marker.

| On <sup>™</sup> | Displays comments.             |
|-----------------|--------------------------------|
| Off             | Does not display any comments. |

3 Tap the [Zero position] button to choose a zero-position marker display setting.

You can display markers at the zero position of each input channel on the time-axis waveform display.

| Off <sup>⊠</sup> | Does not display any markers.                                                   |
|------------------|---------------------------------------------------------------------------------|
| On               | Displays markers at the zero positions on the left side of the waveform screen. |

#### 4 Tap the [Grid] button to choose a grid display setting of the waveform screen.

| On <sup>™</sup> | Displays the solid-line grid. |
|-----------------|-------------------------------|
| Off             | Does not display any grids.   |

## 5 Tap the [Waveform screen background color] box, and then from the list, choose a background color of the waveform screen.

| В | Black <sup>™</sup> | Sets the background color of the waveform screen to black. |
|---|--------------------|------------------------------------------------------------|
| V | Vhite              | Sets the background color of the waveform screen to white. |

## Tap the [Time value display] box, and then from the list, choose a display format for the lapse time from a trigger point.

| Time <sup>™</sup> | Displays the lapse time from the trigger point (the unit is fixed).                   |
|-------------------|---------------------------------------------------------------------------------------|
| Mod 60            | Displays the lapse time from the trigger point (in the sexagesimal [base 60] system). |
| Date              | Displays the time when the instrument acquired a waveform.                            |
| Samples           | Displays the number of data points acquired during the period from the trigger point. |

- During the external sampling, this setting is fixed to [Samples].
- These settings also apply to values of the trace cursors.

#### 7 Tap the [Beep Sound] box, and then choose a beep setting from the list.

| Off                | Does not allow the instrument to beep.                                                                                                    |
|--------------------|----------------------------------------------------------------------------------------------------|
| Alert <sup>♥</sup> | Allows the instrument to beep in the following cases:  • If an error message or warning appears  • If a fail judgment is given                                                    |
| Alert+Action       | Allows the instrument to beep when the instrument starts a measurement, is triggered, stops the measurement, and completes auto-saving, in addition to the cases described above. |

# 8 Tap the [Restart] box, and then from the list, choose whether to immediately restart the measurement after changing a setting that affects measurement during the measurement.

| No               | Does not restart any measurement. You cannot change any settings during measurement.                              |
|------------------|----------------------------------------------------------------------------------------------------|
| Yes <sup>☑</sup> | If you change a setting during measurement, the instrument confirms the changes and then restart the measurement. |

# 9 Tap the [System protection] box to choose a system protection function setting for power outrage.

| On <sup>™</sup> | Protects the system from unexpected power interruptions.         |
|-----------------|------------------------------------------------------------------|
| Off             | Does not protect the system from unexpected power interruptions. |

This system protection function uses the UWF (unified write filter) feature installed in Windows<sup>®</sup>. If the system is continuously running for one month or more, we recommend you to turn off this function and prepare an external UPS.

# 10 In the [Shortcut] area, tap the [S1] and [S2] boxes in turn, and then from the list, choose an action allocated to each of the S1 and S2 keys.

| Off                     | Does not execute any action.                                                                                                    |
|-------------------------|----------------------------------------------------------------------------------------------------|
| Auto-range <sup>™</sup> | Executes the auto-range. (Default setting for the S1 key)                                                                                                    |
| Trigger <sup>™</sup>    | Executes the forcible trigger. (Default setting for the \$2 key)                                                                                                    |
| See entire waveform     | Displays the recording length of waveforms so that they fit the single screen width. A relatively long recording length may require a lot of time for displaying waveforms. |
| Reset zoom              | Displays waveforms at the default display magnification.                                                                                                    |
| Undo                    | Cancels the previous action, which restores the instrument to the previous setting.                                                                                         |
| Redo                    | Performs the action canceled by tapping [Undo].                                                                                                    |

#### 11 Tap [Customize display].

The settings screen appears.

#### To adjust the brightness

(1) Drag the [Adjust brightness level] slider to adjust the brightness.

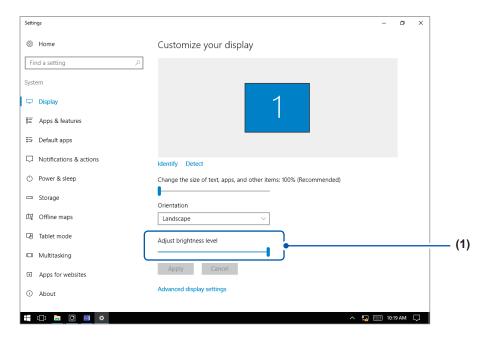

#### To automatically turn off the display (to blank the screen)

- (2) Tap [Power & sleep].
- (3) In the [Screen] area, tap the list box to choose a length of time after which the screen is blanked.

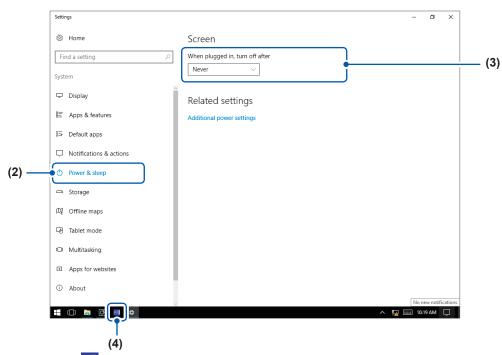

(4) Tap the icon on the taskbar to restore the display to the [Env.] screen of the Recorder.

#### 12 Tap [Date and time] ,and then set the clock.

Refer to "2.10 Setting the Clock" of Quick Start Manual.

#### 13 Change the user interface languages.

Tap [Language: English].
 The setting dialog box appears.

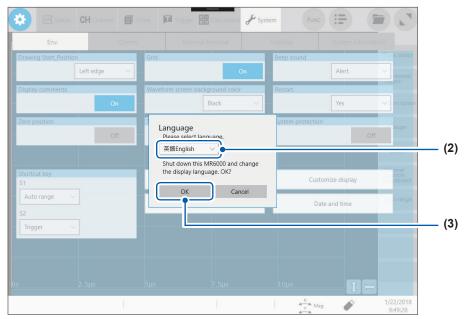

(2) Tap the [Language] box, and then choose a user interface language from the list.

#### English<sup>™</sup>, Japanese

(3) Tap [OK].

The instrument is turned off.

(4) Press the power key.

The instrument starts up with the display in the chosen language.

#### 14 Tap [Region].

Choose characters that represent the decimal symbol and the separator used in data included in waveform files (text format) and numerical calculation result files.

Tap the [Decimal point], and then from the list, choose a character that represents the decimal symbol.

| Period . <sup>☑</sup> | Designates the period (.) as the decimal point. |
|-----------------------|-------------------------------------------------|
| Comma,                | Designates the comma (,) as the decimal point.  |

Tap the [Decimal point], and then from the list, choose a character that represents the separator.

| Comma , <sup>☑</sup> | Designates the comma (,) as the separator.     |
|----------------------|------------------------------------------------|
| Space                | Designates the space symbol as the separator.  |
| Tab                  | Designates the tab symbol as the separator.    |
| Semicolon;           | Designates the semicolon (;) as the separator. |

- Either the decimal symbol or separator, but not both, can be set to [Comma,].
- Filenames have the .CSV extension with the [Comma,] separator setting; the .TXT extension with a separator settings other than [Comma,].

# 12

# **Connecting the Instrument to Computers**

Familiarize yourself with the section "Before connecting to an external device" in "Operation Precautions" of Quick Start Manual.

This instrument is equipped with the Ethernet 1000BASE-T interface for LAN communications. You can control the instrument using computers or other devices connected to your network with 10BASE-T or 100BASE-TX or 1000BASE-T cable (maximum length: 100 m).

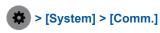

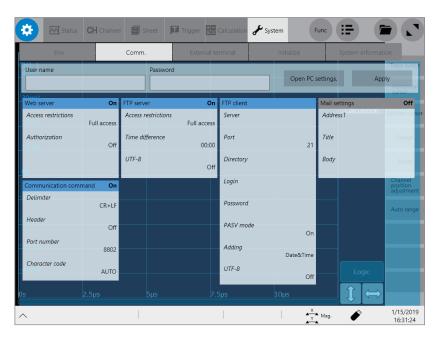

#### Operation available on the [Comm.] screen

### Configuring the LAN settings and connecting the instrument via LAN (p. 227)

Connecting the instrument to your computer via the network

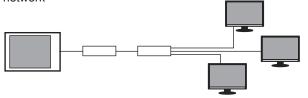

• Directly connecting the instrument to your computer

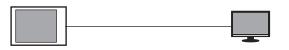

Remotely controlling the instrument with a web browser (p. 242)

Sending email messages

(p. 249)

#### **FTP** server function

(p. 232)

Using an FTP client software installed on your computer allows you to transfer files from a storage device inserted to the instrument to the computer, and handle the files.

#### FTP client function

(p. 235)

Using this function allows you to send data to the FTP server of the computer. The instrument can send waveform data on completion of each measurement. You can also send data manually.

### Controlling the instrument with the command communications (p. 254)

You can control the instrument using programs you have created after connecting your computer to the command communications port using the TCP.

For more information about the communication commands, refer to the Communications Command Instruction Manual on the accompanying application disc.

# 12.1 Configuring the LAN Settings and Connecting the Instrument to the Network

This section describes how to configure the LAN settings of the instrument and how to connect the instrument to your computer with a LAN cable.

Be sure to configure the LAN settings before connecting the instrument to the network. When you change the settings while the instrument is connecting to the network, the IP addresses may fail to be unique or invalid address data may be transmitted over the network.

For more information on how to connect the instrument to computers, refer to "2.6 Connecting the Instrument With Computers" of Quick Start Manual.

#### **IMPORTANT**

Do not change any Windows® setting unless otherwise indicated in this document. Doing so may cause unstable system operation.

#### Configuring the LAN settings with the instrument

#### Items to be checked before configuring the LAN settings

The required settings are different depending on whether to connect the instrument to an existing network or whether to establish a new network consisting of only the instrument and a computer.

#### When connecting the instrument to the existing network

Ask your network administrator to assign the following items in advance. Be sure that there is no conflict with other devices.

| The computer name and address of the instrument  Computer name (up to 15 characters):  IP address:  Subnet mask:  Gateway  Whether to use a gateway:  IP address (When used):  Whether to used):  Whether to used a gateway:  Whether to used a gateway:  Whether to used a gateway:  Whether to used a gateway:  Whether to used a gateway:  Whether to used a gateway:  Whether to used a gateway:  Whether to used a gateway:  Whether to use a gateway:  Whether to use a gateway:  Whether |
|----------------------------------------------------------------------------------------------------|
|----------------------------------------------------------------------------------------------------|

#### When establishing a new network consisting of the instrument and a computer

(Using the instrument on the local network not connect to any external networks)

When no administrator exists for your network or you are entrusted with the settings, the following addresses are recommended.

Setting example:

| IP Address<br>Computer:<br>Recorder 1: 192.168.0.2 | 192.168.0.1                           |
|----------------------------------------------------|---------------------------------------|
| Recorder 2: 192.168.0.3 .                          | Assign numbers in a sequential order. |
| $\downarrow$                                       | <b>↓</b>                              |
| Computer name                                      | Any name (must be unique)             |
| Subnet mask                                        | 255.255.255.0                         |
| Gateway                                            | Off                                   |

#### **Setting items**

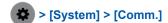

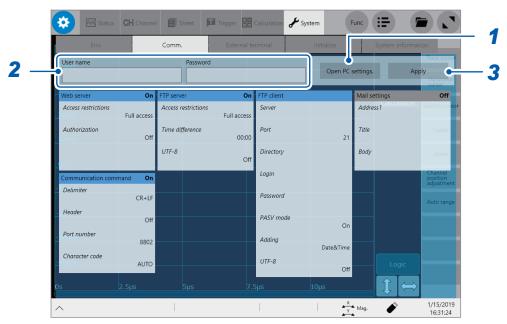

#### 1 Tap [Open PC settings.].

The Ethernet settings screen appears.

- (1) Tap [Ethernet Properties].
  The [Network Connections] window appears.
- (2) Tap [Ethernet].
- (3) Tap [Change settings of this connection].
  The [Ethernet Properties] window appears.

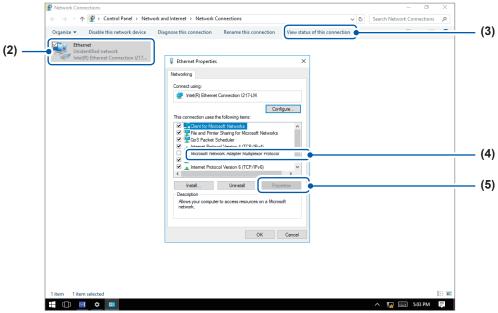

- (4) Tap [インターネット プロトコル バージョン 4 (TCP/IPv4)], which means "Internet Protocol Version 4 (TCP/IPv4)" in Japanese.
- (5) Tap [Properties].
  The [インターネット プロトコル バージョン 4 (TCP/IPv4) Properties], which means "Internet Protocol Version 4 (TCP/IPv4 Properties)" in Japanese) window appears.

#### (6) Enter the necessary information.

| IP address      | The IP addresses identify individual devices on the network. Assign a unique address different from that of other devices.                                                                                                    |
|-----------------|----------------------------------------------------------------------------------------------------|
| Subnet mask     | The subnet mask divides the IP address into the network address and the host address. Configure the subnet mask settings in the same way as those of other devices on the network.                                                                                                    |
| Default gateway | For network connection When your computer to be used (host device) connects to another network than the instrument, specify a gateway device. When your computer connects to the same network, usually assign the same address as the default gateway in the computer communications settings. |

- (7) Tap [OK].
- (8) In the [Ethernet Properties] window, tap [OK].
- (9) Tap the [Close] ([x]) button to close the [Network Connections] window.
- (10) Tap the icon on the taskbar to restore the display to the [Comm.] screen of the Recorder.

### 2 Tap the [User name] and [Password] boxes in turn, and then enter your authorization user name and password in each box

These are used when you log in to the FTP of the instrument or use the web browser installed in the computer (When the authorization setting is set to **[On]**).

With the authorization setting configured, you can log in only when you enter the user name and password same as those specified. Configuring this setting is recommended when you would like to limit the users.

The password entered in the [Password] box is hidden behind the asterisks (\*).

Characters you can use: Alphabetic characters and symbols (however, the colon [:] is prohibited.)

When you would like to allow anyone to access the network or log in as an "anonymous" FTP client, leave the [User name] box and [Password] boxes blank.

#### **3** Tap [Apply].

Tap [OK] to confirm the settings.

#### Renaming the computer

This name in the **[Current PC name]** box identifies the instrument on the network. If necessary, change the computer name to a unique one among the network devices.

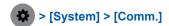

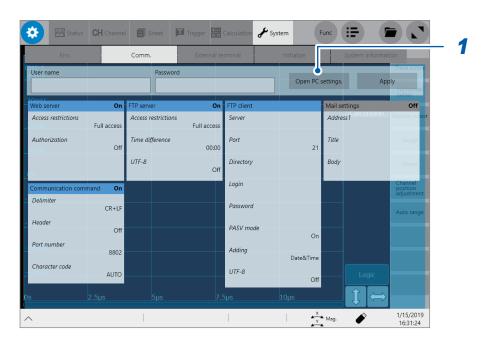

- 1 Tap [Open PC settings.].
  - The Ethernet settings screen appears.
- **Tap [Home].**The Windows® settings screen appears.
- 3 Tap [System].
- 4 Tap [About] under System.
- 5 Tap [Rename PC], and then enter another name in the [Current PC name] box.
- **6 Tap [Next].**Restarting the instrument is required.
- 7 Tap [Restart now].

#### How to configure the LAN settings

Follow this procedure in accordance with the intended usage.

For details on each setting, refer to "Setting items" (p. 228).

For details on your network including the IP address, contact your network administrator.

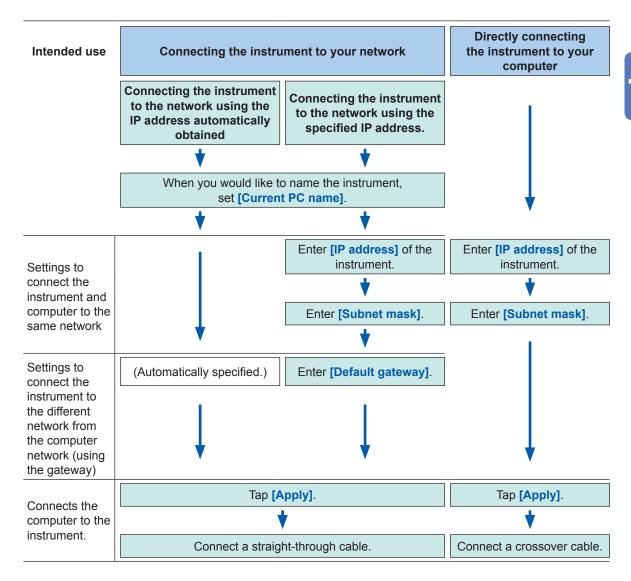

# 12.2 Managing Data in the Instrument With the FTP Server Function

Using the FTP client software installed in your computer allows you to transfer files from storage devices in the instrument to the computer, and manage the files with the computer.

- The instrument is equipped with an FTP server.
- You can operate the instrument using Internet Explorer® or various free software.

#### Precautions when the FTP is used

- The FTP server of the instrument allows only one connection. Multiple computers cannot simultaneously access the server.
- If no command is sent from the computer for more than one minute after the FTP connection has been established, the FTP session may time out. If a timeout occurs, reconnect the computer via the FTP.
- The instrument interrupts an FTP session during real-time saving (during measurement).
- Before inserting or removing an SD memory card or a USB flash drive, terminate the FTP connection first.
- Do not handle any files during an FTP session.
- With Internet Explorer®, updated dates of files may not match those saved in the instrument.
- With Internet Explorer®, temporary Internet files created during the previous access are retained; thus, the previous data may be acquired instead of the latest data.
- If you cancel the transfer of selected files or folders before its completion, some FTP client/ browser programs may delete all of them from the source regardless of whether they have been transferred. Avoid moving files and folders. Download files and folders using the copy function, and then delete them.
- Be careful that the user name and password themselves will get transmitted via the network when the FTP server is used.
- When you upload a file, the time stamp on the file will change to the uploading time.
- Each storage device appears as a directory on the FTP server.

| /STORAGE      | Waveform data written in the instrument (Writing data is prohibited.) |
|---------------|-----------------------------------------------------------------------|
| /D through /Z | Storage devices serving as drives                                     |

#### Configuring the FTP sever setting with the instrument

- > [System] > [Comm.]
  - 1 Tap [FTP server].

The setting dialog box appears.

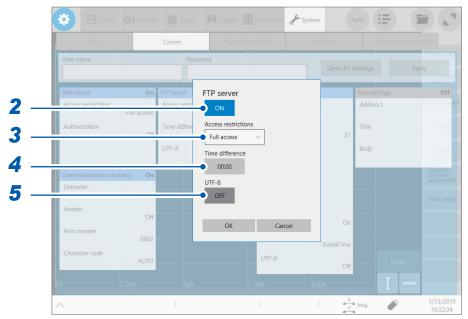

- 2 Tap the [FTP server] button to set it to [On].
- 3 Tap the [Access restrictions] box, and then from the list, choose an access restriction setting.

| Read only                | Enables you to read files only. Choosing this option prevents files from being deleted or changed from outside the instrument. |
|--------------------------|----------------------------------------------------------------------------------------------------|
| Full access <sup>™</sup> | Enables you to write (upload) files on storage devices, as well as delete and rename files.                                    |

4 Tap the [Time difference] box, and then enter a time correction.

In general, leave it at [00:00].

#### Setting the time difference between files

With some versions of Internet Explorer®, time stamps may differ between those on files in your computer and the instrument to a certain extent. In this case, you can correct the time stamps by specifying the time difference. However, the corrected time stamps will differ from those on files in any FTP clients other than Internet Explorer®.

Example: -9:00

5 Tap the [UTF-8] button to choose an UFT-8 support setting.

#### **Operating the instrument with your computer (FTP server function)**

The following example shows how to operate the instrument with File Explorer on Windows 10.

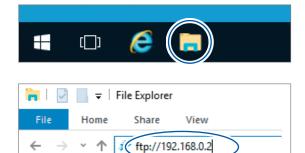

Α

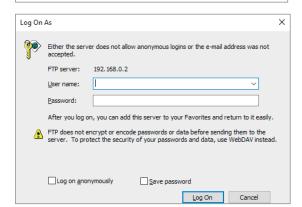

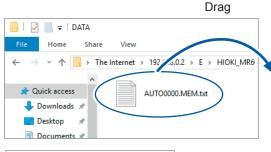

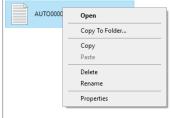

**1** Run File Explorer on your computer.

Click the File Explorer icon on the Windows 10 taskbar to start File Explorer.

2 Enter an IP address.

Click the address bar in File Explorer and enter an IP address.

Enter the character string [ftp://] followed by the IP address.

3 Log on to the FTP server.

The Log On As screen appears when you have been registered your authentication user name and password in the communication screen or the instrument. Enter your user name and password to log on,

4 Download a file.

Choose a file you would like to download from the file list. Drag the file to the download destination (press and hold the mouse left button on the file, move it to the intended location while pressing the button, and then release the button).

**5** Delete or rename a file.

Right-click a file in the FTP folder list, and select **[Delete]** or **[Rename]** from the shortcut menu.

# 12.3 Sending Data to a Computer With the FTP Client Function

The instrument is equipped with the FTP transmission function (FTP client). You can send data to the FTP server on the network.

#### FTP transmission method

| Real-time save data transi | Automatically sends waveform data during measurement.  Configure the real-time save settings and specify the save destination to [FTP].                                                  |
|----------------------------|----------------------------------------------------------------------------------------------------|
| Auto-save data transmissi  | Automatically sends save target data on completion of the measurement, according to the auto-save settings.  Configure the auto-save settings and specify the save destination to [FTP]. |
| Transmission with the SAV  | Press the SAVE key automatically sends save target data. With the manual save settings, specify the save destination to [FTP].                                                           |

- The date of a file sent to the computer is set at when the file was sent.
- Transmission to all FTP servers is not necessarily guaranteed due to differences among servers.
- If a file with the same name exists in the destination, the file is overwritten.

#### Configuring an FTP server setting on a computer

The following example shows how to configure the FTP server settings on Windows 10. The Microsoft® Windows® Home Edition does not include any FTP server. Use free software such as the FileZilla (trademark of another company) Server.

- The setting contents may vary with environment. When necessary, refer to the help topics of the FTP server or consult your network administrator.
- Microsoft® Windows® administrator privileges are required for setup.

#### **Enabling the FTP**

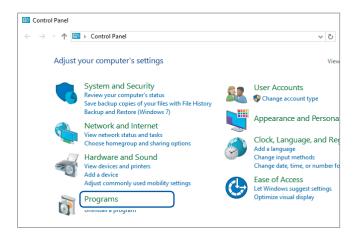

1 Click [Programs] on [Control Panel].

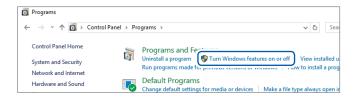

2 Click [Turn Windows features on or off].

The [Windows Features] dialog box appear.

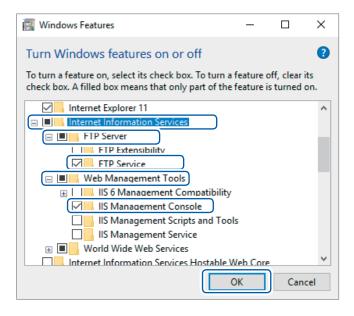

3 Click [+] on the left of [Internet Information Services] to expand it.

Click [+] on the left of [FTP Server] to expand it, and then select [FTP Service].

Click [+] on the left of [Web Management Tools] to expand it, and then select [IIS Management Console].

Click [OK].

#### **Configuring the FTP settings**

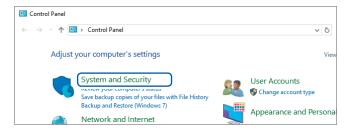

4 Click [System and Security] on [Control Panel].

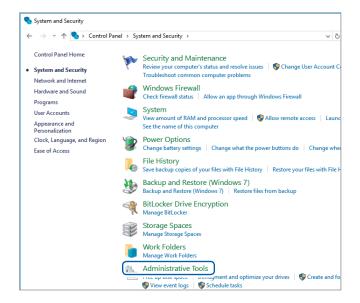

**5** Click [Administrative Tools].

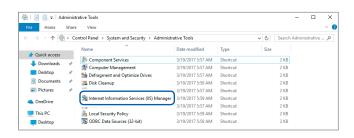

6 Double-click [Internet Information Services (IIS) Manager].

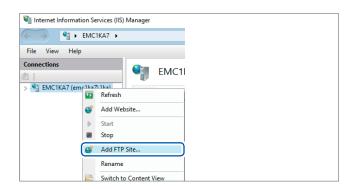

7 Right-click on the item displayed under [Connections] on the left side of the screen to display the shortcut menu, then click [Add FTP Site].

Communication may be blocked depending on the settings of the computer protecting software (example: firewall).

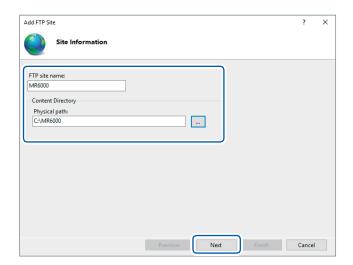

8 Enter site information.

Example:

[FTP site name]: [MR6000] [Content Directory]:

Specify a directory in which data from the FTP client will be saved.

Click [Next].

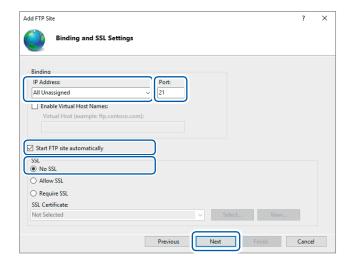

9 Specify the [Binding] and [SSL] settings as follows:

| [IP Address]                   | [All Unassigned] |
|--------------------------------|------------------|
| [Port]                         | [21]             |
| [Start FTP site automatically] | Select           |
| [SSL]                          | [No SSL]         |

Click [Next].

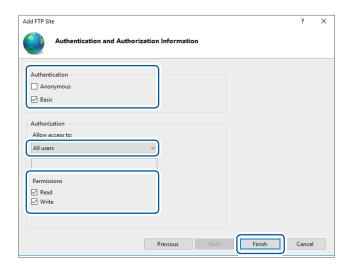

10 Specify [Authentication and Authorization Information] as follows:

| [Authentication] | Select [Basic].                 |
|------------------|---------------------------------|
| [Authorization]  | [All users]                     |
| [Permissions]    | Select both [Read] and [Write]. |

Click [Finish].

#### Configure the access user setting

Enter an FTP user name and password.

Enter the [User name] and [Password] specified here in the [Login] and [Password] boxes, respectively, of the FTP client setting screen of the instrument (see step 4 "Enter a login name and password to use for logging in to the FTP server in the [Login] and [Password] box, respectively." in p. 241).

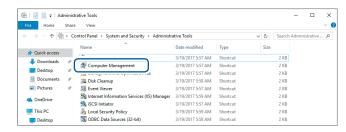

11 Select [Computer Management] in [Administrative Tools] mentioned in step 5 (p. 237).

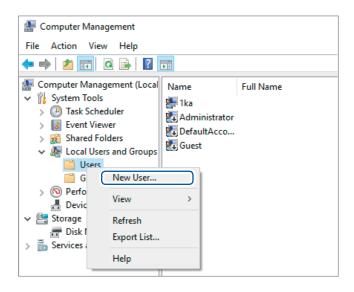

12 Right-click [Users] under [Local Users and Groups], then select [New User].

| New User     |                                                          | ?      | ×     |
|--------------|----------------------------------------------------------|--------|-------|
| User name:   | MR6000                                                   |        |       |
| Full name:   |                                                          |        |       |
| Description: |                                                          |        |       |
|              | nange password at next logon change password wer expires |        |       |
| Help         | Cre                                                      | eate C | Diose |

13 Enter your user name, password, and the same password entered in the [User name], [Password], and [Confirm password] boxes, respectively, then select [Password never expires].

Click [Create].

#### Configuring the Windows® firewall settings

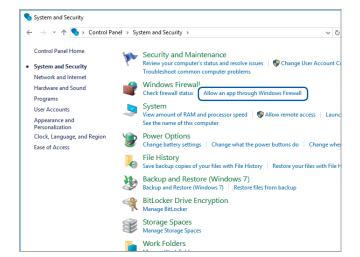

14 Follow step 4 (p. 237), and then select [System and Security] > [Allow an app through Window Firewall].

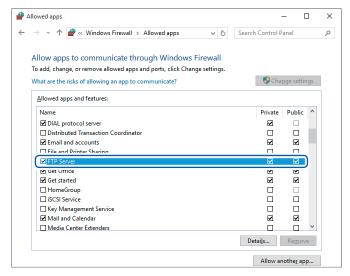

15 Select [FTP Server].

Select private or public, whichever connects with Model MR6000.

#### Configuring the FTP client setting with the instrument

> [System] > [Comm.]

#### 1 Tap [FTP Client].

The setting dialog box appears.

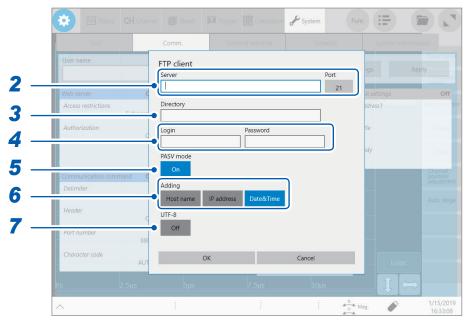

2 Tap the [Server] box and the [Port] button in turn.

The key pad and numerical value entry dialog box appears.

Enter a computer name or an IP address in the [Server] box. In the [Port] box, enter a port number with which the FTP server is operating if the number is not the standard number of 21.

3 Enter a directory name in the [Directory] box.

Specify a directory of the FTP server you would like to save data into.

4 Enter a login name and password to use for logging in to the FTP server in the [Login] and [Password] box, respectively.

Enter the user name and password specified for the FTP server of the computer. Refer to "Configure the access user setting" (p. 239).

5 Tap the [PASV Mode].button to choose a PASV mode setting.

To establish communications in PASV mode, set it to [On].

6 Tap any of the buttons in the [Adding] area,

Tap a button to add identifiers to file names.

- No identifies is added when you choose a file on the file screen to send it. Files with the same name are
  overwritten.
- When you have configured the setting to append numerical calculation results to existing files (when you set the [Calculation result] button to [On] or choose [Append] in the [File] box), no identifiers representing time of day are added. Moreover, if a file with the same name exists, the instrument attempts to append data to the file.
- No button in the [Adding] area is enabled, a file with the same name is overwritten when it exists. Note that all files with the same name will be overwritten if [Date&Time] is disabled with the continuous measurement setting and some others.
- 7 Tap the [UTF-8] button to choose an UFT-8 support setting.

# 12.4 Operating the Instrument With a Browser Installed in a Computer

You can configure the instrument settings, operate the instrument, and acquire data from a computer with a web browser such as Internet Explorer<sup>®</sup>. Internet Explorer<sup>®</sup> Version 8 or later is recommended.

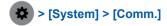

1 Tap [Web server].

The setting dialog box appears.

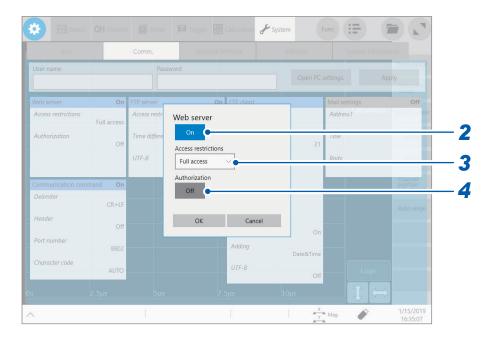

- Tap the [Web server] button to set it to [On].
- 3 Tap the [Access restrictions] box, and then from the list, choose an access restriction setting.

| Monitor only             | Allows you to browse only the screen and status from the browser (you can obtain waveform data). |
|--------------------------|--------------------------------------------------------------------------------------------------|
| Full access <sup>☑</sup> | Allows you to operate the instrument and configure settings from the browser.                    |

4 Tap the [Authentication] button to choose a web-server authentication setting.

| Off <sup>⊠</sup> | Allows you to operate the instrument without the web server authentication. |  |
|------------------|-----------------------------------------------------------------------------|--|
| On               | Allows you to operate the instrument with the web server authentication.    |  |

#### Connecting your computer to the instrument with a web browser

The following example describes how to connect your computer to the instrument with Internet Explorer® on Windows 10.

Start Internet Explorer® on the computer and enter the character string [http://] followed by the IP address or the computer name in the address bar.

#### When the IP address of the instrument is "192.168.0.3"

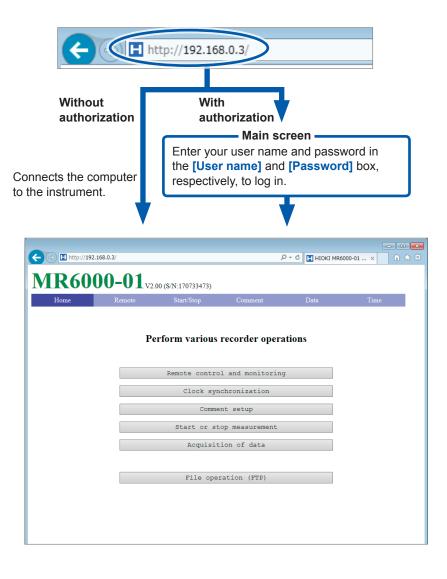

#### Remotely operating the instrument

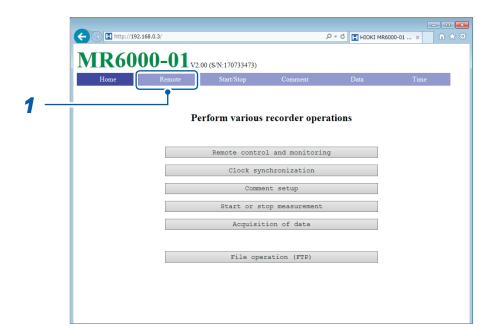

#### 1 Click [Remote] on the menu.

The screen switches to the remote operation screen, and the screen displayed on the instrument appears as it is on the browser.

The operation panel buttons conform to the buttons on the instrument. Clicking the screen with a mouse (same as tapping the screen of the instrument) allows you to remotely operate the instrument.

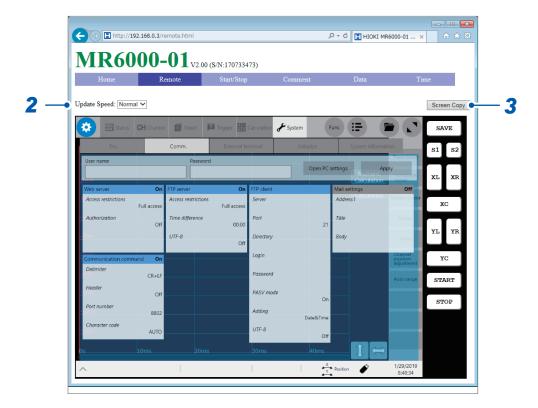

- 2 Choose a screen update speed from the [Update Speed] list box.
- To save a screenshot, click [Screen Copy].

#### Starting/Stopping measurement

You can start and stop measurement

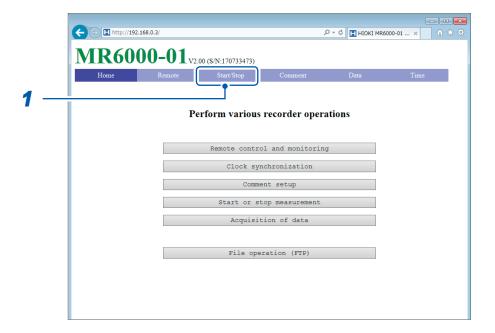

1 Click [Start/Stop] on the menu.

The [Measurement Start/Stop] screen appears.

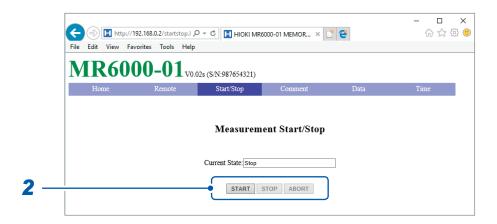

2 Choose an action.

| START | Starts a measurement.           |
|-------|---------------------------------|
| STOP  | Stops the measurement.          |
| ABORT | Forcibly stops the measurement. |

No post-measurement processes such as numerical calculations and automatic saving are performed.

#### Configuring the comment setting

You can configure the comment setting.

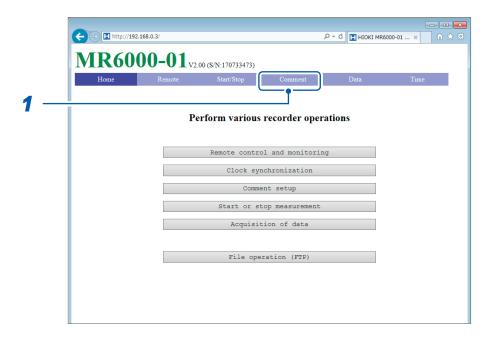

1 Click [Comment] on the menu.

The [Comment setup] screen appears.

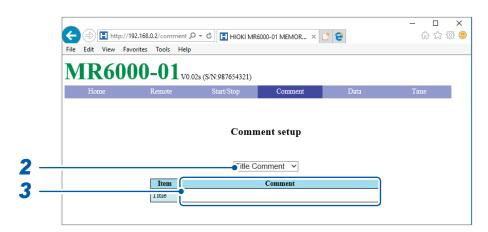

2 From the [Comment setup] list box, choose a comment type.

You can enter the following comments:

Title Comment<sup>™</sup>, Analog Channel, Logic Channel, Real-time Waveform Calculation, Waveform Calculation Comment, FFT Calculation Comment

3 Enter a comment in the [Comment] box.

#### Acquiring data from the instrument

Data written in the memory of the instrument can be acquired.

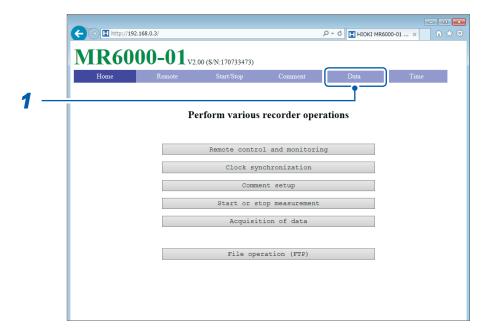

1 Click [Data] on the menu.

The [Acquisition of measurement data] screen appears.

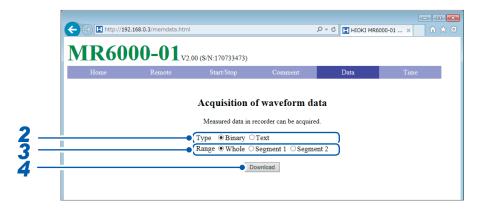

2 Choose a data type.

Binary, Text

3 Choose a data range ([Section cursor]).

Whole, Segment 1, Segment 2

4 Click [Download].

#### **Setting the clock**

The time of the clock on your computer can be set by that in the instrument. You cannot the clock during measurement.

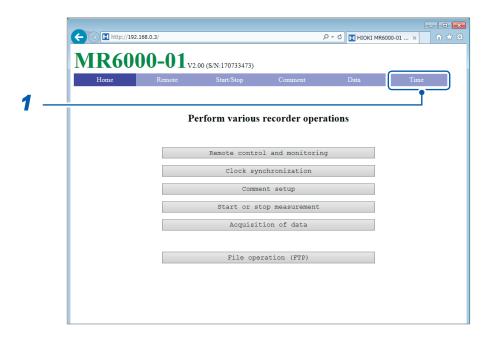

#### 1 Click [Time] on the menu.

The **[Synchronization]** screen appears, and the time of the clock on the computer and the recorder (instrument) appear.

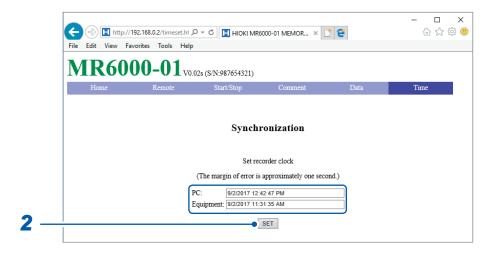

#### 2 Click [SET].

The time of the clock on the computer is set by that in the recorder (instrument). However, an error of one second may occur.

#### Handling files

You can transfer files in the instrument.

Refer to "12.2 Managing Data in the Instrument With the FTP Server Function" (p. 232).

### 12.5 Sending Email messages

The instrument is equipped with the email transmission function. You can send email messages to computers in the network or to those installed in remote locations via the SMTP server. Moreover, you can install the instrument in a remote location and collect waveform data through an email attachment.

#### How to send email messages

| Auto-save email message                     | Automatically sends an email message with data saved on completion of measurement attached, according to the auto-save settings. Set [Auto save settings] to [On] and choose [Mail] in the [Media] box in advance. (p. 74) |
|---------------------------------------------|----------------------------------------------------------------------------------------------------|
| Manual email transmission with the SAVE key | Pressing the <b>SAVE</b> key automatically allows an email message to be sent with saved data attached. Set the <b>[Media]</b> box of the manual save setting to <b>[Mail]</b> in advance. (p. 80)                         |
| Test email message                          | Checks if an email message is successfully sent.                                                                                                    |

#### **Encryption of email attachments**

You can encrypt email attachments, such as screen data and waveform data, to prevent it from getting into outsiders.

- If transmission conditions are frequently satisfied, email messages will also be sent frequently.
- Data size of an email attachment may get extremely large. Depending on the communication environment, an email message cannot correctly be sent if the size is extremely large.
- Email attachment data is encrypted in ZIP format by WinZip 128-bit AE-2 / AES encryption.
   Encrypted files can be unzipped by Corel WinZip (trademark of another company) or free software such as 7z. (The WinZip AES encryption is stronger and securer than the standard ZIP encryption; however, supporting software is limited. The built-in ZIP feature of Microsoft® Windows® cannot unzip encrypted files in this format.)
- Files are encrypted by 128-bit AES encryption. Presently, this encryption method is sufficiently strong; however, Hioki does not guarantee that files are never decrypted.
- Handle your encryption password so that outsiders could know. Note that you cannot decrypt any files if you forget your password or enter an invalid password.
- When you have set or changed the password, send a test email message first to check whether you can unzip an attachment before actual use.
- · Encrypted ZIP files are not compressed.
- When files are encrypted and zipped, sending email messages require a long time due to conversion time.
- The instrument supports pop-before-smtp and smtp-auth (PLAIN, LOGIN, CRAM-MD5) as the SMTP authentication (since the instrument does not support IMAP, SSL, or STARTTLS, you cannot send email messages to some mail servers, such as Gmail).
- · We cannot guarantee transmission to all SMTP servers due to differences among servers.
- AES is the encryption standard specified in the U.S. Federal Information Processing Standard (FIPS) PUB 197.
- The instrument have no email reception function but the transmission function.
- You cannot load any compressed and encrypted data as it is on the instrument or on the Wave Viewer (Wv).

#### Configuring the basic setting for sending email messages

> [System] > [Comm.]

1 Tap [Mail settings].

The setting dialog box appears.

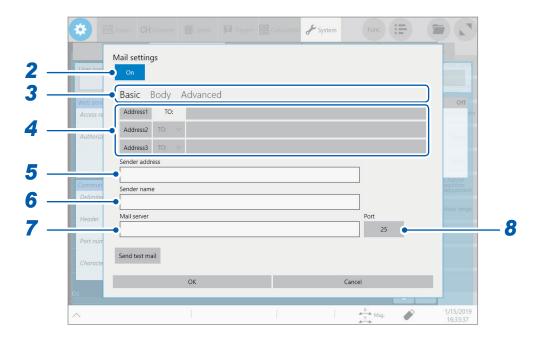

- 2 Tap the [Mail settings] button to set it to [On].
- **3** Tap [Basic].
- 4 Tap [Address1] to choose it, and then enter an email address in the blank box.

  To send email messages to multiple destinations, enter other email addresses in the [Address2] and [Address3] boxes in the same manner.

  Specify a recipient type ([To] or [Bcc]) for [Address2] and [Address3].
- 5 Tap the [Sender address] box, and then enter a sender address.
- Tap the [Sender name] box, and then enter a name so that the recipients identify email messages received from the instrument.
- 7 Tap the [Server] box, and then enter a computer name or computer address.
- **8** (When the SMTP server is operating with the number other than the standard number, 25.) Tap [Port] button, and then enter a port number.

### Configuring the email contents settings

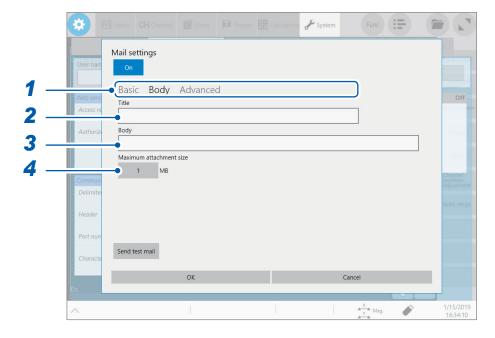

- 1 Tap [Body].
- 2 Tap the [Title] box, and then enter a mail title.
- 3 Tap the [Body] box, and then enter an email body.
- 4 Tap the [Maximum attachment size] button, and then enter the maximum attachment size.

#### 1<sup>™</sup> to 2048

Specify the maximum file size so that no large-size data is sent to the mail server. If a measured data size automatically saved is larger than the specified size, the instrument does not send email messages.

- Data with the specified file size or less may also not be sent due to server restrictions.
- Data is converted (encoded by Base64, compressed, encrypted) for attachment; however, the maximum file size is determined in terms of the size before conversion. Thus, the actually sent data may be larger (approximately 1.3 times) than the size limitation.

# Configuring the authentication, compression, and encryption settings for email messages to be sent

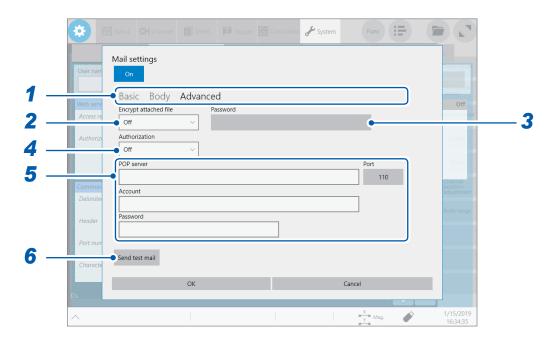

- 1 Tap [Advanced].
- 2 Tap the [Encrypt attached file] box, and then choose an attachment setting from the list.

| Off <sup>™</sup> | Attaches files in original format.                                              |  |
|------------------|---------------------------------------------------------------------------------|--|
| ZIP              | Attaches ZIP-compressed files.                                                  |  |
| ZIP+AES          | Attaches files in encrypted ZIP format. The instrument does not compress files. |  |

**3** (To encrypt attachments)

Enter an encryption password in the [Password] box.

Number of characters: up to 16

**4** (When a user authentication is required)

Tap the [Authentication ] box, and then choose a authentication method from the list.

| Off <sup>™</sup> | Sends mails with no user authentication.                      |  |
|------------------|---------------------------------------------------------------|--|
| POP              | Sends mails using POP (APOP) before SMTP.                     |  |
| SMTP             | Sends mails using SMTP (supports CRAM-MD5, PLAIN, and LOGIN). |  |

### 5 Configure the authorization information settings.

• When you choose [POP]

Tap the [POP server] box and the [Port] button in turn, and then enter a POP server name and its port number, respectively.

When the **[POP server]** is left blank, the instrument uses the figure entered in the **[Mail server]** box. Tap the **[Account]** and **[Password]** boxes in turn, and then enter an authentication user name and password, respectively.

• When you choose [SMTP]

Tap the [SMTP Server] box and the [Port] button in turn, and then enter a POP server name and its port number, respectively.

Tap the [Account] and [Password] boxes in turn, and then enter an authentication user name and password, respectively.

### 6 Check if an email message can normally be sent.

Tap [Send test mail].

The instrument send a test email message that contains specified contents.

Check if the specified destination can correctly receive the email message. If the specified destination cannot receive the email message, review your settings.

If the attachment encryption setting is enabled, the instrument encrypts the test email image.

Be sure to decompress the attachment to check whether the password is correctly set.

# 12.6 Controlling the Instrument With Command Communications (LAN)

You can externally control the instrument using commands via the communication interface. Communications can be established with a LAN connection.

For details, refer to the Communication Command Instruction Manual on the accompanying application disc.

Configure the LAN settings and connect the instrument before using the command communications. Refer to "12.1 Configuring the LAN Settings and Connecting the Instrument to the Network" (p. 227).

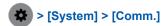

**1** Tap [Communication command].

The setting dialog box appears.

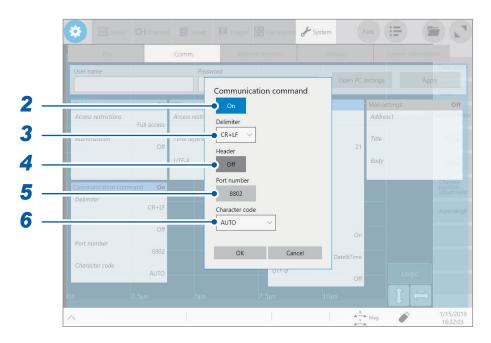

- 2 Tap the [Communication command] button to set it to [On].
- 3 Tap the [Delimiter] box, and then choose a character code (line feed code) that represents the data delimiter.

| CR+LF <sup>⊠</sup> | Sends the character codes 0x0d and 0x0a. |
|--------------------|------------------------------------------|
| LF                 | Sends the character code 0x0a.           |

4 Tap the [Header] to choose whether to prefix a header to command responses.

| Off <sup>⊠</sup> | Does not prefix any header to response data. |  |
|------------------|----------------------------------------------|--|
| On               | Prefixes a header to response data.          |  |

- 5 Tap the [Port number] box, and enter a port number in the range of 1002 to 49002. The last digit is fixed at [2].
- 6 Tap the [Character code] box, and then choose a character code setting from the list.

| AUTO <sup>™</sup> | Automatically sets the character code. |  |
|-------------------|----------------------------------------|--|
| SJIS              | Sets the character code to SJIS.       |  |
| UTF-8             | Sets the character code to UTF-8.      |  |

Controlling the Instrument With Command Communications (LAN)

# 13 Externally Controlling the Instrument

Read the section "Before connecting to an external device" in "Operation Precautions" of Quick Start Manual carefully.

Connecting the external control terminals with external devices allows the instrument to start and stop measurement.

This section describes the procedure and the external control terminal function to externally control the instrument.

The terminals are referred to collectively as "external control terminals."

Signals inputted into the external control terminals can operate the instrument even when the key lock function is enabled.

For more information about the specifications of the FFT calculation function, refer to Quick Start Manual.

### 13.1 External Input and Output

### External input (IN1), (IN2)

Externally inputting signals can start and stop measurement as well as save data. In factory default settings, the START signal is assigned to the IN1 terminal, and the STOP signal to the IN2 terminal.

### How to input signals

1 Connect each of the IN1, IN2, and GND terminals to an external signal-outputting device with wires.

Refer to "2.5 Connecting the External Control Terminals" of Quick Start Manual.

2 > [System] > [External terminal]

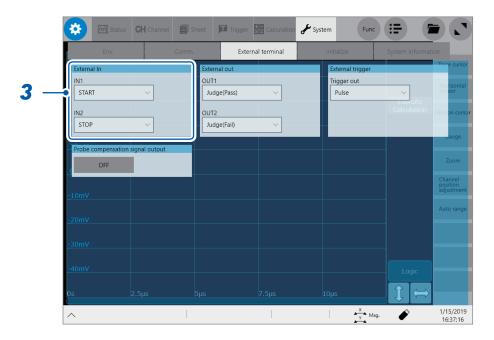

Tap the [IN1] and [IN2] boxes in the [External In] area in turn, and then from the list, choose an action performed when an input signal is inputted.

| START      | arts a measurement.                                                                                                    |  |  |  |
|------------|----------------------------------------------------------------------------------------------------|--|--|--|
| STOP       | Stops the measurement (post-measurement processes such as numerical calculations and automatic saving are performed).                                                                                                    |  |  |  |
| START/STOP | Starts a measurement when the low-level signal is inputted; stops the measurement when the high-level signal is inputted.                                                                                                    |  |  |  |
| SAVE       | Saves data on the specified conditions into a storage device that is specified in ([Status] > [Save] > [Save key operation] >) [Quick].                                                                                                    |  |  |  |
| ABORT      | Forcibly terminates the measurement. (No post-measurement processes such as numerical calculation or automatic saving are performed. However, the instrument automatically saves a waveform file that contains data acquired until the forcible termination). |  |  |  |
| EVENT      | Puts on an event mark. The event marks are put on the waveform screen. You can put event marks by pressing the <b>START</b> key during measurement.                                                                                                    |  |  |  |

4 Connect the terminal and the GND terminal with each other, or input pulse waves or rectangular waves to the terminal. The signal have to be with a high-level voltage of between 2.5 V and 10 V, and a low-level voltage of between 0 V and 0.8 V.

The low level of the input waveform controls the instrument.

| Available voltage range                                                     | High level: 2.5 V to 10 V; low level: 0 V to 0.8 V |  |
|-----------------------------------------------------------------------------|----------------------------------------------------|--|
| Pulse width High-level period: 50 ms or more; low-level period: 50 ms or mo |                                                    |  |
| Pulse interval                                                              | 200 ms or more                                     |  |
| Maximum input voltage                                                       | 10 V DC                                            |  |

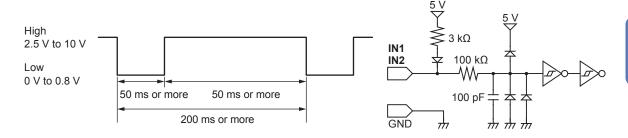

### External output (OUT1), (OUT2)

The instrument can output various signals depending on its state.

### How to output signals

1 Connect each of the OUT1, OUT2, and GND terminals to an external signal-inputting device with wires.

Refer to "2.5 Connecting the External Control Terminals" of Quick Start Manual.

2 > [System] > [External terminal]

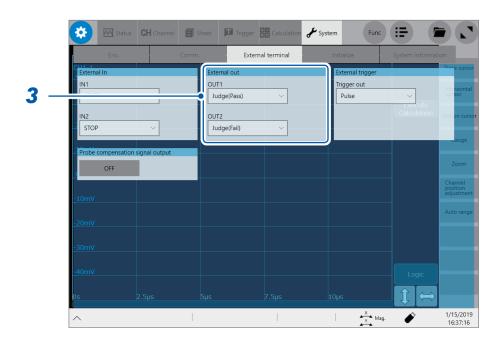

## 3 Tap the [OUT1] and [OUT2] boxes in the [External out] area in turn, and then from the list, choose a signal output action.

Choose a condition under which the instrument outputs a signal.

| Judge(Pass)           | Outputs a low-level signal when a pass judgment is given for the numerical calculation result.                                                       |  |
|-----------------------|----------------------------------------------------------------------------------------------------|--|
| Judge(Fail)           | Outputs a low-level signal when a fail judgment is given for the numerical calculation result.                                                       |  |
| Error                 | Outputs a low-level signal when an error occurs.                                                                                                    |  |
| Busy                  | Outputs a low-level signal while rejecting a START signal because the instrument in the busy state such as performing a measurement and saving data. |  |
| [Waiting for Trigger] | Outputs a low-level signal while waiting for a trigger.                                                                                              |  |

The instrument continues outputting the signal for a pass/fail judgment (low-level output) until it starts the next measurement.

The instrument can output various signals depending on its state.

| Output signal         | Open-drain out | put (with voltage output), active low |
|-----------------------|----------------|---------------------------------------|
| Output voltage        | High level:    | 4.0 V to 5.0 V                        |
| range                 | Low level:     | 0 V to 0.5 V                          |
| Maximum input voltage | 50 V DC, 50 m/ | A, 200 mW                             |

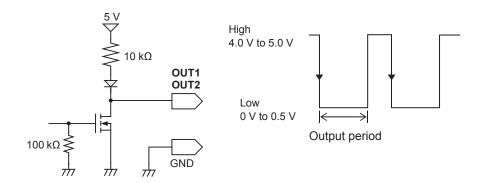

### **Trigger output (TRIG.OUT)**

The instrument outputs a signal when it is triggered. You can use this signal to control multiple instruments, achieving synchronous operation.

### How to output signals

1 Connect each of the TRIG OUT and GND terminals to an external signal-inputting device with wires.

Refer to "2.5 Connecting the External Control Terminals" of Quick Start Manual.

2 > [System] > [External terminal]

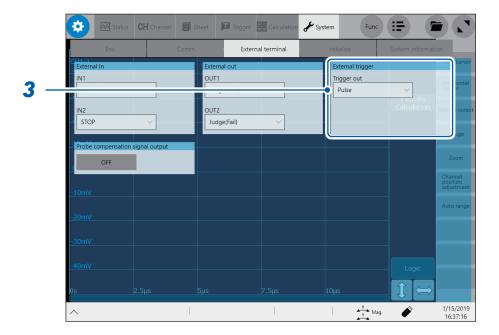

In the [External trigger] area, tap the [Trigger out] box, and then from the list, choose a signal output method (the signal is outputted through the trigger output terminal).

| Pulse <sup>™</sup> | Outputs a low-level signal, and then switches it to the high level after the specified time has elapsed. |  |
|--------------------|----------------------------------------------------------------------------------------------------|--|
| Level              | Continuously outputs a low-level signal after triggered during the measurement                           |  |

When triggered, the instrument outputs a pulse wave, which switches from the high level (4.0 V to 5.0 V) to the low level (0 V to 0.5 V).

| Output signal         | Open-drain output (with voltage output), active low* |                                                                   |
|-----------------------|------------------------------------------------------|-------------------------------------------------------------------|
| Output voltage range  | High level:                                          | 4.0 V to 5.0 V                                                    |
|                       | Low level:                                           | 0 V to 0.5 V                                                      |
| Pulse width           | With the pulse setting:                              | 2 ms ± 1 ms                                                       |
|                       | When the level setting:                              | (Sampling rate) × (Number of data points after trigger) or longer |
| Maximum input voltage | 50 V DC, 50 mA                                       | a, 200 mW                                                         |

<sup>\*:</sup> The instrument is triggered when the signal voltage level switches from the high level to the low level.

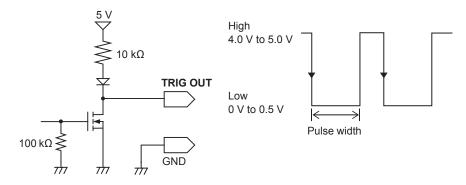

When the auto-range function is used, the instrument is triggered, outputting the TRIG OUT signal. Be careful when performing auto-range measurement while using the TRIG OUT signals.

During use of the memory division, the instrument may switch the trigger output (output signal from the TRIG\_OUT terminal) to the low level, or irregularly output signals.

- Sampling rate: 200 MS/s to 1 MS/s
- Recording (measuring) length: 5 ms or less

### **External trigger terminal (EXT.TRIG)**

Externally inputting the trigger signal can trigger the instrument. You can use this signal to control multiple instruments, achieving synchronous operation.

### How to an input signal

1 Connect each of the EXT.TRIG and GND terminals to an external signal-outputting device with wires.

Refer to "2.5 Connecting the External Control Terminals" of Quick Start Manual.

- 3 Tap the [Trigger] button to set it to [On].

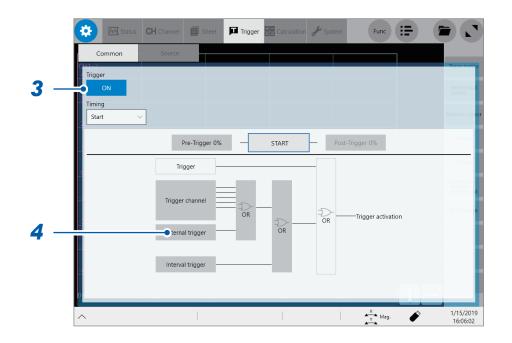

### **4** Tap [External trigger].

The setting dialog box appears.

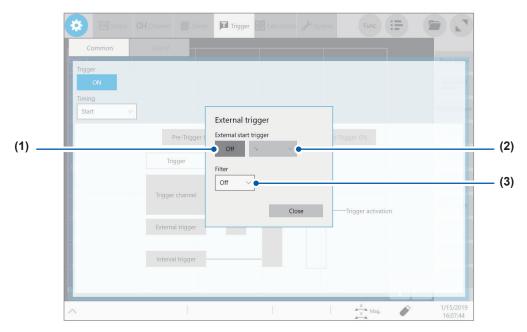

- (1) Tap the [External start trigger] button to set it to [On].
- (2) Tap the box to the right of the **[External start trigger]** box, and then from the list, choose which direction to used for reception of the external trigger.

With the rising edge setting: [/]\* With the falling edge setting: [\]\*

- (3) Tap the [Filter] box, and then choose a filter setting from the list.
- 5 Connect the EXT.TRIG terminal and GND terminal with each other, or input pulse waves or rectangular waves to the EXT.TRIG terminal. The wave have to be with a high-level voltage of between 2.5 V and 10 V and a low-level voltage of between 0 V and 0.8 V.

The instrument accepts an external trigger on the rising or falling edge of the input waveform.

| Available voltage range | High level: 2.5 V to 10 V; low level: 0 V to 0.8 V |                                                   |  |
|-------------------------|----------------------------------------------------|---------------------------------------------------|--|
| Pulse width             | Whit the filter disabled                           | High level: 1 ms or more; Low level: 2 µs or more |  |
|                         | With the filter enabled                            | High and low level: 2.5 ms or more                |  |
| Maximum input voltage   | 10 V DC                                            |                                                   |  |

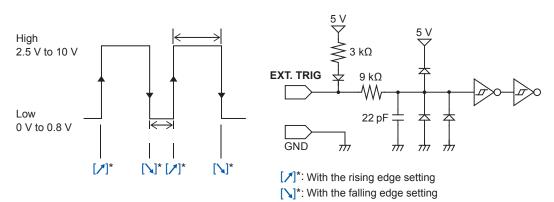

<sup>\*:</sup> When the trigger satisfaction condition is set to [AND], the instrument displays [HIGH] or [LOW] instead of them.

### 13.2 External Sampling (EXT.SMPL)

Externally inputting the signal allows you to set the sampling rate at any value.

### How to an input signal

1 Connect the external sampling terminal of the instrument and the sampling signal-outputting device with the SMB cable.

Refer to "2.4 External Sampling (EXT.SMPL)" of Quick Start Manual.

- 2 > [Status] > [Condition]
- 3 Tap the [External sampling] button to set it to [On].
- 4 Tap the box to the right of the [External sampling] box, and then from the list, choose which direction to used for reception of the external sampling signal.

With the rising edge setting: [ ] With the falling edge setting: [ ]

5 Input pulse waves or rectangular waves to the EXT.SMPL terminal. The waves have to be with a high-level voltage of between 2.5 V and 10 V and a low-level voltage of between 0 V and 0.8 V.

| Available voltage range | High level: 2.5 V to 10 V; low level: 0 V to 0.8 V |
|-------------------------|----------------------------------------------------|
| Pulse width             | High and low level: 50 ns or more                  |
| Response frequency      | 10 MHz or less                                     |
| Maximum input voltage   | 10 V DC                                            |

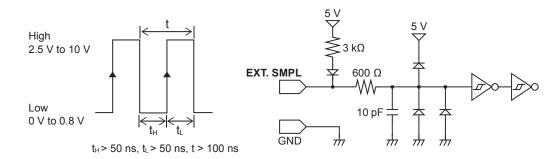

- If a sampling signal with 5 MHz or more is inputted, trigger points are delayed by one sample.
- Using Model 8968 High Resolution Unit disables the anti-aliasing filter even when you set [A.A.F.] to [On].

# 14 Appendix

### 14.1 Information for Reference Purposes

### **Waveform file size (values for reference purposes)**

MEM file size (waveforms acquired without using the envelope)

(MEM file size) = (Setting part size) + (Data part size)

(Setting part size) = 187392 + 512 × [(Number of analog channels) + 4 × (Number of logic channels) + (Number of real-time calculation channels)]

(Data part size) = {2 × [(Number of analog channels other than Model MR8990) +

(Number of logic modules)] + 4 × [(Number of Model MR8990 channels) +

(Number of real-time calculation channels)]} × (Number of data points)

| Recording          |          |          |          |          |          |          |
|--------------------|----------|----------|----------|----------|----------|----------|
| length<br>(Points) | 1        | 2        | 4        | 8        | 16       | 32       |
| 2.5 k              | 192 KB   | 198 KB   | 209 KB   | 231 KB   | 275 KB   | 363 KB   |
| 5 k                | 197 KB   | 208 KB   | 229 KB   | 271 KB   | 355 KB   | 523 KB   |
| 10 k               | 207 KB   | 228 KB   | 269 KB   | 351 KB   | 515 KB   | 843 KB   |
| 20 k               | 227 KB   | 268 KB   | 349 KB   | 511 KB   | 835 KB   | 1.5 MB   |
| 50 k               | 287 KB   | 388 KB   | 589 KB   | 991 KB   | 1.8 MB   | 3.4 MB   |
| 100 k              | 387 KB   | 588 KB   | 989 KB   | 1.8 MB   | 3.4 MB   | 6.6 MB   |
| 200 k              | 587 KB   | 988 KB   | 1.8 MB   | 3.4 MB   | 6.6 MB   | 13 MB    |
| 500 k              | 1.2 MB   | 2.2 MB   | 4.2 MB   | 8.2 MB   | 16.2 MB  | 32.2 MB  |
| 1 M                | 2.2 MB   | 4.2 MB   | 8.2 MB   | 16.2 MB  | 32.2 MB  | 64.2 MB  |
| 2 M                | 4.2 MB   | 8.2 MB   | 16.2 MB  | 32.2 MB  | 64.2 MB  | 128.2 MB |
| 5 M                | 10.2 MB  | 20.2 MB  | 40.2 MB  | 80.2 MB  | 160.2 MB | 320.2 MB |
| 10 M               | 20.2 MB  | 40.2 MB  | 80.2 MB  | 160.2 MB | 320.2 MB | 640.2 MB |
| 20 M               | 40.2 MB  | 80.2 MB  | 160.2 MB | 320.2 MB | 640.2 MB | 1.28 GB  |
| 50 M               | 100.2 MB | 200.2 MB | 400.2 MB | 800.2 MB | 1.6 GB   | _        |
| 100 M              | 200.2 MB | 400.2 MB | 800.2 MB | 1.6 GB   | _        | _        |
| 200 M              | 400.2 MB | 800.2 MB | 1.6 GB   | _        | _        | _        |
| 500 M              | 1 GB     | 2 GB     | _        | _        | _        | _        |
| 1 G                | 2 GB     | _        | _        | _        | _        | _        |

- These sizes are of files that contain data acquired using analog channels (other than Model MR8990) and can be used only as a reference. Any number of logic channels on one module occupies one channel; one analog channel (Model MR8990) and one real-time calculation channel occupies two channels each.
- The instrument divides files with a size that exceeds 512 MB into multiple files of about 512 MB each to save them (except when the memory division is enabled).

### REC file size (waveforms acquired by using the envelope)

(REC file size) = (Setting part size) + (Data part size)

(Setting part size) = 187392 + 512 × [(Number of analog channels) + 4 × (Number of logic channels) + (Number of real-time calculation channels)]

(Data part size) = {2 × [(Number of analog channels other than Model MR8990) +

(Number of logic modules)] + 4 × [(Number of Model MR8990 channels) + (Number of real-time calculation channels)]} × (Number of data points) × 2

| Recording          | Number of channel |          |          | nannels used | els used |          |  |
|--------------------|-------------------|----------|----------|--------------|----------|----------|--|
| length<br>(Points) | 1                 | 2        | 4        | 8            | 16       | 32       |  |
| 2.5 k              | 197 KB            | 208 KB   | 229 KB   | 271 KB       | 355 KB   | 523 KB   |  |
| 5 k                | 207 KB            | 228 KB   | 269 KB   | 351 KB       | 515 KB   | 843 KB   |  |
| 10 k               | 227 KB            | 268 KB   | 349 KB   | 511 KB       | 835 KB   | 1.5 MB   |  |
| 20 k               | 267 KB            | 348 KB   | 509 KB   | 831 KB       | 1.5 MB   | 2.8 MB   |  |
| 50 k               | 387 KB            | 588 KB   | 989 KB   | 1.8 MB       | 3.4 MB   | 6.6 MB   |  |
| 100 k              | 587 KB            | 988 KB   | 1.8 MB   | 3.4 MB       | 6.6 MB   | 13 MB    |  |
| 200 k              | 987 KB            | 1.8 MB   | 34 MB    | 6.6 MB       | 13 MB    | 25.8 MB  |  |
| 500 k              | 2.2 MB            | 4.2 MB   | 8.2 MB   | 16.2 MB      | 32.2 MB  | 64.2 MB  |  |
| 1 M                | 4.2 MB            | 8.2 MB   | 16.2 MB  | 32.2 MB      | 64.2 MB  | 128.2 MB |  |
| 2 M                | 8.2 MB            | 16.2 MB  | 32.2 MB  | 64.2 MB      | 128.2 MB | 256.2 MB |  |
| 5 M                | 20.2 MB           | 40.2 MB  | 80.2 MB  | 160.2 MB     | 320.2 MB | 640.2 MB |  |
| 10 M               | 40.2 MB           | 80.2 MB  | 160.2 MB | 320.2 MB     | 640.2 MB | 1.28 GB  |  |
| 20 M               | 80.2 MB           | 160.2 MB | 320.2 MB | 640.2 MB     | 1.28 GB  | _        |  |
| 50 M               | 200.2 MB          | 400.2 MB | 800.2 MB | 1.6 GB       | _        | _        |  |
| 100 M              | 400.2 MB          | 800.2 MB | 1.6 GB   | _            | _        | _        |  |
| 200 M              | 800.2 MB          | 1.6 GB   | _        | _            | _        | _        |  |
| 500 M              | 2 GB              | _        | -        | _            | _        | _        |  |

<sup>•</sup> These sizes are of files that contain data acquired using analog channels (other than Model MR8990) and can be used only as a reference. Any number of logic channels on one module occupies one channel; one analog channel (Model MR8990) and one real-time calculation channel occupies two channels each.

<sup>•</sup> The instrument divides files with a size that exceeds 512 MB into multiple files of about 512 MB each to save them (except when the memory division is enabled).

### Waveform (text) file size

Size of files that contain data acquired without using the envelope

#### (Text file size) = (Header part size) + (Data part size)

(Header part size) = (About 14 KB at a maximum) (varies depending on the setting condition)

(Data part size) = [24 + 14 × (Number of analog channels) + 32 × (Number of logic modules) + 14 × (Number of real-time calculation channels)] × (Number of data points)

| Recording          | Number of channels used |          |          |          |          |          |
|--------------------|-------------------------|----------|----------|----------|----------|----------|
| length<br>(Points) | 1                       | 2        | 4        | 8        | 16       | 32       |
| 2.5 k              | 235 KB                  | 270 KB   | 340 KB   | 480 KB   | 760 KB   | 1.4 MB   |
| 5 k                | 330 KB                  | 400 KB   | 540 KB   | 820 KB   | 1.4 MB   | 2.5 MB   |
| 10 k               | 520 KB                  | 660 KB   | 940 KB   | 1.5 MB   | 2.7 MB   | 4.9 MB   |
| 20 k               | 900 KB                  | 1.2 MB   | 1.8 MB   | 2.9 MB   | 5.1 MB   | 9.6 MB   |
| 50 k               | 2 MB                    | 2.8 MB   | 4.2 MB   | 7 MB     | 12.6 MB  | 23.8 MB  |
| 100 k              | 4 MB                    | 5.4 MB   | 8.2 MB   | 13.8 MB  | 25 MB    | 47.4 MB  |
| 200 k              | 7.8 MB                  | 10.6 MB  | 16.2 MB  | 27.4 MB  | 49.8 MB  | 94.6 MB  |
| 500 k              | 19.2 MB                 | 26.2 MB  | 40.2 MB  | 68.2 MB  | 124.2 MB | 236.2 MB |
| 1 M                | 38.2 MB                 | 52.2 MB  | 80.2 MB  | 136.2 MB | 248.2 MB | 472.2 MB |
| 2 M                | 76.2 MB                 | 104.2 MB | 160.2 MB | 272.2 MB | 496.2 MB | 944.2 MB |
| 5 M                | 190.2 MB                | 260.2 MB | 400.2 MB | 680.2 MB | 1.24 GB  | 2.36 GB  |
| 10 M               | 380.2 MB                | 520.2 MB | 800.2 MB | 1.36 GB  | 2.48 GB  | 4.72 GB  |
| 20 M               | 760.2 MB                | 1.04 GB  | 1.6 GB   | 2.72 GB  | 4.96 GB  | 9.44 GB  |
| 50 M               | 1.9 GB                  | 2.6 GB   | 4 GB     | 6.8 GB   | 12.4 GB  | _        |
| 100 M              | 3.8 GB                  | 5.2 GB   | 8 GB     | 13.6 GB  | _        | _        |
| 200 M              | 7.6 GB                  | 10.4 GB  | 16 GB    | _        | _        | _        |
| 500 M              | 19 GB                   | 26 GB    | _        | _        | _        | -        |
| 1 G                | 38 GB                   | _        | _        | _        | _        | _        |

- These sizes are of files that contain data acquired using analog channels (other than Model MR8990) and can be used only as a reference.
- Depending on the setting conditions, the size may slightly differ from those provided in the above table. Allow 20% of the size provided in the above table for margin.
- The instrument divides files with a size that exceeds 512 MB into multiple files of about 512 MB each to save them.

#### Size of files that contain acquired by using the envelope

(Text file size) = (Header part size) + (Data part size)

(Header part size) = (About 14 KB at a maximum) (varies depending on the setting condition)

(Data part size) = 24 + [14 × (Number of analog channels) + 32 × (Number of logic modules) + 14 × (Number of real-time calculation channels) × 2] × (Number of data points)

| Recording          | Number of channels used |          |          |          |          |          |
|--------------------|-------------------------|----------|----------|----------|----------|----------|
| length<br>(Points) | 1                       | 2        | 4        | 8        | 16       | 32       |
| 2.5 k              | 270 KB                  | 340 KB   | 480 KB   | 760 KB   | 1.4 MB   | 2.5 MB   |
| 5 k                | 400 KB                  | 540 KB   | 820 KB   | 1.4 MB   | 2.5 MB   | 4.8 MB   |
| 10 k               | 660 KB                  | 940 KB   | 1.5 MB   | 2.7 MB   | 4.9 MB   | 9.4 MB   |
| 20 k               | 1.2 MB                  | 1.8 MB   | 2.9 MB   | 5.1 MB   | 9.6 MB   | 18.6 MB  |
| 50 k               | 2.8 MB                  | 4.2 MB   | 7 MB     | 12.6 MB  | 23.8 MB  | 46.2 MB  |
| 100 k              | 5.4 MB                  | 8.2 MB   | 13.8 MB  | 25 MB    | 47.4 MB  | 92.2 MB  |
| 200 k              | 10.6 MB                 | 16.2 MB  | 27.4 MB  | 49.8 MB  | 94.6 MB  | 184.2 MB |
| 500 k              | 26.2 MB                 | 40.2 MB  | 68.2 MB  | 124.2 MB | 236.2 MB | 460.2 MB |
| 1 M                | 52.2 MB                 | 80.2 MB  | 136.2 MB | 248.2 MB | 472.2 MB | 920.2 MB |
| 2 M                | 104.2 MB                | 160.2 MB | 272.2 MB | 496.2 MB | 944.2 MB | 1.84 GB  |
| 5 M                | 260.2 MB                | 400.2 MB | 680.2 MB | 1.24 GB  | 2.36 GB  | 4.6 GB   |
| 10 M               | 520.2 MB                | 800.2 MB | 1.36 GB  | 2.48 GB  | 4.72 GB  | 9.2 GB   |
| 20 M               | 1.04 GB                 | 1.6 GB   | 2.72 GB  | 4.96 GB  | 9.44 GB  | -        |
| 50 M               | 2.6 GB                  | 4 GB     | 6.8 GB   | 12.4 GB  | _        | _        |
| 100 M              | 5.2 GB                  | 8 GB     | 13.6 GB  | _        | _        | _        |
| 200 M              | 10.4 GB                 | 16 GB    | _        | _        | _        | _        |
| 500 M              | 26 GB                   | _        | _        | _        | _        | _        |

<sup>•</sup> These sizes are of files that contain data acquired using analog channels (other than Model MR8990) and can be used only as a reference.

<sup>•</sup> Depending on the setting conditions, the size may slightly differ from those provided in the above table. Allow 20% of the size provided in the above table for margin.

The instrument divides files with a size that exceeds 512 MB into multiple files of about 512 MB each to save them.

# Maximum recordable time when the real-time save is enabled (values for reference purposes)

The maximum recordable time is expressed in the following equation.

(Maximum recordable time) = [(Recording capacity) × (Sampling time)] ÷ [(Number of channels used) × 2]

(Number of channels used) = [(Number of analog channels other than Model MR8990) + (Number of logic modules) + (Number of Model MR8990 channels)] × 2 + (Number of real-time calculation channels) × 2

The maximum recordable times for saving data to each storage device are shown in the following table (assume that each storage device is empty). Since no capacity of the header of a waveform file is included, use about 90% of the recordable time provided in the table as a reference. Some conditions allow a long-term recordable time (1 year or more, shaded areas in the tables) to be set; however, the operation cannot be guaranteed because the warranty period or product life may disturb it.

### For saving data acquired without using the envelope on Model U8332 SSD Unit

| Sampling | Number of channels used |                         |                         |                         |                         |  |
|----------|-------------------------|-------------------------|-------------------------|-------------------------|-------------------------|--|
| rate     | 2                       | 4                       | 8                       | 16                      | 32                      |  |
| 20 MS/s  | 53 min 20 s             | _                       | _                       | _                       | -                       |  |
| 10 MS/s  | 1 h 46 min 40 s         | 53 min 20 s             | _                       | -                       | -                       |  |
| 5 MS/s   | 3 h 33 min 20 s         | 1 h 46 min 40 s         | 53 min 20 s             | -                       | -                       |  |
| 2 MS/s   | 8 h 53 min 20 s         | 4 h 26 min 40 s         | 2 h 13 min 20 s         | 1 h 6 min 40 s          | -                       |  |
| 1 MS/s   | 17 h 46 min 40 s        | 8 h 53 min 20 s         | 4 h 26 min 40 s         | 2 h 13 min 20 s         | 1 h 6 min 40 s          |  |
| 500 kS/s | 1 d 11 h 33 min 20 s    | 17 h 46 min 40 s        | 8 h 53 min 20 s         | 4 h 26 min 40 s         | 2 h 13 min 20 s         |  |
| 200 kS/s | 3 d 16 h 53 min 20 s    | 1 d 20 h 26 min 40 s    | 22 h 13 min 20 s        | 11 h 6 min 40 s         | 5 h 33 min 20 s         |  |
| 100 kS/s | 7 d 9 h 46 min 40 s     | 3 d 16 h 53 min 20 s    | 1 d 20 h 26 min 40 s    | 22 h 13 min 20 s        | 11 h 6 min 40 s         |  |
| 50 kS/s  | 14 d 19 h 33 min 20 s   | 7 d 9 h 46 min 40 s     | 3 d 16 h 53 min 20 s    | 1 d 20 h 26 min 40 s    | 22 h 13 min 20 s        |  |
| 20 kS/s  | 37 d 0 h 53 min 20 s    | 18 d 12 h 26 min 40 s   | 9 d 6 h 13 min 20 s     | 4 d 15 h 6 min 40 s     | 2 d 7 h 33 min 20 s     |  |
| 10 kS/s  | 74 d 1 h 46 min 40 s    | 37 d 0 h 53 min 20 s    | 18 d 12 h 26 min 40 s   | 9 d 6 h 13 min 20 s     | 4 d 15 h 6 min 40 s     |  |
| 5 kS/s   | 148 d 3 h 33 min 20 s   | 74 d 1 h 46 min 40 s    | 37 d 0 h 53 min 20 s    | 18 d 12 h 26 min 40 s   | 9 d 6 h 13 min 20 s     |  |
| 2 kS/s   | 370 d 8 h 53 min 20 s   | 185 d 4 h 26 min 40 s   | 92 d 14 h 13 min 20 s   | 46 d 7 h 6 min 40 s     | 23 d 3 h 33 min 20 s    |  |
| 1 kS/s   | 740 d 17 h 46 min 40 s  | 370 d 8 h 53 min 20 s   | 185 d 4 h 26 min 40 s   | 92 d 14 h 13 min 20 s   | 46 d 7 h 6 min 40 s     |  |
| 500 S/s  | 1481 d 11 h 33 min 20 s | 740 d 17 h 46 min 40 s  | 370 d 8 h 53 min 20 s   | 185 d 4 h 26 min 40 s   | 92 d 14 h 13 min 20 s   |  |
| 200 S/s  | 3703 d 16 h 53 min 20 s | 1851 d 20 h 26 min 40 s | 925 d 22 h 13 min 20 s  | 462 d 23 h 6 min 40 s   | 231 d 11 h 33 min 20 s  |  |
| 100 S/s  | 7407 d 9 h 46 min 40 s  | 3703 d 16 h 53 min 20 s | 1851 d 20 h 26 min 40 s | 925 d 22 h 13 min 20 s  | 462 d 23 h 6 min 40 s   |  |
| 50 S/s   | 10000 d                 | 7407 d 9 h 46 min 40 s  | 3703 d 16 h 53 min 20 s | 1851 d 20 h 26 min 40 s | 925 d 22 h 13 min 20 s  |  |
| 20 S/s   | 10000 d                 | 10000 d                 | 9259 d 6 h 13 min 20 s  | 4629 d 15 h 6 min 40 s  | 2314 d 19 h 33 min 20 s |  |
| 10 S/s   | 10000 d                 | 10000 d                 | 10000 d                 | 9259 d 6 h 13 min 20 s  | 4629 d 15 h 6 min 40 s  |  |
| 5 S/s    | 10000 d                 | 10000 d                 | 10000 d                 | 10000 d                 | 9259 d 6 h 13 min 20 s  |  |
| 2 S/s    | 10000 d                 | 10000 d                 | 10000 d                 | 10000 d                 | 10000 d                 |  |
| 1 S/s    | 10000 d                 | 10000 d                 | 10000 d                 | 10000 d                 | 10000 d                 |  |

### For saving data acquired without using the envelope on Model U8333 HDD Unit

| Sampling | Number of channels used |                         |                         |                         |                         |  |
|----------|-------------------------|-------------------------|-------------------------|-------------------------|-------------------------|--|
| rate     | 2                       | 4                       | 8                       | 16                      | 32                      |  |
| 10 MS/s  | 2 h 12 min 48 s         | _                       | -                       | -                       | -                       |  |
| 5 MS/s   | 4 h 25 min 36 s         | 2 h 12 min 48 s         | -                       | _                       | -                       |  |
| 2 MS/s   | 11 h 4 min 0 s          | 5 h 32 min 0 s          | 2 h 46 min 0 s          | _                       | _                       |  |
| 1 MS/s   | 22 h 8 min 1 s          | 11 h 4 min 0 s          | 5 h 32 min 0 s          | 2 h 46 min 0 s          | _                       |  |
| 500 kS/s | 1 d 20 h 16 min 3 s     | 22 h 8 min 1 s          | 11 h 4 min 0 s          | 5 h 32 min 0 s          | 2 h 46 min 0 s          |  |
| 200 kS/s | 4 d 14 h 40 min 8 s     | 2 d 7 h 20 min 4 s      | 1 d 3 h 40 min 2 s      | 13 h 50 min 1 s         | 6 h 55 min 0 s          |  |
| 100 kS/s | 9 d 5 h 20 min 17 s     | 4 d 14 h 40 min 8 s     | 2 d 7 h 20 min 4 s      | 1 d 3 h 40 min 2 s      | 13 h 50 min 1 s         |  |
| 50 kS/s  | 18 d 10 h 40 min 35 s   | 9 h 20 min 17 s         | 4 d 14 h 40 min 8 s     | 2 d 7 h 20 min 4 s      | 1 d 3 h 40 min 2 s      |  |
| 20 kS/s  | 46 d 2 h 41 min 29 s    | 23 d 1 h 20 min 44 s    | 11 d 12 h 40 min 22 s   | 5 d 18 h 20 min 11 s    | 2 d 21 h 10 min 5 s     |  |
| 10 kS/s  | 92 d 5 h 22 min 59 s    | 46 d 2 h 41 min 29 s    | 23 d 1 h 20 min 44 s    | 11 d 12 h 40 min 22 s   | 5 d 18 h 20 min 11 s    |  |
| 5 kS/s   | 184 d 10 h 45 min 59 s  | 92 d 5 h 22 min 59 s    | 46 d 2 h 41 min 29 s    | 23 d 1 h 20 min 44 s    | 11 d 12 h 40 min 22 s   |  |
| 2 kS/s   | 461 d 2 h 54 min 57 s   | 230 d 13 h 27 min 28 s  | 115 d 6 h 43 min 44 s   | 57 d 15 h 21 min 52 s   | 28 d 19 h 40 min 56 s   |  |
| 1 kS/s   | 922 d 5 h 49 min 55 s   | 461 d 2 h 54 min 57 s   | 230 d 13 h 27 min 28 s  | 115 d 6 h 43 min 44 s   | 57 d 15 h 21 min 52 s   |  |
| 500 S/s  | 1844 d 11 h 39 min 50 s | 922 d 5 h 49 min 55 s   | 461 d 2 h 54 min 57 s   | 230 d 13 h 27 min 28 s  | 115 d 6 h 43 min 44 s   |  |
| 200 S/s  | 4611 d 5 h 9 min 35 s   | 2305 d 14 h 34 min 47 s | 1152 d 19 h 17 min 23 s | 576 d 9 h 38 min 41 s   | 288 d 4 h 49 min 20 s   |  |
| 100 S/s  | 9222 d 10 h 19 min 10 s | 4611 d 5 h 9 min 35 s   | 2305 d 14 h 34 min 47 s | 1152 d 19 h 17 min 23 s | 576 d 9 h 38 min 41 s   |  |
| 50 S/s   | 10000 d                 | 9222 d 10 h 19 min 10 s | 4611 d 5 h 9 min 35 s   | 2305 d 14 h 34 min 47 s | 1152 d 19 h 17 min 23 s |  |
| 20 S/s   | 10000 d                 | 10000 d                 | 10000 d                 | 5764 d 0 h 26 min 59 s  | 2882 d 0 h 13 min 29 s  |  |
| 10 S/s   | 10000 d                 | 10000 d                 | 10000 d                 | 10000 d                 | 5764 d 0 h 26 min 59 s  |  |
| 5 S/s    | 10000 d                 | 10000 d                 | 10000 d                 | 10000 d                 | 10000 d                 |  |
| 2 S/s    | 10000 d                 | 10000 d                 | 10000 d                 | 10000 d                 | 10000 d                 |  |
| 1 S/s    | 10000 d                 | 10000 d                 | 10000 d                 | 10000 d                 | 10000 d                 |  |

### For saving data acquired without using the envelope on Model Z4006 USB Drive

| Sampling | Number of channels used |                        |                        |                        |                         |  |
|----------|-------------------------|------------------------|------------------------|------------------------|-------------------------|--|
| rate     | 2                       | 4                      | 8                      | 16                     | 32                      |  |
| 5 MS/s   | 13 min 25 s             | _                      | _                      | _                      | -                       |  |
| 2 MS/s   | 33 min 32 s             | 16 min 46 s            | -                      | -                      | -                       |  |
| 1 MS/s   | 1 h 7 min 5 s           | 33 min 32 s            | 16 min 46 s            | -                      | -                       |  |
| 500 kS/s | 2 h 14 min 10 s         | 1 h 7 min 5 s          | 33 min 32 s            | 16 min 46 s            | -                       |  |
| 200 kS/s | 5 h 35 min 26 s         | 2 h 47 min 43 s        | 1 h 23 min 51 s        | 41 min 55 s            | 20 min 57 s             |  |
| 100 kS/s | 11 h 10 min 53 s        | 5 h 35 min 26 s        | 2 h 47 min 43 s        | 1 h 23 min 51 s        | 41 min 55 s             |  |
| 50 kS/s  | 22 h 21 min 47 s        | 11 h 10 min 53 s       | 5 h 35 min 26 s        | 2 h 47 min 43 s        | 1 h 23 min 51 s         |  |
| 20 kS/s  | 2 d 7 h 54 min 28 s     | 1 d 3 h 57 min 14 s    | 13 h 58 min 37 s       | 6 h 59 min 18 s        | 3 h 29 min 39 s         |  |
| 10 kS/s  | 4 d 15 h 48 min 57 s    | 2 d 7 h 54 min 28 s    | 1 d 3 h 57 min 14 s    | 13 h 58 min 37 s       | 6 h 59 min 18 s         |  |
| 5 kS/s   | 9 d 7 h 37 min 55 s     | 4 d 15 h 48 min 57 s   | 2 d 7 h 54 min 28 s    | 1 d 3 h 57 min 14 s    | 13 h 58 min 37 s        |  |
| 2 kS/s   | 23 d 7 h 4 min 49 s     | 11 d 15 h 32 min 24 s  | 5 d 19 h 46 min 12 s   | 2 d 21 h 53 min 6 s    | 1 d 10 h 56 min 33 s    |  |
| 1 kS/s   | 46 d 14 h 9 min 38 s    | 23 d 7 h 4 min 49 s    | 11 d 15 h 32 min 24 s  | 5 d 19 h 46 min 12 s   | 2 d 21 h 53 min 6 s     |  |
| 500 S/s  | 93 d 4 h 19 min 17 s    | 46 d 14 h 9 min 38 s   | 23 d 7 h 4 min 49 s    | 11 d 15 h 32 min 24 s  | 5 d 19 h 46 min 12 s    |  |
| 200 S/s  | 232 d 22 h 48 min 14 s  | 116 d 11 h 24 min 7 s  | 58 d 5 h 42 min 3 s    | 29 d 2 h 51 min 1 s    | 14 d 13 h 25 min 30 s   |  |
| 100 S/s  | 465 d 21 h 36 min 28 s  | 232 d 22 h 48 min 14 s | 116 d 11 h 24 min 7 s  | 58 d 5 h 42 min 3 s    | 29 d 2 h 51 min 1 s     |  |
| 50 S/s   | 931 d 19 h 12 min 56 s  | 465 d 21 h 36 min 28 s | 232 d 22 h 48 min 14 s | 116 d 11 h 24 min 7 s  | 58 d 5 h 42 min 3 s     |  |
| 20 S/s   | 2329 d 12 h 2 min 20 s  | 1164 d 18 h 1 min 10 s | 582 d 9 h 0 min 35 s   | 291 d 4 h 30 min 17 s  | 145 d 14 h 15 min 8 s   |  |
| 10 S/s   | 4659 d 0 h 4 min 41 s   | 2329 d 12 h 2 min 20 s | 1164 d 18 h 1 min 10 s | 582 d 9 h 0 min 35 s   | 291 d 4 h 30 min 17 s   |  |
| 5 S/s    | 9318 d 0 h 9 min 23 s   | 4659 d 0 h 4 min 41 s  | 2329 d 12 h 2 min 20 s | 1164 d 18 h 1 min 10 s | 582 d 9 h 0 min 35 s    |  |
| 2 S/s    | 10000 d                 | 10000 d                | 5823 d 18 h 5 min 52 s | 2911 d 21 h 2 min 56 s | 1455 d 22 h 31 min 28 s |  |
| 1 S/s    | 10000 d                 | 10000 d                | 10000 d                | 5823 d 18 h 5 min 52 s | 2911 d 21 h 2 min 56 s  |  |

- When saving data in Model Z4003 SD memory card, consider the recordable time to be about half the time provided in the above table as a reference.
- When saving data in Model Z4001 SD memory card, consider the recording to be about 1/8 of the time provided in the above table as a reference.

### For saving data acquired by using the envelope on Model U8332 SSD Unit

| Sampling |                         | Nui                     | mber of channels us     | ed                      |                         |
|----------|-------------------------|-------------------------|-------------------------|-------------------------|-------------------------|
| rate     | 2                       | 4                       | 8                       | 16                      | 32                      |
| 10 MS/s  | 53 min 20 s             | -                       | _                       | _                       | -                       |
| 5 MS/s   | 1 h 46 min 40 s         | 53 min 20 s             | -                       | -                       | -                       |
| 2 MS/s   | 4 h 26 min 40 s         | 2 h 13 min 20 s         | 1 h 6 min 40 s          | -                       | -                       |
| 1 MS/s   | 8 h 53 min 20 s         | 4 h 26 min 40 s         | 2 h 13 min 20 s         | 1 h 6 min 40 s          | _                       |
| 500 kS/s | 17 h 46 min 40 s        | 8 h 53 min 20 s         | 4 h 26 min 40 s         | 2 h 13 min 20 s         | 1 h 6 min 40 s          |
| 200 kS/s | 1 d 20 h 26 min 40 s    | 22 h 13 min 20 s        | 11 h 6 min 40 s         | 5 h 33 min 20 s         | 2 h 46 min 40 s         |
| 100 kS/s | 3 d 16 h 53 min 20 s    | 1 d 20 h 26 min 40 s    | 22 h 13 min 20 s        | 11 h 6 min 40 s         | 5 h 33 min 20 s         |
| 50 kS/s  | 7 d 9 h 46 min 40 s     | 3 d 16 h 53 min 20 s    | 1 d 20 h 26 min 40 s    | 22 h 13 min 20 s        | 11 h 6 min 40 s         |
| 20 kS/s  | 18 d 12 h 26 min 40 s   | 9 d 6 h 13 min 20 s     | 4 d 15 h 6 min 40 s     | 2 d 7 h 33 min 20 s     | 1 d 3 h 46 min 40 s     |
| 10 kS/s  | 37 d 0 h 53 min 20 s    | 18 d 12 h 26 min 40 s   | 9 d 6 h 13 min 20 s     | 4 d 15 h 6 min 40 s     | 2 d 7 h 33 min 20 s     |
| 5 kS/s   | 74 d 1 h 46 min 40 s    | 37 d 0 h 53 min 20 s    | 18 d 12 h 26 min 40 s   | 9 d 6 h 13 min 20 s     | 4 d 15 h 6 min 40 s     |
| 2 kS/s   | 185 d 4 h 26 min 40 s   | 92 d 14 h 13 min 20 s   | 46 d 7 h 6 min 40 s     | 23 d 3 h 33 min 20 s    | 11 d 13 h 46 min 40 s   |
| 1 kS/s   | 370 d 8 h 53 min 20 s   | 185 d 4 h 26 min 40 s   | 92 d 14 h 13 min 20 s   | 46 d 7 h 6 min 40 s     | 23 d 3 h 33 min 20 s    |
| 500 S/s  | 740 d 17 h 46 min 40 s  | 370 d 8 h 53 min 20 s   | 185 d 4 h 26 min 40 s   | 92 d 14 h 13 min 20 s   | 46 d 7 h 6 min 40 s     |
| 200 S/s  | 1851 d 20 h 26 min 40 s | 925 d 22 h 13 min 20 s  | 462 d 23 h 6 min 40 s   | 231 d 11 h 33 min 20 s  | 115 d 17 h 46 min 40 s  |
| 100 S/s  | 3703 d 16 h 53 min 20 s | 1851 d 20 h 26 min 40 s | 925 d 22 h 13 min 20 s  | 462 d 23 h 6 min 40 s   | 231 d 11 h 33 min 20 s  |
| 50 S/s   | 7407 d 9 h 46 min 40 s  | 3703 d 16 h 53 min 20 s | 1851 d 20 h 26 min 40 s | 925 d 22 h 13 min 20 s  | 462 d 23 h 6 min 40 s   |
| 20 S/s   | 10000 d                 | 9259 d 6 h 13 min 20 s  | 4629 d 15 h 6 min 40 s  | 2314 d 19 h 33 min 20 s | 1157 d 9 h 46 min 40 s  |
| 10 S/s   | 10000 d                 | 10000 d                 | 9259 d 6 h 13 min 20 s  | 4629 d 15 h 6 min 40 s  | 2314 d 19 h 33 min 20 s |
| 5 S/s    | 10000 d                 | 10000 d                 | 10000 d                 | 9259 d 6 h 13 min 20 s  | 4629 d 15 h 6 min 40 s  |
| 2 S/s    | 10000 d                 | 10000 d                 | 10000 d                 | 10000 d                 | 10000 d                 |
| 1 S/s    | 10000 d                 | 10000 d                 | 10000 d                 | 10000 d                 | 10000 d                 |
| 30 S/min | 10000 d                 | 10000 d                 | 10000 d                 | 10000 d                 | 10000 d                 |
| 12 S/min | 10000 d                 | 10000 d                 | 10000 d                 | 10000 d                 | 10000 d                 |
| 6 S/min  | 10000 d                 | 10000 d                 | 10000 d                 | 10000 d                 | 10000 d                 |
| 2 S/min  | 10000 d                 | 10000 d                 | 10000 d                 | 10000 d                 | 10000 d                 |
| 1 S/min  | 10000 d                 | 10000 d                 | 10000 d                 | 10000 d                 | 10000 d                 |

### For saving data acquired without using the envelope on Model U8333 HDD Unit

| Sampling | Number of channels used |                         |                         |                         |                        |  |
|----------|-------------------------|-------------------------|-------------------------|-------------------------|------------------------|--|
| rate     | 2                       | 4                       | 8                       | 16                      | 32                     |  |
| 5 MS/s   | 2 h 12 min 48 s         | _                       | -                       | -                       | -                      |  |
| 2 MS/s   | 5 h 32 min 0 s          | 2 h 46 min 0 s          | -                       | -                       | -                      |  |
| 1 MS/s   | 11 h 4 min 0 s          | 5 h 32 min 0 s          | 2 h 46 min 0 s          | -                       | -                      |  |
| 500 kS/s | 22 h 8 min 1 s          | 11 h 4 min 0 s          | 5 h 32 min 0 s          | 2 h 46 min 0 s          | _                      |  |
| 200 kS/s | 2 d 7 h 20 min 4 s      | 1 d 3 h 40 min 2 s      | 13 h 50 min 1 s         | 6 h 55 min 0 s          | 3 h 27 min 30 s        |  |
| 100 kS/s | 4 d 14 h 40 min 8 s     | 2 d 7 h 20 min 4 s      | 1 d 3 h 40 min 2 s      | 13 h 50 min 1 s         | 6 h 55 min 0 s         |  |
| 50 kS/s  | 9 d 5 h 20 min 17 s     | 4 d 14 h 40 min 8 s     | 2 d 7 h 20 min 4 s      | 1 d 3 h 40 min 2 s      | 13 h 50 min 1 s        |  |
| 20 kS/s  | 23 d 1 h 20 min 44 s    | 11 d 12 h 40 min 22 s   | 5 d 18 h 20 min 11 s    | 2 d 21 h 10 min 5 s     | 1 d 10 h 35 min 2 s    |  |
| 10 kS/s  | 46 d 2 h 41 min 29 s    | 23 d 1 h 20 min 44 s    | 11 d 12 h 40 min 22 s   | 5 d 18 h 20 min 11 s    | 2 d 21 h 10 min 5 s    |  |
| 5 kS/s   | 92 d 5 h 22 min 59 s    | 46 d 2 h 41 min 29 s    | 23 d 1 h 20 min 44 s    | 11 d 12 h 40 min 22 s   | 5 d 18 h 20 min 11 s   |  |
| 2 kS/s   | 230 d 13 h 27 min 28 s  | 115 d 6 h 43 min 44 s   | 57 d 15 h 21 min 52 s   | 28 d 19 h 40 min 56 s   | 14 d 9 h 50 min 28 s   |  |
| 1 kS/s   | 461 d 2 h 54 min 57 s   | 230 d 13 h 27 min 28 s  | 115 d 6 h 43 min 44 s   | 57 d 15 h 21 min 52 s   | 28 d 19 h 40 min 56 s  |  |
| 500 S/s  | 922 d 5 h 49 min 55 s   | 461 d 2 h 54 min 57 s   | 230 d 13 h 27 min 28 s  | 115 d 6 h 43 min 44 s   | 57 d 15 h 21 min 52 s  |  |
| 200 S/s  | 2305 d 14 h 34 min 47 s | 1152 d 19 h 17 min 23 s | 576 d 9 h 38 min 41 s   | 288 d 4 h 49 min 20 s   | 144 d 2 h 24 min 40 s  |  |
| 100 S/s  | 4611 d 5 h 9 min 35 s   | 2305 d 14 h 34 min 47 s | 1152 d 19 h 17 min 23 s | 576 d 9 h 38 min 41 s   | 288 d 4 h 49 min 20 s  |  |
| 50 S/s   | 9222 d 10 h 19 min 10 s | 4611 d 5 h 9 min 35 s   | 2305 d 14 h 34 min 47 s | 1152 d 19 h 17 min 23 s | 576 d 9 h 38 min 41 s  |  |
| 20 S/s   | 10000 d                 | 10000 d                 | 5764 d 0 h 26 min 59 s  | 2882 d 0 h 13 min 29 s  | 1441 d 0 h 6 min 44 s  |  |
| 10 S/s   | 10000 d                 | 10000 d                 | 10000 d                 | 5764 d 0 h 26 min 59 s  | 2882 d 0 h 13 min 29 s |  |
| 5 S/s    | 10000 d                 | 10000 d                 | 10000 d                 | 10000 d                 | 5764 d 0 h 26 min 59 s |  |
| 2 S/s    | 10000 d                 | 10000 d                 | 10000 d                 | 10000 d                 | 10000 d                |  |
| 1 S/s    | 10000 d                 | 10000 d                 | 10000 d                 | 10000 d                 | 10000 d                |  |
| 30 S/min | 10000 d                 | 10000 d                 | 10000 d                 | 10000 d                 | 10000 d                |  |
| 12 S/min | 10000 d                 | 10000 d                 | 10000 d                 | 10000 d                 | 10000 d                |  |
| 6 S/min  | 10000 d                 | 10000 d                 | 10000 d                 | 10000 d                 | 10000 d                |  |
| 2 S/min  | 10000 d                 | 10000 d                 | 10000 d                 | 10000 d                 | 10000 d                |  |
| 1 S/min  | 10000 d                 | 10000 d                 | 10000 d                 | 10000 d                 | 10000 d                |  |

### For saving data acquired by using the envelope on Model Z4006 USB Drive

| Sampling | Number of channels used |                       |                       |                       |                       |  |
|----------|-------------------------|-----------------------|-----------------------|-----------------------|-----------------------|--|
| rate     | 2                       | 4                     | 8                     | 16                    | 32                    |  |
| 2 MS/s   | 17 m 53 s               | -                     | _                     | _                     | -                     |  |
| 1 MS/s   | 35 m 47 s               | 17 m 53 s             | _                     | -                     | -                     |  |
| 500 kS/s | 1 h 11 m 34 s           | 53 m 47 s             | 17 m 53 s             | -                     | -                     |  |
| 200 kS/s | 2 h 58 m 57 s           | 1 h 29 m 28 s         | 44 m 44 s             | 22 m 22 s             | _                     |  |
| 100 kS/s | 5 h 57 m 54 s           | 2 h 58 m 57 s         | 1 h 29 m 28 s         | 44 m 44 s             | 22 m 22 s             |  |
| 50 kS/s  | 11 h 55 m 49 s          | 5 h 57 m 54 s         | 2 h 58 m 57 s         | 1 h 29 m 28s          | 44 m 44 s             |  |
| 20 kS/s  | 1 d 5 h 49 m 34 s       | 14 h 54 m 47 s        | 7 h 27 m 23 s         | 3 h 43 m 41 s         | 1 h 51 m 50 s         |  |
| 10 kS/s  | 2 d 11 h 39 m 8 s       | 1 d 5 h 49 m 34 s     | 14 h 54 m 47 s        | 7 h 27 m 23 s         | 3 h 43 m 41 s         |  |
| 5 kS/s   | 4 d 23 h 18 m 16 s      | 2d11h39m8s            | 1 d 5 h 49 m 34 s     | 14 h 54 m 47 s        | 7 h 27 m 23 s         |  |
| 2 kS/s   | 12 d 10 h 15 m 41 s     | 6 d 5 h 7 m 50 s      | 3 d 2 h 33 m 55 s     | 1 d 13 h 16 m 57 s    | 18 h 38 m 28 s        |  |
| 1 kS/s   | 24 d 20 h 31 m 23 s     | 12 d 10 h 15 m 41 s   | 6 d 5 h 7 m 50 s      | 3 d 2 h 33 m 55 s     | 1 d 13 h 16 m 57 s    |  |
| 500 S/s  | 49 d 17 h 2 m 47 s      | 24 d 20 h 31 m 23 s   | 12 d 10 h 15 m 41 s   | 6 d 5 h 7 m 50 s      | 3 d 2 h 33 m 55 s     |  |
| 200 S/s  | 124 d 6 h 36 m 58 s     | 62 d 3 h 18 m 29 s    | 31 d 1 h 39 m 14 s    | 15 d 12 h 49 m 37 s   | 7 d 18 h 24 m 48 s    |  |
| 100 S/s  | 248 d 13 h 13 m 56 s    | 124 d 6 h 36 m 58 s   | 62 d 3 h 18 m 29 s    | 31 d 1 h 39 m 14 s    | 15 d 12 h 49 m 37 s   |  |
| 50 S/s   | 497 d 2 h 27 m 52 s     | 248 d 13 h 13 m 56 s  | 124 d 6 h 36 m 58 s   | 62 d 3 h 18 m 29 s    | 31 d 1 h 39 m 14 s    |  |
| 20 S/s   | 1242 d 18 h 9 m 42 s    | 621 d 9 h 4 m 51 s    | 310 d 16 h 32 m 25 s  | 155 d 8 h 16 m 12 s   | 77 d 16 h 8 m 6 s     |  |
| 10 S/s   | 2485 d 12 h 19 m 24 s   | 1242 d 18 h 9 m 42 s  | 621 d 9 h 4 m 51 s    | 310 d 16 h 32 m 25 s  | 155 d 8 h 16 m 12 s   |  |
| 5 S/s    | 4971 d 0 h 38 m 49 s    | 2485 d 12 h 19 m 24 s | 1242 d 18 h 9 m 42 s  | 621 d 9 h 4 m 51 s    | 310 d 16 h 32 m 25 s  |  |
| 2 S/s    | 10000 d                 | 6213 d 18 h 48 m 32 s | 3106 d 21 h 24 m 16 s | 1553 d 10 h 42 m 8 s  | 776 d 17 h 21 m 4 s   |  |
| 1 S/s    | 10000 d                 | 10000 d               | 6213 d 18 h 48 m 32 s | 3106 d 21 h 24 m 16 s | 1553 d 10 h 42 m 8 s  |  |
| 30 S/min | 10000 d                 | 10000 d               | 10000 d               | 6213 d 18 h 48 m 32 s | 3106 d 21 h 24 m 16 s |  |
| 12 S/min | 10000 d                 | 10000 d               | 10000 d               | 10000 d               | 7767 d 5 h 30 m 40 s  |  |
| 6 S/min  | 10000 d                 | 10000 d               | 10000 d               | 10000 d               | 10000 d               |  |
| 2 S/min  | 10000 d                 | 10000 d               | 10000 d               | 10000 d               | 10000 d               |  |
| 1 S/min  | 10000 d                 | 10000 d               | 10000 d               | 10000 d               | 10000 d               |  |

- When saving data in Model Z4003 SD memory card, consider the recordable time to be about 1/2 of the time provided in the above table as a reference.
- When saving data in Model Z4001 SD memory card, consider the recording to be about 1/8 of the time provided in the above table as a reference.

### Scaling method for strain gauges

This section describes how to determine the scaling conversion ratio when measurement is performed with strain gauges and Model U8969 Strain Unit.

The appropriate conversion equation into stress varies depending on how the strain gauges are used.

Three methods are available: the 1-gauge (for a gauge), 2-gauge (for two gauges), and 4-gauge methods (for four gauges). The 2-gauge method is used for strain measurement involving temperature compensation.

E: Young's modulus, v: Poisson's ratio,  $\varepsilon$ : Measured strain value

### Measuring tensile and compressive stress: Stress ( $\sigma$ ) = E × $\epsilon$

When 2- or 4-gauge method measurement is performed involving temperature compensation, position the gauges perpendicularly to each other.

The stress  $(\sigma)$  is multiplied by 1 / (1 + v) for the 2-gauge method, and 1 / [2 (1 + v)] for the 4-gauge method.

### Measuring bending stress: Stress ( $\sigma$ ) = E × $\epsilon$

When 2- or 4-gauge measurement is performed involving temperature compensation, the stress ( $\sigma$ ) is multiplied by 1/2 or 1/4, respectively.

### Measuring torsional stress: Stress ( $\sigma$ ) = E / [2 (1 + $\nu$ )] × $\epsilon$ (2-gauge method)

When the 4-gauge method is used, the stress is halved.

Refer to the instruction manual of the strain gauge for how to combine strain gauges for each measurement.

Example: Measuring compressive stress

Using the 1-gauge method, material of measured object: aluminum, Young's modulus: 73 (GPa) (Refer to the table below.)

 $\sigma = 73 \times 10^9 \times (Measured value) \times 10^{-6} (unit of measured value: <math>\mu \epsilon$ )

= 73 × (Measured value) (unit: kPa)

=  $7.44* \times (Measured value) (unit: gf/mm<sup>2</sup>)$ 

\*: 1 Pa =  $1.01971621 \times 10^{-7} \text{ kgf/mm}^2 = 1 \text{ N/m}^2$ 

Conversion ratio: 7.44, unit: gf/mm<sup>2</sup>

Enter this value as the scaling conversion ratio.

### Mechanical properties of industrial materials

| Material                                     | Modulus of longitudinal elasticity (Young's modulus) | Poisson's ratio |
|----------------------------------------------|------------------------------------------------------|-----------------|
|                                              | E (GPa)                                              | ν               |
| Carbon steel (Carbon content: 0.1% to 0.25%) | 205                                                  | 0.28 to 0.3     |
| Carbon steel (Carbon content: 0.25% or more) | 206                                                  | 0.28 to 0.3     |
| Spring steel (Quenched)                      | 206 to 211                                           | 0.28 to 0.3     |
| Nickel steel                                 | 205                                                  | 0.28 to 0.3     |
| Cast iron                                    | 98                                                   | 0.2 to 0.29     |
| Brass (Cast)                                 | 78                                                   | 0.34            |
| Phosphor bronze                              | 118                                                  | 0.38            |
| Aluminum                                     | 73                                                   | 0.34            |
| Concrete                                     | 20 to 29                                             | 0.1             |

Refer to "3.2 Converting Input Values (Scaling Function)" (p. 44).

### Example of a waveform text file

The waveform text file consists of a header and data.

The header includes the following information:

- (1) Title comment
- (2) Recording length, sampling rate, trigger time
- (3) Channel number, module type, measurement range, LPF, channel comment, scaling (setting, conversion ratio, offset), invert

### Example of a saved file (data acquired without using the envelope)

| "Title comment"(1)                                                                                           |
|----------------------------------------------------------------------------------------------------|
| "Rec length", "Sampling", "Trigger Time"                                                                     |
| "2500 sample","1MS/s","17/09/20 16:42:07.044"(2)                                                             |
|                                                                                                    |
| "Channel","Mode","Range(f.s.)","L.P.F.","Comment","Scaling","Ratio","Offset","Invert"                        |
| "CH1-1","VOLTAGE","10V","OFF","Analog 1-1","OFF","-","-","OFF"(3)                                            |
| "CH1-2","VOLTAGE","100mV","OFF","Analog 1-2","OFF","-","-","OFF"                                             |
| "CH2-1","K","200^cC","","Temperature 1","ON(SCI)","2.1568E+00","4.9874E+00","OFF"                            |
| "CH2-2","K","200^cC","","Temperature 2","OFF","-","-","ON"                                                   |
| "CH3-1","VOLTAGE","10V","","Digital Voltmeter Unit 3-1","ON(ENG)","2.4178E+00","1.0254E+01","OFF"            |
| "CH3-2","VOLTAGE","10V","","Digital Voltmeter Unit 3-2","OFF","-","-","ON"                                   |
| "L4 A1","-","-","4LA1","-","-","-"                                                                           |
| "L4 A2","-","-","4LA2","-","-","-"                                                                           |
| "L4 A3","-","-","4LA3","-","-","-"                                                                           |
| "L4 A4","-","-","4LA4","-","-","-"                                                                           |
|                                                                                                    |
| "Time[s]","CH1-1[V]","CH1-2[V]","CH2-1[^cC]","CH2-2[^cC]","CH3-1[V]","CH3-2[V]","L4A1","L4A2","L4A3","L4A4"  |
| +0.000000000E+00,+1.510000E+00,-3.000000E-04,+3.997600E+02,+3.997600E+02,-9.997559E-03,-9.340576E-02,1,1,1,1 |
| +1.000000000E-06,+1.510000E+00,-2.500000E-04,+3.997600E+02,+3.997600E+02,-9.997559E-03,-9.340576E-02,1,1,1,1 |
| 0.000000000E-06,+1.510000E+00,-3.000000E-04,+3.997600E+02,+3.997600E+02,-9.997559E-03,-9.340576E-02,1,1,1,1  |
| +3.000000000E-06,+1.440000E+00,+3.500000E-04,+3.997600E+02,+3.997600E+02,-9.997559E-03,-9.340576E-02,1,1,1,1 |
| +4.000000000E-06,+1.430000E+00,+2.000000E-04,+3.997600E+02,+3.997600E+02,-9.997559E-03,-9.340576E-02,1,1,1,1 |
|                                                                                                    |

### 14.2 FFT Definitions

The FFT, which stands for fast Fourier transform, is an efficient method to compute the DFT (discrete Fourier transform) from a time-domain waveform. The reverse process of transforming frequency data obtained through the FFT into its original time-domain waveform is called the IFFT (Inverse FFT). The FFT function performs various analyses using FFT and IFFT.

### Time and frequency domain considerations

All signals inputted to the instrument are functions of time. These functions can be considered as a combination of sine waves at various frequencies, such as in the following diagram. Although observing a signal only as a the time-domain waveform may be difficult to analyze, you can easily understand its characteristics by transforming it into a frequency-domain graph.

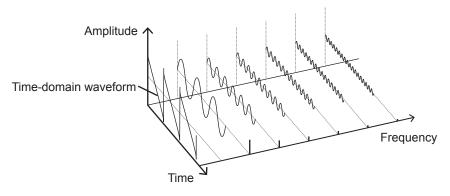

#### Discrete Fourier transform and inverse discrete Fourier transform

Let x(n) denote a discrete signal, X(k) denote its discrete Fourier transform (DFT), and N denote the number of calculation points. The relationships among them are as follows:

$$X(k) = DFT\{x(n)\} = \sum_{n=0}^{N-1} X(n)W_N^{kn} \qquad (1)$$

$$x(n) = IDFT\{X(k)\} = \frac{1}{N} \sum_{n=0}^{N-1} X(k) W_N^{-kn}....(2)$$

$$W_N = \exp\left(-j\frac{2\pi}{N}\right)....(3)$$

The discrete signal X(k) is typically a complex number, thus expression (1) can be transformed again and written as follows:

$$F(k) = |F(k)| \exp\{j\phi(k)\} = |F(k)| \angle \phi(k)$$
 .....(4)

$$\phi(k) = \tan^{-1} \frac{\text{Im}\{X(k)\}}{\text{Re}\{X(k)\}}$$
 ....(5)

|F(k)|: Altitude spectrum,  $\phi(k)$ : Phase spectrum

The above relationships are represented on the following complex plane.

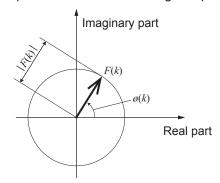

### Linear time-invariant system

Consider a linear time-invariant (LTI) system that produces a response y(n) to a discrete time-domain signal x(n).

The linear time-invariant system (hereafter referred to as LTI system) is a system in which the following expression holds for any integer Ai where the equation  $y_i(n) = L[x_i(n)]$  is the response to  $x_i(n)$ .

$$L[A_1x_1(n) + A_2x_2(n)] = A_1y_1(n) + A_2y_2(n)....(6)$$

Let h(n) denote a system function of the LTI system, the relationship between an input and output is given by the following expression.

$$y(n) = \sum_{m=0}^{\infty} h(n)x(n-m) = \sum_{m=-\infty}^{\infty} h(n-m)x(m) .....(7)$$

Assign a unit impulse  $\delta(n)$  (1 for n = 0, 0 for other numbers) to x(n), and the following expression holds.

$$y(n) = h(n)...$$
(8)

Thus, applying the unit impulse to the input signal allows the LTI system characteristics to absolutely outputs. The response waveform of a system to a unit impulse is called the impulse response.

On the other hand, where the discrete Fourier transforms of x(n), y(n), and h(n) are X(k), Y(k), and H(k), respectively, expression (7) can be written as follows:

$$Y(k) = X(k)H(k).$$
(9)

The function H(k) is also called the transfer function, which is calculated from X(k) and Y(k). Also, the inverse discrete Fourier transform function of H(k) is the unit impulse response h(n) of the LTI system.

The instrument calculates an impulse response and a transfer function using the relationships of expression (9).

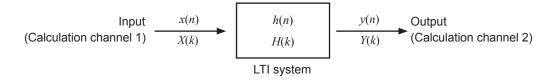

#### **Aliasing**

When a measured signal oscillates at a higher frequency compared to the sampling rate you have chosen, the instrument may plot a false waveform oscillating lower than the actual signal with respect to a frequency once the signal frequency reaches a certain level. This phenomena, which occurs when a signal is sampled at a lower frequency than that defined by the Nyquist-Shannon sampling theorem, is called aliasing.

Let  $f_{max}$  denote the highest frequency component of an input signal, and  $f_s$  denote a sampling frequency. The following expression have to stand.

$$f_s = 2f_{max} \tag{10}$$

Thus, if the input includes frequency components higher than  $f_s/2$ , a lower frequency component folds higher frequency components, resulting in an occurrence of false frequency components.

The following figures show the results of spectrum analysis of composite waveforms that have components of 1 kHz and 3 kHz, and of 1 kHz and 7 kHz.

If the instrument samples a signal that has frequency components of above 5 kHz (in this case, 7 kHz) at the sampling frequency  $f_s$  of 10 kHz, folded spectral components of 5 kHz or lower are observed.

This example demonstrates that the difference between the 3 kHz and 7 kHz components is indistinguishable from one anther.

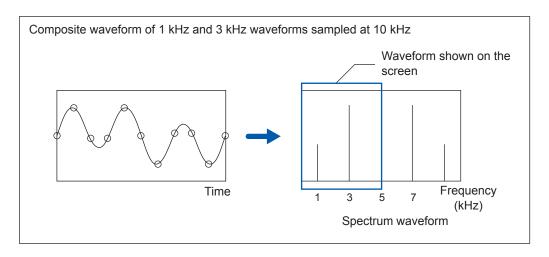

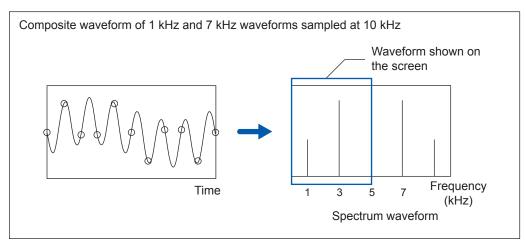

### **Anti-aliasing filter**

An input signal causes aliasing distortion if it includes the maximum frequency component higher than half the sampling frequency. Countermeasures against aliasing distortion includes using a low-pass filter that eliminates frequency components higher than half the sampling frequency. This low-pass filter is called the anti-aliasing filter.

The figures below shows the effect of use of an anti-aliasing filter for a square wave input waveform.

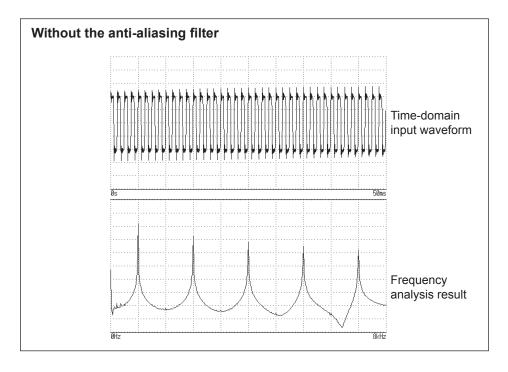

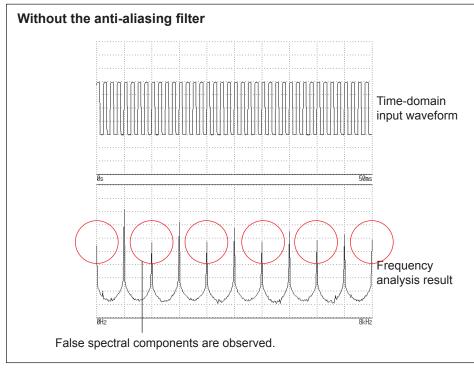

#### **Averaging**

With the FFT function, averaging used the following expressions.

#### (1) Simple average

Add acquired data sets in series and divides the sum by a acquisition count.

$$A_n = \frac{(n-1)A_{n-1} + Z_n}{n}$$
 (11)

n: Acquisition count for averaging

 $A_n$ : *n*th averaging result

 $Z_n$ : nth waveform data set

#### (2) Exponential average

Calculates an weighted average such that newer data points contribute more than others.

$$A_n = \frac{(N-1)A_{n-1} + Z_n}{N}$$
 (12)

N: Specified number of acquisition for averaging

n: Acquisition count for averaging ( $n \ge 2$ )

 $A_n$ : *n*th averaging result  $(A_1 = Z_1)$ 

 $Z_n$ : *n*th waveform data set

#### Overall value

The overall value shows the sum of power spectra of each frequency. This value is nearly equal to the sum of the squares of an input signal (square of RMS value)(except when frequency averaging is performed). With the FFT function, the instrument displays RMS values for stored waveforms, or overall values for frequency-domain waveforms calculated using the sum of power spectra.

$$(Over all) = \sum_{i=0}^{\infty} P_i \tag{13}$$

 $P_i$ : ith power spectrum

#### Window function

The Fourier transform of a continuous system is defined to be the integral from negative infinity to positive infinity with respect to time as expression (15) provides.

$$X(f) = \int_{-\infty}^{\infty} x(t) \, \varepsilon^{-2\pi f t} dt \qquad (15)$$

However, since expression (15) cannot apply to actual measurement, a certain finite interval is used for the integral range. Extracting a segment of a waveform is called window processing. The FFT function makes a calculation assuming that this finite interval of a waveform segment repeats periodically (as shown below).

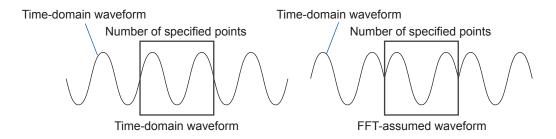

When the number of FFT calculation points is equal to an integer multiple of the input signal frequency, a single line spectrum is obtained. However, if the number is unequal to an integer multiple of the frequency (with the result that the FFT-assumed waveform has discontinuous points), spectral lines spread, resulting in failure of production of a line spectrum. This phenomenon is called the leakage error (as shown below).

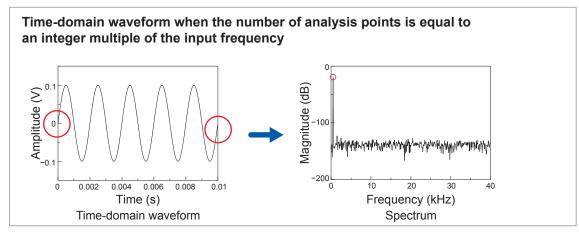

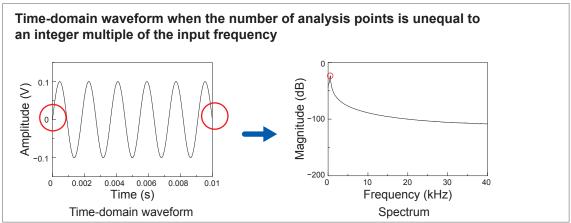

The window function has been created to suppress such leakage errors. The window function smoothly connects each cropped end of a time-domain waveform.

The following figure presents an example of spectral analysis of a time-domain waveform multiplied by a window function.

Multiplying the time-domain waveform by the window function eliminates discontinuous points on the waveform, obtaining the spectrum with a lobe similar to the line spectrum.

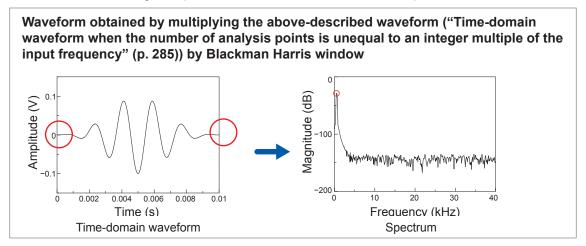

The following figure illustrate the time-domain waveform multiplied by the window function and its spectrum.

Each spectrum shows a highest peak at a low frequency, and many lower peaks at higher frequencies. The highest peak is called the main lobe, and the smaller peaks are the side lobes. A narrower width of the main lobe and lower lobes lead to accurate results of FFT analyses; however, the conditions are incompatible with one another. Thus, to observe waveform with emphasis on amplitude values, use a window function that can yield a wider main lobe; to observe spectral components close to each other, use a function that can yield a narrower main lobe; and to eliminate effect of adjacent spectral components, use a function that can yield a lower side lobes. Since the main lobe width is proportional to the width of the window (1/W), increasing the number of analysis points increases the frequency resolution.

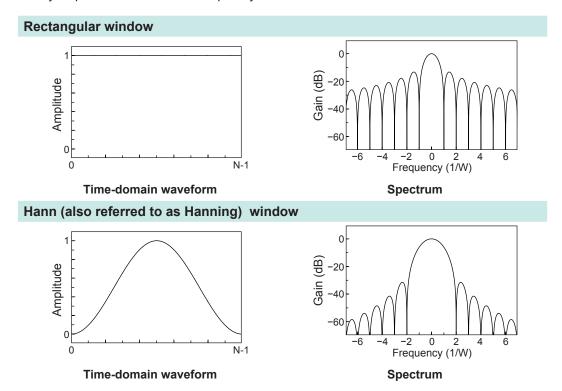

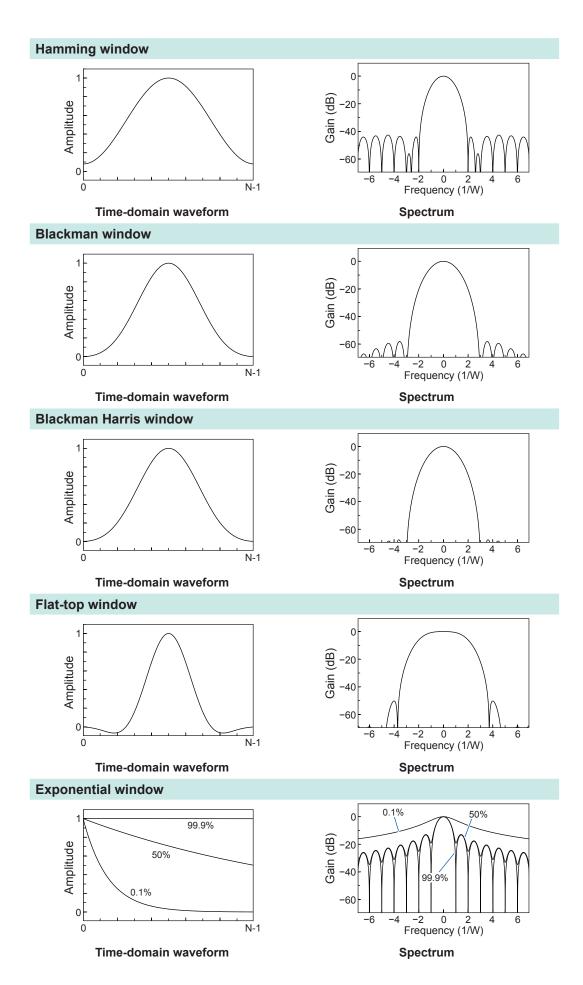

The following example shows the analyses of input sine waves, which has a frequency of 1050 Hz and 1150 Hz, with different window functions.

In this example, since the frequencies are close to each other, the rectangular window, which can yield a narrow main lobe, can separately display both frequencies; the Hann (also referred to as Hanning) window, however, which yields a wide main lobe, displays the two frequency component as a single component.

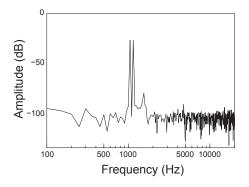

Analysis using the rectangular window

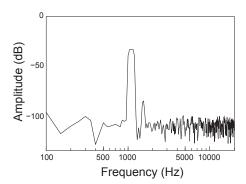

Analysis using the Hann window

# Index

| Symbol                           |               | Gateway                           |               |
|----------------------------------|---------------|-----------------------------------|---------------|
| AND III                          | 100 105 110   | IP address                        |               |
| +Width                           |               | Subnet mask                       |               |
| -Width                           | 129, 135, 149 | Computer name                     |               |
|                                  |               | Concierge                         |               |
| 0-9                              |               | Conversion ratio                  |               |
| <u></u>                          |               | Copy function                     |               |
| 2-point setting                  | 46            | Cross power spectrum Cursor value |               |
| A                                |               |                                   |               |
|                                  |               | D                                 |               |
| A.A.F                            | ,             | Do ad time                        | 046           |
| Accumulation                     | 129, 131, 149 | Dead time                         |               |
| Acquisition period               | 189, 190      | Decibels (dB)                     |               |
| Aliasing                         | 7, 282        | Delimiter                         |               |
| Amplitude                        | 129, 131, 149 | Display magnification             |               |
| Analog channel                   | 13            | Waveform                          |               |
| Analog trigger                   | 99            | Zoom function                     | 39            |
| Angle of XY waveform             | 129, 133, 150 | Display position                  |               |
| Anti-aliasing filter             | 53, 69, 283   | Waveform                          |               |
| Area                             | 129, 131, 145 | Display setting                   |               |
| Absolute value                   | 145           | Duty ratio                        | 129, 132, 148 |
| Only the negative-amplitude part | 146           |                                   |               |
| Only the positive-amplitude part |               | E                                 |               |
| Total                            |               | <u> </u>                          |               |
| Attenuation rate                 | 192           | Email transmission                | 249           |
| Auto-balance                     | 56            | Envelope                          |               |
| Auto-range                       | Quick         | Evaluation                        |               |
| Auto-save                        |               | Event count                       |               |
| Auto-setup                       | 85            | Exponential average               |               |
| Average                          | 129, 131, 144 | Exponential window                |               |
| Averaging                        |               | External control                  |               |
|                                  |               | External control terminal         |               |
|                                  |               | External sampling                 |               |
| В                                |               | External trigger                  |               |
| Beep                             | 220           | EXT.SMPL                          | 265, Quick    |
| Binary                           |               | EXT.TRIG                          | 263, Quick    |
| Blackman Harris window           |               |                                   |               |
| Blackman window                  |               | _                                 |               |
| Block to be used                 |               | F                                 |               |
| BMP                              |               | Fall time                         | 100 100 145   |
| Burst width                      |               | Fall time                         |               |
| Durst width                      | 129, 130, 149 | FFT                               |               |
|                                  |               | FFT calculation function          |               |
| С                                |               | FFT calculation type              |               |
|                                  |               | FFT internal calculation formula  | 212           |
| Calculation starting point       | 201           | File                              |               |
| Calculation type                 | 198, 200, 212 | File type                         | 72            |
| Calibration                      | 64            | File size                         | _             |
| Character code                   | 255           | MEM file                          |               |
| Clock                            | Quick         | REC file                          |               |
| Coherence function               |               | Waveform (text) file              |               |
| Command                          |               | Filter                            |               |
| Comment                          |               | Flat-top window                   | 191, 287      |
| Communications                   | , ,           | Forcible trigger                  | 112           |
| Command Communications           |               | Format                            | 86            |
| Computer name                    |               | Formatting storage devices        | 86, Quick     |
| Computer name                    | ∠J∪           |                                   | 400 400 440   |

Four arithmetic operations...... 129, 138, 148